# **YuLinc - powered by netucate**

1 — Letzte Änderung: 26 February 2024

netucate systems GmbH

# Inhaltsverzeichnis

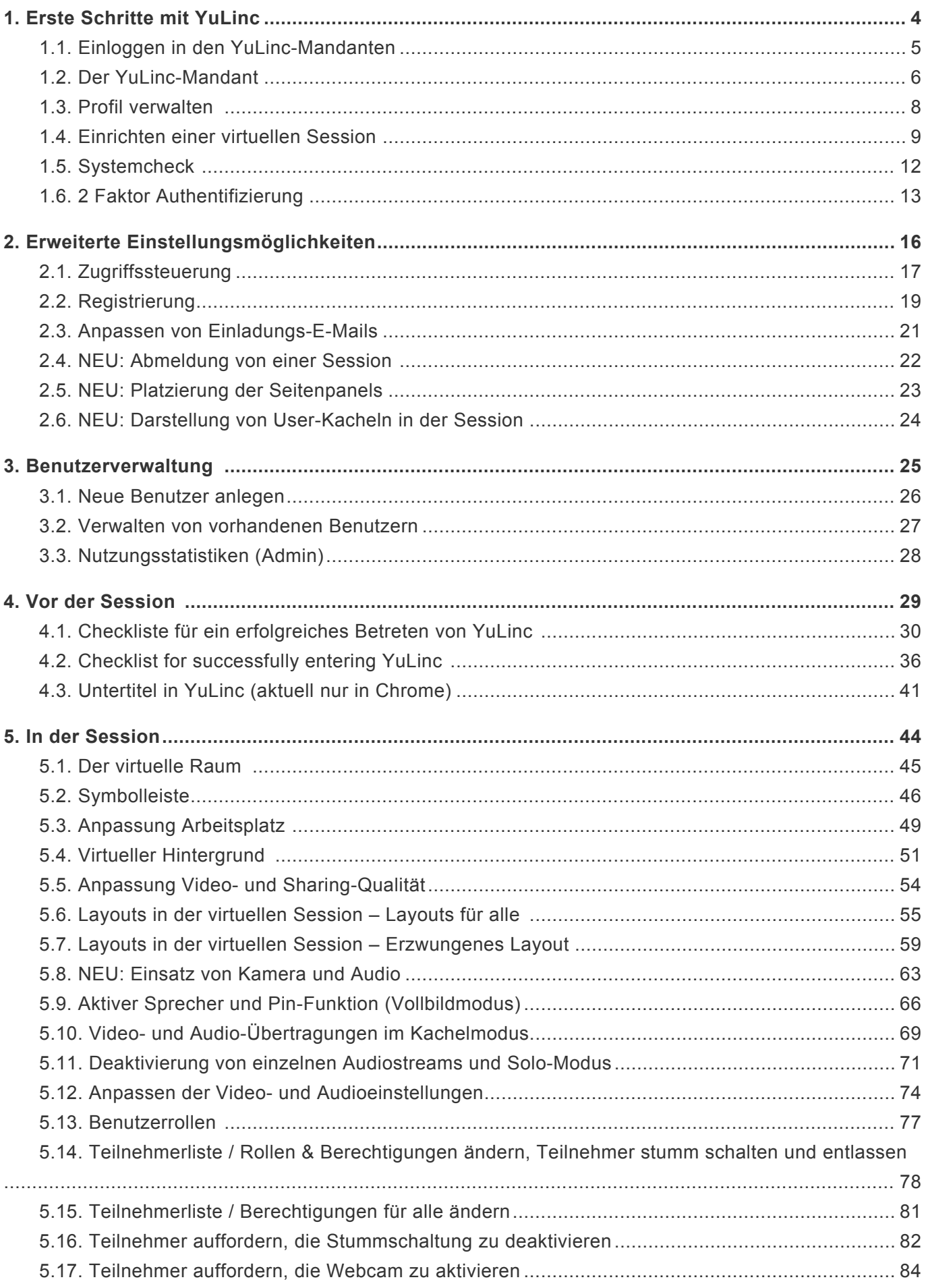

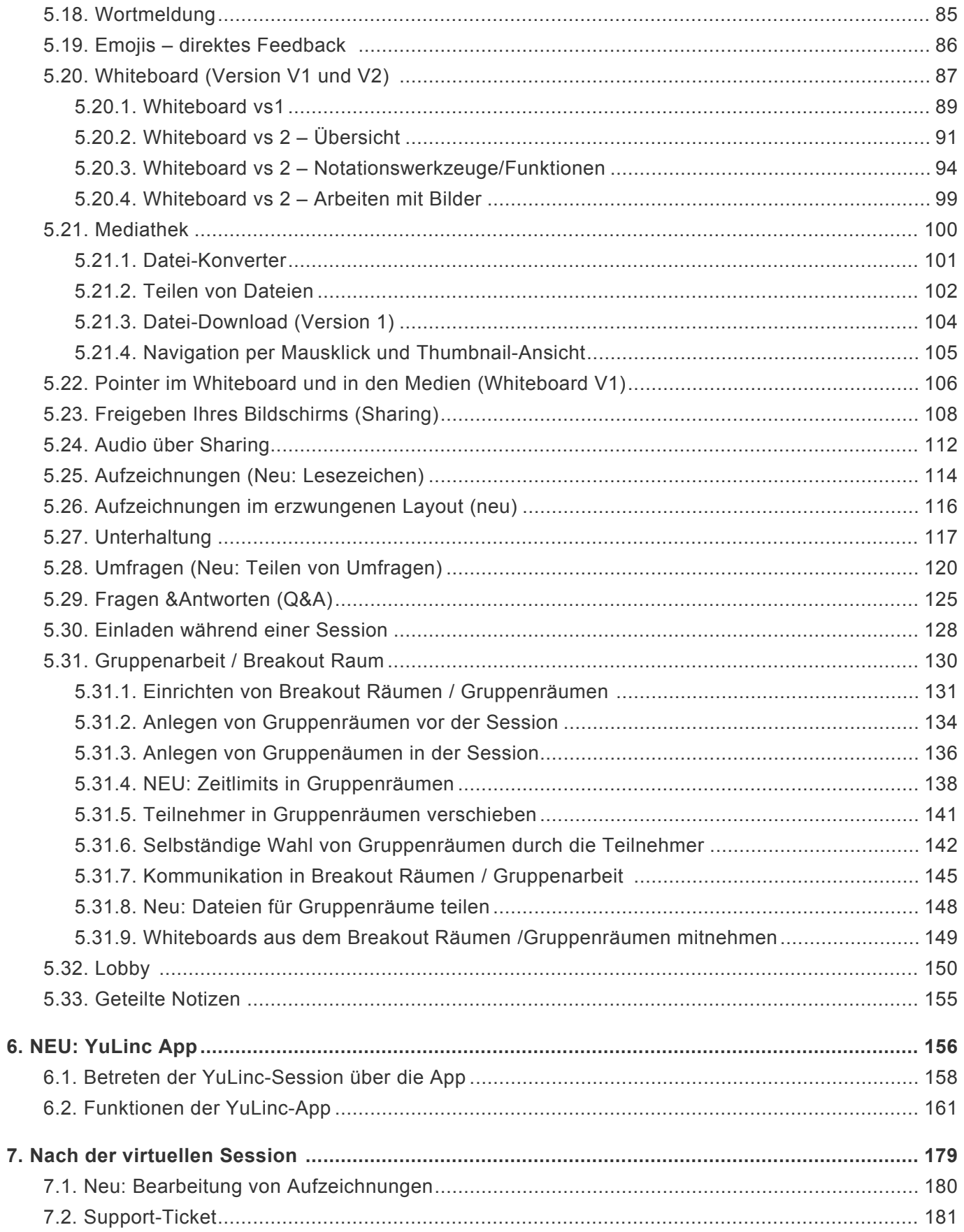

# <span id="page-3-0"></span>**1. Erste Schritte mit YuLinc**

Mit diesem Leitfaden möchten wir Ihnen helfen, Ihre virtuellen Veranstaltungen über YuLinc in kürzester Zeit anzulegen und durchzuführen.

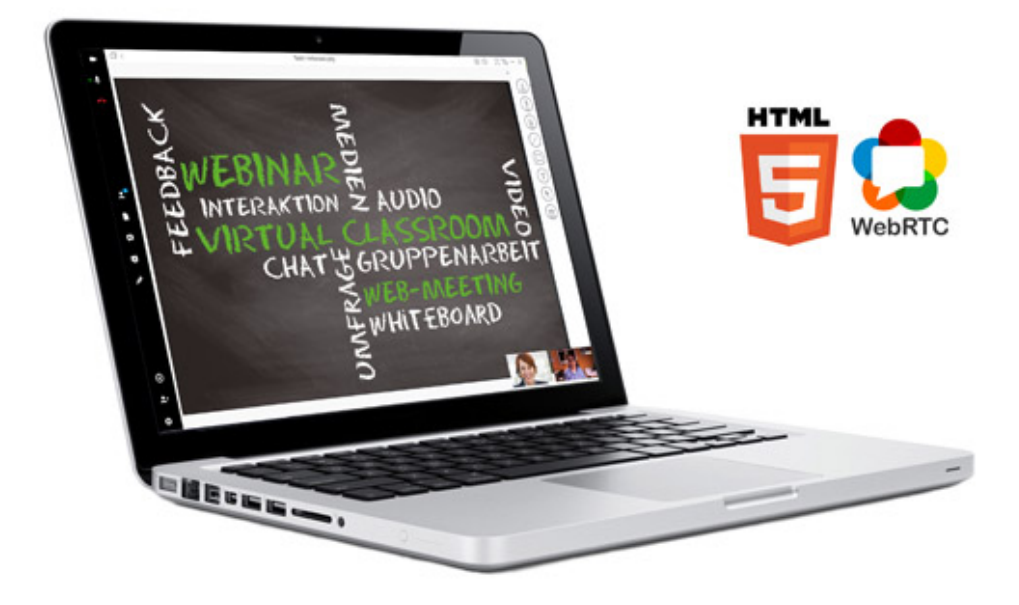

Im Abschnitt **Erste Schritte** zeigen wir Ihnen die Grundlagen zu

- [Einloggen in den YuLInc-Mandanten](#page-4-0)
- [Der YuLInc-Mandant](#page-5-0)
- [Profil verwalten](#page-7-0)
- [Einrichten einer virtuellen Session](#page-8-0)

# <span id="page-4-0"></span>**1.1. Einloggen in den YuLinc-Mandanten**

Um sich im YuLinc-Mandanten anzumelden, geben Sie Ihren Benutzernamen und Ihr Passwort ein und klicken dann auf **Anmelden**.

### Anmelden

E-Mail/Benutzername

E-Mail/Benutzername

Passwort

Passwort

Passwort vergessen

Anmelden

Sofern Sie bei der Anmeldung diese Anzeige sehen, dann ist auf Ihrem Account die 2 Faktor Authentifizierung aktiviert:

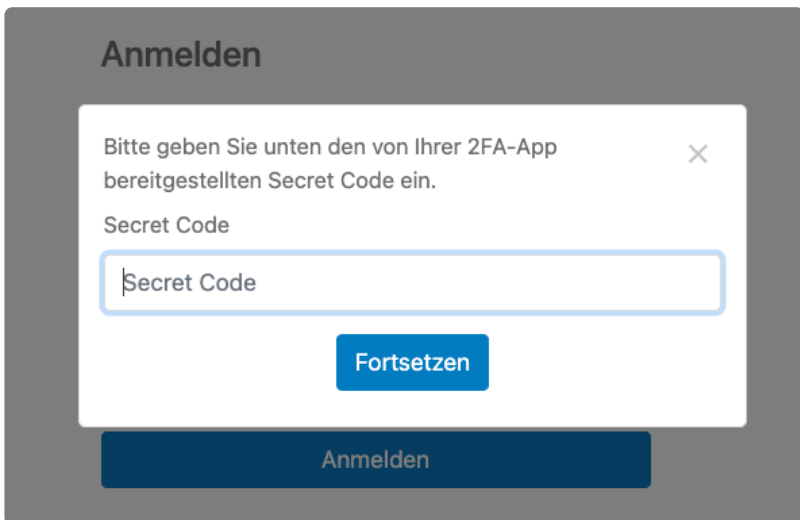

Weitere Informationen zur 2 Faktor Authentifizierung finden sie hier: [2FA](#page-12-0)

# <span id="page-5-0"></span>**1.2. Der YuLinc-Mandant**

Es gibt zwei primäre Komponenten: den YuLinc-Mandant und den virtuellen Raum.

Im YuLinc-Mandant können Sie virtuelle Räume erstellen, Termine planen und verwalten, Teilnehmer einladen, Statistiken einsehen und Aufzeichnungen abrufen.

#### **Ein kurzer Überblick über den YuLinc-Mandant**

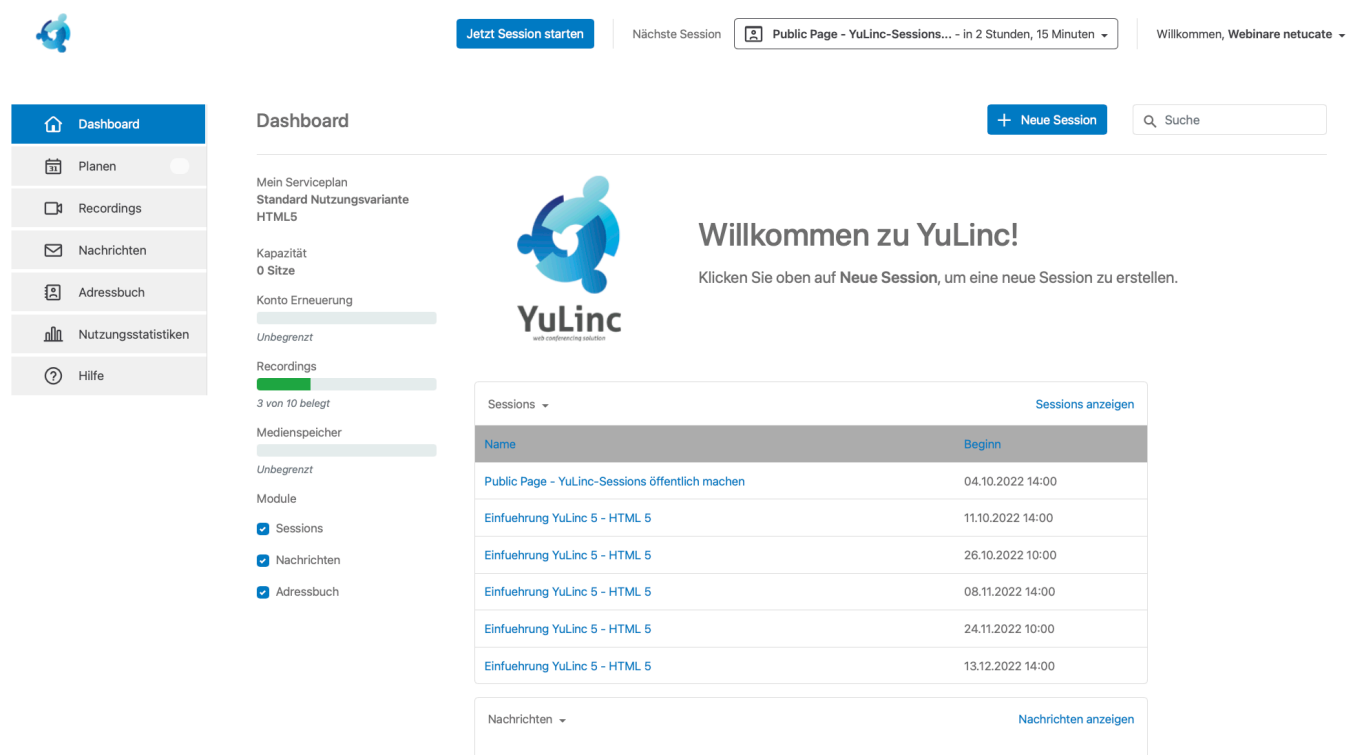

Das Dashboard gibt einen schnellen Überblick über Ihre aktuellen und zukünftigen Sessions, über Ihre Nachrichten, Ihr Adressbuch, es enthält außerdem einen Button, um direkt eine neue Session zu starten.

Über den Button **Neue Session** richten Sie einen virtuellen Raum ein, z.B. wenn eine größere Anzahl von Teilnehmern teilnehmen soll oder Sie nicht ganz sicher sind, wie viele Teilnehmer kommen. Hier legen Sie die entsprechenden Einstellungen fest. Mehr dazu erfahren Sie [hier](#page-8-0)

**Jetzt Session starten** ist z.B. für eine 1-zu1-Session oder für kleinere Gruppen konzipiert. Wenn Sie auf den Button klicken, wird sofort ein virtueller Raum erstellt, den Sie automatisch betreten.

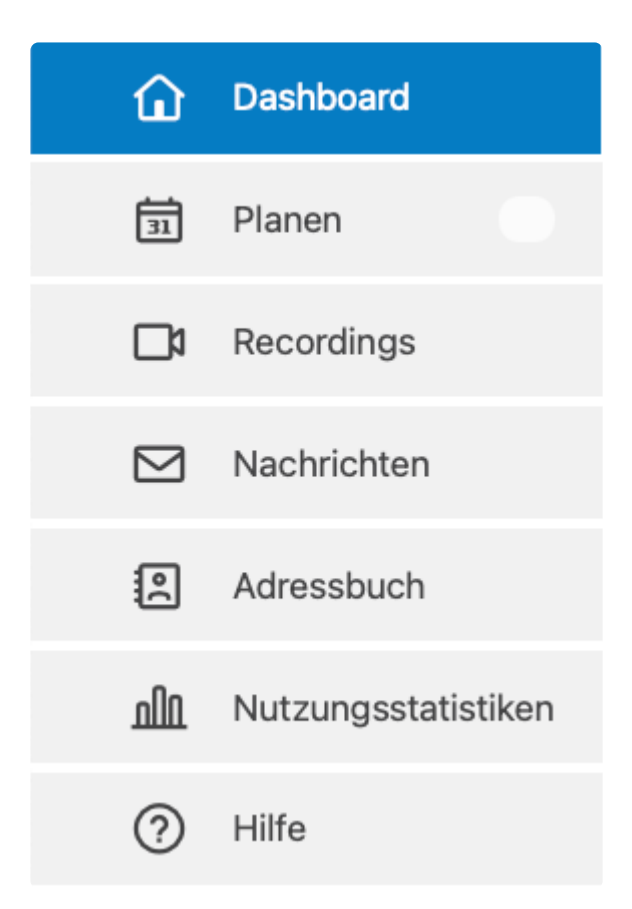

**Planen**: Überblick der letzten, aktuellen und zukünftigen Sitzungen (basierend auf Tag / Zeit, die Sie bei der Einrichtung des Raumes definiert haben). Hier können Sie die Einstellungen Ihrer virtuellen Sessions bearbeiten.

**Aufzeichnungen**: Überblick aller aufgezeichneten Sessions, sowie eine Möglichkeit, Ihre Aufnahmen zu bearbeiten..

**Nachrichten**: Nachrichten senden und empfangen.

**Adressbuch**: Kontakte verwalten, Sie können Ihre Kontakte zu Sitzungen einladen oder ihnen eine Mitteilung schicken.

**Nutzungsstatistiken**: Diagramm Ihrer Nutzungsstatistiken. Jeder Punkt auf dem Diagramm kann angeklickt werden, um die Besonderheiten Ihres Ereignisses anzuzeigen. Alle Statistiken können über eine CSV-Datei exportiert werden.

**Hilfe**: Wenden Sie sich direkt an den YuLinC-Support, um Hilfe für Ihre Probleme zu erhalten.

# <span id="page-7-0"></span>**1.3. Profil verwalten**

Sobald Sie angemeldet sind, können Sie Ihre Daten aktualisieren oder Ihre Profilinformationen ergänzen. Klicken Sie dazu auf die Schaltfläche oben rechts im Ihrem Mandanten. Ein Dropdown-Menü erscheint:

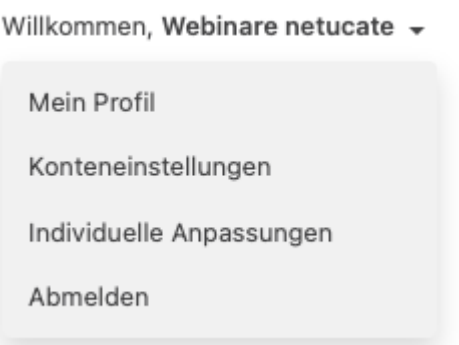

Sobald Sie auf **Mein Profil** klicken, öffnet sich ein weiteres Fenster. Dort können Sie entsprechende Felder (nach Bedarf) ausfüllen, ein Foto hochladen, Ihren Benutzernamen, Ihre Kontaktdaten, Ihr Land, Ihre Zeitzone usw. ändern.

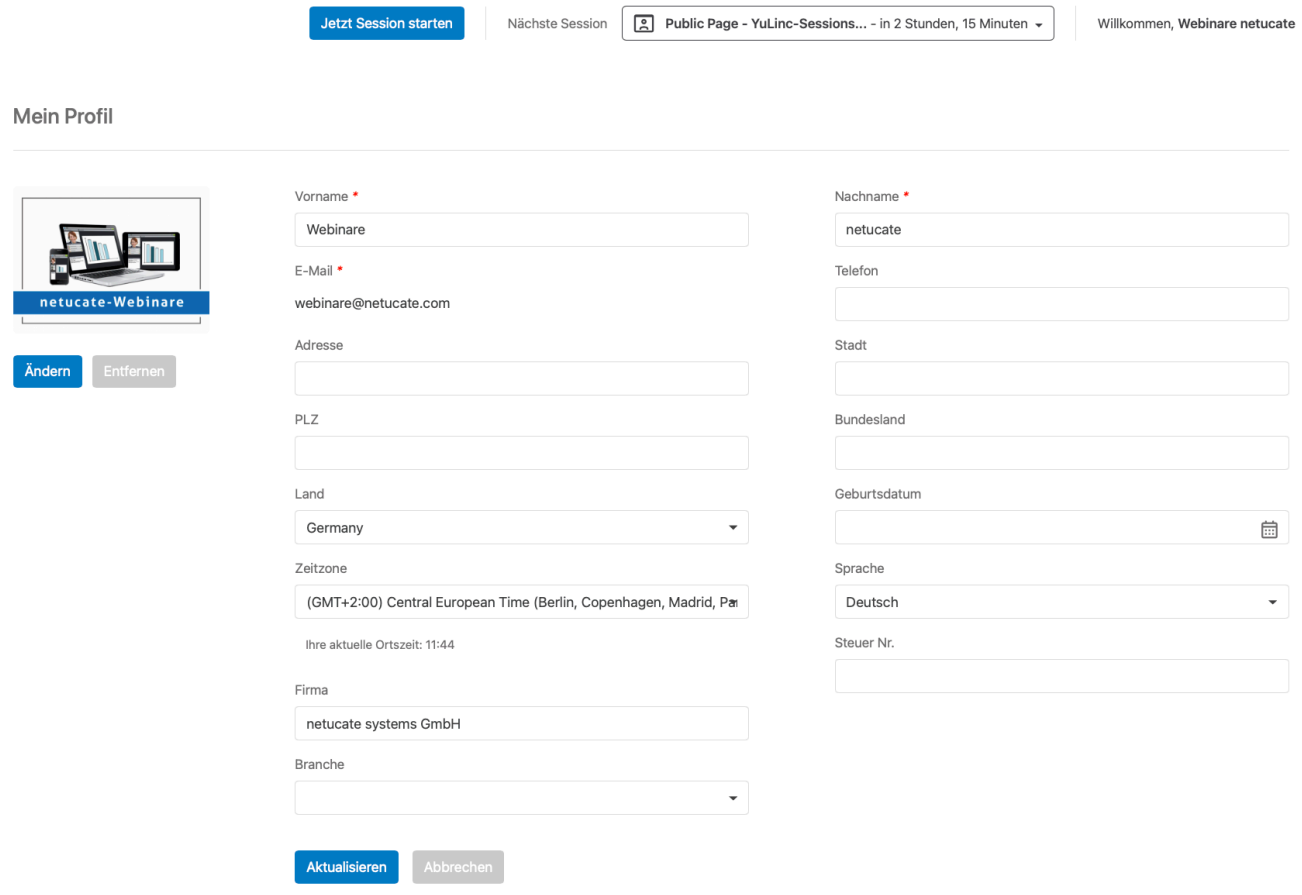

# <span id="page-8-0"></span>**1.4. Einrichten einer virtuellen Session**

Um eine neue Session zu erstellen, klicken Sie auf die Schaltfläche **Neue Session** auf Ihrem Dashboard im YuLinc-Mandanten.

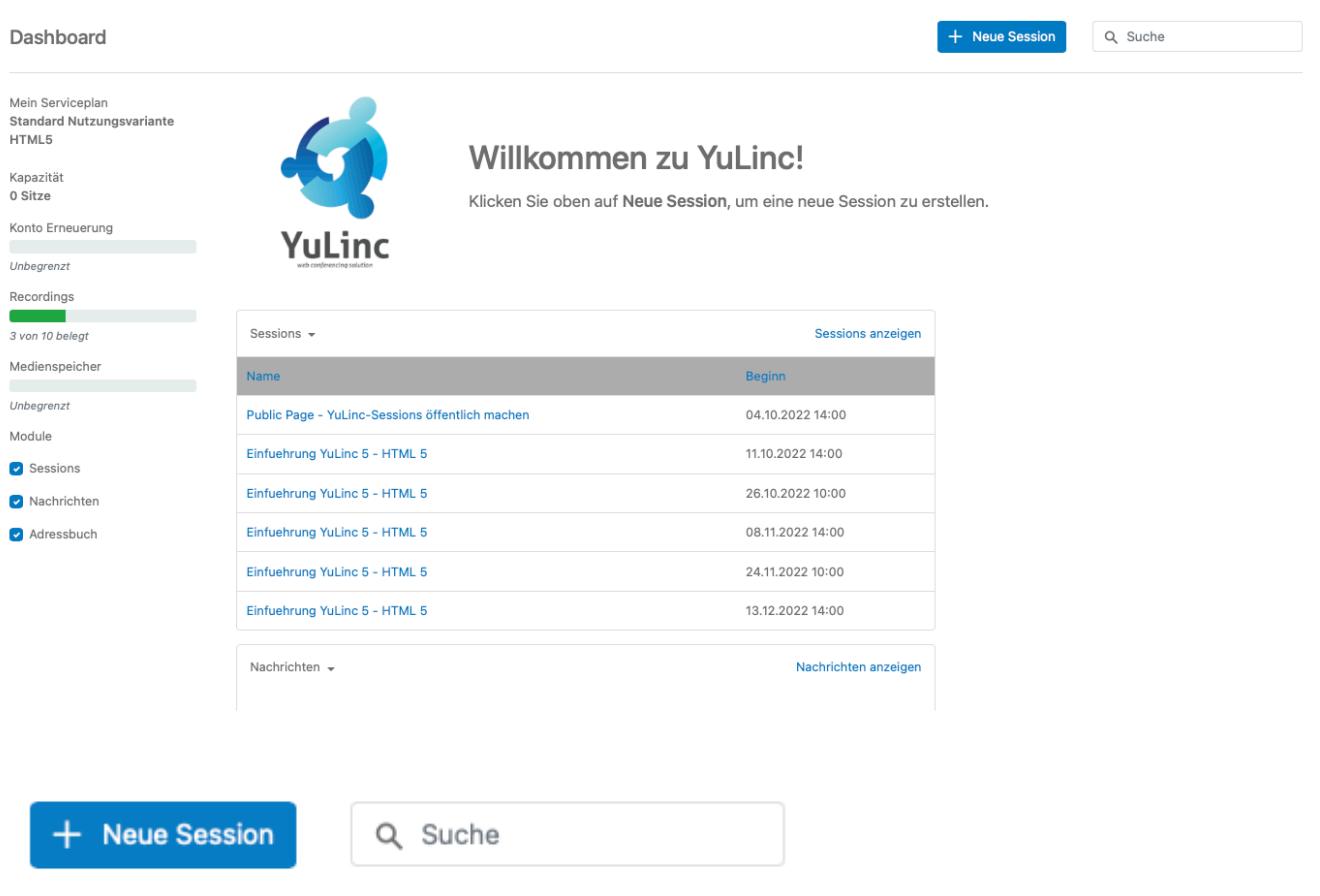

Es öffnet sich ein weiteres Fenster und Sie können die Details für Ihre Session eingeben. Hier können Sie den Namen der Veranstaltung, Startdatum, geschätzte Dauer und ein Passwort eingeben (nicht obligatorisch). Sie können auch eine benutzerfreundliche URL (Link) erstellen, die Sie Ihren Teilnehmern zur Verfügung stellen.

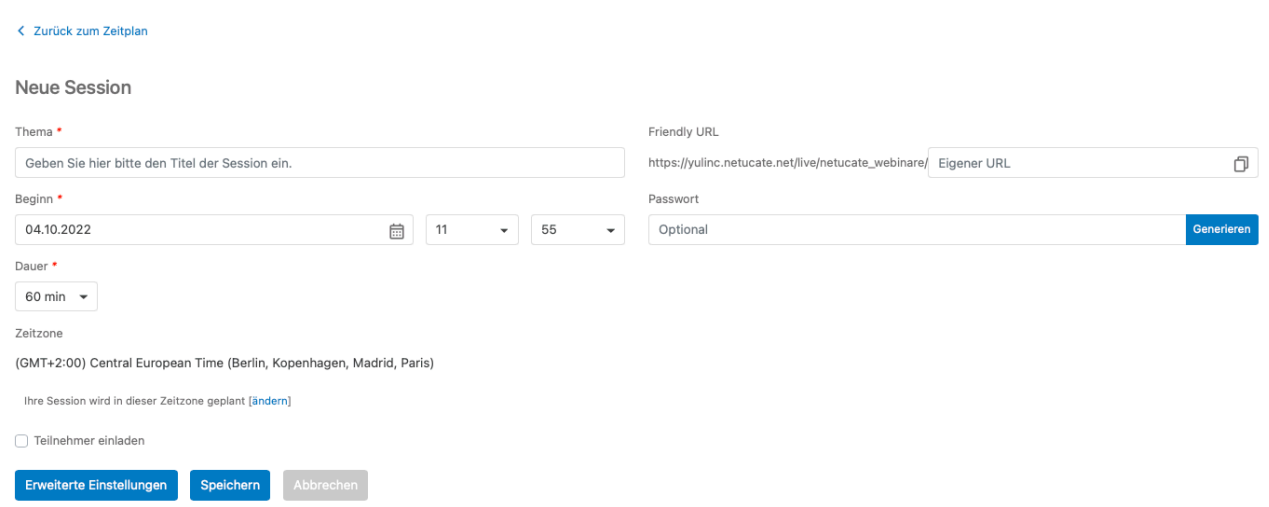

Bitte beachten Sie, dass Sie nach dem Erstellen der Veranstaltung E-Mail-Einladungen an Ihre Kontakte senden können, indem Sie auf **Teilnehmer einladen** klicken, es werden dann weitere Optionen angezeigt. Hier können Sie den Namen eingeben, der in der Sitzung für jeden Teilnehmer angezeigt werden soll, sowie deren [Rolle](#page-76-0) festlegen. Sobald Sie neue Teilnehmer hinzugefügt haben, klicken Sie auf die Schaltfläche **Speichern**.

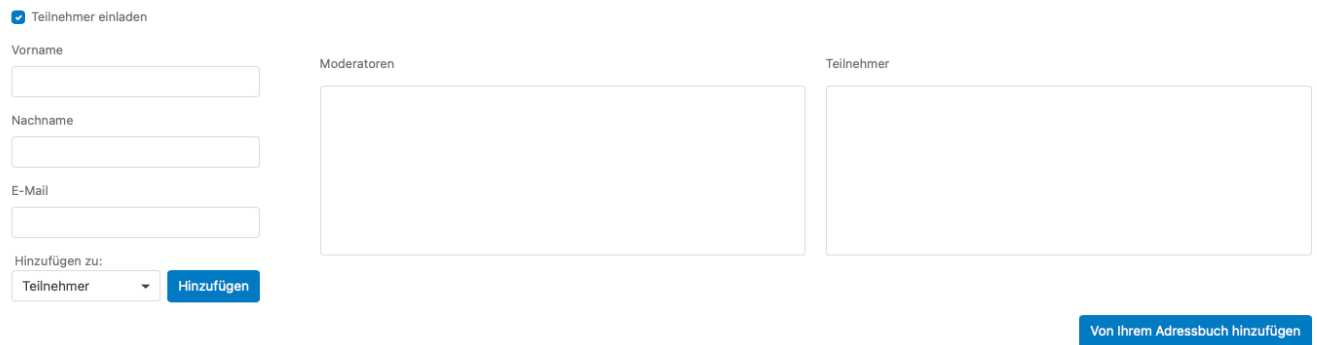

Unmittelbar nachdem Sie auf **Speichern** geklickt haben, erscheint eine Popup-Bestätigungsnachricht und fragt, ob Sie Einladungs-E-Mails versenden möchten. Wenn Sie dies wünschen, klicken Sie auf das entsprechende Optionsfeld und dann auf den Button **Speichern**.

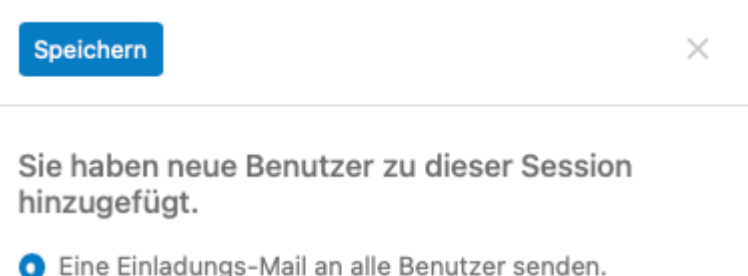

- Einladungs-Mail nur an neue Benutzer senden.
- ◯ Keine Einladungs-Mail senden.

Sie können auch noch Teilnehmer einladen, wenn Sie bereits die virtuelle Session gestartet haben:

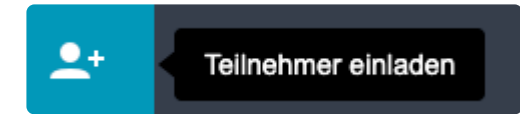

#### $\times$

### Teilnehmer einladen

### Teilnehmer per Email einladen

Emailadresse

Moderatoren

Teilnehmer

test@mustermann.de ×

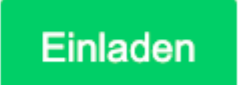

Teilen Sie den Link um Teilnehmer einzuladen

https://yulinc.netucate.net/live/raphaels/8gz@oLink kopieren

# <span id="page-11-0"></span>**1.5. Systemcheck**

Sie können einen kurzen Online-Systemtest ausführen, um sicherzustellen, dass Sie einen virtuellen Raum betreten können. Nutzen dazu auf jeden Fall die Browser Chrome, Edge Chromium, Firefox, Safari oder Opera. Klicken Sie [Hier.](https://yulinc.netucate.net/systemcheck/)

Hier geht es zur [YuLinc-Checkliste](#page-29-0), mir Sie vor dem Start einer Session das Betreten überprüfen können.

# <span id="page-12-0"></span>**1.6. 2 Faktor Authentifizierung**

### **2 Faktor Authentifizierung**

Die Zwei-Faktor-Authentisierung (2FA), häufig auch Zwei-Faktor-Authentifizierung genannt, bezeichnet den Identitätsnachweis eines Nutzers mittels einer Kombination zweier unterschiedlicher und insbesondere voneinander unabhängiger Komponenten (Faktoren).

Sie können die 2 Faktor Authentifizierung in Ihrem Account unter **Konteneinstellungen** aktivieren.

Hierfür benötigen Sie eine [Google Authenticator](https://play.google.com/store/apps/details?id=com.google.android.apps.authenticator2&hl=de&gl=US&pli=1) kompatible App. **\***

Wenn Sie mit mehren Personen den YuLinc-Zugang nutzen, berücksichtigen Sie, dass der 2. Identitätsnachweis (Secret Code) nur an die Person geht, die den Google Authenticator geladen hat. **!**

#### Willkommen, Mathias Schneider +

Mein Profil

Konteneinstellungen

Individuelle Anpassungen

Admin

Abmelden

### Konteneinstellungen

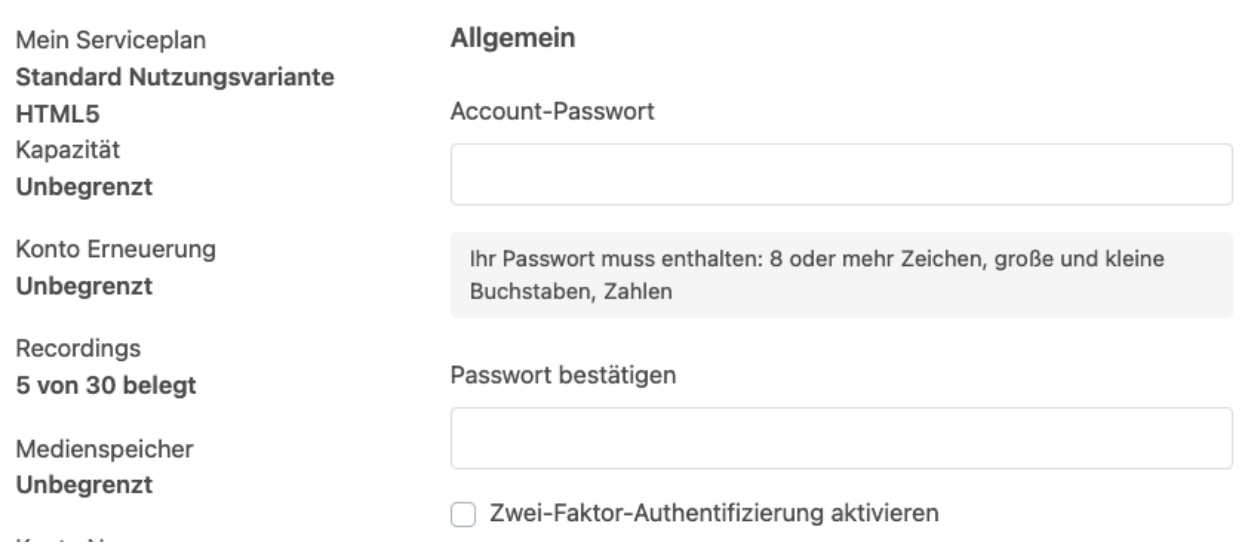

Scannen Sie den QR-Code mit der [Google Authenticator](https://play.google.com/store/apps/details?id=com.google.android.apps.authenticator2&hl=de&gl=US&pli=1) kompatiblen App:

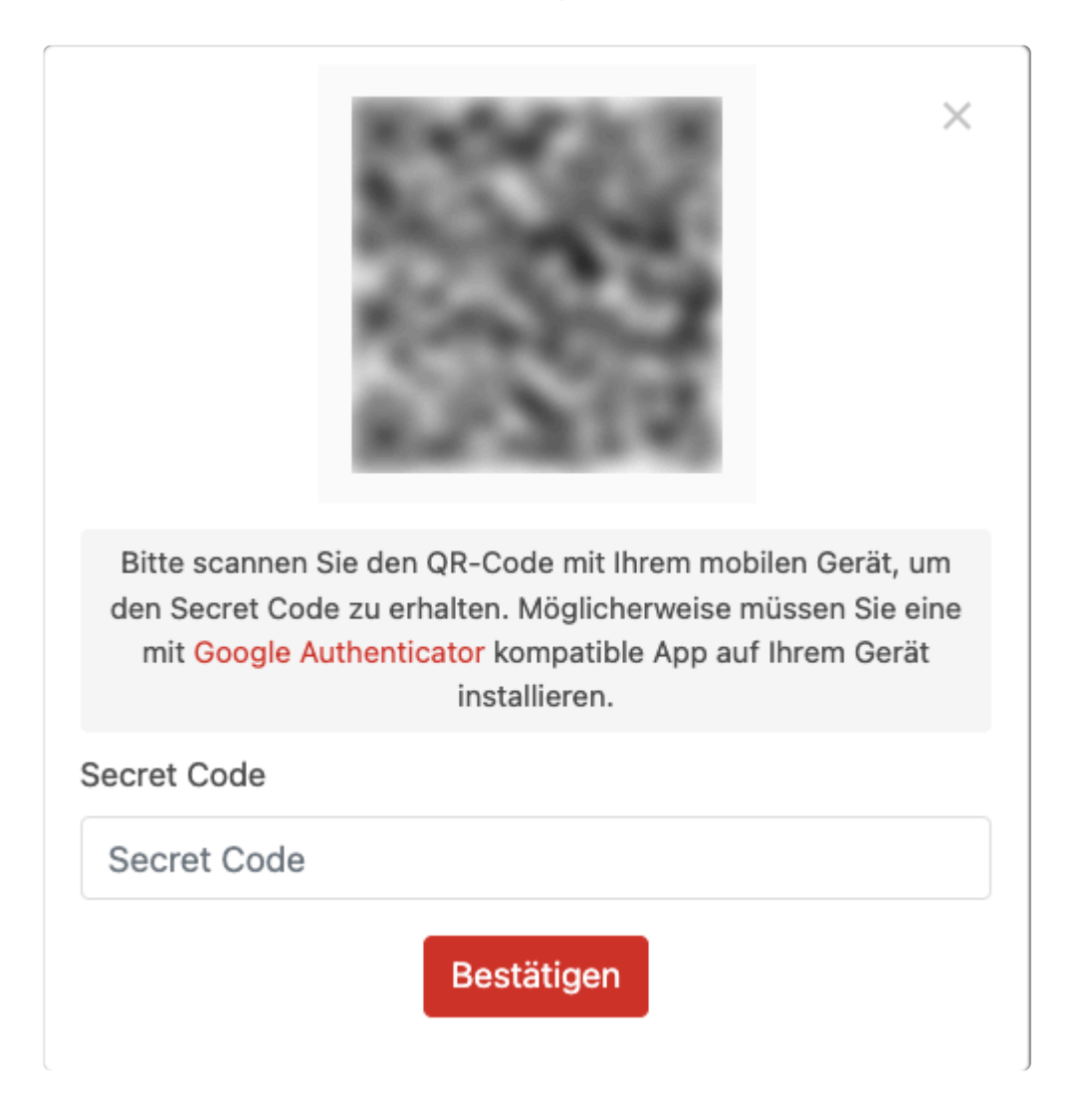

Anschliessend klicken Sie den **Aktualisieren Button** weiter unten um Ihre Einstellungen zu aktualisieren:

■ Zwei-Faktor-Authentifizierung aktivieren Die Zwei-Faktor-Authentifizierung ist jetzt für Ihr Konto aktiviert. Bitte klicken Sie auf die Schaltfläche "Aktualisieren", um zu bestätigen, dass Sie sie aktivieren möchten.

Die Zwei-Faktor-Authentifizierung ist jetzt für Ihr Konto aktiviert. Bitte klicken Sie auf die Schaltfläche "Aktualisieren", um zu bestätigen, dass Sie sie aktivieren möchten.

Beim nächsten Login geben Sie nach dem Passwort den durch die [Google Authenticator](https://play.google.com/store/apps/details?id=com.google.android.apps.authenticator2&hl=de&gl=US&pli=1) kompatible App angezeigten Code ein:

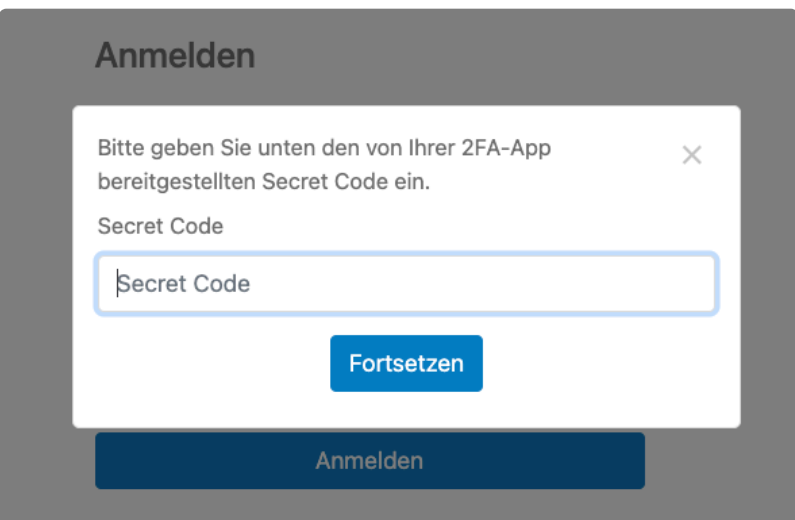

# <span id="page-15-0"></span>**2. Erweiterte Einstellungsmöglichkeiten**

Standardmäßig können für eine virtuelle Session das Thema, die Dauer, das Datum und ein Passwort eingetragen werden. Über die **erweiterten Einstellungen** haben Sie die Möglichkeit weitere Einstellungen vorzunehmen.

Um auf diese Einstellungsmöglichkeiten zuzugreifen, klicken Sie auf die Schaltfläche **Erweiterte Einstellungen** unterhalb Ihrer neuen Session.

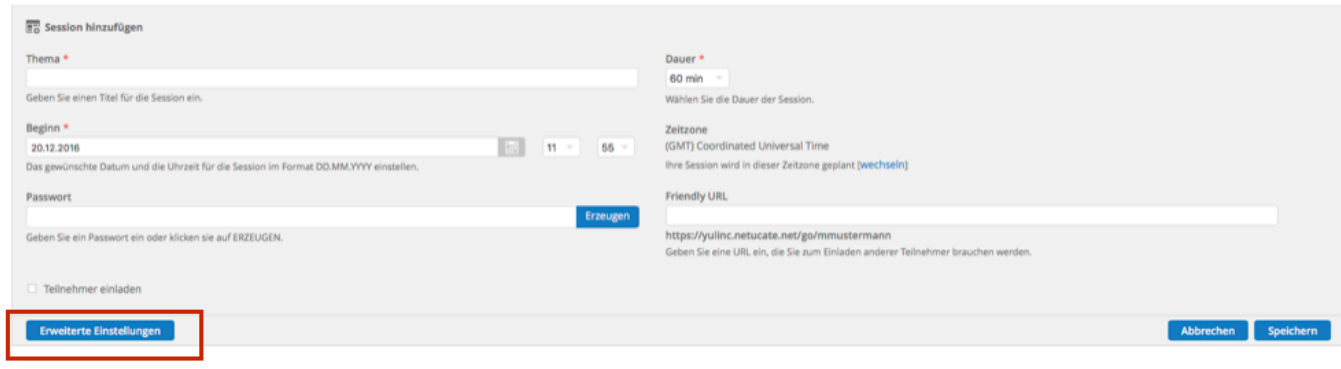

Einige dieser Optionen sind hier beschrieben:

- [Zugriffssteuerung](#page-16-0)
- [Registrierung](#page-18-0)
- [Anpassen von Einladungs-E-Mails](#page-20-0)

# <span id="page-16-0"></span>**2.1. Zugriffssteuerung**

Unter dem Reiter **Zugriff** stehen Ihnen verschiedene Optionen zur Verfügung:

1. Sie können Ihre Session öffentlich machen oder eine private Session einrichten. Die Standardeinstellung ist "öffentlich". Jeder Benutzer mit einem entsprechenden Link kann teilnehmen. Private Session bedeutet, dass nur geladene oder registrierte Benutzer an der Session teilnehmen oder Aufzeichnungen davon ansehen können. Sie können auch festlegen, welche Benutzerrolle Ihre Teilnehmer hier standardmäßig zugeordnet bekommen (Moderatoren, Teilnehmer, Beobachter).

2. Hier aktivieren Sie die Gruppenarbeit (Breakout-Räume). Weitere Informationen zur Gruppenarbeit gibt es [hier.](#page-129-0)

3. Sie entscheiden, ob die virtuelle Session eine Lobby hat. Information dazu finden Sie [hier.](#page-149-0)

4. Hier legen Sie, wieviele Minuten vor einer Session die Teilnehmer dies betreten können (Teilnahme beschränken).

5. Sie entscheiden, ob Ihre Session öffentlich gemacht wird. Das bedeutet, dass über einen entsprechenden Link die Teilnehmer selbst betreten können (Direktzugang oder Registrierung).

6. Standardmäßig können im Textchat Emojis verwendet werden. Wenn die Emojis im Chat nicht gewünscht sind, dann können sie hier pro Session deaktiviert werden. Sollten den Emojis komplett ausschaltet sein, kontaktieren Sie uns.

7. Die Auswahl der auszufüllende Benutzerfelder, wenn der Teilnehmer die Session über einen Gastzugang betritt.

#### Session bearbeiten.

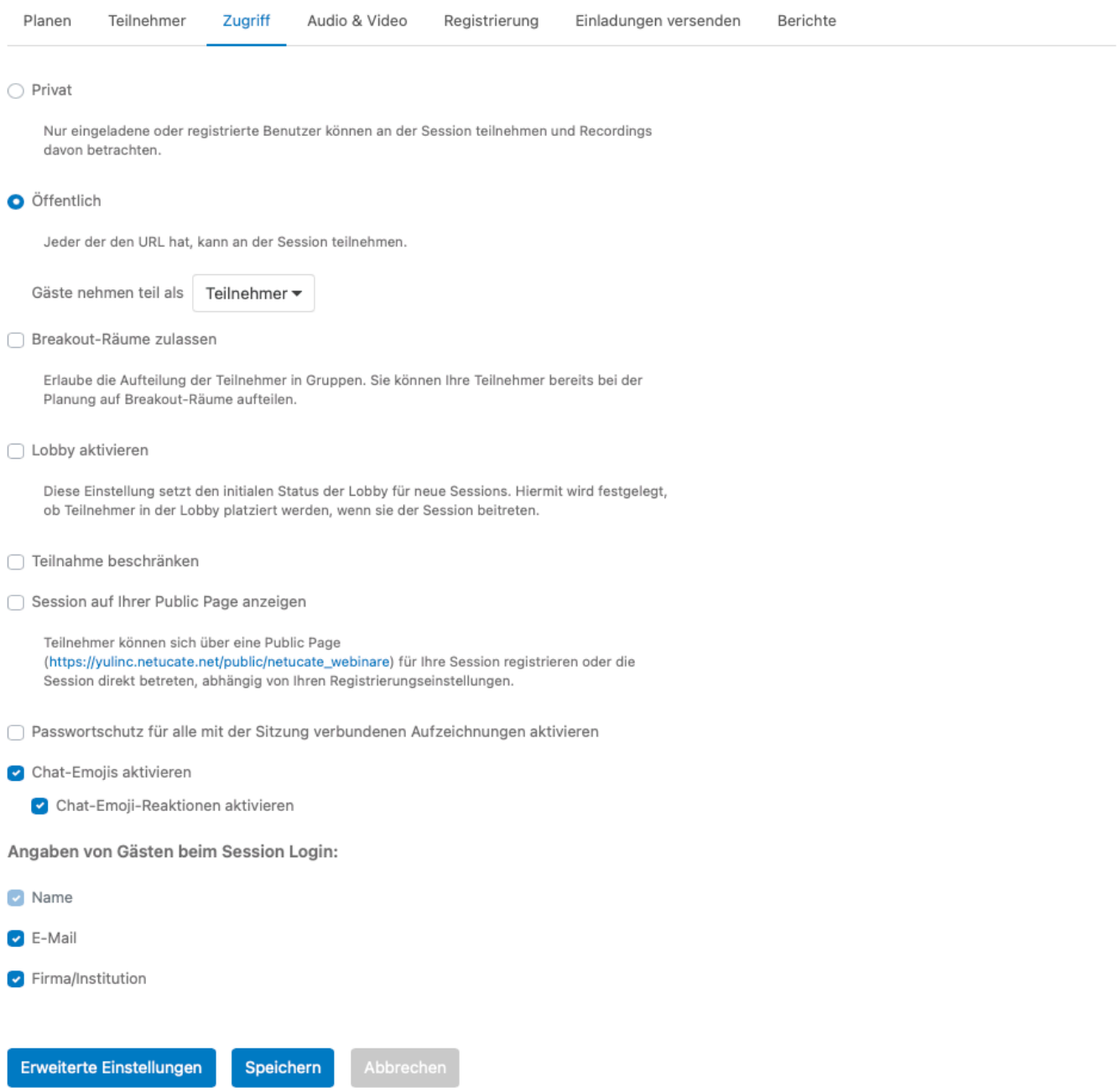

# <span id="page-18-0"></span>**2.2. Registrierung**

Hier legen Sie fest, ob die Teilnehmer einer virtuellen Session sich registrieren müssen oder nicht.

Soll eine Registrierung erforderlich bzw. erlaubt sein, dann werden folgende Benutzerfelder eingeblendet:

- 1. Es stehen bereits eine Reihe von Benutzerfeldern zur Verfügung.
- 2. Sie entscheiden, ob die jeweiligen Felder angezeigt werden und ob eine Feldeingabe erforderlich ist.
- 3. Sie können jederzeit weitere Benutzerfelder hinzufügen.

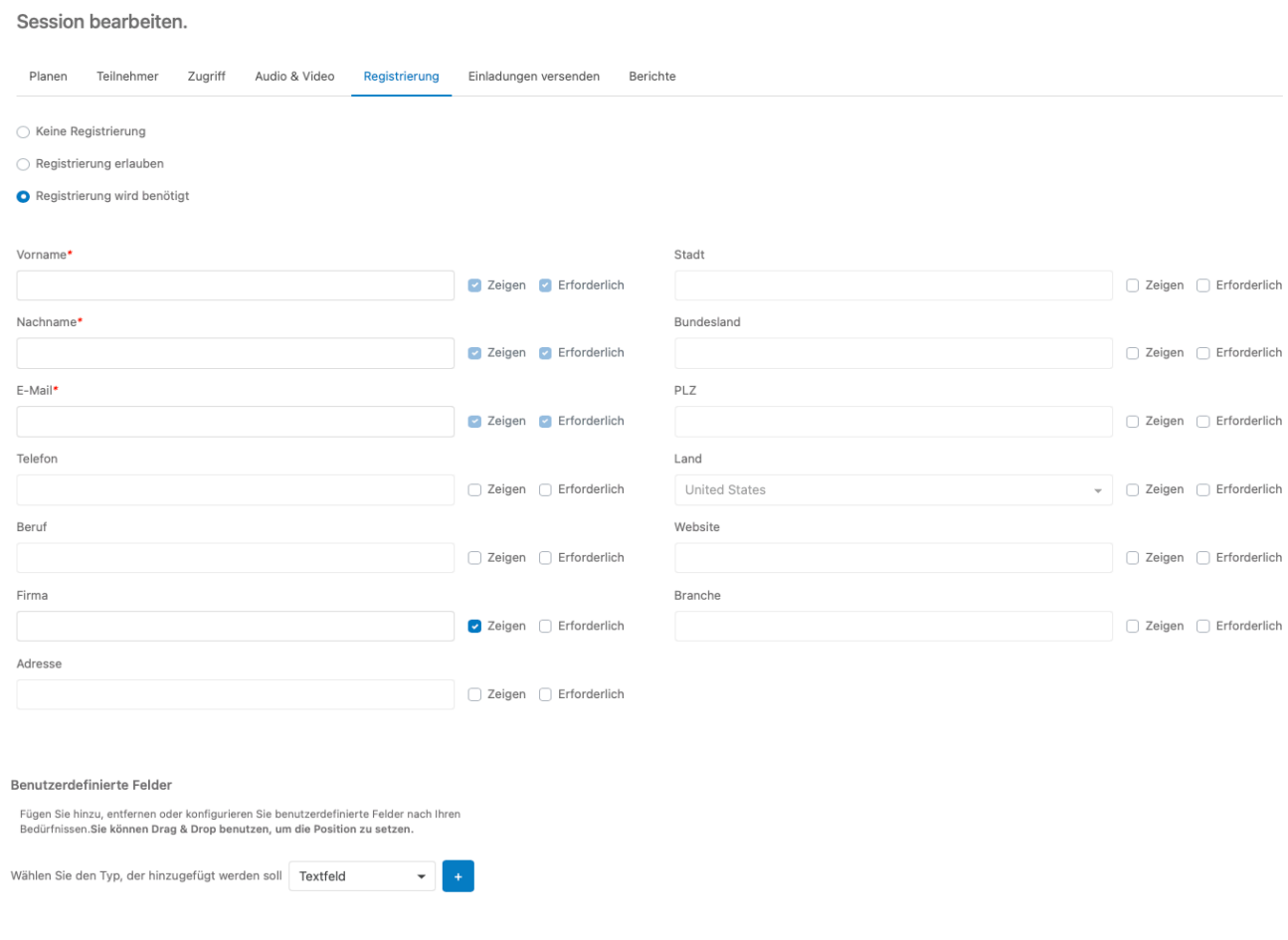

#### 4. Sie können Ihre Registrierungs-URL anpassen (Friendly-URL)

ð Friendly URL https://yulinc.netucate.net/register/netucate\_webinare/ vg5pdq4n

5. Sie können optional ein Passwort abfragen.

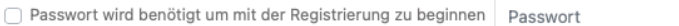

6. Sie können die Anzahl der Registrierungen optional festlegen.

Anzahl der Registrierenden beschränken auf 25 Benutzer 7. Sobald jemand den Registrierungsprozess abgeschlossen hat, kann dem Teilnehmer eine entsprechende Information angezeigt werden bzw. wird er optional zu einer von Ihnen definierten Webseite weitergeleitet.

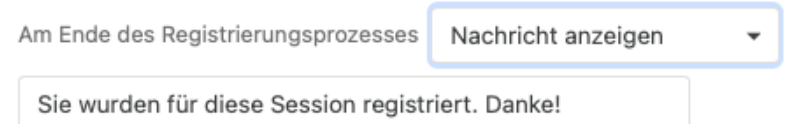

8. Sie können einen Zeitpunkt festlegen, ab wann keine Registrierung mehr möglich ist.

Registrierungsprozess schliessen Minuten vor dem Start der Session. | 15

Constantino de la contentación

### <span id="page-20-0"></span>**2.3. Anpassen von Einladungs-E-Mails**

Um die E-Mail-Einladungen an Ihre Gäste anzupassen, klicken Sie auf die Registerkarte **Einladungen versenden** und aktivieren Sie das Kontrollkästchen **Eine angepasste Einladungs-E-Mail senden**.

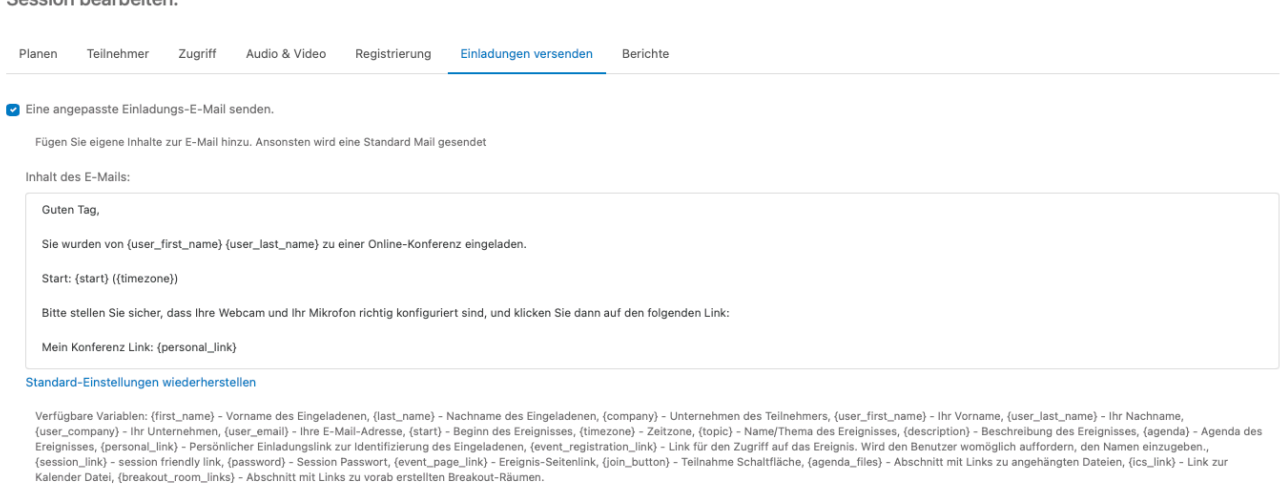

Es wird der Texteditor für Ihre E-Mail geöffnet. Hier können Sie den Text der Standard-E-Mail-Vorlage bearbeiten. Sie können verschiedene Variablen-Platzhalter nutzen. Diese Variablen werden dann für Ihre virtuelle Session mit den relevanten Daten gefüllt.

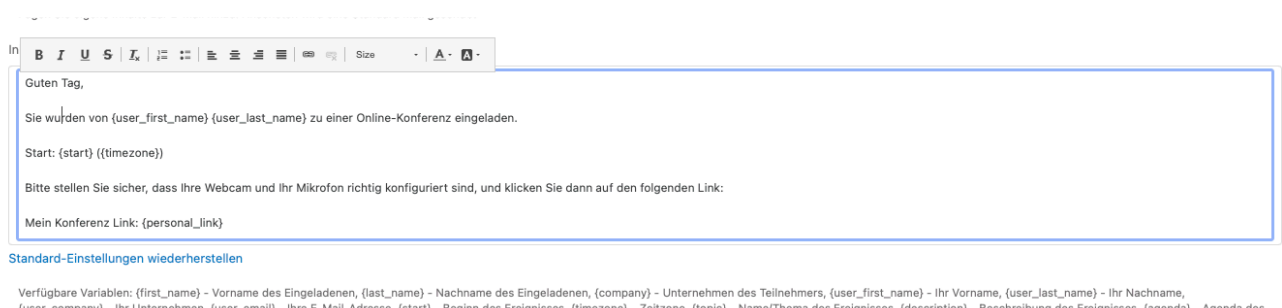

version animation (use \_email) - line E-Mail-Adresse, (start) - Beginn des Ereignisses, (timezone) - Zeitzone, (topic) - Name/Thema des Ereignisses, (description) - Beschreibung des Ereignisses, (and a les Ereignisses, (en

Sie können bis zu zwei Erinnerungs-E-Mails vorbereiten und definieren, wann diese versendet werden.

Auch nach der Session können automatisiert E-Mails versendet werden.

Ihre Mails können mit individuellen Kopf- und Fußleisten versehen werden. Entsprechende Grafiken laden Sie einfach hoch.

Optional können Sie auch Dateien an die E-Mails anhängen, sowie Kopien dieser E-Mails anfordern, die an Sie selbst gesendet werden.

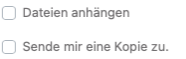

# <span id="page-21-0"></span>**2.4. NEU: Abmeldung von einer Session**

Durch die Verwaltung bzw. durch eine Registrierung angelegte User können sich von einer virtuellen Veranstaltung abmelden. Es wurden in die YuLinc-Mails (Einladung & Erinnerung) eine entsprechende Erweiterung eingefügt. Diese kann selbstverständlich durch Sie entfernt werden. Die entsprechende Variable lautet:

{unsubscribe\_link} – Link zur Abmeldung von dieser Session in der YuLinc-Mail anzeigen.

Durch Klick auf den entsprechenden Link bestätigt der User die Abmeldung und wird aus der Teilnehmerliste entfernt.

Hinweis bei der Nutzung von Registrierungsseiten: Hier wird mit einer individuellen URL (Link zu Registrierung) gearbeitet. Ändern Sie auf keinen Fall nach Anlegen der Session die URL zur Registrierung.

# <span id="page-22-0"></span>**2.5. NEU: Platzierung der Seitenpanels**

Sie können entscheiden, wo die Teilnehmerliste, die Mediathek, der Chat, Q&A und die Notizen während einer Session positioniert werden. Der Standard ist die gewohnte Platzierung auf der linken Seite, neu ist jetzt optional die Darstellung auf der rechten Seite:

Seitenpanel position

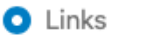

◯ Rechts

Definieren Sie die Position der Seitenpanels in dieser Sitzung. Dies wirkt sich auf die Bereiche Teilnehmer, Mediathek, Fragen und Antworten, Chat und Geteilte Notizen aus.

Die Einstellung kann pro Session eingestellt werden. (Erweiterte Einstellungen & Reiter "Audio, Video & Inhalt")

### <span id="page-23-0"></span>**2.6. NEU: Darstellung von User-Kacheln in der Session**

Sie können jetzt entscheiden, wann die User-Kacheln im virtuellen Raum angezeigt werden. Voraussetzung sind aktive Übertragungsrechte bei dem jeweiligen User (Öffnen/Schließen von Audio und Video). Standardmäßig wird die User-Kachel nur bei geöffnetem Audio bzw. Video angezeigt. Optional können folgende Optionen gewählt werden (Erweiterte Einstellungen & Reiter "Audio, Video & Inhalt"):

- Kachel ausblenden, wenn nur Audio angeschaltet ist
- immer die Kachel einblenden.

Verhalten bei Kachel und Miniaturansichten

- O Benutzer-Kachel/Thumbnail ausblenden, wenn der Benutzer nicht überträgt (Audio oder Video)
- Benutzer-Kachel/Thumbnail ausblenden, wenn der Benutzer nur Audio überträgt
- ◯ Benutzer-Kachel/Thumbnail immer anzeigen

Definieren Sie die Sichtbarkeit der Kachel/Miniaturansicht, die die Initialen des Senders oder den Status von Kamera und Mikrofon enthält. Diese Einstellung gilt nur für Benutzer mit Sendeerlaubnis. Diese Einstellung wirkt sich auf die Sitzung selbst und alle darin enthaltenen Aufnahmen aus.

Hinweis: Ihre eigene Kachel wird nicht angezeigt, wenn Ihr Audio und Video ausgeschaltet ist.

### <span id="page-24-0"></span>**3. Benutzerverwaltung**

#### Über Ihren Mandanten können Sie

- neue Benutzer anlegen
- vorhandene Benutzer verwalten
- [Nutzungsstatistiken abrufen.](#page-27-0)

# <span id="page-25-0"></span>**3.1. Neue Benutzer anlegen**

Sie können neue Benutzer anlegen, indem Sie diese einzeln anlegen oder eine CSV-Datei importieren. Klicken Sie auf den Reiter **Adressbuch**.

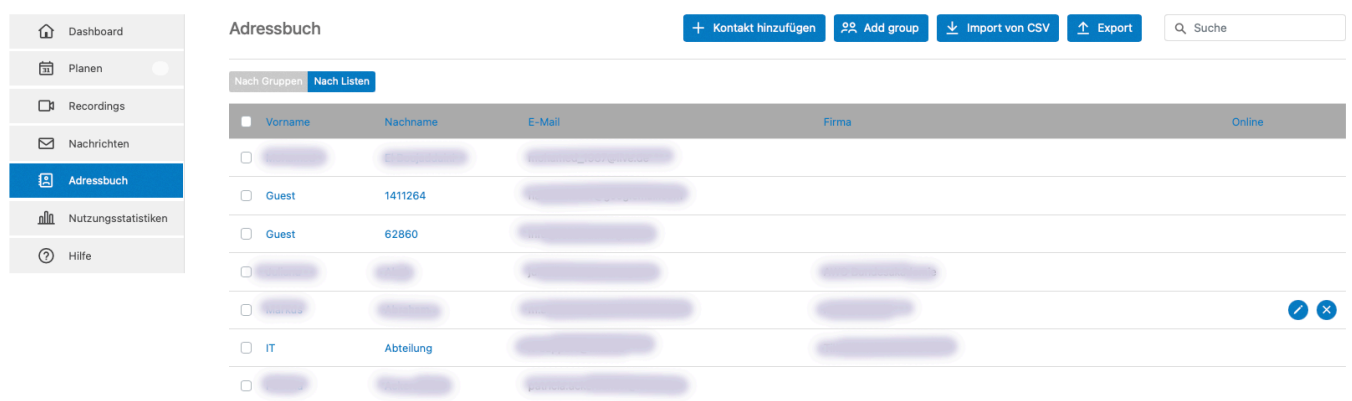

Klicken Sie dann auf den Button **Kontakt hinzufügen** oben auf der Benutzerleiste. Jetzt können Sie die relevanten Daten für Ihren neuen Benutzer eingeben.

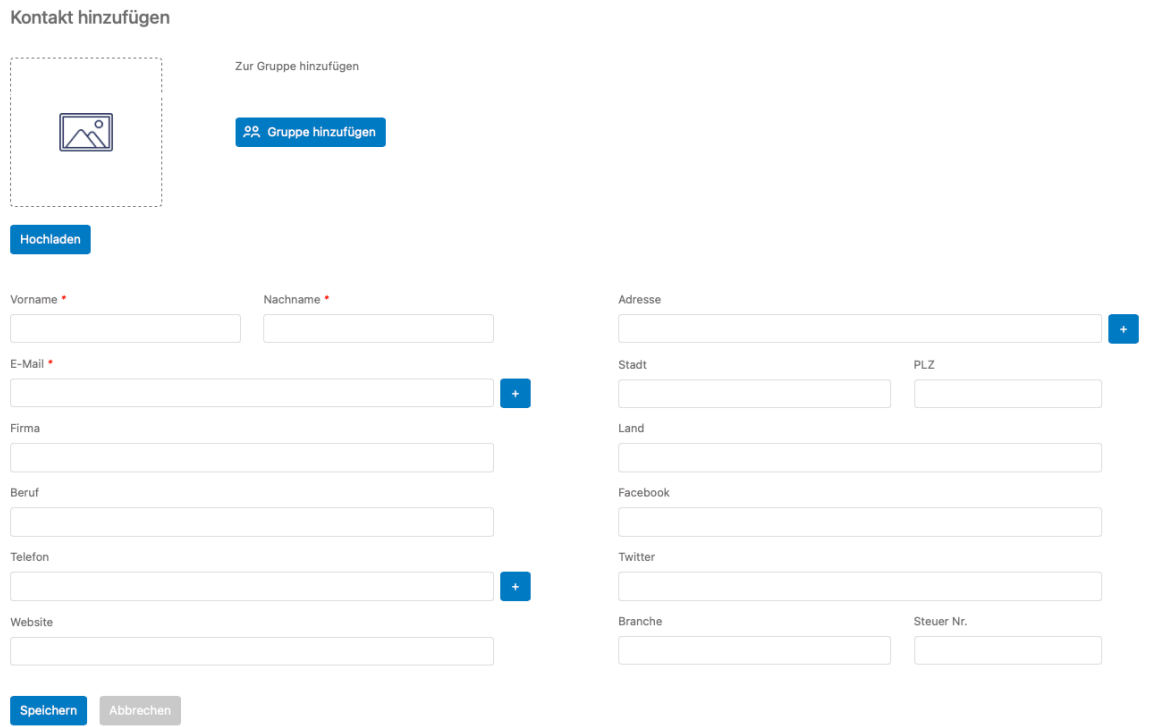

### <span id="page-26-0"></span>**3.2. Verwalten von vorhandenen Benutzern**

Über den Button **alle** im Adressbuch gelangen Sie zu Ihren bereits anlegten Benutzern.

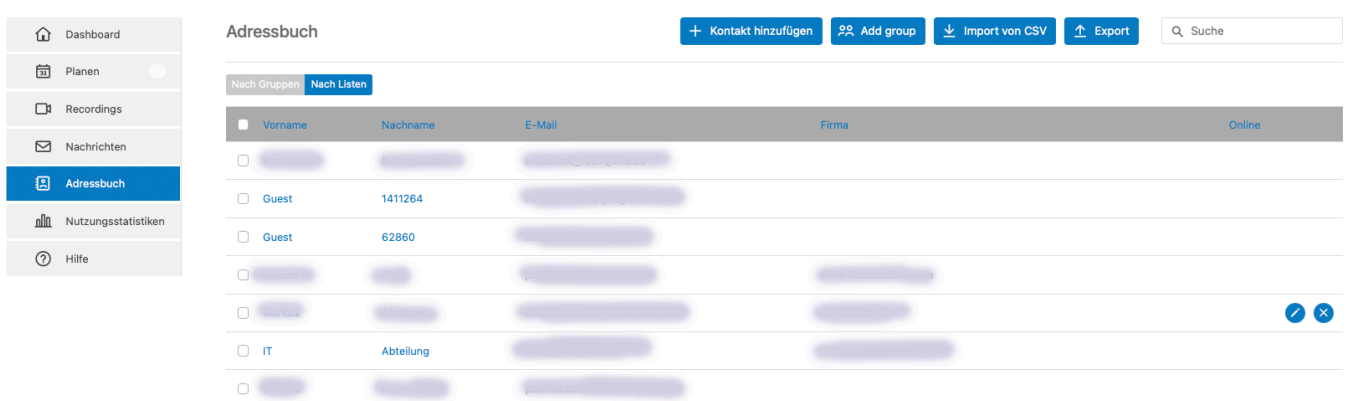

Wählen Sie einen entsprechenden Benutzer aus. Sie sehen jetzt die hinterlegten Daten des Benutzers und können diese anpassen.

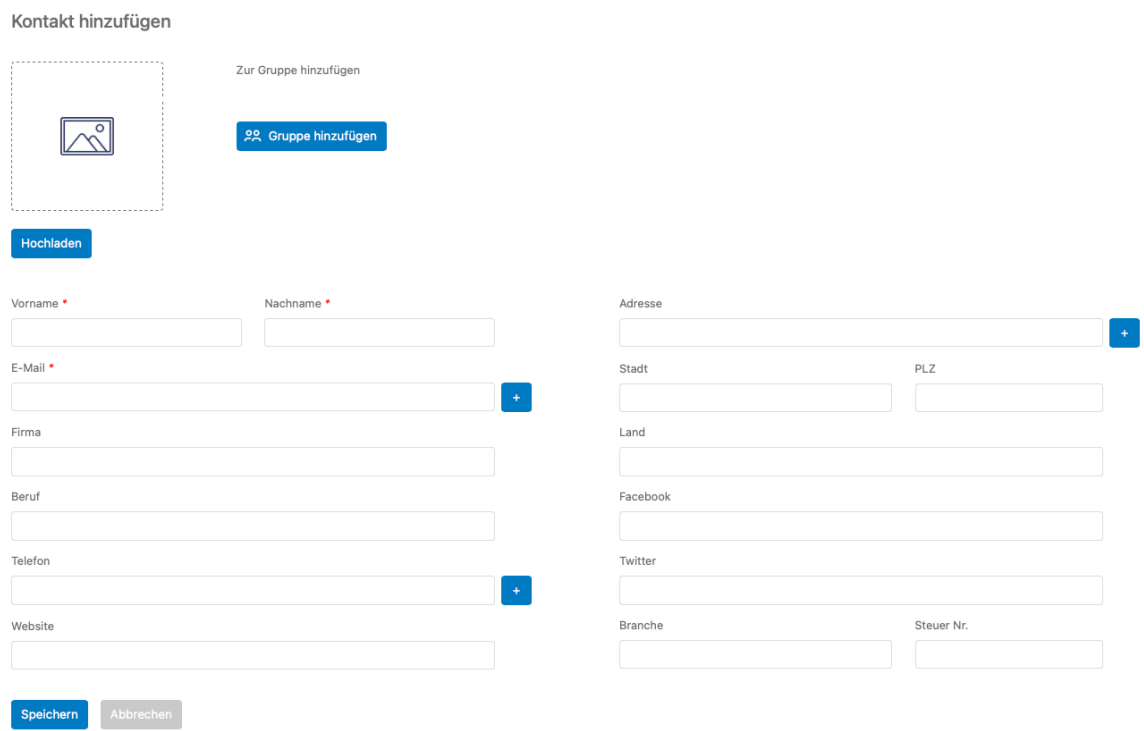

# <span id="page-27-0"></span>**3.3. Nutzungsstatistiken (Admin)**

Sie greifen auf die Nutzungsstatistik über den entsprechenden Reiter zu.

◆ Bei jedem Zugriff auf die Nutzungsstatistiken werden alle Informationen über einen<br>Zeitraum von 30 Tagen angezeigt. Dies kann einige Zeit in Anspruch nehmen.<br>Sie kännen der Peterseitraum auf 30. 60 oder 90 Tage ändern, Zeitraum von 30 Tagen angezeigt. Dies kann einige Zeit in Anspruch nehmen. Sie können den Datenzeitraum auf 30, 60 oder 90 Tage ändern, indem Sie auf die entsprechende Option auswählen.

Die ermittelten Daten können in ein CSV-Format umgewandelt und heruntergeladen werden.

### <span id="page-28-0"></span>**4. Vor der Session**

#### Hier gibt es mehr Infos

zum Betreten von virtuellen Räumen (Checkliste für ein erfolgreiches Betreten von YuLinc) – in " und in **[Englisch](#page-35-0)** 

für die [Anzeige von Untertiteln im virtuellen Raum](#page-40-0)

### <span id="page-29-0"></span>**4.1. Checkliste für ein erfolgreiches Betreten von YuLinc**

Wir haben hier eine Checkliste zusammengestellt, mit der Sie überprüfen können, ob Sie YuLinc erfolgreich betreten können. Neben der Checkliste beinhaltet diese Übersicht auch Punkte, die in einigen Fälle zu Problemen führen können (diese sind am Schluss zusammengefasst.).

### **Systemcheck**

Hier können Sie überprüfen, ob Sie grundsätzlich an einer YuLinc-Session teilnehmen können:

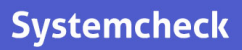

Kommt es hier zu einer Fehlermeldung, dann setzen Sie sich bitte direkt mit unserem Support in Verbindung: 06172 4526033 / <support@netucate.com>

#### **Betreten eines YuLinc-Testraum**

Gerne können Sie unseren YuLinc-Testraum nutzen. Hier probieren Sie Ihre Audio- und Video-Funktionen aus und treffen sich mit Kollegen zum Soundcheck:

### **Testraum YuLinc**

#### **Im YuLinc-Raum**

#### **Teilnehmer:**

I.d.R. haben Teilnehmer beim Betreten einer YuLinc-Session noch kein aktives Mikrofon und Webcam. Die Funktionsweise kann trotzdem überprüft werden:

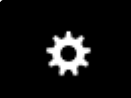

Über das Zahnrad können Sie Ihr Mikrofon & die Webcam testen (auch wenn Sie keine Übertragunsgrechte besitzen):

#### **Audio:**

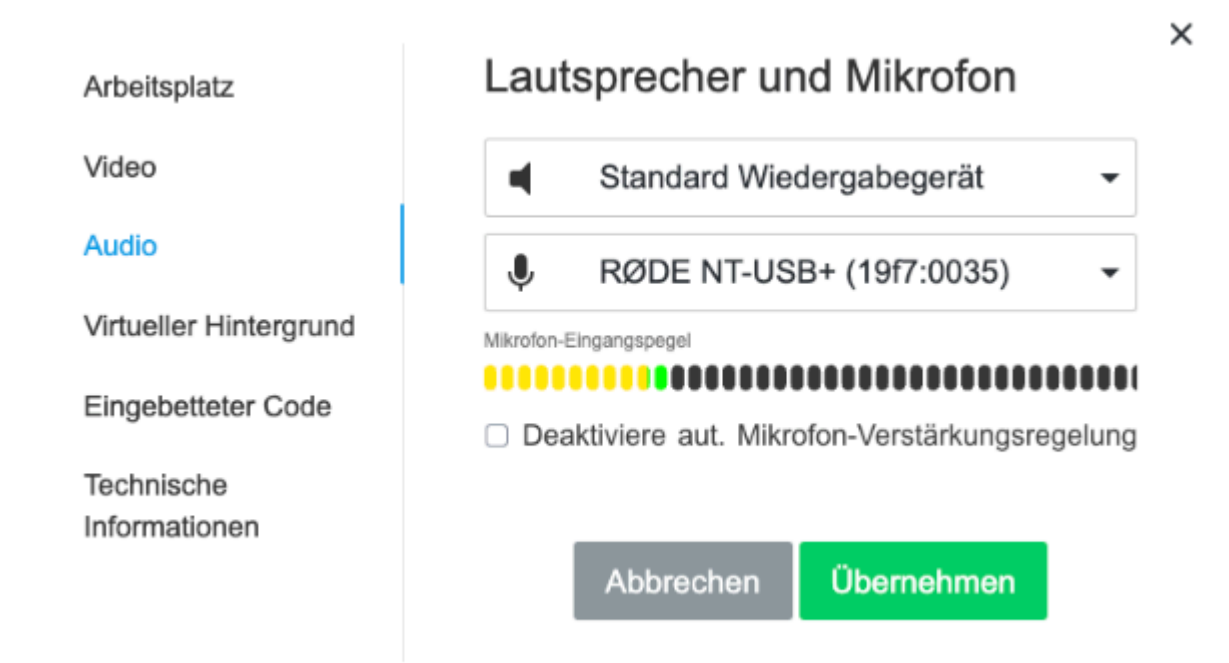

Sie können den Lautsprecher (bzw. Kopfhörer) und Ihr Mikrofon auswählen bzw. ändern. Ist ein Mikrofon angeschlossen, kann durch das Anzeigen des Pegels direkt die Funktionsweise überprüft werden (sprechen Sie dazu kurz in Ihr Mikrofon).

#### **Webcam / Video**

Sofern der Reiter "virtueller Hintergrund" vorhanden ist, können Sie eine Übertragung Ihres Videosignal ansehen:

Video

Audio

Technische

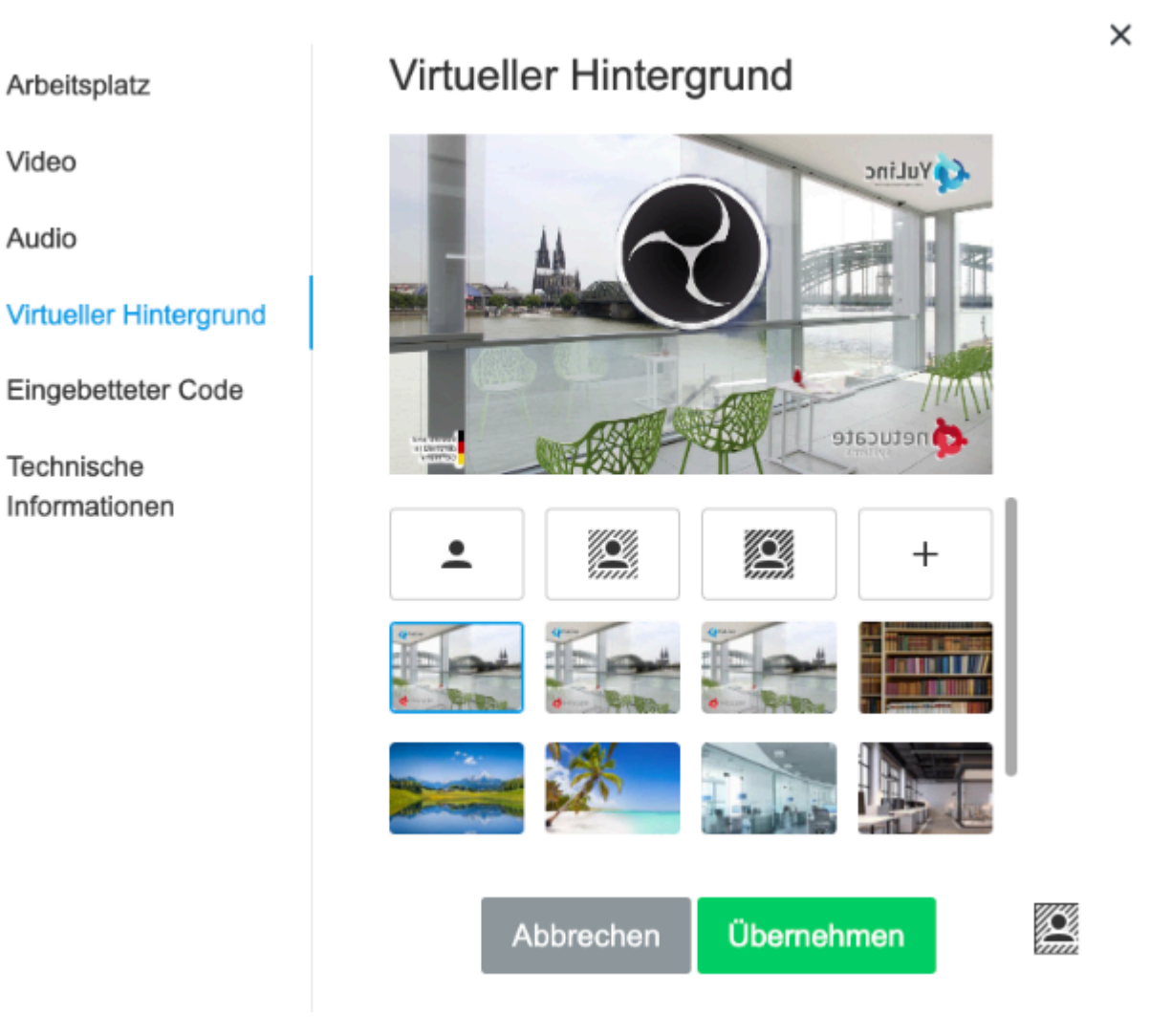

#### **Moderatoren:**

Mit dem Betreten von YuLinc können Sie über das Startfenster Ihre Einstellung überprüfen, ggfls. anpassen und testen:

### Willkommen!

Sie sind dabei, eine Session zu betreten.

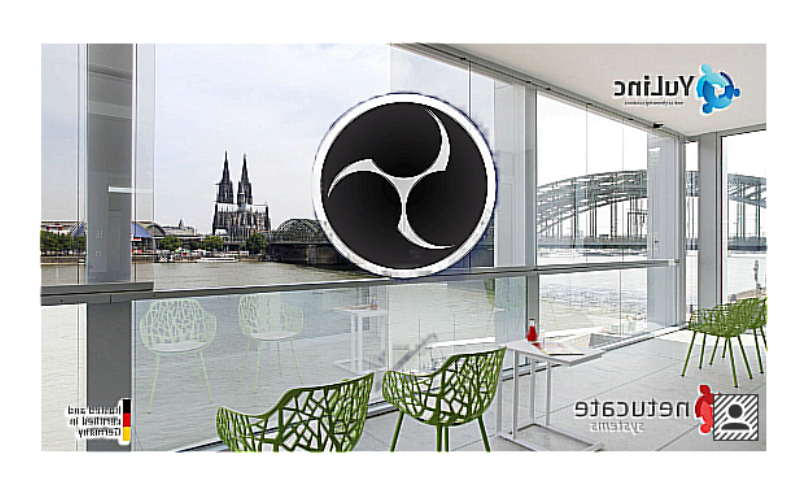

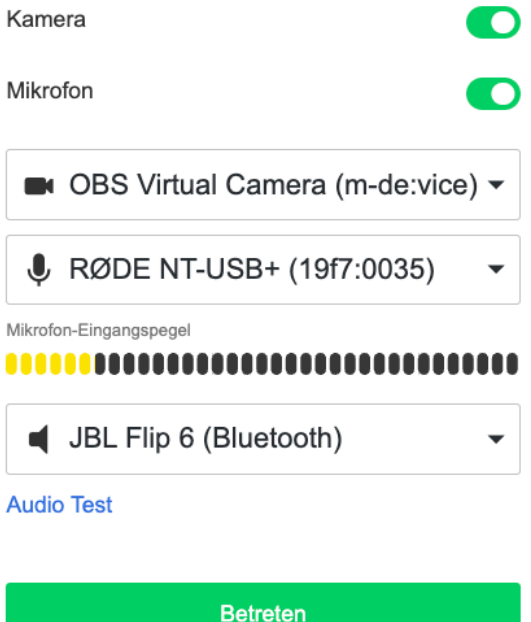

Wird das Video übertragen und sehen Sie einen Pegelausschlag Ihres Mikrofon (bitte testweise sprechen), funktioniert die Webcam und Ihr Mikrofon (ggfls. regeln Sie es nach).

Über **Audio Test** können Sie sowohl Ihr Mikrofon und Ihre Lautsprecher/Headset (Audio Ausgabe Geräte) auswählen und direkt testen:

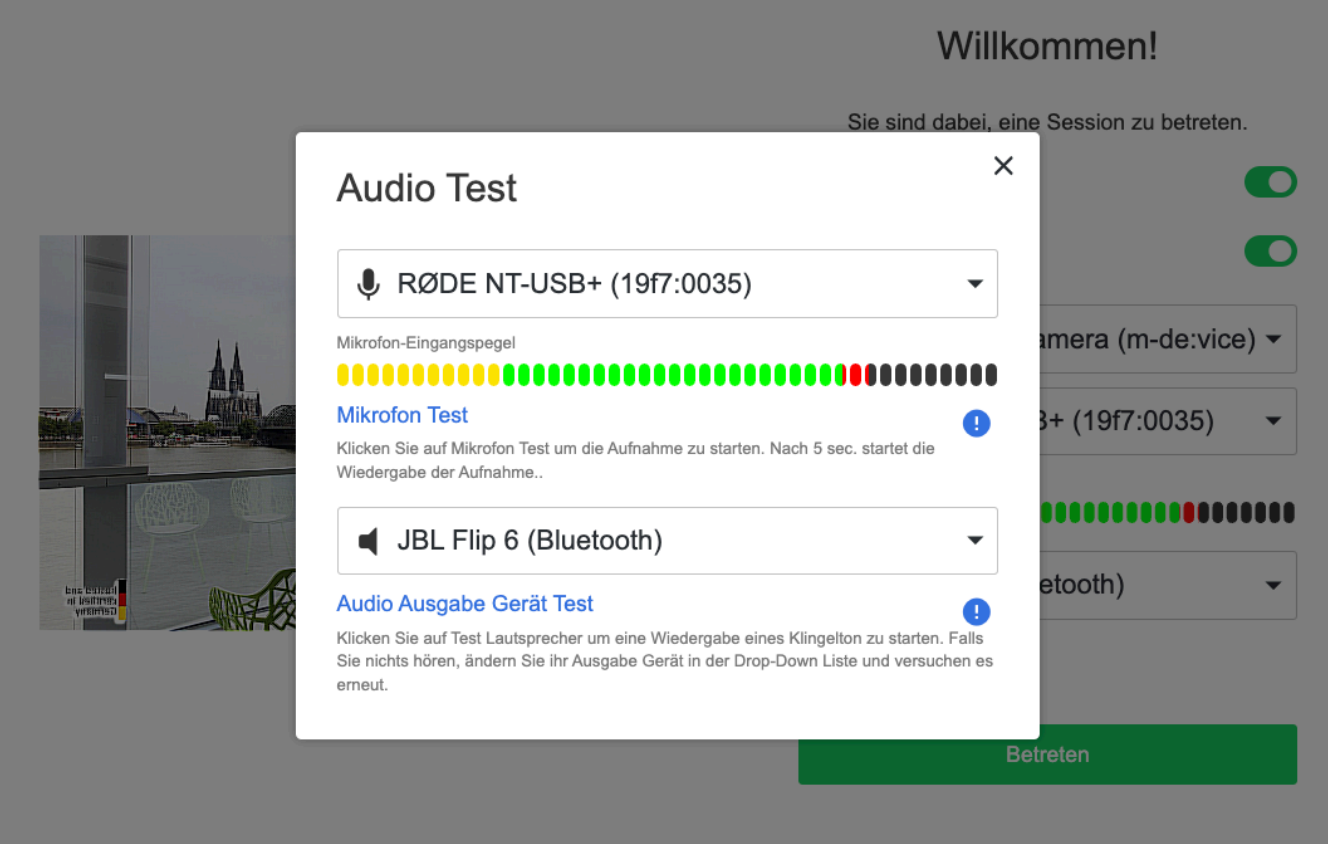

Die Auswahl der Geräte (Mikrofon und Ausgabegeräte) erfolgt über einen Klick auf den Auswahlpfeil.

Ist ein Mikrofon angeschlossen, wird die Lautstärke über einen Pegel direkt angezeigt. Klick man auf **Mikrofon Test** wird 5 Sekunden Ihr Mikrofon aufgezeichnet und dann direkt abgespielt. Sie hören die Aufzeichnung über Ihr ausgewähltes Ausgabegerät.

Bei **Audio Ausgabe Gerät Test** wird eine Tonfolge abgepielt, die man direkt hören.

Hier eine Zusammenfassung von Punkte, die Probleme verursachen können:

#### **Ich kann in YuLinc nicht gehört werden (mein Mikrofon & Webcam funktionieren nicht)**

Hier kann eine andere Anwendung (z.B. MS Teams, Zoom, Unity Telefonanlagen) den Zugriff auf Ihr Mikrofon blockieren. Bitte beenden Sie die jeweilige Software.

Auch wenn Sie z.B. MS Teams vermeintlich geschlossen haben, ist das Programm nicht beendet und blockiert weiter den Zugriff auf Ihre Audio- und Video Geräte.

I.d.R. finden Sie die Anwendung in Ihrer Startleiste. Mit der rechte Maustaste auf die Anwendung klicken und diese beenden.

#### **Meine Verbindung ist nicht optimal**

Wenn möglich, nutzen Sie eine LAN-Verbindung, Bei WLAN kann es u.U. zu Funk-Aussetzern kommen, die beim normalen Surfen nicht auffallen, ggfls. jedoch im virtuellen Raum.

#### **Ich arbeite über eine Citrix-Umgebung**

Nutzen Sie YuLinc außerhalb von Citrix. Dazu setzen Sie sich bitte rechtzeitig mit Ihrer IT in Verbindung. Diese kann sich bei Fragen direkt an unseren Support wenden: 06172 4526033 / <support@netucate.com>

#### **Hier noch ein Tipp bei der Wahl Ihres Browers: \***

Nutzen Sie nach Möglichkeit Google Chrome. Browser wie Firefox, Edge Chromium, Opera und Safari können selbstverständlich auch genutzt werden. Bei Safari gibt es einige Einschränkungen: der virtueller Hintergrund kann nicht genutzt werden, beim Sharing kann nur der komplette Bildschirm geteilt werden.

Browser mit vielen Plugins können Probleme verursachen, nutzen Sie einen Browser ohne solche Plugins.

Bei Probleme hilft auch das Löschen des Cache und der Cookies.

### <span id="page-35-0"></span>**4.2. Checklist for successfully entering YuLinc**

We have compiled a checklist here that you can use to check whether you can successfully enter YuLinc. In addition to the checklist, this overview also includes points that can lead to problems in some cases (these are summarised at the end).

#### **system check**

Here you can check whether you can participate in a YuLinc session:

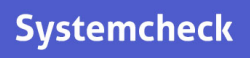

If you receive an error message here, please contact our support team directly: + 49 6172 4526033 / <support@netucate.com>

#### **Entering a YuLinc test room**

You are welcome to use our YuLinc test room. Here you can try out your audio and video functions and meet up with colleagues for a sound check:

### **Testraum YuLinc**

#### **In the YuLinc room**

#### **Participants:**

As a rule, participants do not yet have an active microphone and webcam when they enter a YuLinc session. The functionality can still be checked:

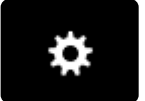

Via the gear wheel you can test your microphone & webcam (even if you do not have

transmission rights):

#### **Audio:**
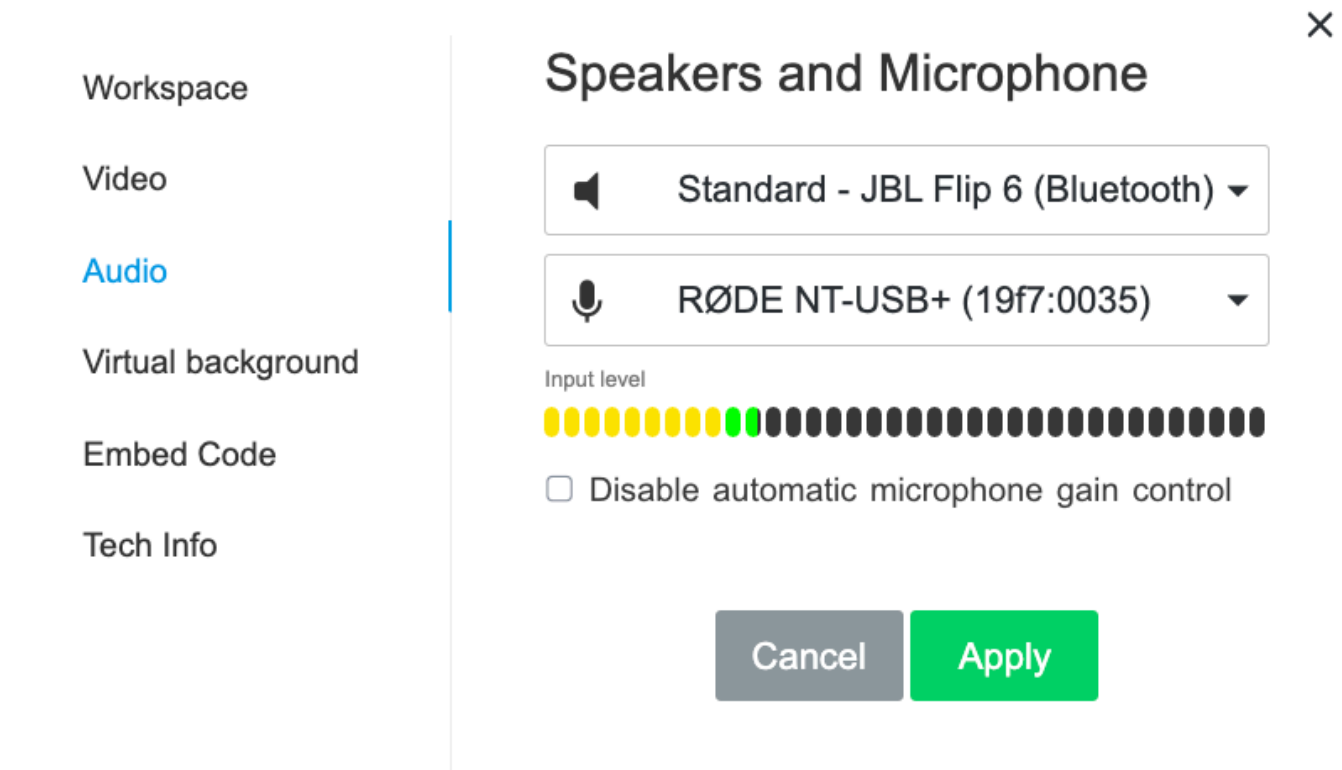

You can select or change the loudspeaker (or headphones) and your microphone.

If a microphone is connected, you can check its function directly by displaying the level (speak briefly into your microphone).

#### **Webcam / Video**

If the "virtual background" tab is available, you can view a transmission of your video signal:

 $\pm$ 

 $\times$ 

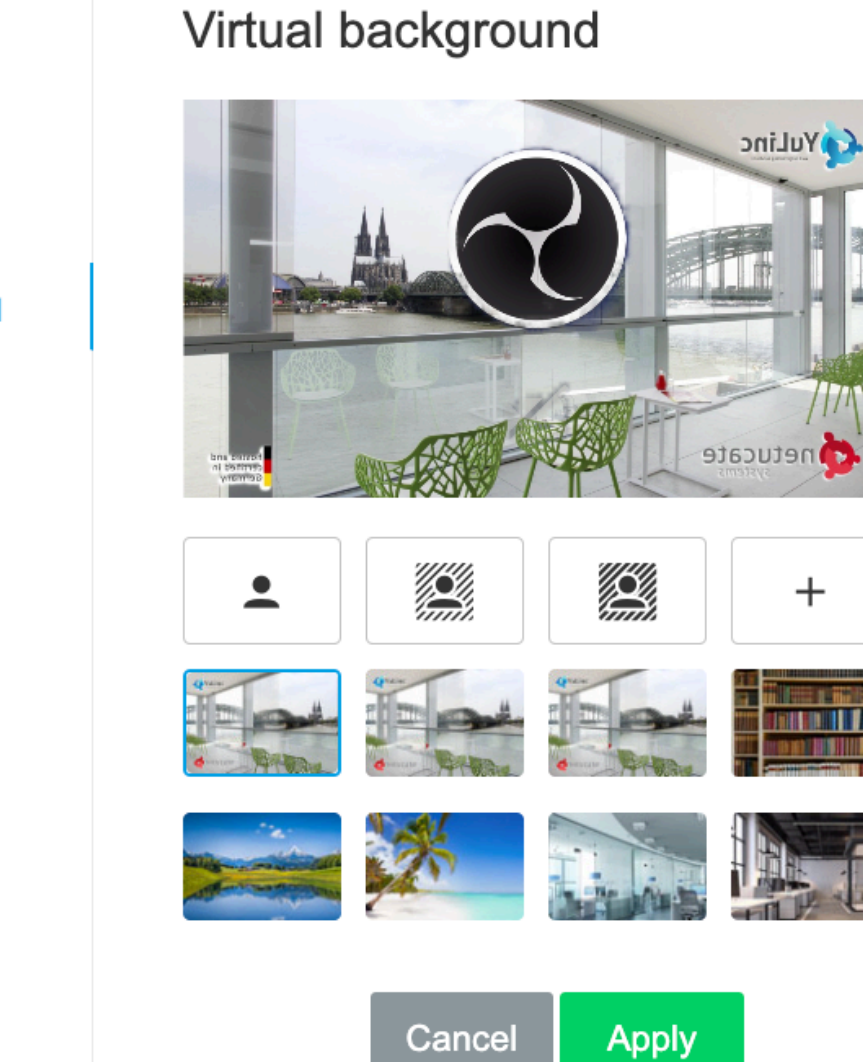

### Workspace

Video

Audio

Virtual background

**Embed Code** 

Tech Info

#### **Moderators:**

When you enter YuLinc, you can check your settings via the start window, adjust them if necessary and test them:

### Welcome

You're about to join a video meeting

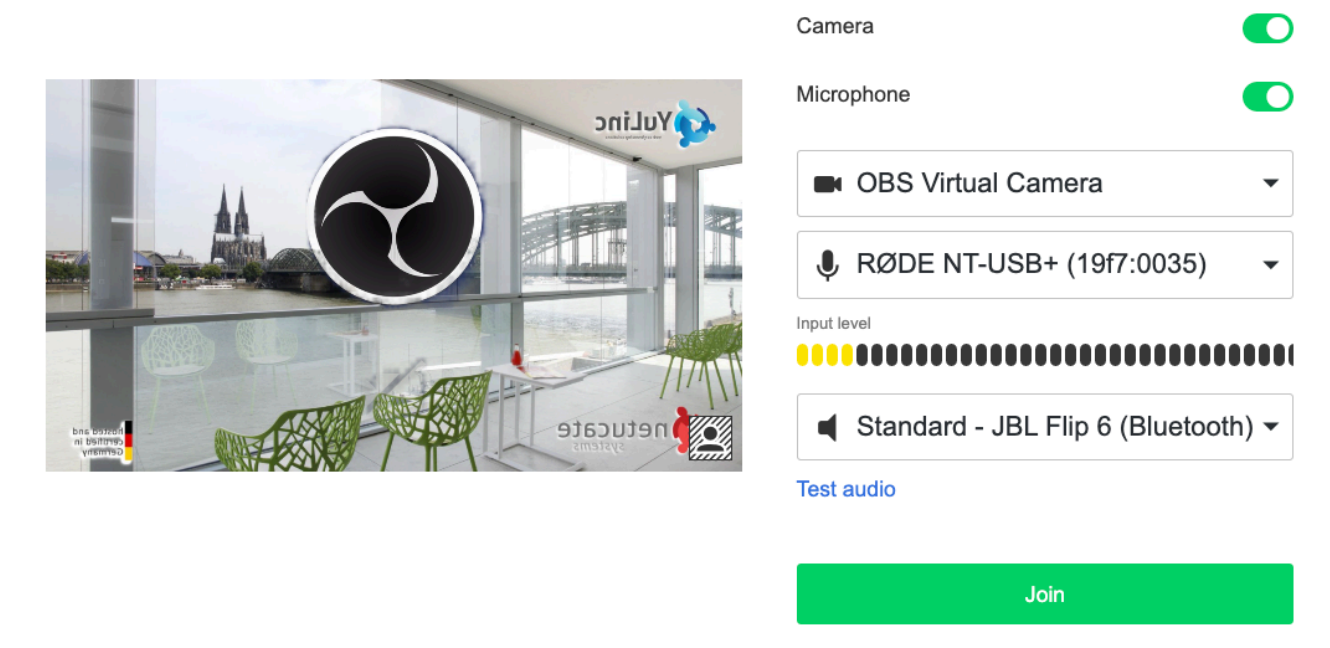

If the video is transmitted and you can see a change in the level of your microphone (please speak as a test), the webcam and your microphone are working (adjust if necessary).

Via **Audio Test** you can select both your microphone and your speakers/headset (audio output devices) and test them directly:

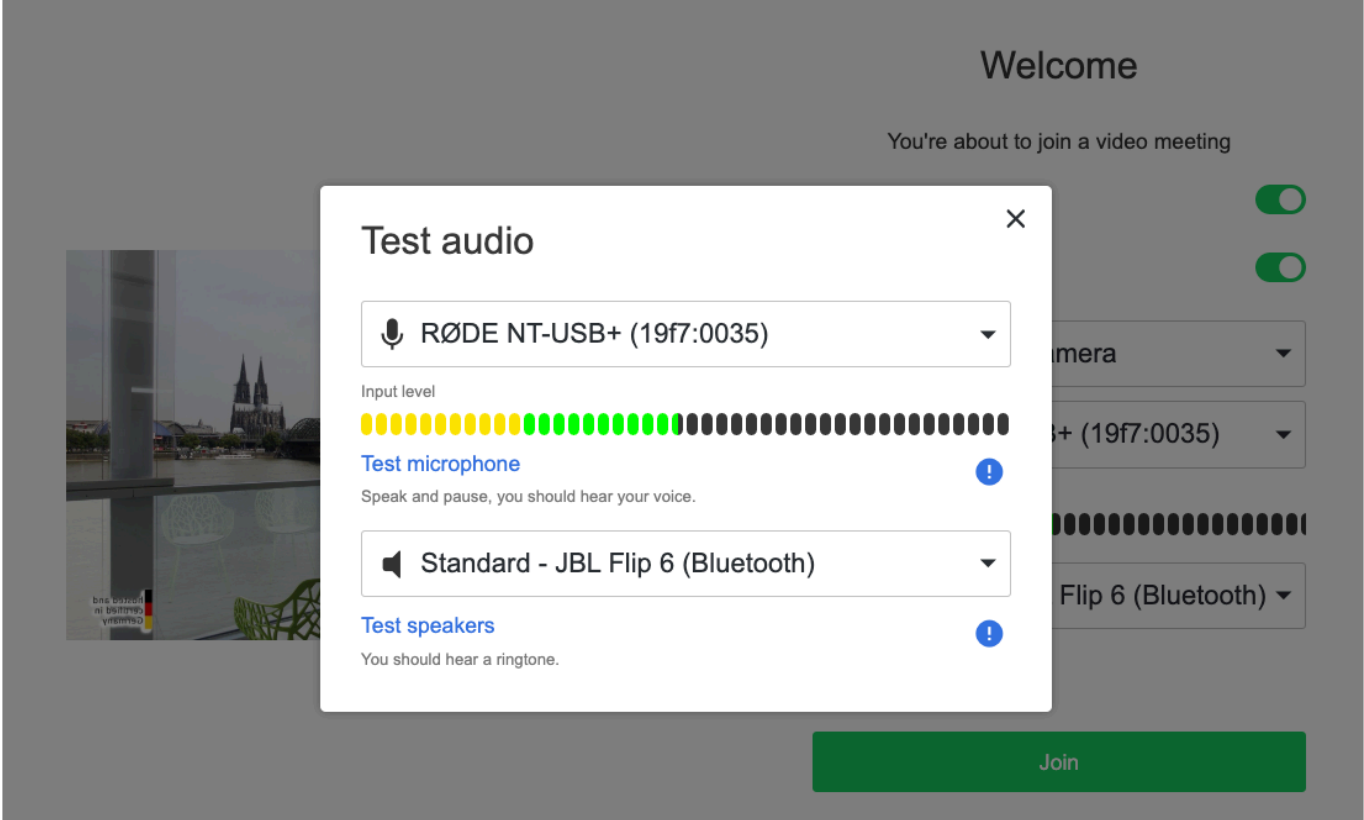

The devices (microphone and output devices) are selected by clicking on the selection arrow.

IIf a microphone is connected, the volume is displayed directly via a level. If you click on **Microphone test** your microphone is recorded for 5 seconds and then played back directly. You will hear the recording via your selected output device.

With **Audio output device test** a sound sequence is played that you can hear directly.

Here is a summary of points that can cause problems:

#### **I cannot be heard in YuLinc (my microphone & webcam are not working)**

Another application (e.g. MS Teams, Zoom, Unity telephone systems) may be blocking access to your microphone. Please close the respective software.

Even if you have supposedly closed MS Teams, for example, the programme is not closed and continues to block access to your audio and video devices.

You will usually find the application in your start bar. Right-click on the application and close it.**Meine Verbindung ist nicht optimal**

#### **My connection is not optimal**

If possible, use a LAN connection, WLAN may cause radio dropouts that are not noticeable during normal surfing, but may be noticeable in the virtual room.

#### **I work via a Citrix environment**

Use YuLinc outside of Citrix. Please contact your IT department in good time. They can contact our support team directly if they have any questions: +49 6172 4526033 / <support@netucate.com>

#### **Here is another tip when choosing your browser: \***

If possible, use Google Chrome. Browsers such as Firefox, Edge Chromium, Opera and Safari can of course also be used. There are some restrictions with Safari: the virtual background cannot be used and only the entire screen can be shared.

Browsers with many plugins can cause problems, use a browser without such plugins.

Deleting the cache and cookies can also help with problems.

# **4.3. Untertitel in YuLinc (aktuell nur in Chrome)**

Teilnehmer und Moderatoren können sich während einer YuLinc-Session gesprochene Texte von anderen als Untertitel anzeigen lassen.

Dazu nutzen Sie bitte den Browser Chrome, andere Browser unterstützen diese **\*** Funktion aktuell noch nicht.

Damit die Untertitel angezeigt werden können, klicken Sie im Chrome Browser rechts oben auf die drei Punkten:

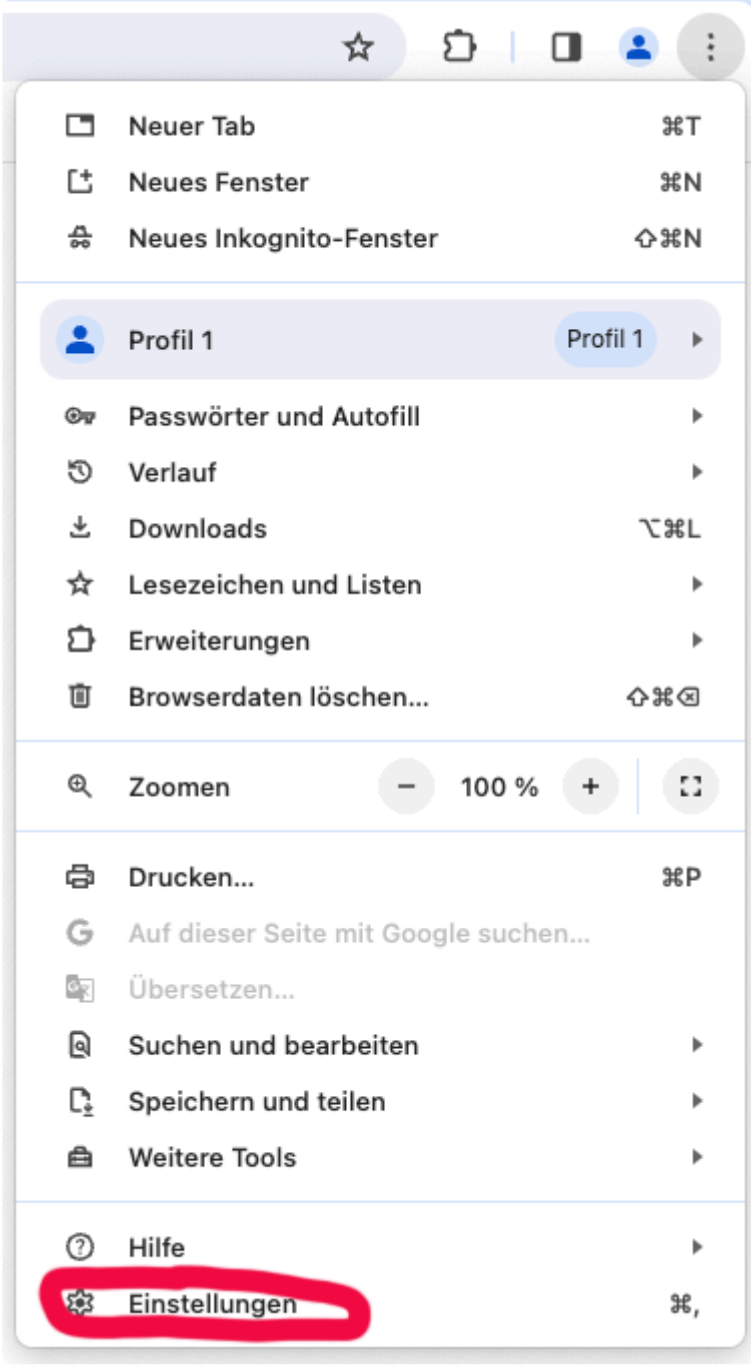

Über den Menüpunkt "Einstellungen" gelangen Sie in ein weiteres Menü. Hier wählen Sie "Bedienhilfen" aus.

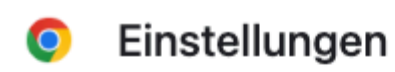

- $\overline{z}$ Google und ich
- 自 Autofill und Passwörter
- $\bullet$ Datenschutz und Sicherheit
- ⊘ Leistung
- ⊕ Darstellung
- $\alpha$ Suchmaschine
- Standardbrowser  $\Box$
- $\cup$ **Beim Start**
- ⊕ Sprachen
- $\color{red} \Downarrow$ Downloads

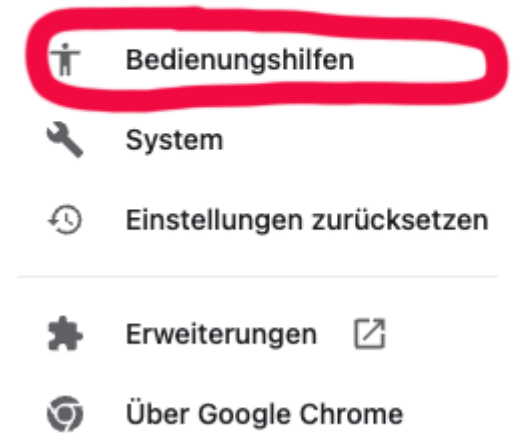

Jetzt können die Untertitel aktiviert werden:

- Sprache hinzufügen und Deutsch wählen.
- Bevorzugte Sprache für Untertitel Deutsch wählen.
- Automatische Untertitel aktivieren.

### Bedienungshilfen

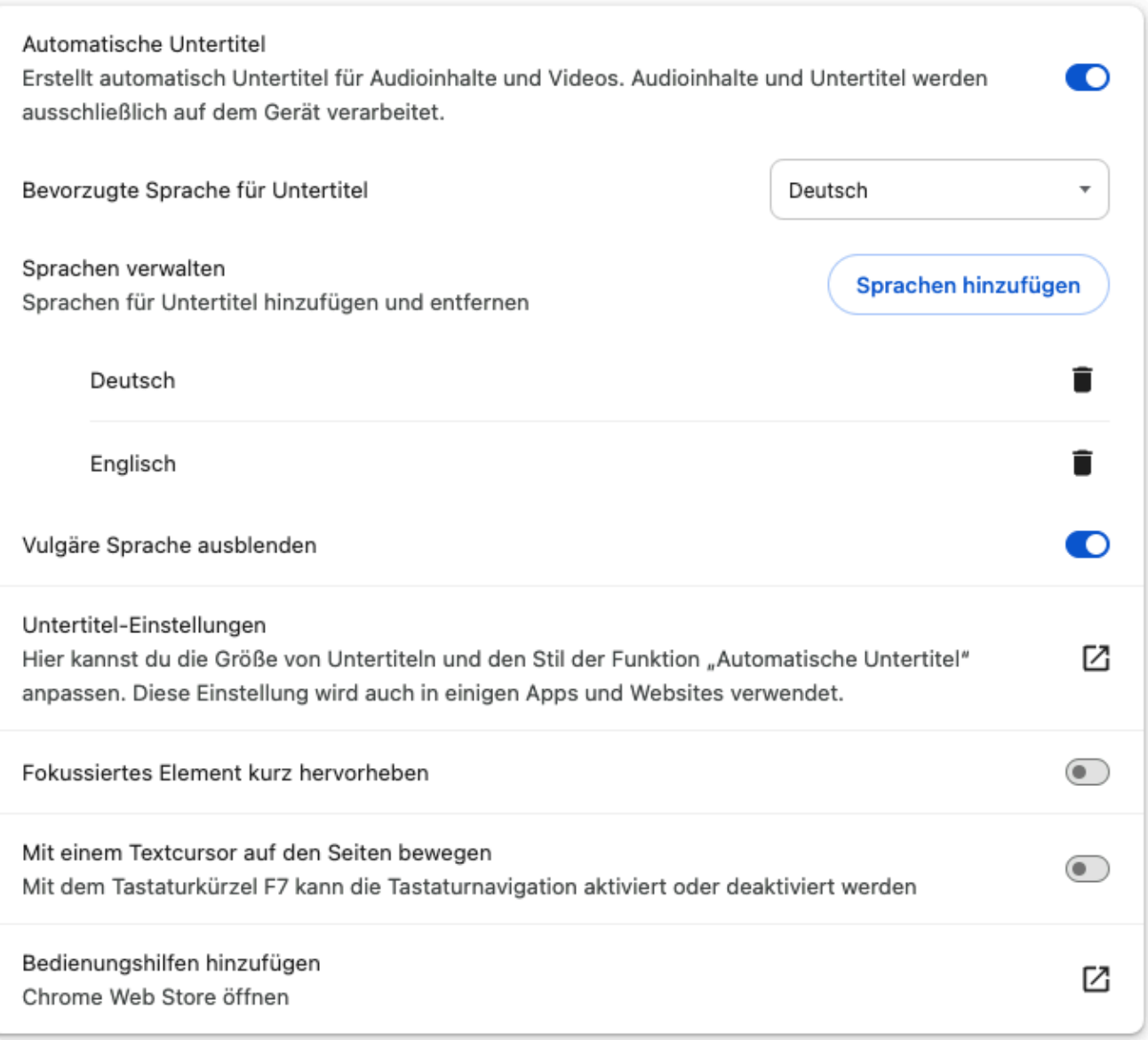

Unter Untertitel-Einstellungen können weitere Anpassungen vorgenommen werden.

# **5. In der Session**

Hier werden einige Features des virtuellen Raums vorgestellt:

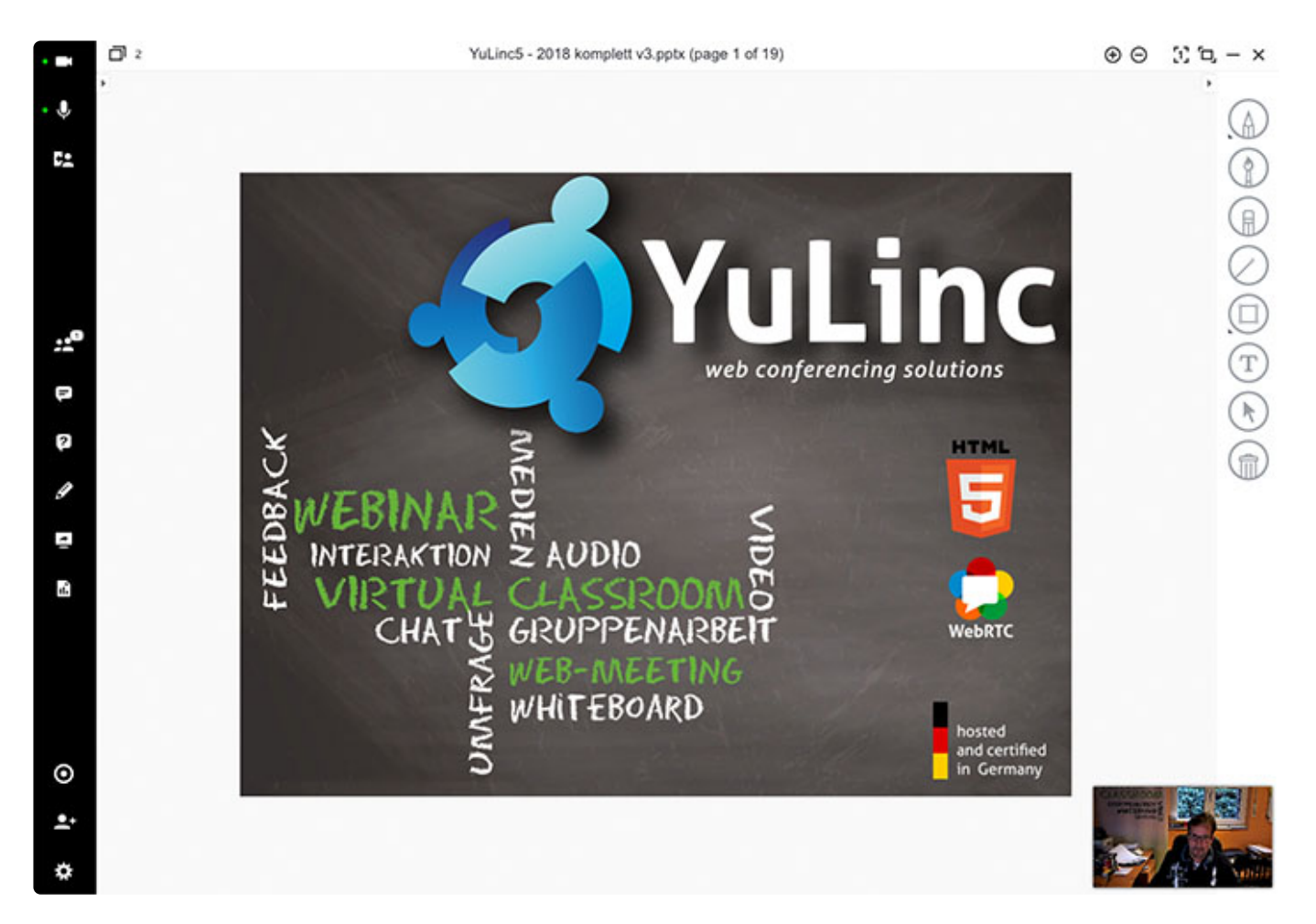

- [Die Oberfläche von YuLinc](#page-44-0)
- [Symbolleiste YuLinc](#page-45-0)
- [Einsatz von Kamera und Audio](#page-62-0)
- [Anpassen der Audio und Videoeinstellungen](#page-73-0)
- [Rollen im virtuellen Raum](#page-76-0)
- [Teilnehmerliste & Rollen ändern](#page-77-0)
- [Whiteboard](#page-88-0)
- [Medien im virtuellen Raum](#page-99-0)
- [Konvertierung von Dateien](#page-100-0)
- [Screen Sharing](#page-107-0)
- [Textchat](#page-116-0)
- [Aufzeichnngen](#page-113-0)
- [Umfragen](#page-119-0)
- [Fragen & Antworten](#page-124-0)
- Chat und Q&A (de)aktivieren
- [Einladen während einer Session](#page-127-0)
- [Gruppenarbeit / Breakouts](#page-129-0)
- [Lobby-Funktion](#page-149-0)

# <span id="page-44-0"></span>**5.1. Der virtuelle Raum**

Der virtuelle Raum besteht aus der Medienfläche (für die Darstellung der Webcam, der Medien usw.) und einer Symbolleiste:

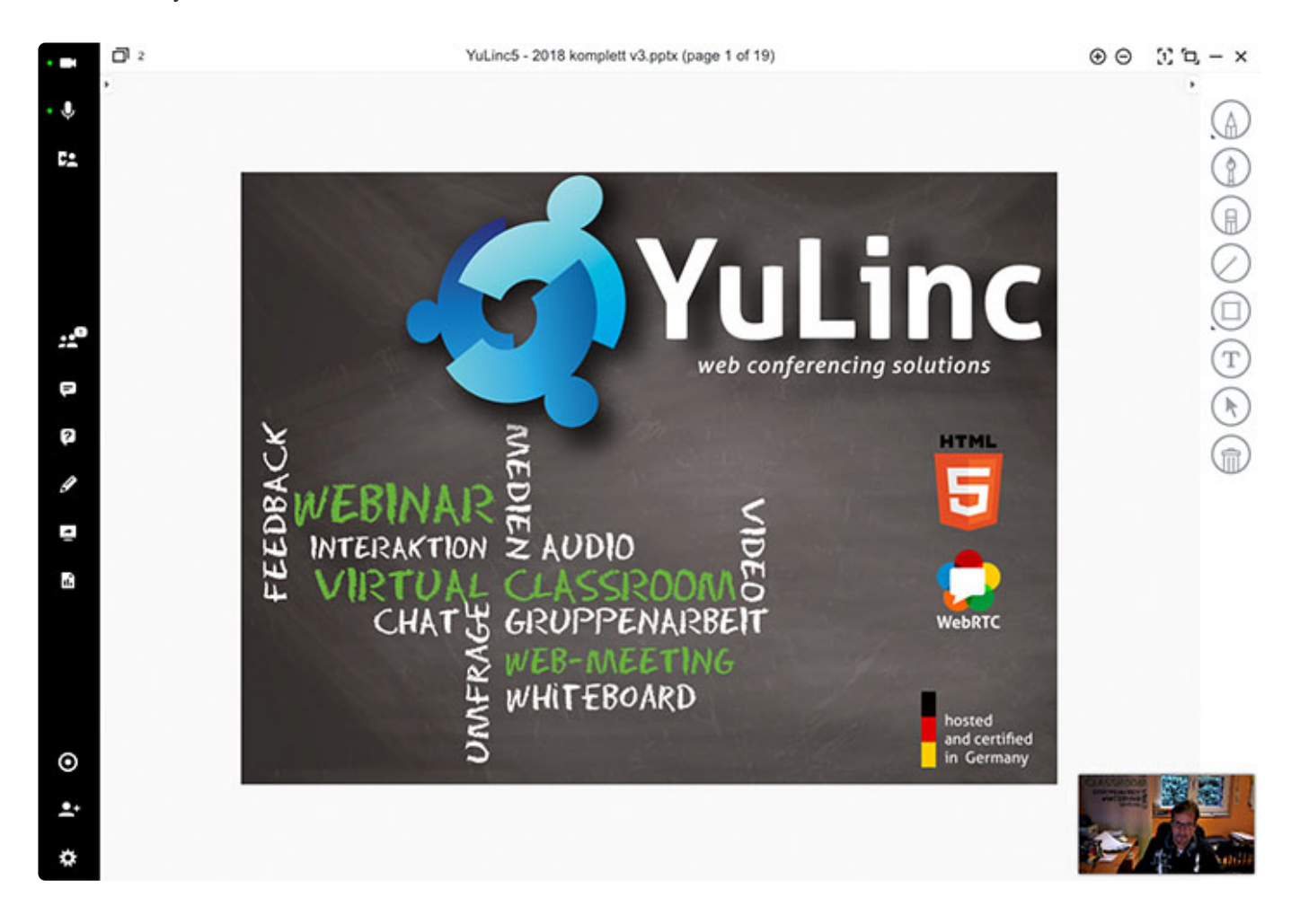

# <span id="page-45-0"></span>**5.2. Symbolleiste**

Auf der linken Seite befindet sich die Symbolleiste, die einen schnellen Zugriff auf YuLinc-Funktionen ermöglicht.

Unten finden Sie eine vollständige Liste der verschiedenen Optionen, die auf der Symbolleiste angezeigt werden können.

Einige der Symbole/Funktionen können durch den Moderator ausgeblendet/deaktiviert werden. **!**

#### **Symbolleiste oben**

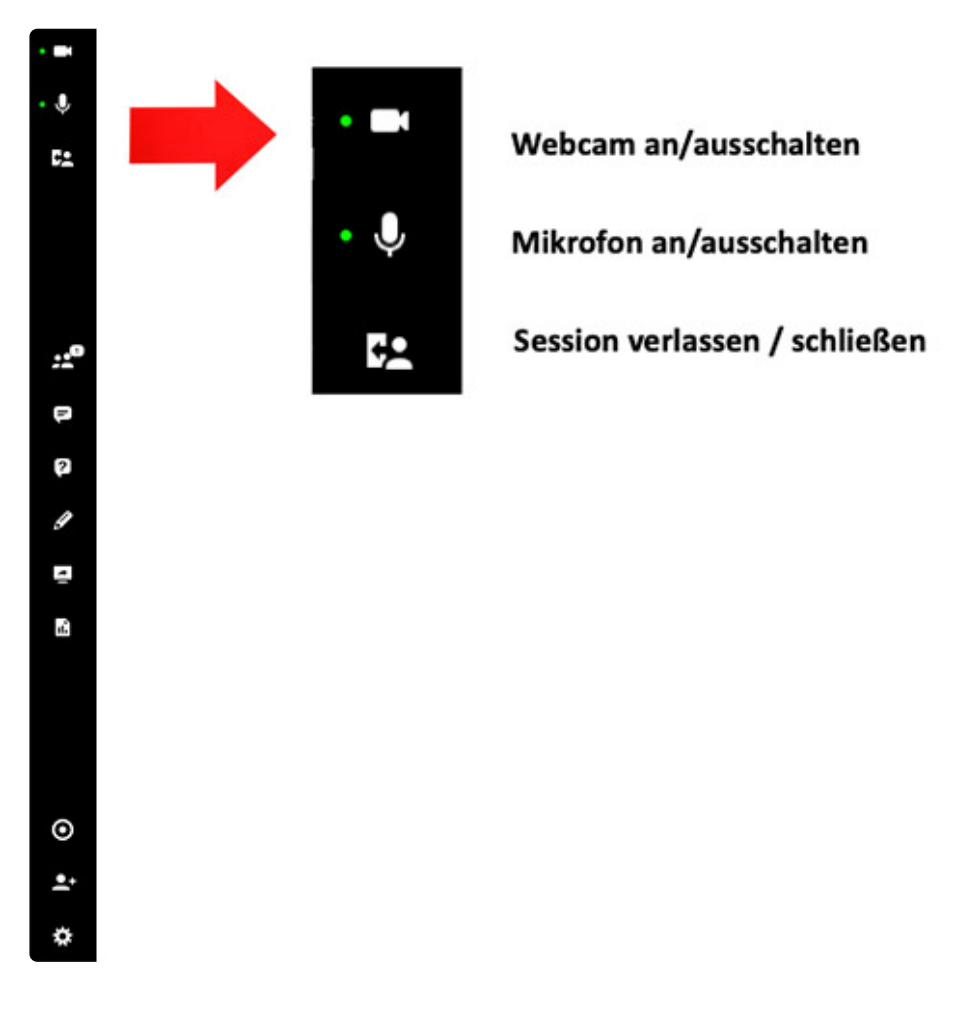

**Symbolleiste mitte**

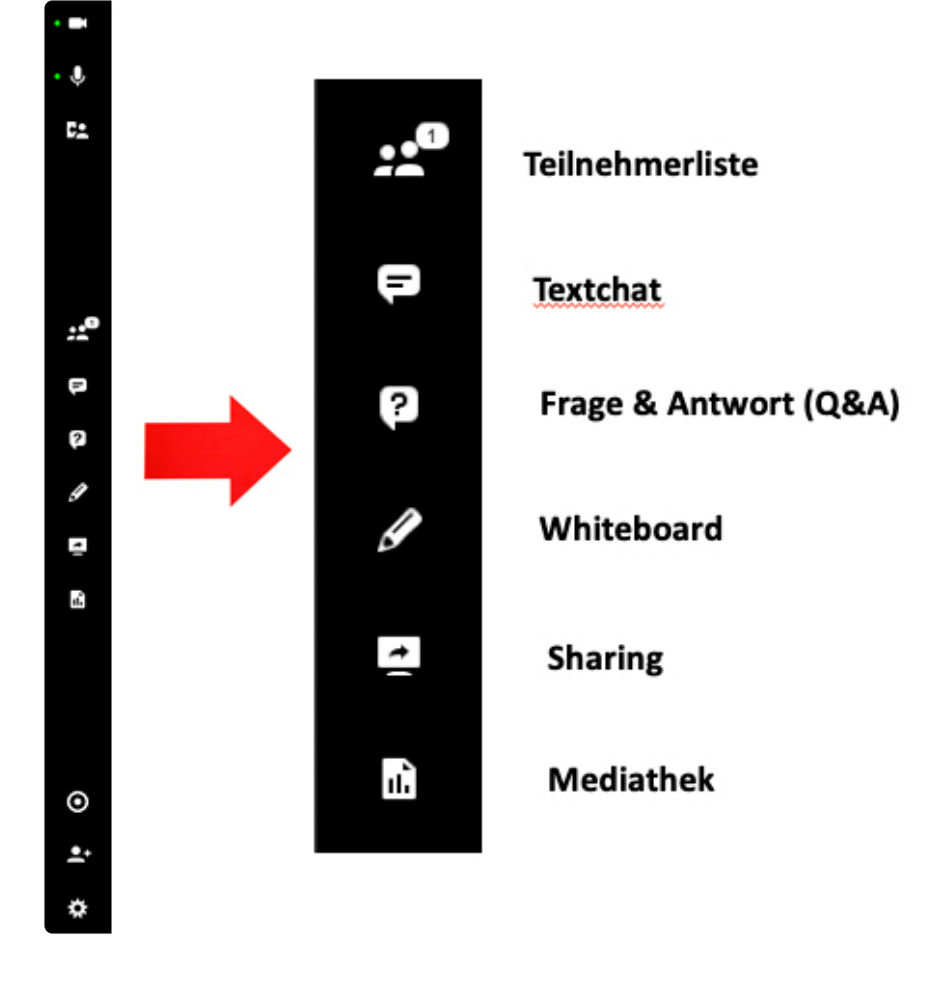

**Symbolleiste unten**

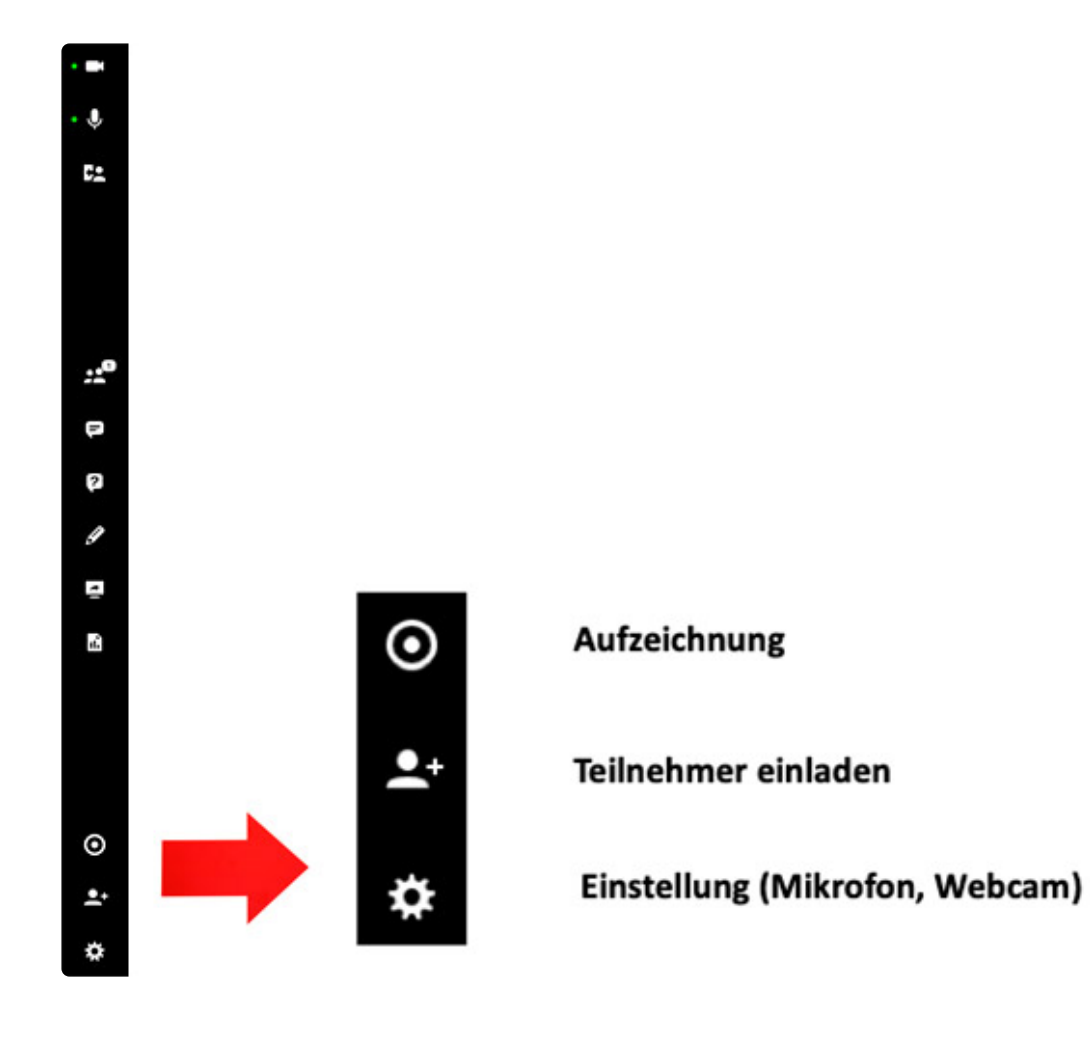

# <span id="page-48-0"></span>**5.3. Anpassung Arbeitsplatz**

Im virtuellen Raum können Moderatoren die Session individualisieren:

- Ein- bzw. Abschalten des Textchats
- Ein- bzw. Abschalten des privaten Chats
- Ein- bzw. Abschalten von Q&A (Fragen und Antworten
- Ein- bzw. Abschalten von Wortmeldungen
- Ein- bzw. Abschalten von geteilten Notizen
- Ein- bzw. Abschalten des "erzwungenen Layouts"
- Ein- bzw. Abschalten des Emoji-Feedback

**\*** Können Sie bestimmte Anpassungen nicht sehen, dann ist dies nicht in Ihrem<br>Nutzungsmodell vorgesehen. Nehmen Sie bei Bedarf Kontakt zu Ihrem netuca Nutzungsmodell vorgesehen. Nehmen Sie bei Bedarf Kontakt zu Ihrem netucate-Ansprechpartner auf. Ebenso kann die netucate Standardeinstellungen (z.B. permanente Wortmeldungsoption ) individuell anpassen.

Sie können Ihre Einstellungen vornehmen, indem Sie unter **Einstellungen** die Konfigurationsoptionen für Ihren Arbeitsplatz aufrufen und anpassen.

Symbol:

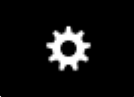

 $\checkmark$ 

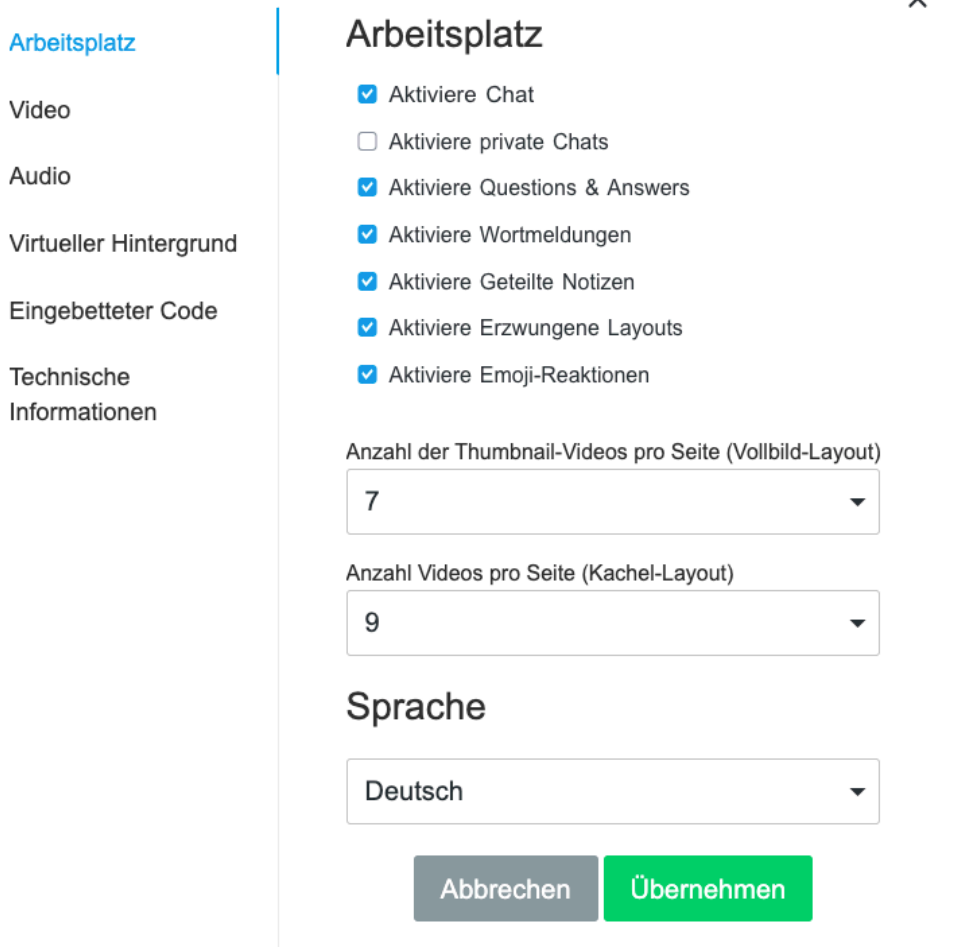

### **Anpassung der Video- und Audioübertragungen**

Über das jeweilige Auswahlfeld kann die Anzahl der angezeigten Übertragungen festgelegt werden:

• Vollbildmodus (weitere Informationen dazu finden Sie hier: [Vollbildmodus](#page-65-0))

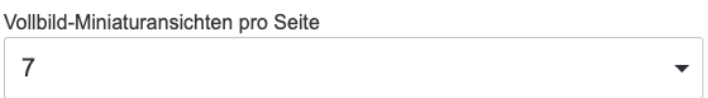

• Kachelansicht (weitere Informationen dazu finden Sie hier: [Kachelmodus](#page-68-0))

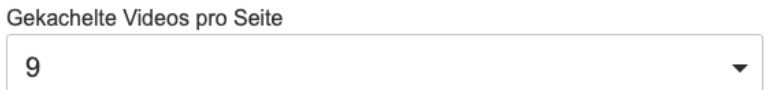

Die Anpassungen gelten für den Teilnehmer individuell, weitere Infos gibt es [hier.](#page-54-0)

# **5.4. Virtueller Hintergrund**

Bei der Nutzung von Webcams kann der Hintergrund verändert werden.

Über das Zahnrad (links unten) gelangt man in das entsprechende Menü: **Virtueller Hintergrund**

Arbeitsplatz

Video

Audio

Virtueller Hintergrund

Code einbetten

Technische Informationen

Hilfe und Support

Nach der Auswahl des entsprechenden Hintergrunds bestätigen Sie das.

Sofern die Funktion "Virtueller Hintergrund" nicht angezeigt wird, ist diese bei Ihnen nicht **\*** aktiviert. Die Aktivierung erfolgt durch die netucate auf Anforderung des jeweiligen Kunden.

### $\times$

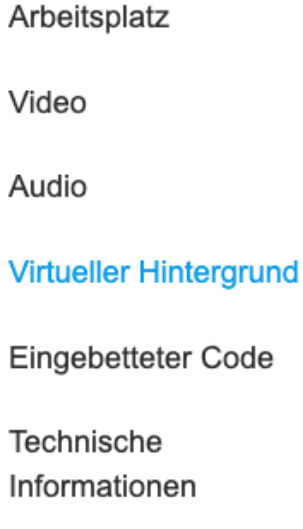

## Virtueller Hintergrund

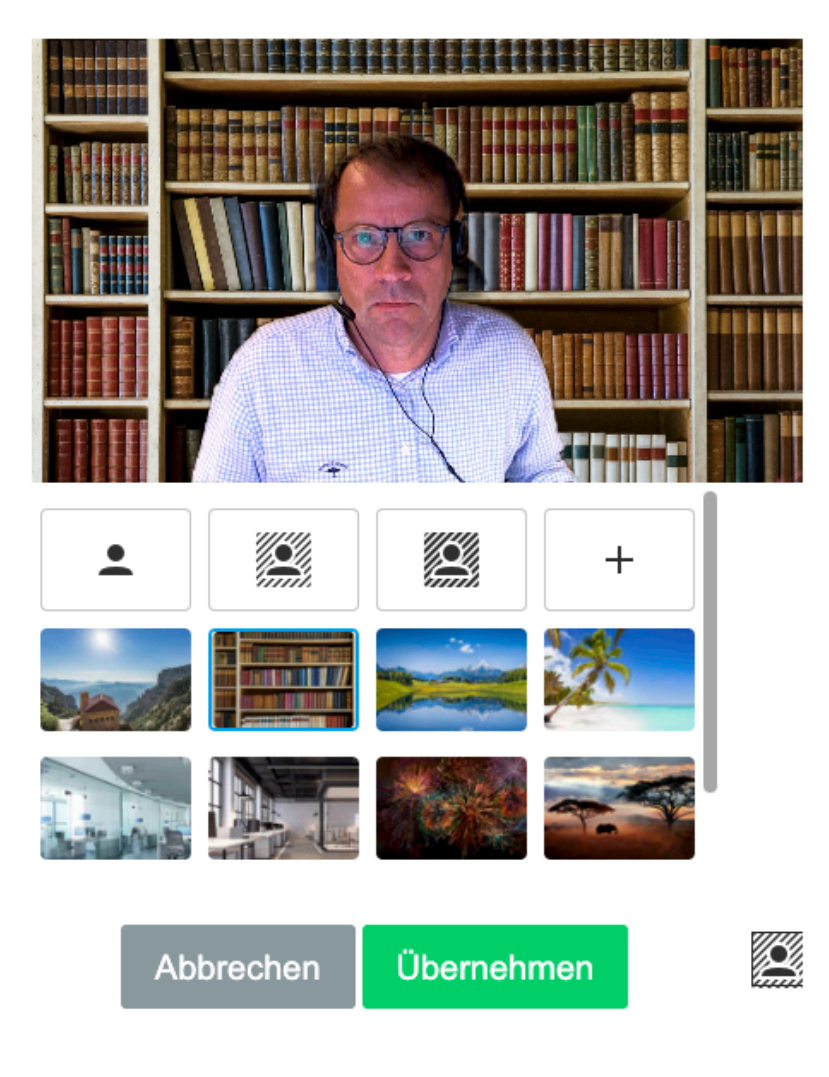

Der User kann aus 8 vorgegebenen Hintergründen wählen bzw. eigene Hintergründe hochladen (+- Zeichen). Darüber hinaus gibt es zwei Varianten, wo der Hintergrund unscharf dargestellt wird.

**Dateiformate und -größe**: Größe 1920×1024, Verhältnis 16:9, Maximale Dateigröße 16 **\*** MB, Formate: png, jpg, jpeg.

Sofern der Account über die Corporate-Design-Komponente verfügt, können zentral virtuelle Hintergründe hinzugefügt werden (z.B. Grafiken mit Firmen-Logo u.a.). Im Sessionacount unter "Willkommen …" (rechts oben) und "Individuelle Anpassungen" findet man den Reiter "Virtueller Hintergründe":

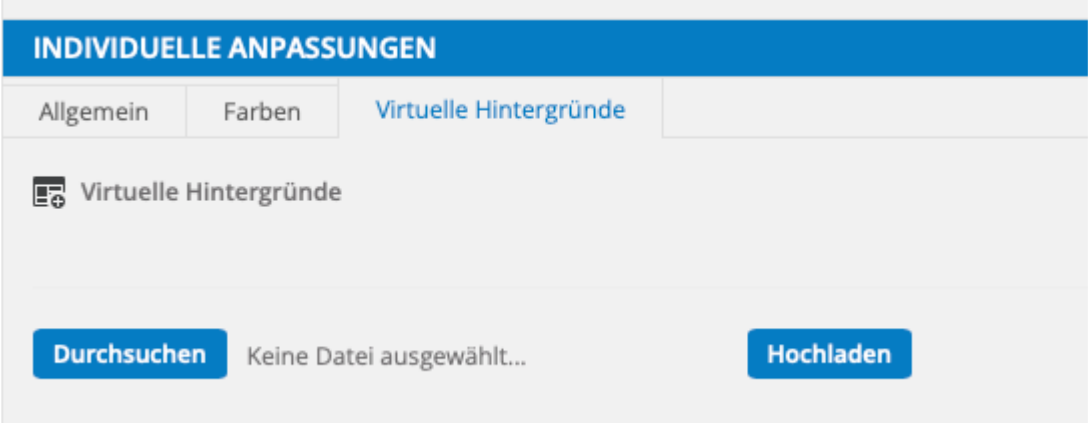

Die so hochgeladenen Hintergründe können jetzt in den virtuellen Sessions ausgewählt werden.

Der virtuelle Hintergrund kann aktuell noch nicht über den Browser Safari genutzt **\*** werden. Mac-User nutzen in diesem Fall Google Chrome, Firefox …

# **5.5. Anpassung Video- und Sharing-Qualität**

Im virtuellen Raum können Moderatoren bzw. Teilnehmer ihre Übertragungsqualität individualisieren:

- Aktivierung der HD-Video-Übertragung
- Reduzierung der Übertragungsqualität für das Sharing

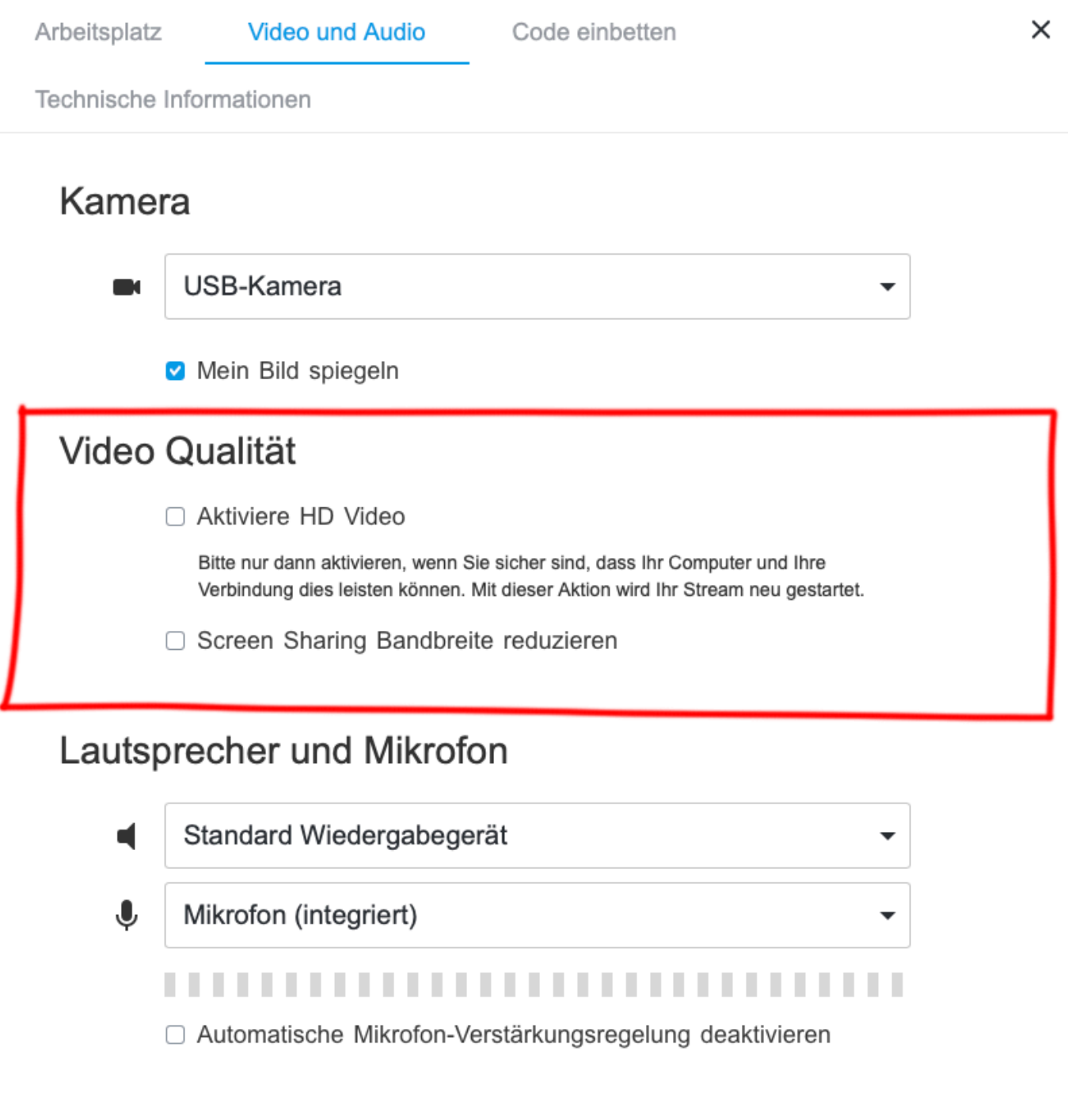

Abbrechen

Übernehmen

# <span id="page-54-0"></span>**5.6. Layouts in der virtuellen Session – Layouts für alle**

Während einer virtuellen Session können Moderatoren und Teilnehmer eigene Layouts wählen.

#### **Layouts für alle**

Einstellung für die Layouts:

Durch Klicken des Button öffnen sich die Layouteinstellungen. Es stehen für alle (Teilnehmer und Moderatoren) drei Layoutvarianten zur Verfügung.

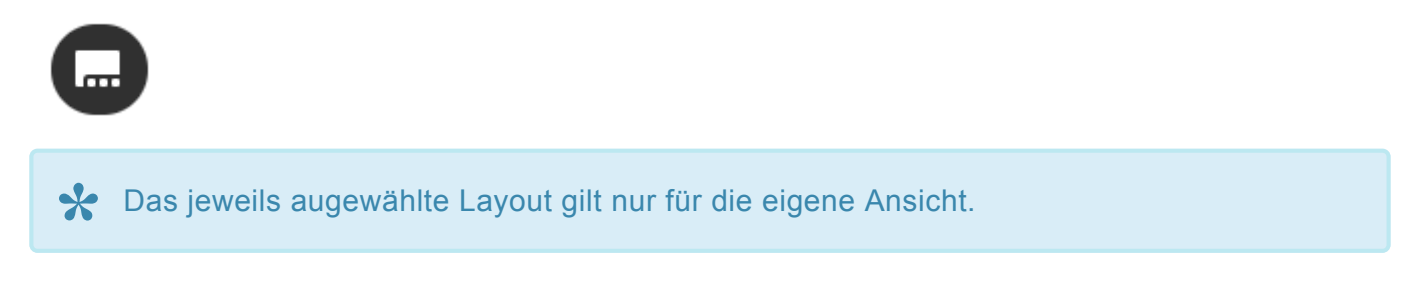

#### **Layout Thumbnail**

Der bzw. die Videostreams der/des Sprecher erscheinen immer rechts unten. Diese Fenster können

nicht verschoben werden. Die Moderation kann die Medien über die Voransichtfunktionen ( ändern bzw. über die Mediathek neue Medien öffnen usw.

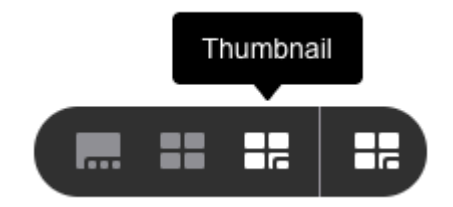

 $\overline{4}$ 

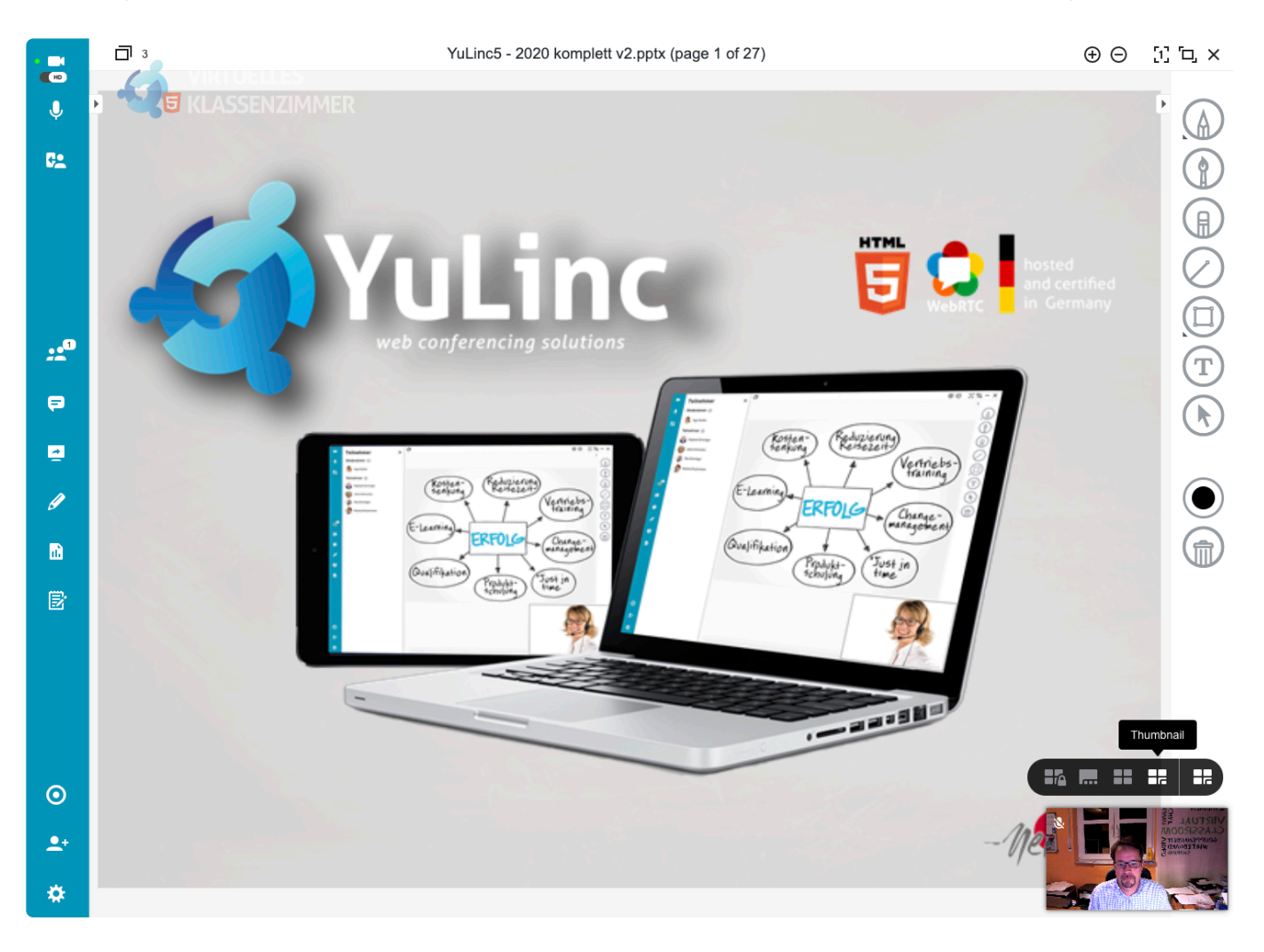

#### **Layout Kachel**

Jede aktuell geöffnete Anwendung im virtuellen Raum bekommt ein eigenes Fenster. Z.B. ist das Fenster mit den Sprechern (Video- bzw. Foto) getrennt vor der Präsentation.

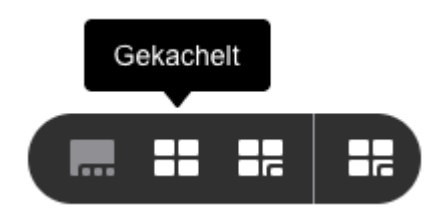

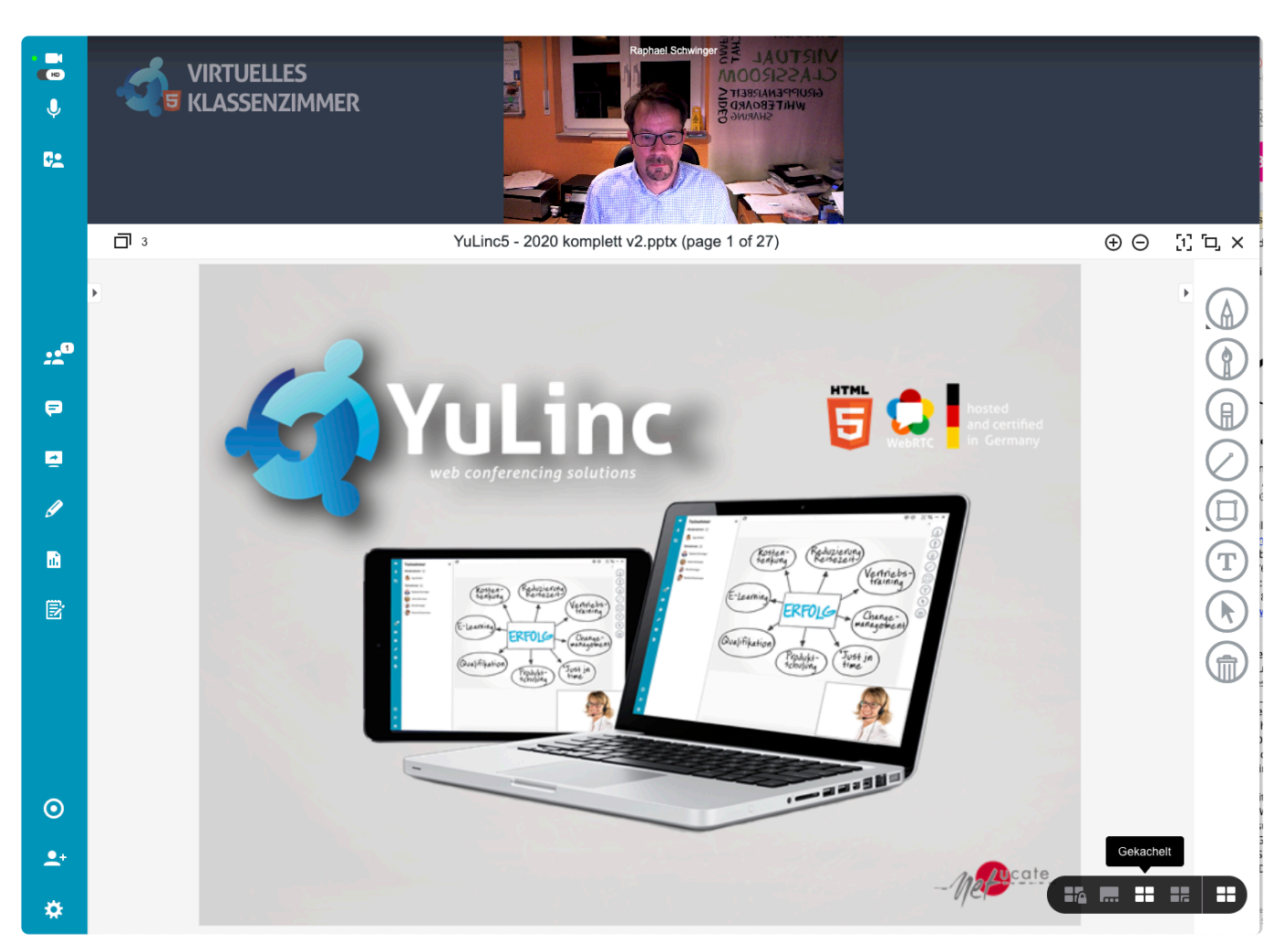

#### **Layout Vollbild**

In diesem Layout können alle rechts unten dargestellten Thumbnails per Mausklick vergrößert werden. Die restlichen Anwendungen werden verkleinert dargestellt. Wenn Moderatoren z.B. eine Präsentation, ein Whiteboard vergrößern, dann sehen die Teilnehmer dieses ebenfalls.

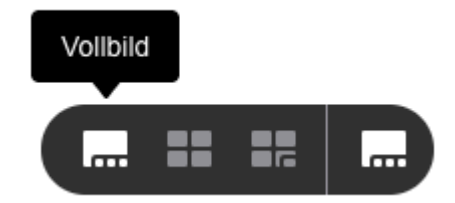

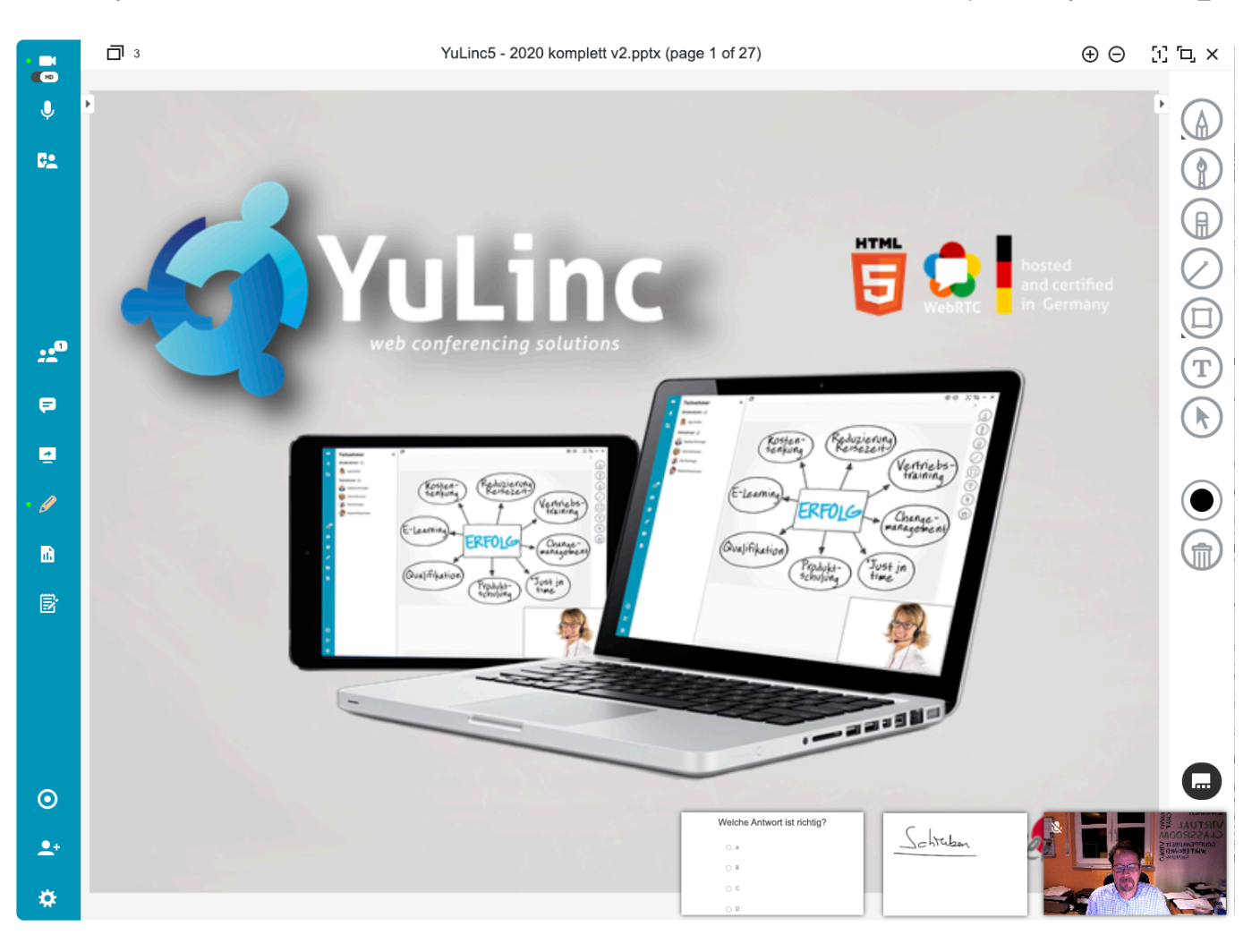

## <span id="page-58-0"></span>**5.7. Layouts in der virtuellen Session – Erzwungenes Layout**

Die Moderation kann während einer Session ein Layout erstellen, das für alle gilt und nicht von den Teilnehmern geändert werden kann [\(siehe Layouts für alle\)](#page-54-0)

Das **Erzwungene** Layout wird durch die Moderation vorher über den [Arbeitsplatz aktiviert](#page-48-0).

Jetzt sieht die Moderator in den Layouts einen vierten Button.

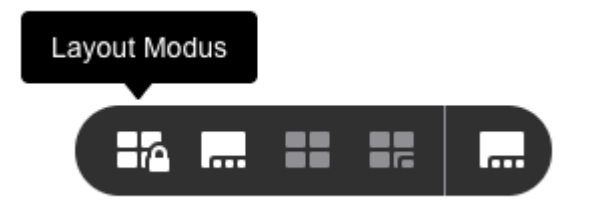

Durch Betätigung des Button erhält die Moderation jetzt die Option das Layout festzulegen und dieses dann mit einem Klick für alle bindend darzustellen:

### **Variante 1**

Die Moderation wählt aus 10 verschiedenen Vorschlägen aus. Dazu klickt man auf den Stern:

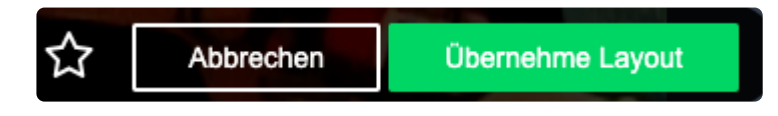

Jetzt erscheinen die Layouts:

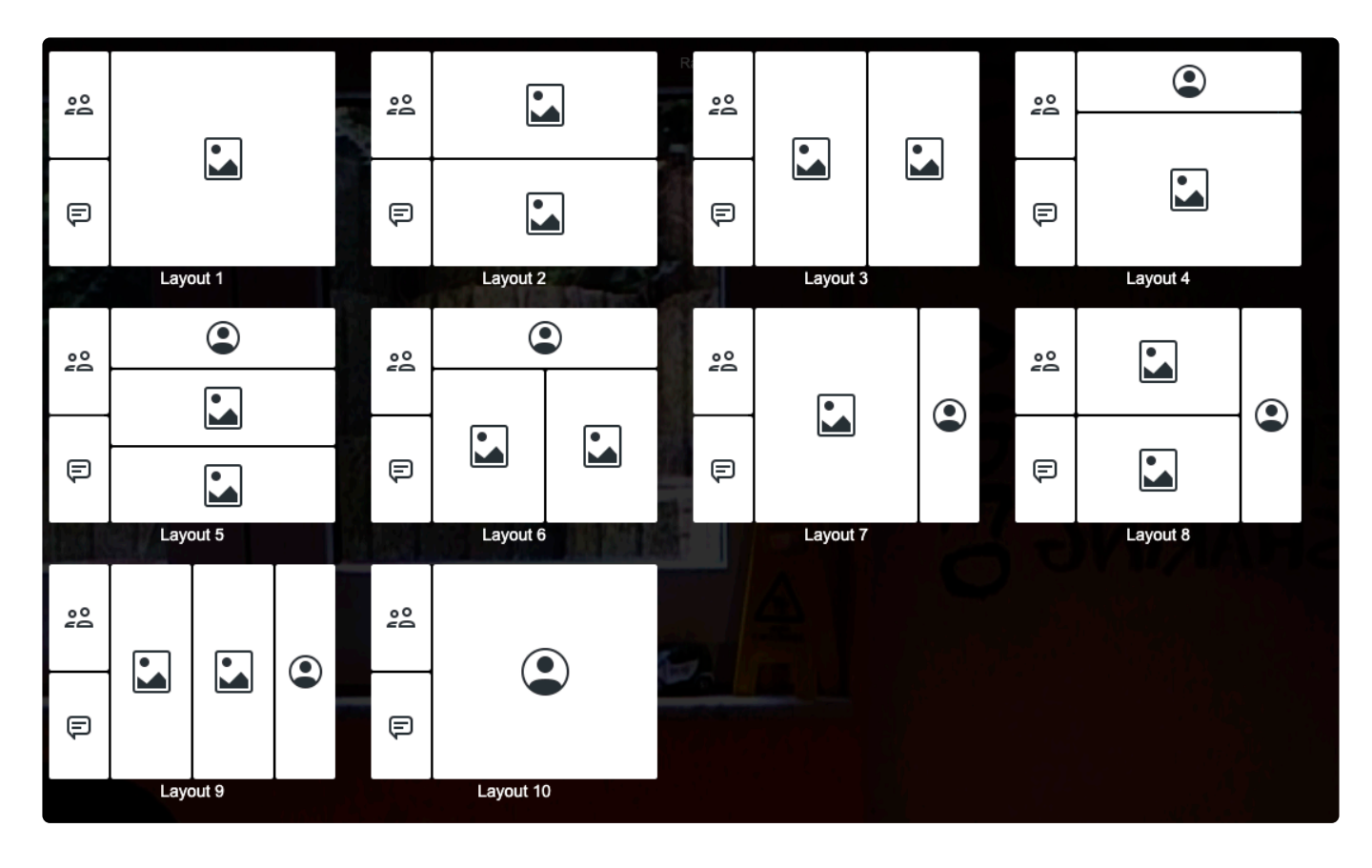

Das Wunsch-Layout auswählen. Bevor man das Layout bestätigt (*Übernehme Layout*), kann noch der entsprechende Inhalt ausgewählt werden.

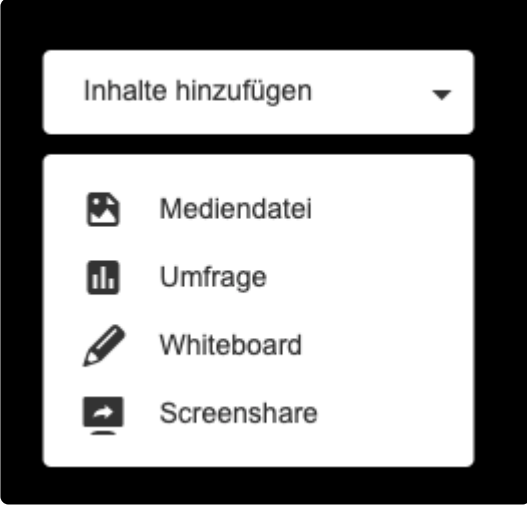

### **Variante 2**

Die Moderation gestaltet sich das Layout selbst. Es kann hier auch die Teilnehmerliste, der Chat u.a. in das Layout integriert werden:

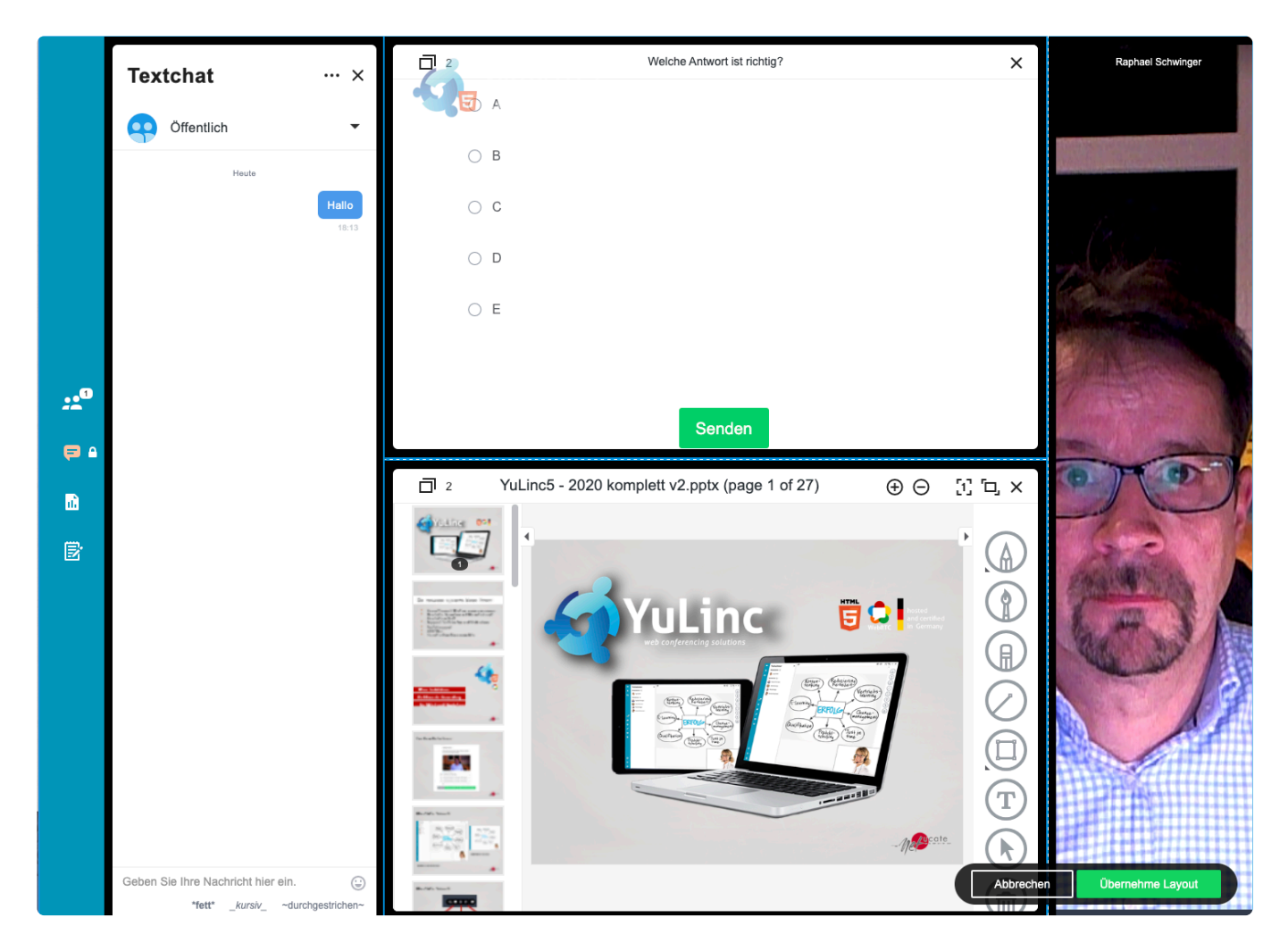

Durch "Übernehme Layout"wird das Layout aktiv:

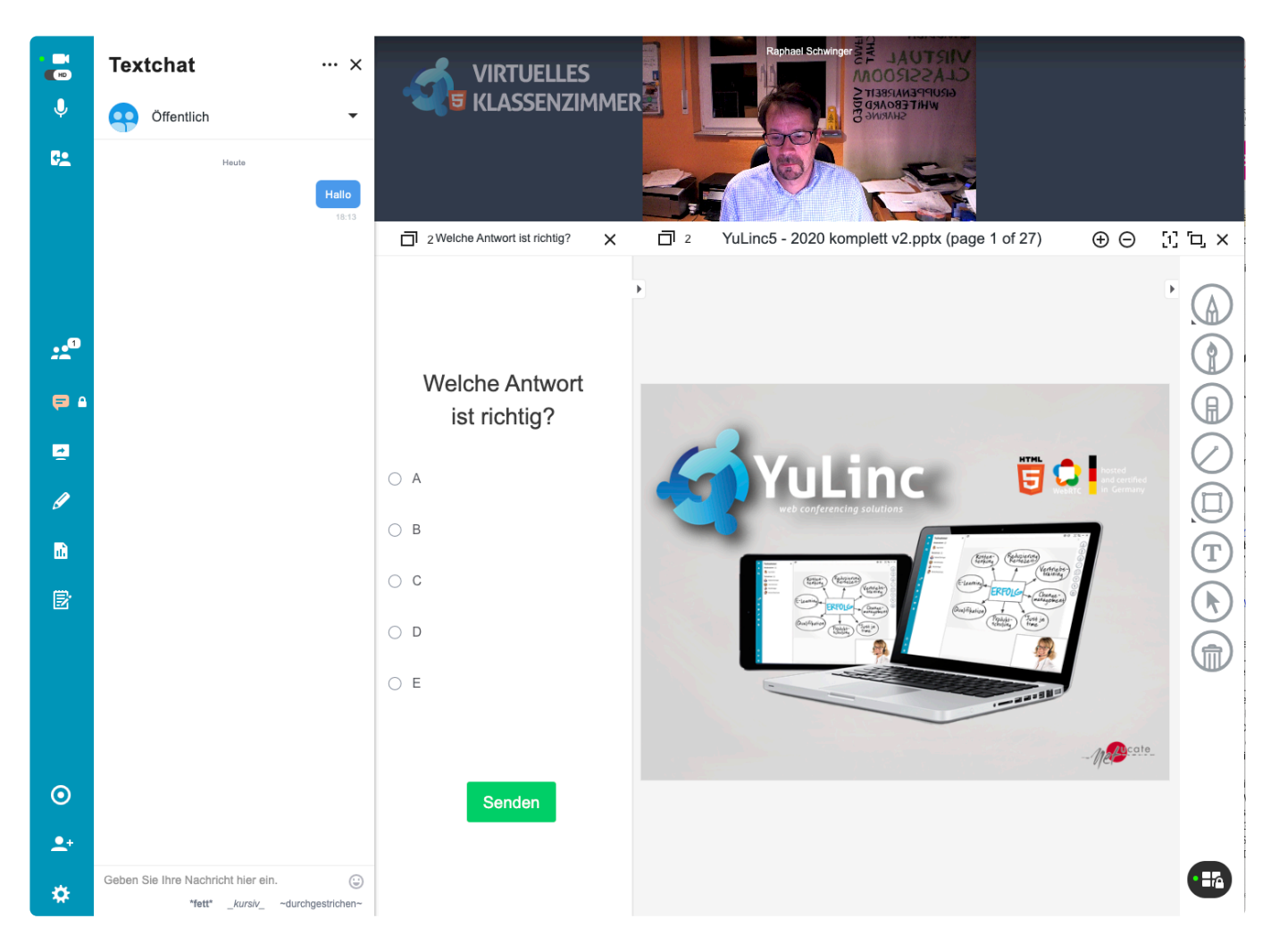

Die Moderation kann jederzeit das erzwungene Layout ändern bzw. beenden.

Die Fenster mit den Anwendungen können beliebig vergrößert/verkleinert werden. In **\*** jedem Anwendungsfenster gibt es links oben das Symbol: Betätigt man dieses, so kann die jeweilige Anwendung verschoben/platziert werden.

# <span id="page-62-0"></span>**5.8. NEU: Einsatz von Kamera und Audio**

Wenn Sie als Moderator eine virtuelle Session betreten, startet die Webcam (sofern angeschlossen) bzw. Ihr Mikrofon ist direkt geöffnet.

Mit Hilfe der entsprechenden Symbole können Sie die Webcam bzw. das Audio an- und ausschalten.

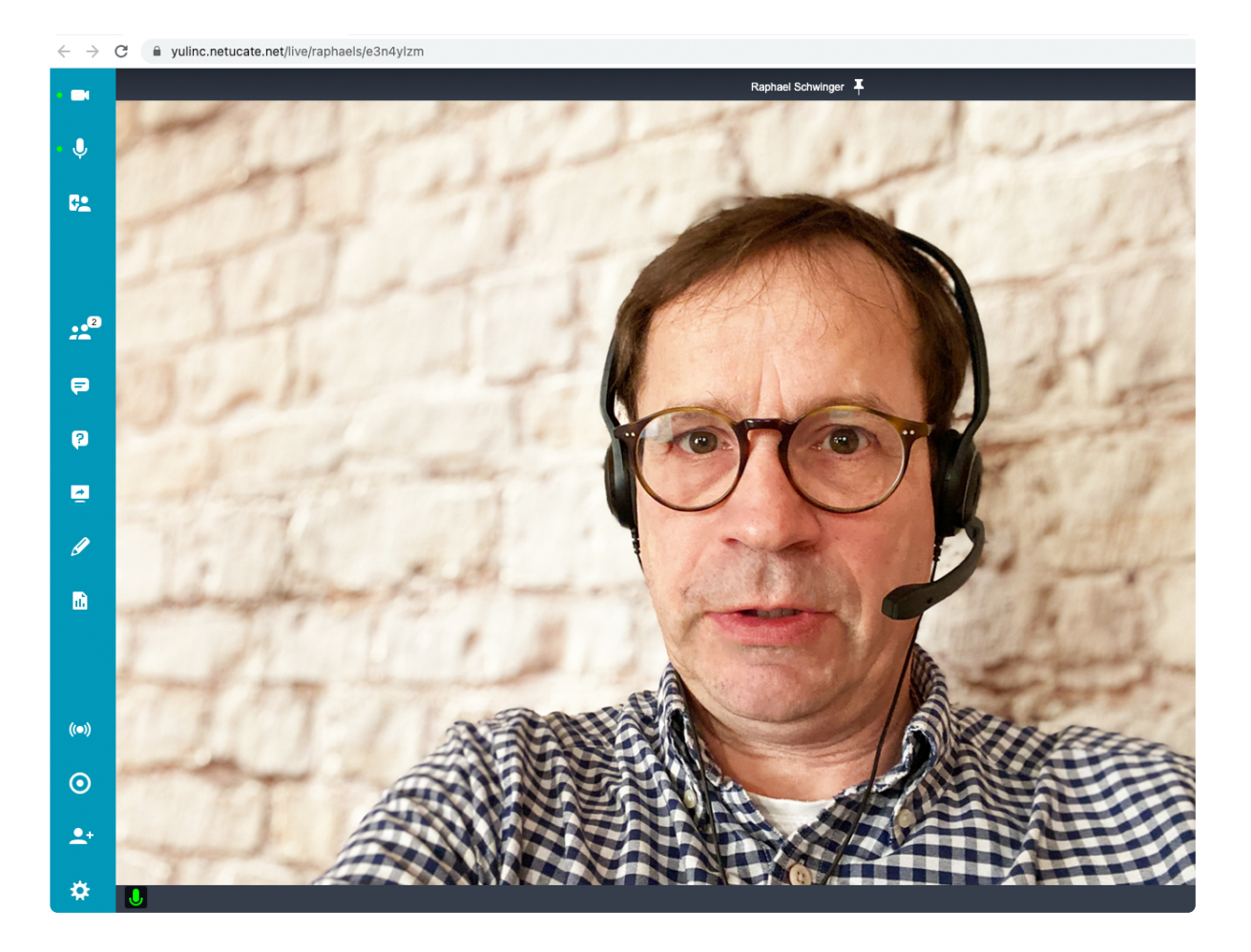

Teilnehmer sehen diese Symbole beim Betreten einer Session nicht. Moderatoren können das Audio bzw. die Webcam der Teilnehmer aktivieren/deaktivieren. Mehr Infos finden Sie [HIER.](#page-77-0)

Sofern Teilnehmer die Berechtigung haben, das Audio und Webcam zu nutzen, wird, sofern die Webcam aktiv und das Mikrofon geschlossen ist, ein deaktiviertes Mikrofon angezeigt.

Im Sprecherbild (Foto oder Webcam)

In der Teilnehmerliste:

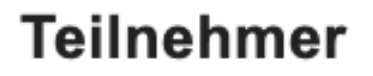

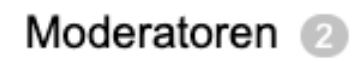

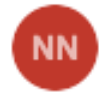

Neuer Name (Sie)

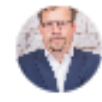

Raphael Schwinge...

Wird das Mikrofon aktiv genutzt, d.h. eine Person spricht gerade, ist dieses durch **U** anzeigt (grünes Mikrofon im Sprecherbild).

x.

Sind Webcam und Audio aktiv, es wird aber nicht gesprochen, wird ein weißes Mikrofon angezeigt.

Durch Klick auf das Mikrofonsymbol (unabhängig des Status), kann jederzeit das Mikrofon aktiviert bzw. deaktiviert werden:

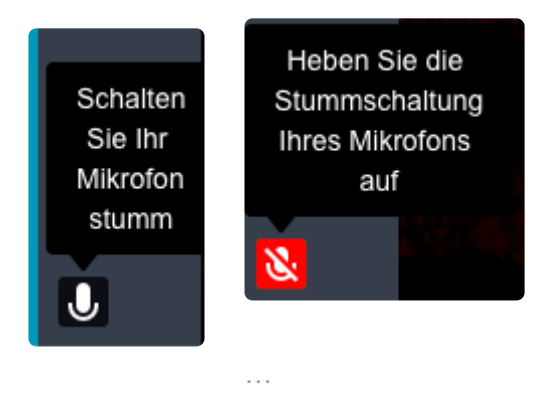

Neu: Die Moderation kann bei Teilnehmer die Webcam auszuschalten.

Das passiert durch Klick auf das Kamerasymbol bei einem aktiven Teilnehmer (Live-Cam) inkl. der Bestätigung:

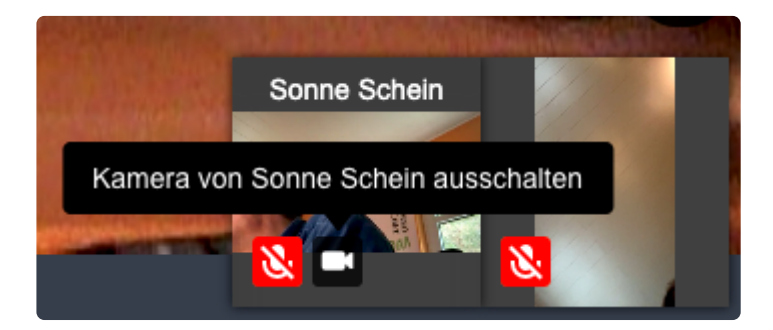

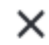

## Zustimmen

Sind Sie sicher, dass Sie das Video von Sonne Schein ausschalten wollen?

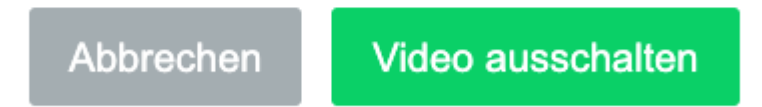

\* netucate empfiehlt den Einsatz eines Headset. Nutzt man z.B. Lautsprecher und<br>eingebautes Mikrofon, dann kann es sein, dass das Mikrofon durch den Echoeffe eingebautes Mikrofon, dann kann es sein, dass das Mikrofon durch den Echoeffekt permanent als aktiv anzeigt wird (siehe auch "Aktiver Sprecher").

# <span id="page-65-0"></span>**5.9. Aktiver Sprecher und Pin-Funktion (Vollbildmodus)**

## **Aktiver Sprecher (NEU)**

Im Vollbildmodus (in YuLinc wird kein Inhalt gezeigt) wird immer der "aktiver Sprecher" im Vollbild gezeigt.

Bei einem Wechsel von aktiven Sprechern schaltet das große Videofenster zwischen den jeweiligen Sprechern hin- und her.

Die eigene Webcam-Übertragung wird normalerweise in der Minitaturansicht (rechts **\*** unten) dargestellt.

Weitere aktive Übertragungen (Webcam & Audio) werden "im Kachelmodus" anzeigt. Standardmäßig werden die letzten 9 aktiven Sprecher gezeigt. Diese Anzahl kann erhöht bzw. reduziert werden – über die Einstellungen im [Arbeitsplatz](#page-48-0)

Diese Einstellungen gelten für jeden Teilnehmer individuell. Ausnahme: ein Moderator nutzt das [erzwungene Layout](#page-58-0)

Wird die definierte Anzahl an Kachel durch die Anzahl an Übertragungen überschritten, wird die entsprechen Anzahl der tätsächlichen Übertragungen angezeigt. Mit Hilfe der Pfeiltasten kann zwischen den Übertragungen gewechselt werden.

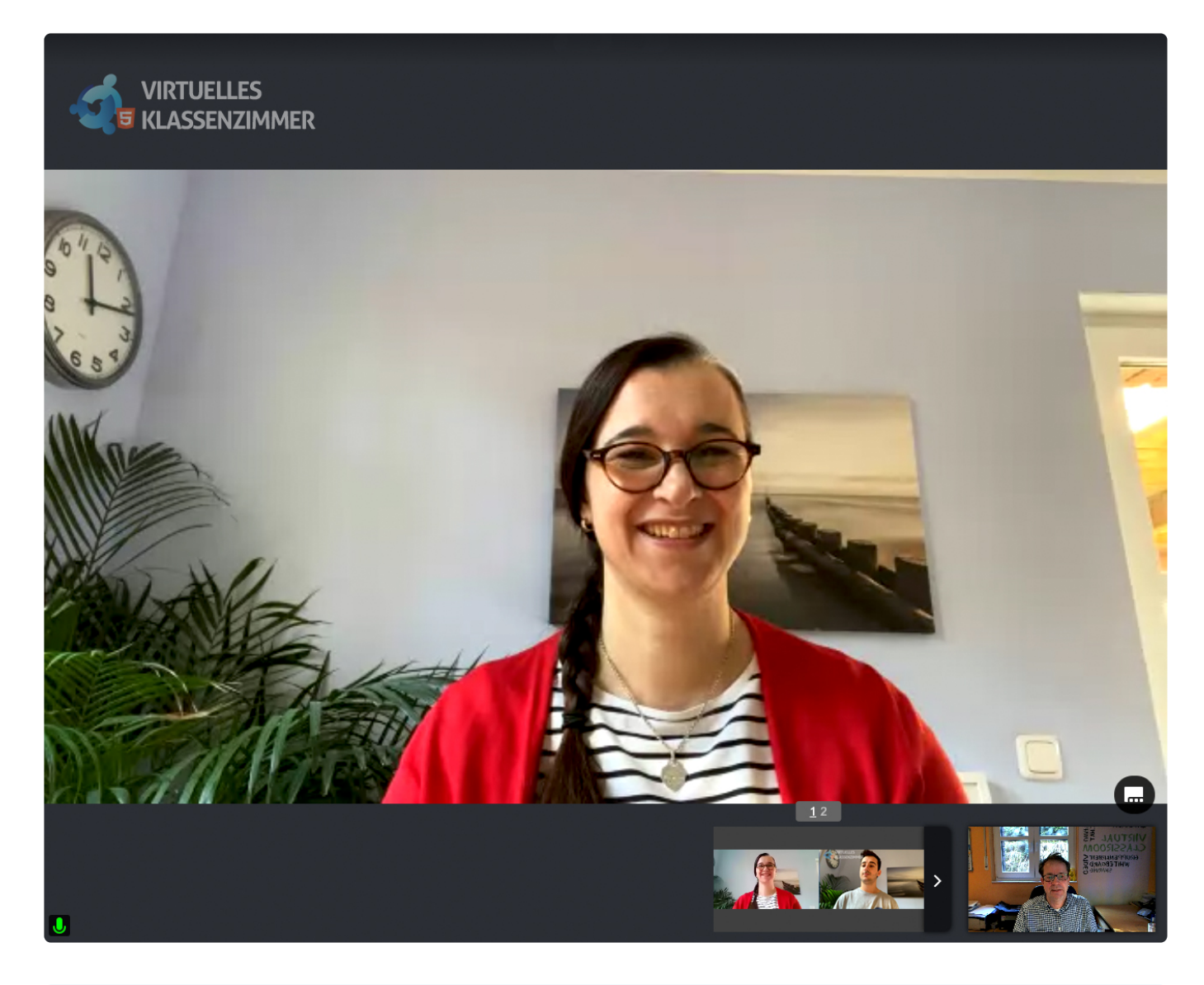

Wenn Inhalte gezeigt werden, werden bis zu 4 aktive Sprecher angezeigt. **\***

Die Miniaturansichten können per Maus über den YuLinc-Screen verschoben werden. **!**

### **Pin-Funktion**

Mit der Pin-Funktion können Sie das Video eines Teilnehmers anheften und so die aktive Sprecheransicht deaktivieren und nur einen bestimmten Sprecher im Vollbild anzeigen. Diese Funktion wirkt sich nur auf Ihre YuLinc-Darstellung aus. Ein Klick auf die jeweilige Miniaturansicht reicht aus.

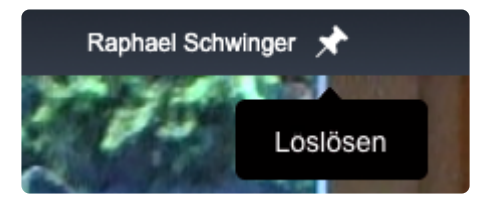

Die Pin-Funktion wird durch einen Klick auf die Pinnadel wieder deaktiviert (oberer Rand des YuLinc-

### Bildschirm).

# <span id="page-68-0"></span>**5.10. Video- und Audio-Übertragungen im Kachelmodus**

In der Layoutansicht **Kachelmodus** werden die Übertragungen (Webcam und Audio) in Kachelform dargestellt (keine Miniaturansicht wie im Vollbildmodus). Je höher die Anzahl an gleichzeitigen Übertragungen, desto kleiner wird das Bild der einzelnen Übertragung.

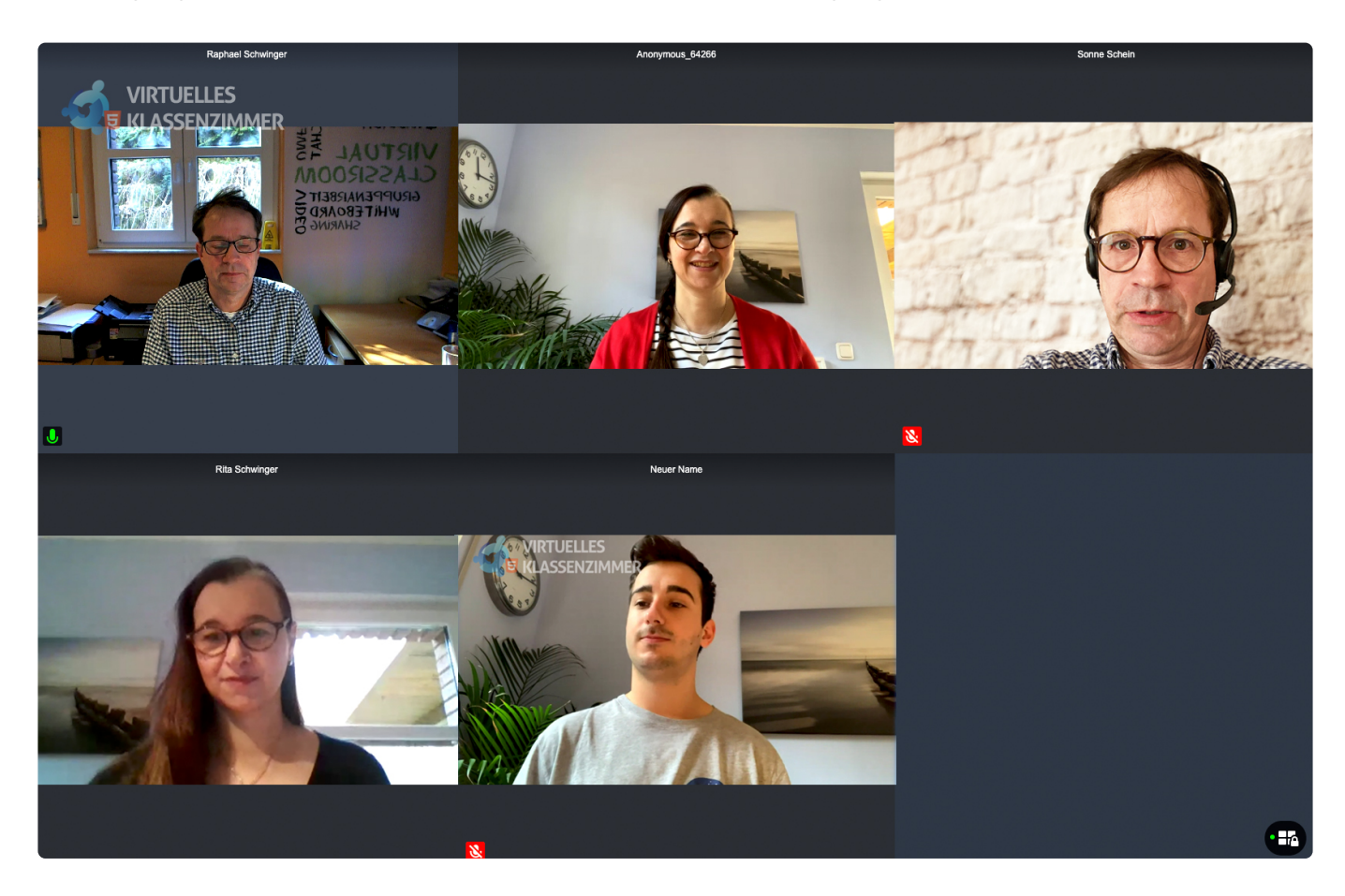

Die Anzahl an gleichzeitigen Übertragungen pro Screen kann jeder Teilnehmer individuell festlegen [\(Arbeitsplatz\)](#page-48-0):

Die max. Anzahl an gleichzeitigen Übertragungen pro Screen liegt bei 16 (Release 5.9.).

Wird die definierte Anzahl an Übertragungen\* überschritten\*, erscheint auf der rechten Seite ein **Pfeilsymbol**. Mit Hilfe des Pfeils können nicht gezeigte Übertragungen durchgeschaltet werden. Mit der Pfeil auf der linken Seite schaltet man durch die Übertragungen rückwärts.

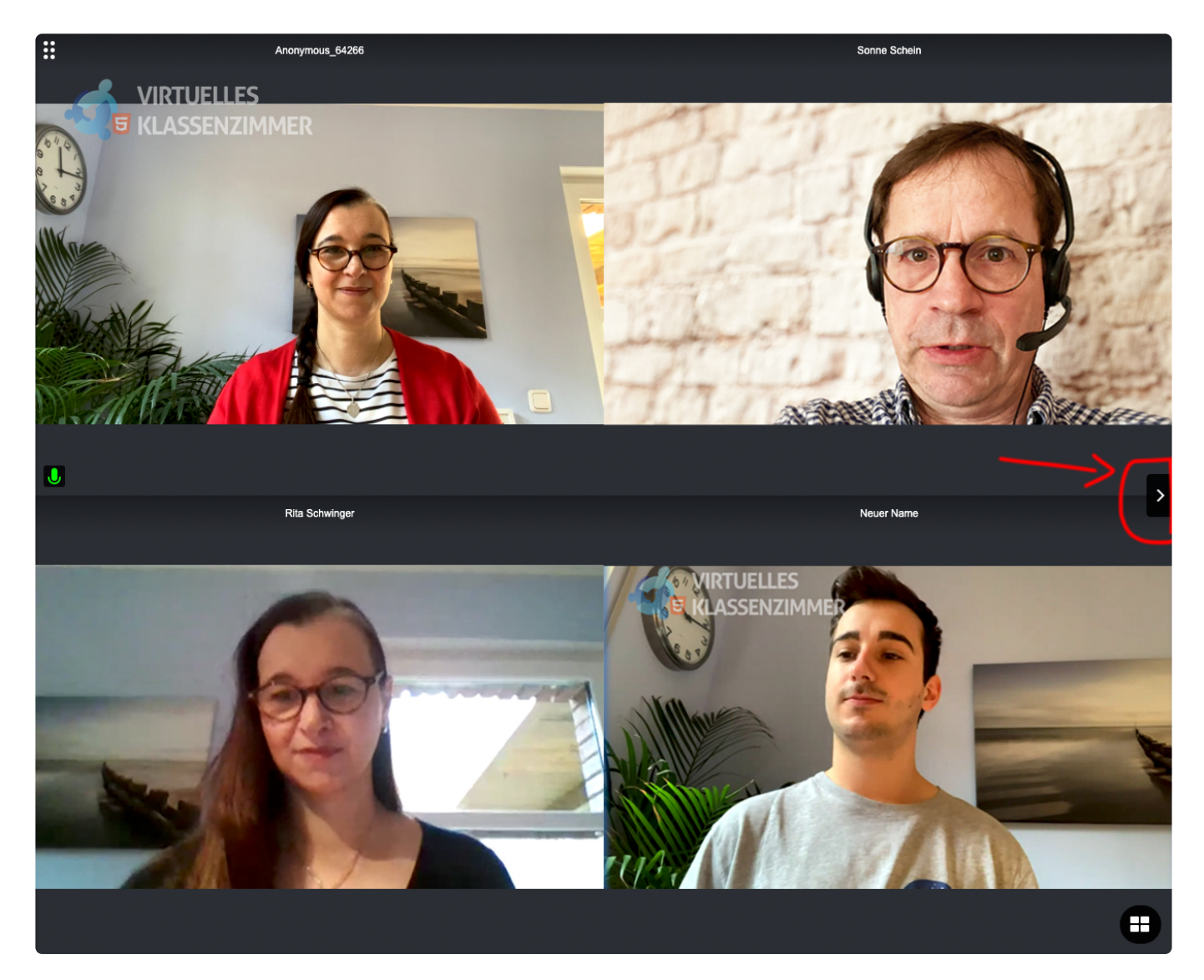

## **5.11. Deaktivierung von einzelnen Audiostreams und Solo-Modus**

YuLinc besitzt die Möglichkeit, dass Sessionteilnehmer aktive **Audiostreams** einzelner Teilnehmer ausbzw. wieder anschalten können. Darüber hinaus kann man mit einem Klick alle Audiostreams deaktivieren bis auf einen (Solo-Modus). Aktive Webcams werden nicht ausgeschaltet.

Diese Funktion muss im Verwaltungsbereich vor und pro Session aktiviert werden (Erweiterte Einstellungen – Audio & Video): **!** Audio & Video Planen Teilnehmer Zugriff Registrierung Einladungen versenden Berichte session bearbeiten. Hier haben Sie die Möglichkeit, verschiedene Einstellungen für Video und Audio vorzunehmen. Automatischer Start der Audio- und Videoübertragung der Moderatoren beim Betreten der Session Automatischer Start der Audio- und Videoübertragung der Teilnehmer beim Betreten der Session (falls sie Übertragungsrechte besitzen) √ Erlaube Benutzern, einzelne Streams lokal stumm zu schalten, die Stummschaltung aufzuheben oder Solo zu schalten.

### Die Sessionteilnehmer sehen alle aktiven User (geöffnete Audios und Webcams).

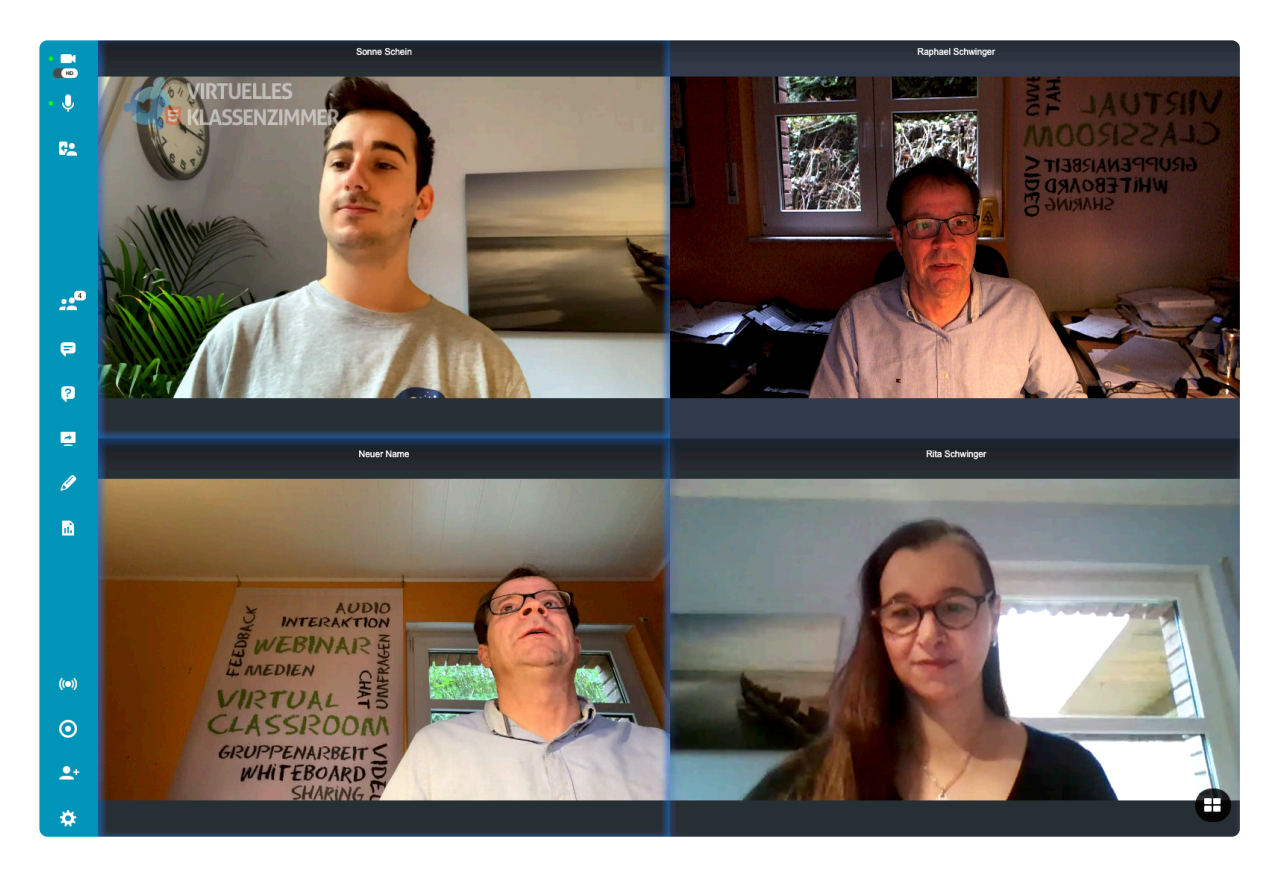

Um jetzt das Audio einer einzelnen Personen zu deaktivieren, klickt der Teilnehmer beim dem Livestream auf das entsprechende Symbol:

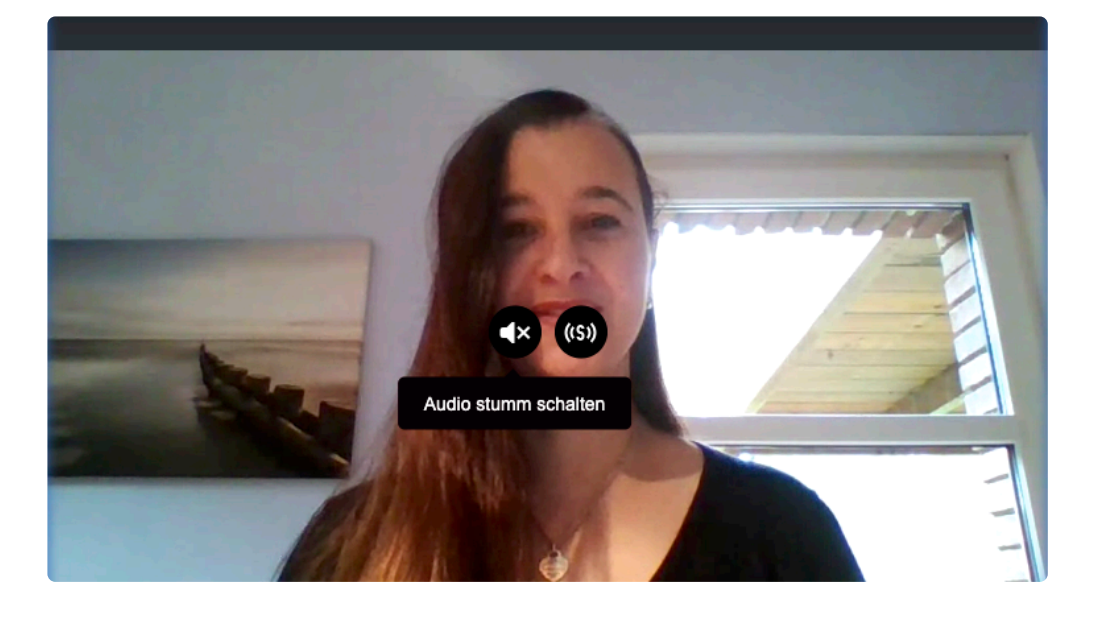

Das Audio der entsprechenden Person wird jetzt stumm geschaltet (und zwar nur bei dem Teilnehmer, der die Deaktivierung vornimmt.) Das Audio kann jederzeit wieder aktiviert werden.

#### **Solo-Modus**

Der Solo-Modus erlaubt das Deaktivieren aller Audiostreams, bis auf den, bei dem der Solo-Modus angeschaltet wird. Jetzt ist nur noch ein Teilnehmer (bei dem jeweiligen Teilnehmer) zu hören.

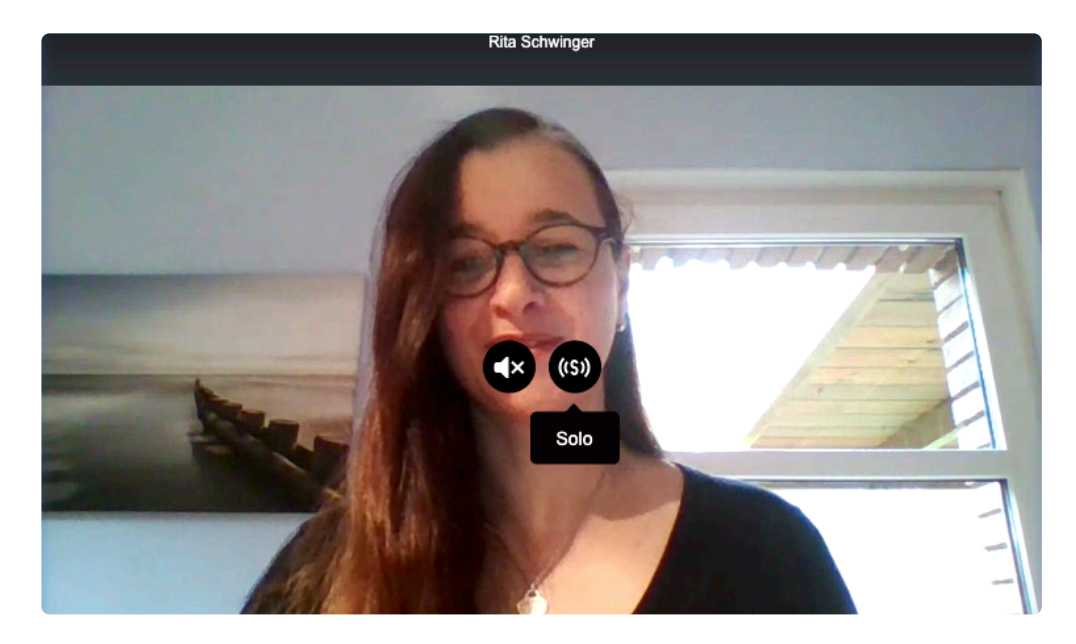
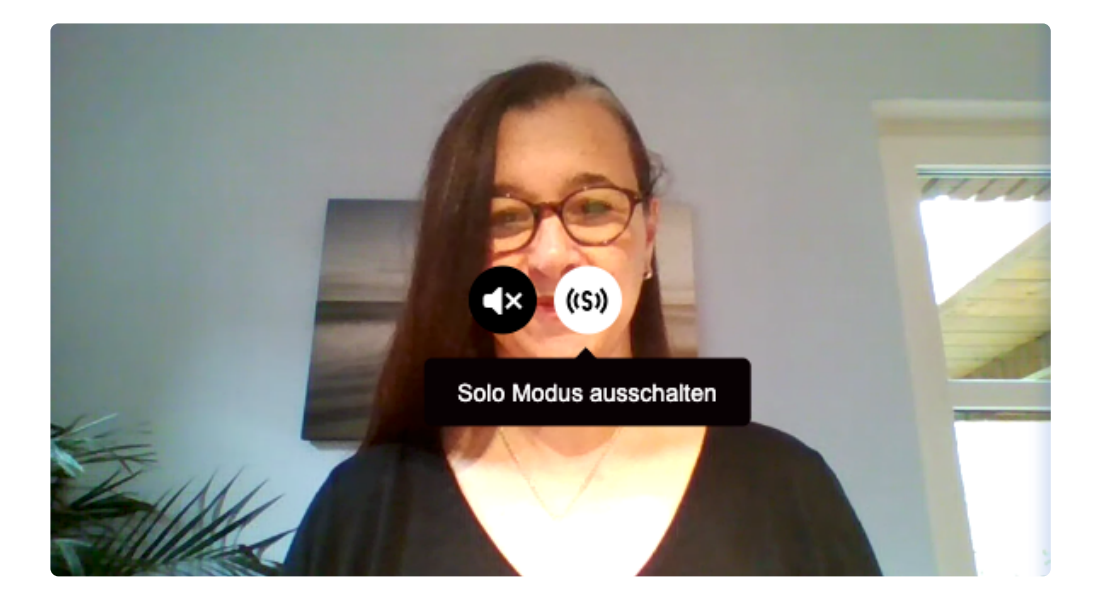

Bei der Kachelansicht (Layout) sieht man links oben in dem jeweiligen Livestream den aktuellen Status (ausgeschaltetes Audio bzw. Solo-Modus):

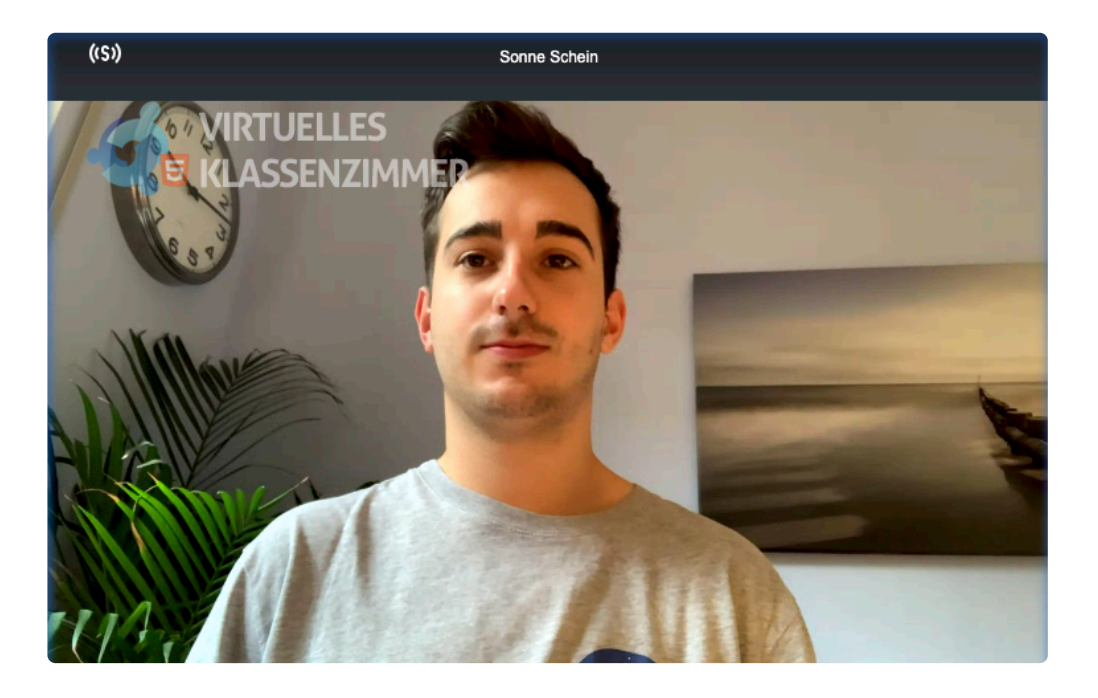

### **5.12. Anpassen der Video- und Audioeinstellungen**

YuLinc erlaubt Ihnen, Ihre Video- und Audiokonfiguration vor und während einer Sitzung zu ändern.

#### **Vor Betreten einer YuLinc-Session**

Moderatoren bzw. Teilnehmer mit der Berechtigung Mikrofon und Webcam eigenständig zu nutzen, erhalten vor Betreten einer Session folgendes Fenster:

Mit dem Betreten von YuLinc können Sie über das Startfenster Ihre Einstellung überprüfen, ggfls. anpassen und testen:

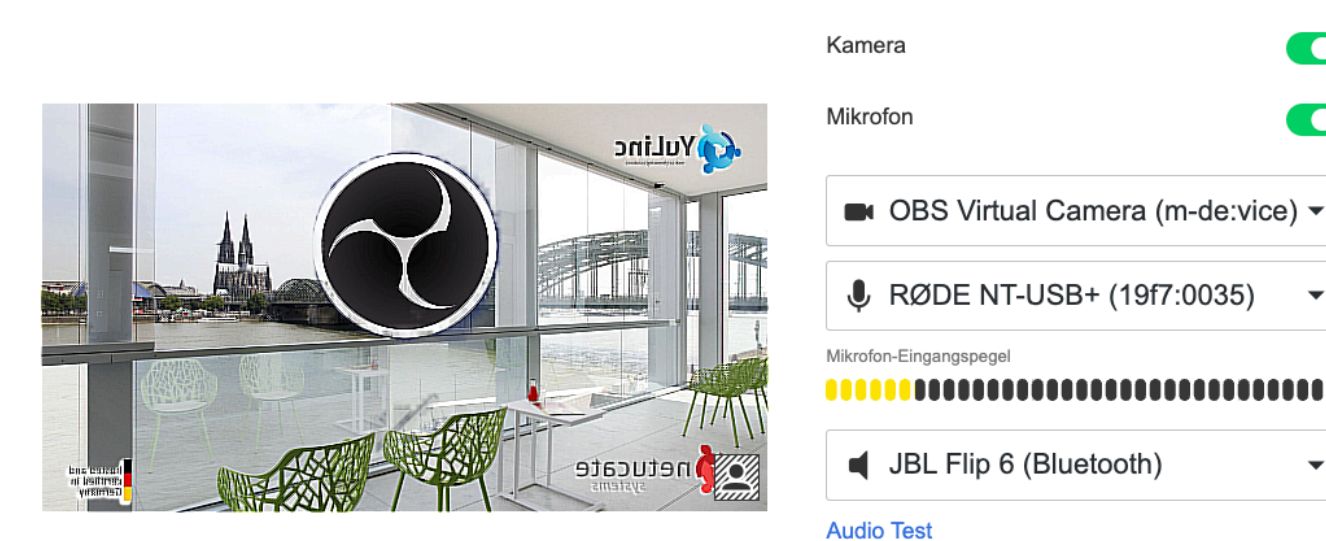

# Willkommen!

Sie sind dabei, eine Session zu betreten.

**Betreten** 

Wird das Video übertragen und sehen Sie einen Pegelausschlag Ihres Mikrofon (bitte testweise sprechen), funktioniert die Webcam und Ihr Mikrofon (ggfls. regeln Sie es nach).

Über **Audio Test** können Sie sowohl Ihr Mikrofon und Ihre Lautsprecher/Headset (Audio Ausgabe Geräte) auswählen und direkt testen:

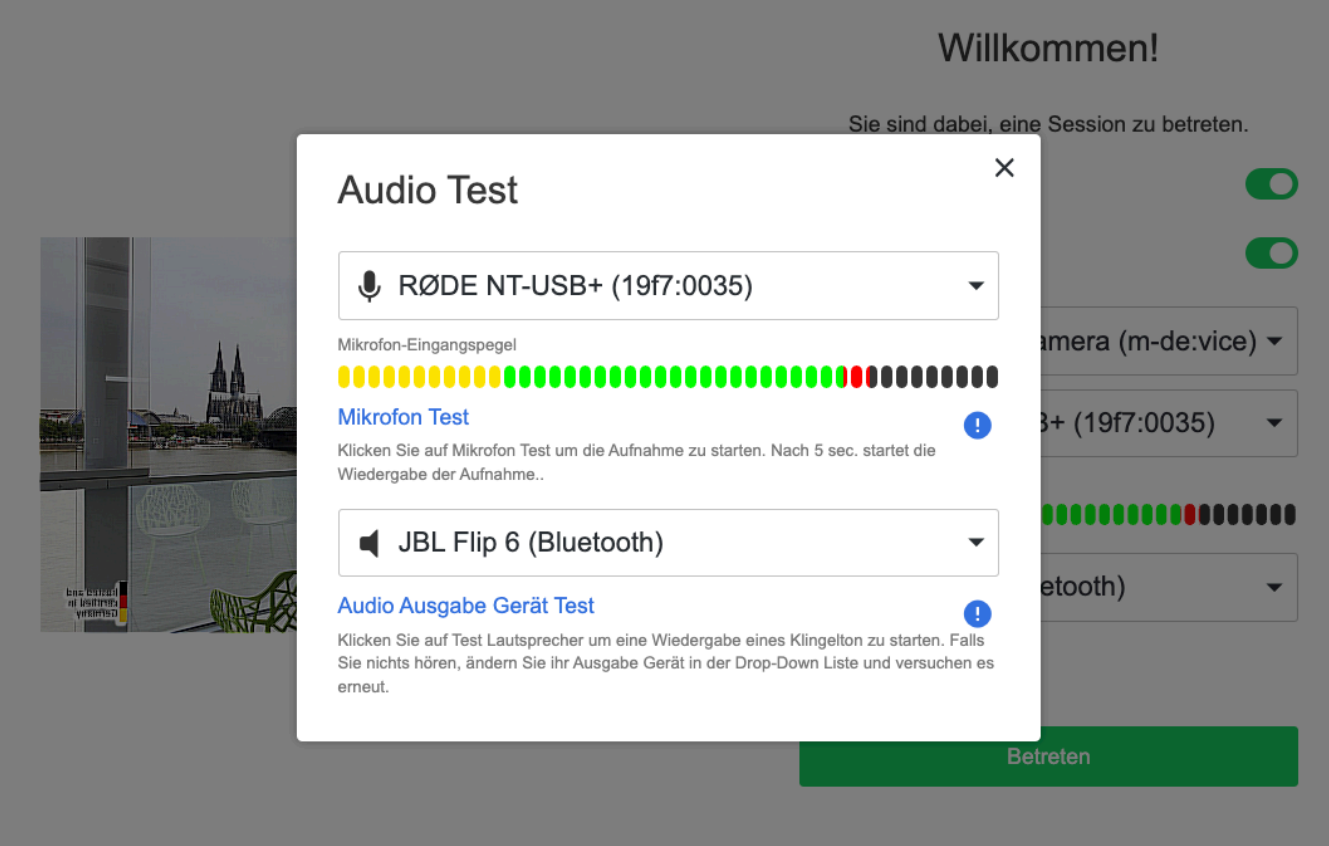

Die Auswahl der Geräte (Mikrofon und Ausgabegeräte) erfolgt über einen Klick auf den Auswahlpfeil.

Ist ein Mikrofon angeschlossen, wird die Lautstärke über einen Pegel direkt angezeigt. Klick man auf **Mikrofon Test** wird 5 Sekunden Ihr Mikrofon aufgezeichnet und dann direkt abgespielt. Sie hören die Aufzeichnung über Ihr ausgewähltes Ausgabegerät.

Bei **Audio Ausgabe Gerät Test** wird eine Tonfolge abgepielt, die man direkt hören.

#### **In der Session**

Sie können Ihre Kamera, sowie Ihre Mikrofon- und Videoqualität einstellen, indem Sie unter **Einstellungen** die Konfigurationsoptionen für Video und Audio aufrufen und anpassen.

Symbol:

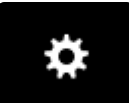

Einstellungoptionen:

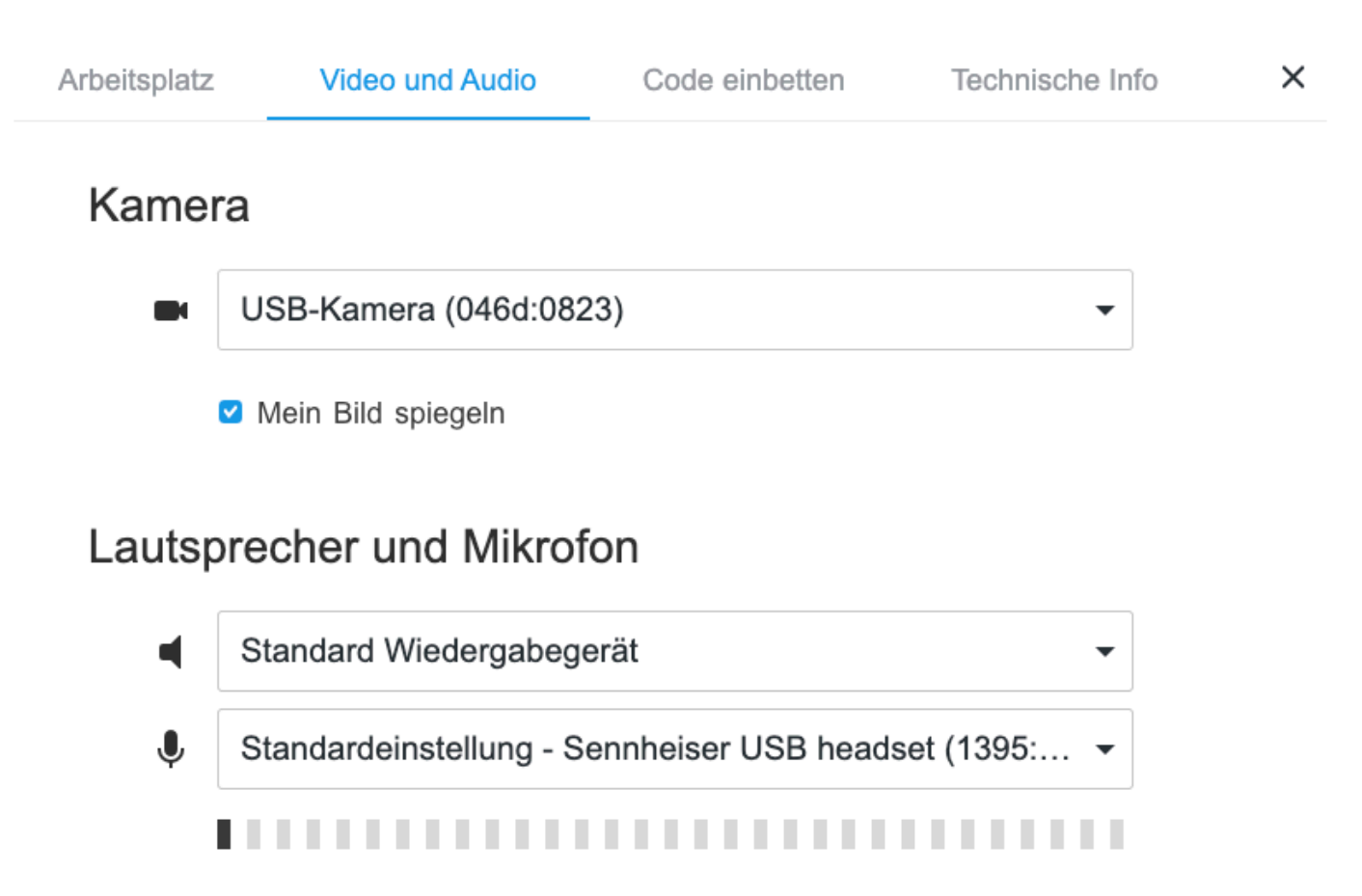

Abbrechen

Übernehmen

### **5.13. Benutzerrollen**

I.D.R. legen Sie vor der Session fest, wer welche Rolle im virtuellen Raum hat:

**Moderator**: Offenes Mikrofon, Webcam, Steuerung des virtuellen Raums, Starten und Bearbeiten von Medien usw.

**Teilnehmer**: Teilnehmer können den Textchat nutzen und sich an Umfragen beteiligen, ebenso über Q&A Fragen an die Moderatoren stellen.

Über die Teilnehmerliste können Moderatoren die Rolle ändern und Mikrofon & Webcam können bei Bedarf freigeschaltet werden, ebenso wie die Berechtigung Medien zu bedienen.

Weitere Informationen zu den Benutzerrollen finden Sie hier.

### <span id="page-77-0"></span>**5.14. Teilnehmerliste / Rollen & Berechtigungen ändern, Teilnehmer stumm schalten und entlassen**

Sie öffnen die Teilnehmerliste über diesen Button:

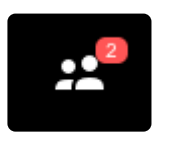

#### **Teilnehmerliste**

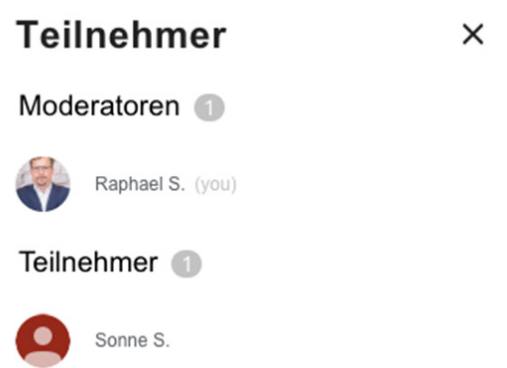

Teilnehmer, die über die **YuLinc App** (mobile Gräte) in der Session sind, sind mit einem Symbol kenntlich(Smartphone-Symbol).

Als Moderator können Sie in der Teilnehmerliste jederzeit die Rolle eines Teilnehmers ändern ( zum Moderator) und Berechtigungen erteilen. Sie markieren den entsprechenden Teilnehmer und sehen neben dem Teilnehmer "…". Über dieses Symbol öffnen Sie das folgende Menü:

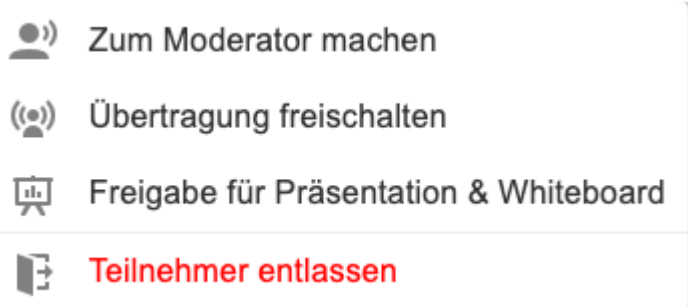

Ändern Sie die Rolle eines Teilnehmers zu einem Moderator, wandert dieser automatisch in den oberen Bereich.

Ändern Sie eine Berechtigung, wird das jeweilige Symbol (z.B. Webcam & Mikrofon nutzen) bei dem Teilnehmer angezeigt.

 $\times$ 

#### **Teilnehmer stumm schalten**

Hier kann mit einem Klick alle Mikrofone durch die Moderation geschlossen werden. Teilnehmer mit der Berechtigung Mikrofone zu nutzen, können dies mit einem Klick auf das Mikrofonsymbol wieder aktivieren.

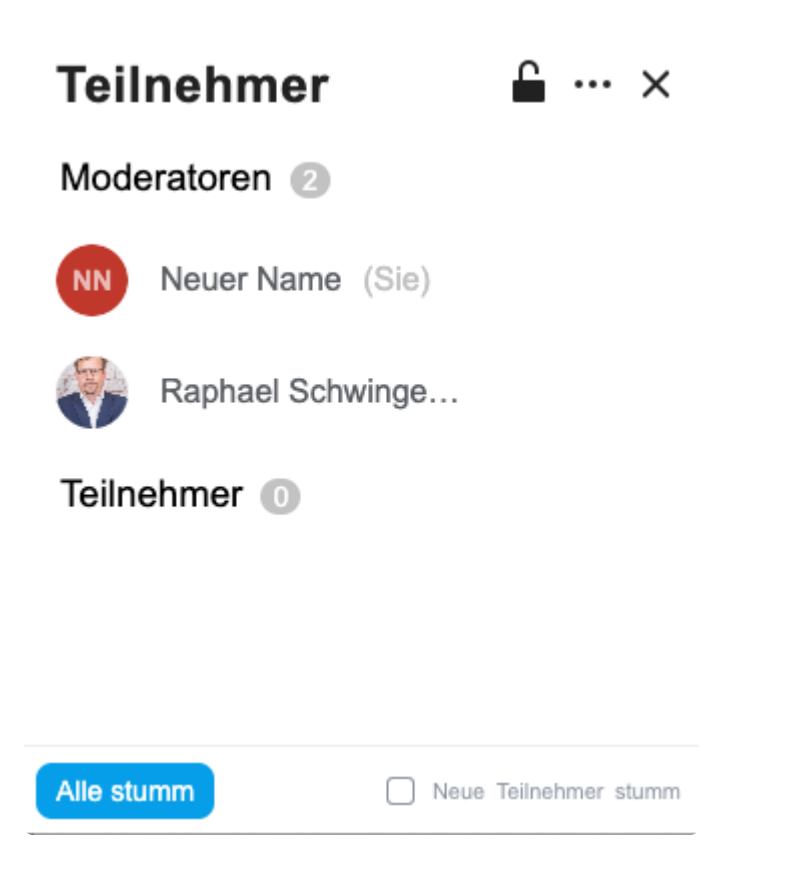

Bevor die Stummschaltung aktiviert wird, erscheint folgende Nachricht:

Alle anderen Teilnehmer stumm schalten.

Mikrofone der Teilnehmer stummschalten, aber ihnen erlauben, die Stummschaltung selbst aufzuheben.

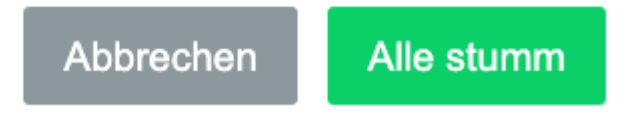

Bei Bedarf kann die Einstellung "alle Mikrofone bei Neuankömmlingen stumm schalten" (de)aktiviert

#### werden.

### **5.15. Teilnehmerliste / Berechtigungen für alle ändern**

Über die Teilnehmerliste können folgende Berechtigungen für alle Teilnehmer aktiviert bzw. deaktiviert werden:

- Übertragungsrechte für alle Teilnehmer
- Präsentationsrechte für alle Teilnehmer

Sofern mindestens ein Teilnehmer im virtuellen Raum ist, kann diese Auswahl über die drei Punkte eingeblendet werden:

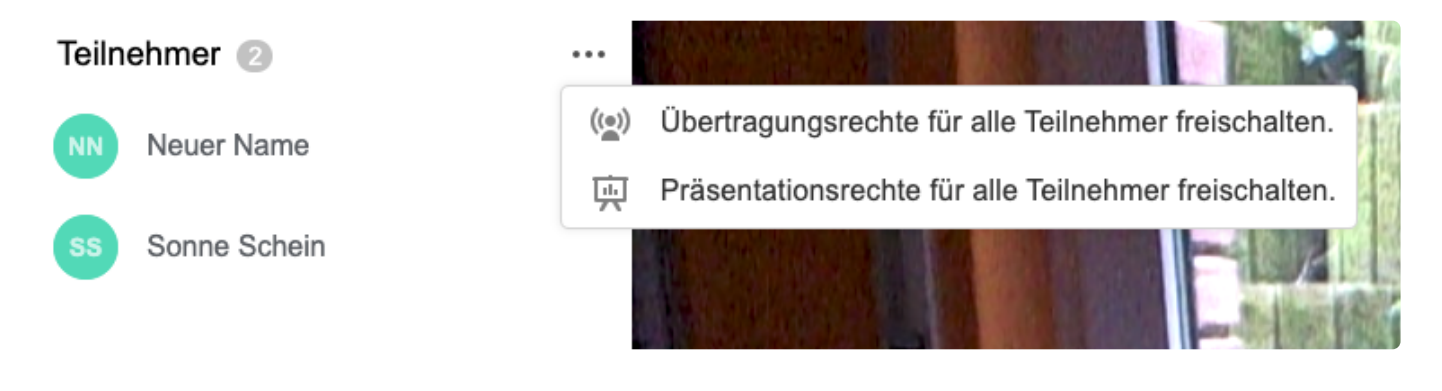

Bei Userzahlen über 25 Personen wird diese Funktion nicht angezeigt. **\***

Ist "Übertragungsrechte für alle" aktiv, erweitert sich die Auswahl:

- Alle Benutzer mit Übertragungsrechten auffordern, die Kamera einzuschalten. **Contract Contract**
- Allen Teilnehmern die Übertragungsrechte entziehen.  $((\circ))$
- Präsentationsrechte für alle Teilnehmer freischalten. 靣

### **5.16. Teilnehmer auffordern, die Stummschaltung zu deaktivieren**

Die Moderation hat die Möglichkeit, Benutzer aufzufordern, das stummgeschaltete Mikrofon zu aktivieren. Dazu klickt man bei der entsprechenden Person in der Teilnehmerliste auf das durchgestrichene Mikrofon/Webcam:

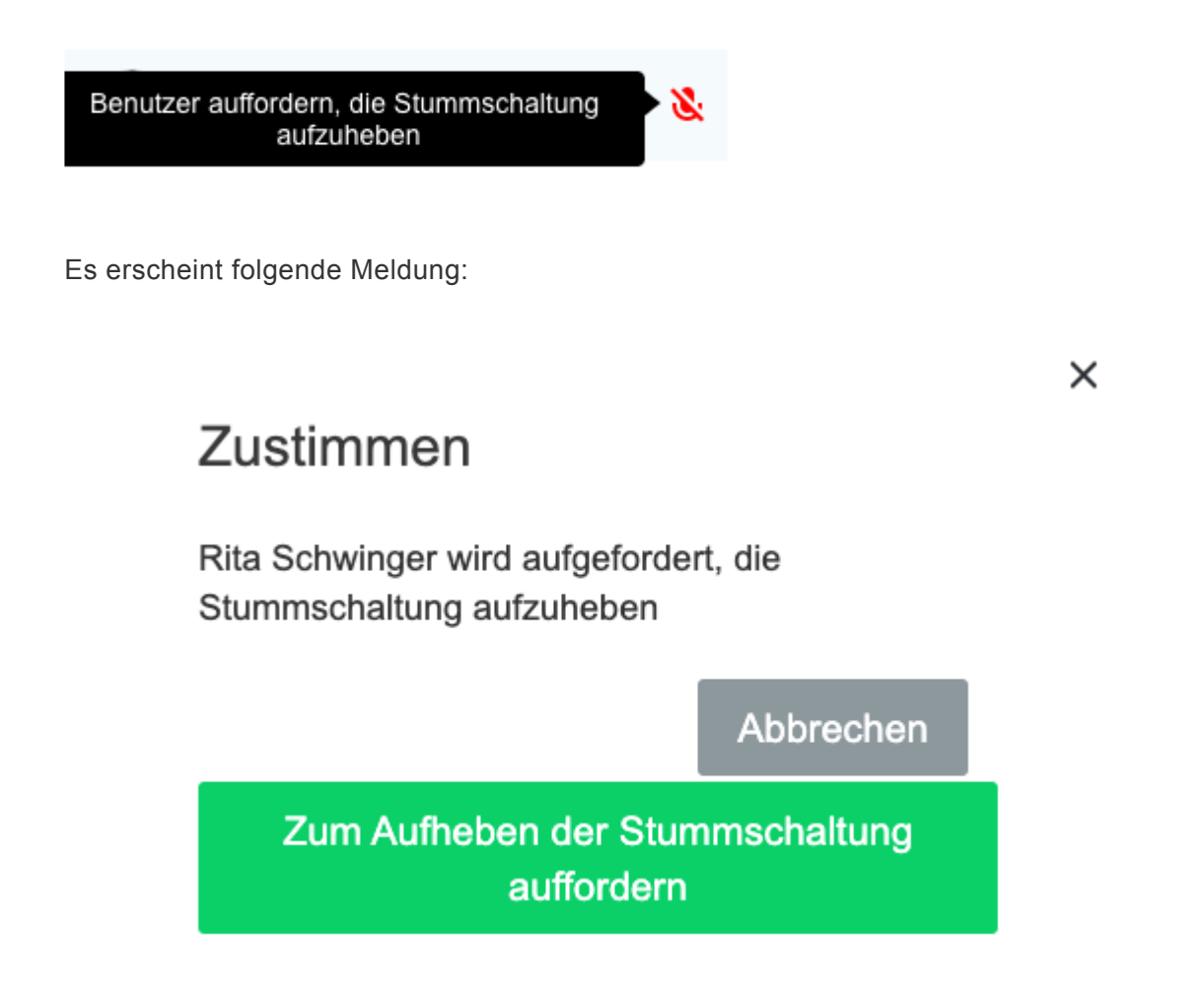

Bei dem entsprechenden Benutzer erscheint folgende Meldung:

 $\times$ 

### Anfrage, die Stummschaltung aufzuheben

Rita Schwinger möchte, dass Sie die Stummschaltung aufheben.

Stumm geschaltet bleiben

Audio einschalten

### **5.17. Teilnehmer auffordern, die Webcam zu aktivieren**

Die Moderation hat die Möglichkeit, Benutzer aufzufordern, die Webcam zu aktivieren. Dazu klickt man bei der entsprechenden Person in der Teilnehmerliste auf das Auswahlmenü (…):

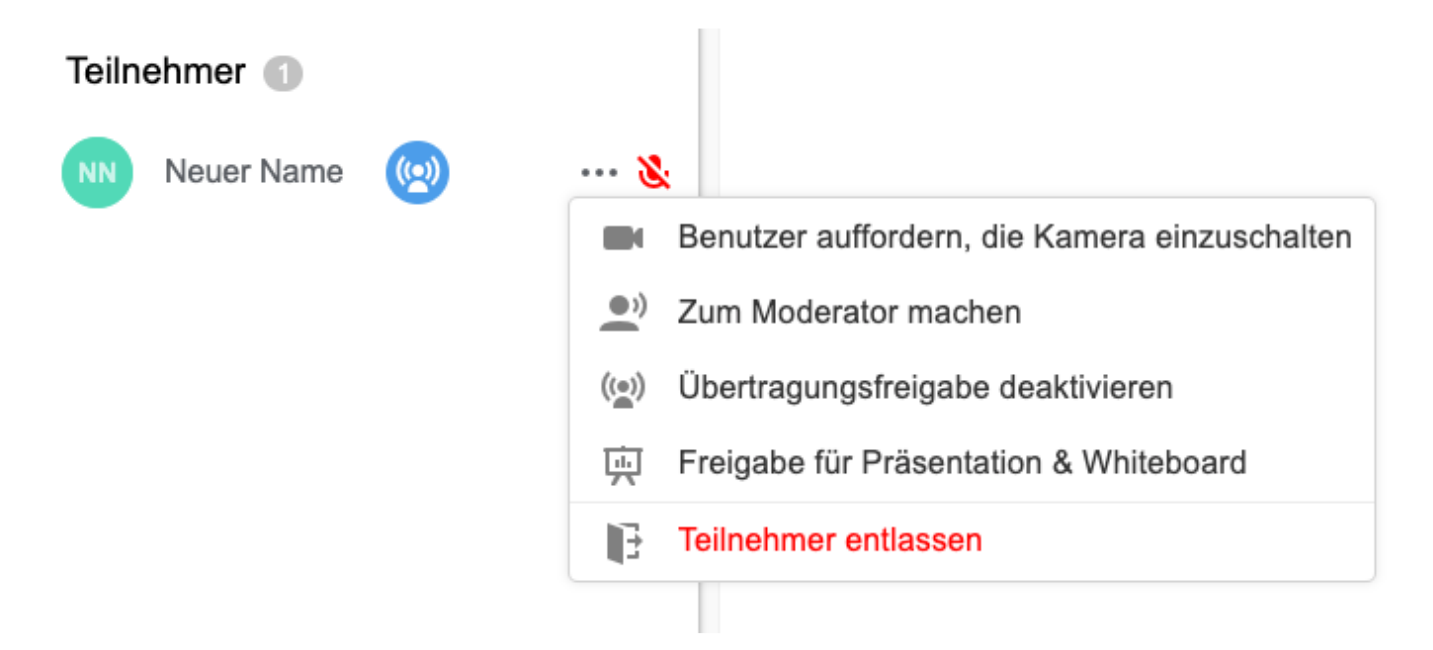

Es erscheint folgende Meldung:

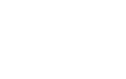

 $\times$ 

### Zustimmen

Sonne Schein wird aufgefordert, die Kamera einzuschalten.

Abbrechen

Aufforderung zum Einschalten der Kamera

### **5.18. Wortmeldung**

Beim Betreten einer Session haben die Teilnehmer standardmäßig nicht die Möglichkeit Mikrofon und Webcam selbst zu aktivieren. Diese Berechtigung kann die Moderation den Teilnehmern erteilen: [Berechtigungen](#page-77-0)

Über die Handhebe-Funktion kann sich ein Teilnehmer zu Wort melden:

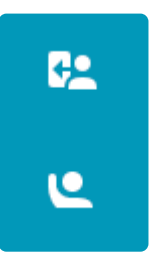

In der Teilnehmerliste kann die Moderation jetzt die Wortmeldung sehen:

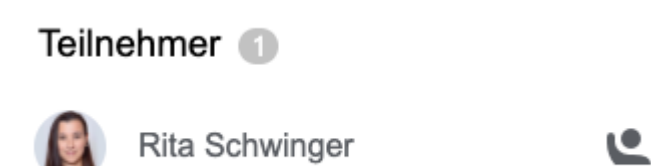

Über den Klick auf das Handhebel-Symbol kann die Moderation dem Teilnehmer Mikrofon und Webcam freischalten:

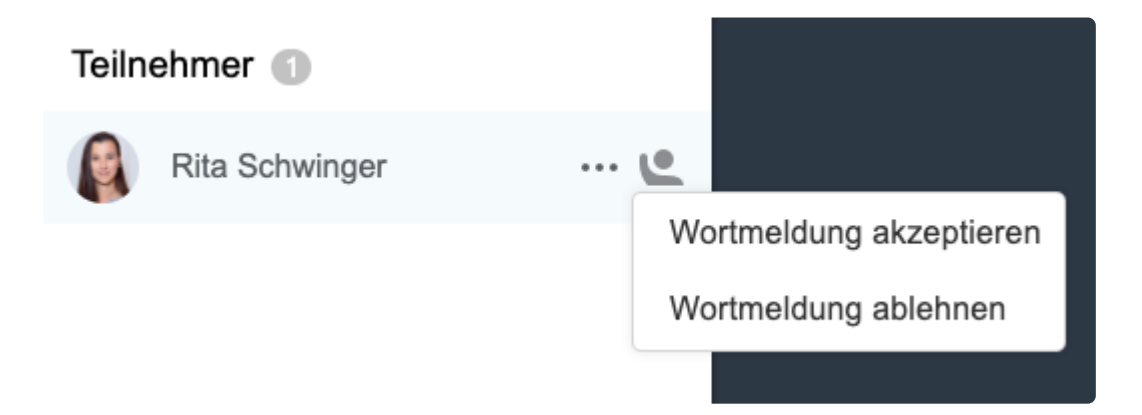

Die Berechtigung kann wieder entzogen werden: [Berechtigungen](#page-77-0)

NEU: Auch wenn User Übertragungsrechte haben (Webcam und Audio nutzen), kann die **\*** Wortmeldung betätigt bzw. genutzt werden (z.B. wenn ein Teilnehmer gerne etwas sagen möchte.)

### **5.19. Emojis – direktes Feedback**

Im virtuellen Raum können die Teilnehmer ein direktes Feedback über Emojis geben (Emoji-Reaktionen):

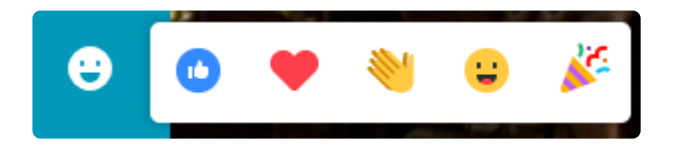

Dazu klickt ein User einfach auf das Symbol in der Symbolleiste links.

Das entsprechende Emoji (Reaktion) wird in der virtuellen Session kurzzeitig eingeblendet.

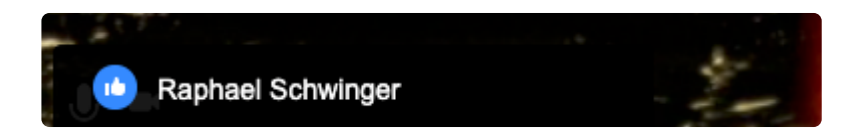

Über den **[Arbeitsplatz](#page-48-0)** kann die Funktion deaktiviert biz. aktiviert werden.

### **5.20. Whiteboard (Version V1 und V2)**

In YuLinc können aktuell zwei Whiteboards genutzt werden:

- Whiteboard V1
- Whiteboard V2 (ab 23.04.2023).

Bei Anlegen von neuen Session wird automatisch das Whiteboard V2 genutzt. Bei Sessions, die vor dem 03.05.2023 angelegt worden sind, ist das Whiteboard V1 noch als Standard hinterlegt.

Selbstverständlich können Sie entscheiden, welches Whiteboard Sie einsetzen wollen. Die Einstellung pro Session nehmen Sie im Sessionaccount unter den "erweiterten Einstellungen" und dem Reiter Audio, Video & Inhalt vor.

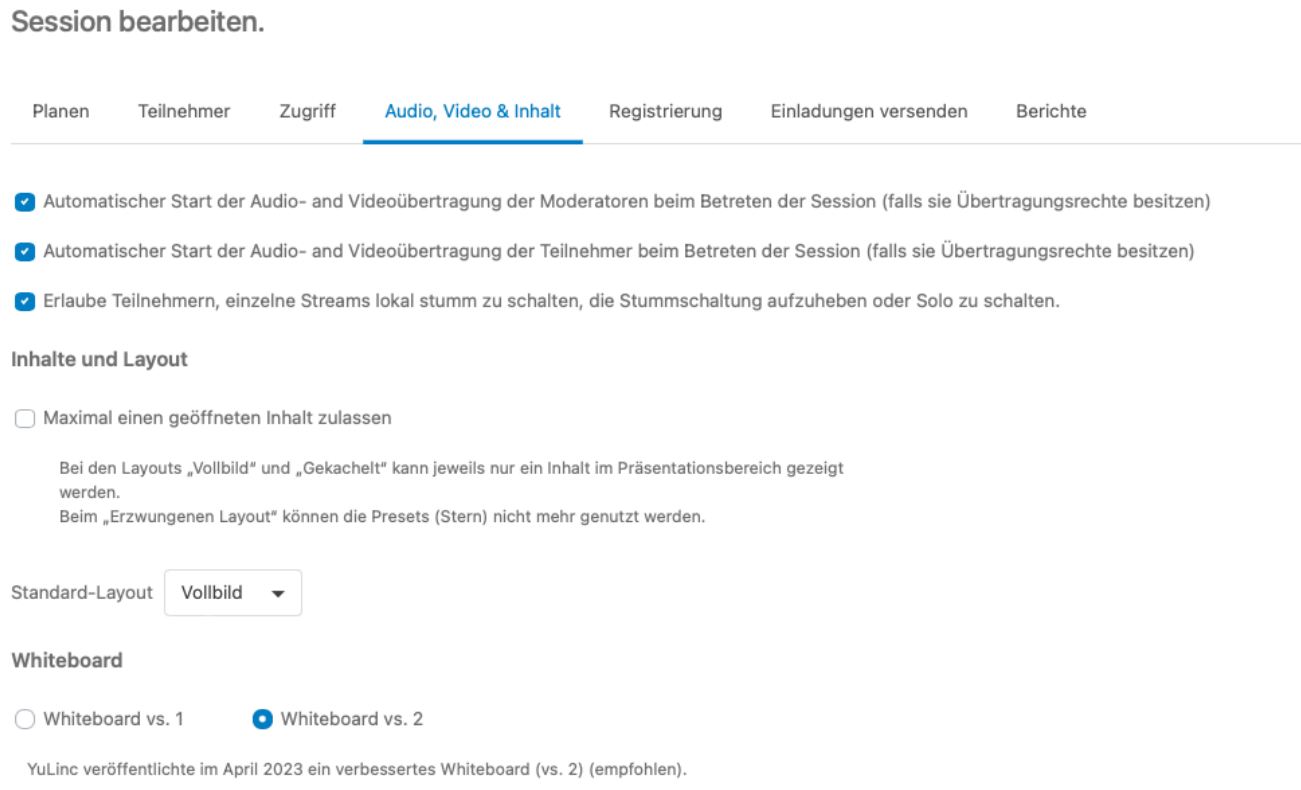

Des Weiteren können Sie die Standard-Einstellung für alle künftige Session ändern:

Unter Kontoeinstellung (über den Button rechts oben im Sessionaccount -> "Willkommen …") können Sie festlegen, welches Whiteboard standardmäßig hinterlegt wird:

#### Willkommen, Webinare netucate +

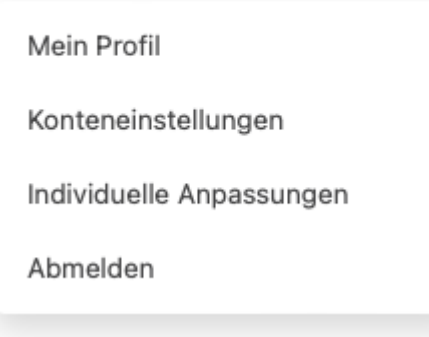

#### Whiteboard

◯ Whiteboard vs. 1

Whiteboard vs. 2

YuLinc hat im April 2023 ein verbessertes Whiteboard (vs. 2) veröffentlicht, das nicht mit dem älteren Whiteboard-Tool (vs. 1) kompatibel ist. Mit dieser Einstellung können Sie wählen, welche Whiteboard-Version Sie für neue Sitzungen, die ab jetzt erstellt werden, wünschen: vs. 1 oder vs. 2 (empfohlen).

Das Whiteboard wird in der App nur angezeigt, es kann über App jedoch nicht im **\*** Whiteboard gearbeitet werden.

### **5.20.1. Whiteboard vs1**

Sie starten das Whiteboard über das entsprechende Symbol:

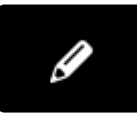

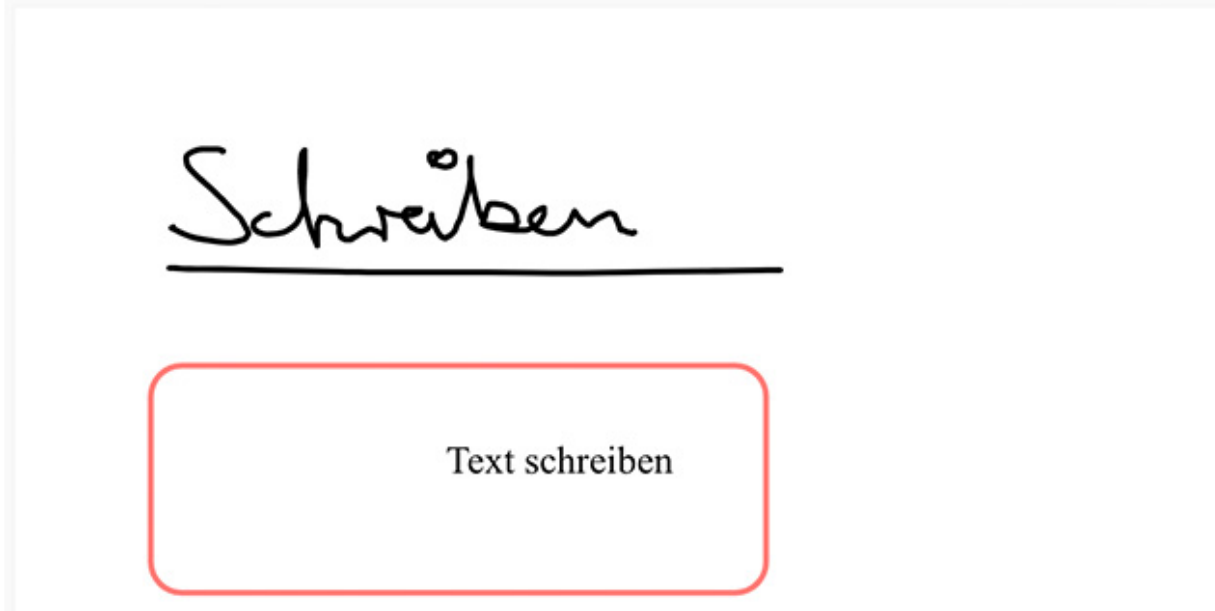

Die Zeichenwerkzeuge können Sie auch für Ihre Dateien, die in der Mediathek hinterlegt sind, verwenden.

Das Whiteboard kann als png-Datei gespeichert werden. Klicken Sie einfach auf den – Button links oben im Whiteboard. Sie sehen jetzt eine verkleinerte Darstellung aller geöffneter Medien im virtuellen Raum. Klicken Sie mit rechten Maustaste auf das Whiteboard, das Sie als PNG-Datei abspeichern wollen:

 $\begin{picture}(45,4) \put(0,0) {\line(1,0){15}} \put(0,0) {\line(1,0){15}} \put(0,0) {\line(1,0){15}} \put(0,0) {\line(1,0){15}} \put(0,0) {\line(1,0){15}} \put(0,0) {\line(1,0){15}} \put(0,0) {\line(1,0){15}} \put(0,0) {\line(1,0){15}} \put(0,0) {\line(1,0){15}} \put(0,0) {\line(1,0){15}} \put(0,0) {\line(1,0){15}} \put(0,0) {\line(1,0){15}} \put(0,0$ 

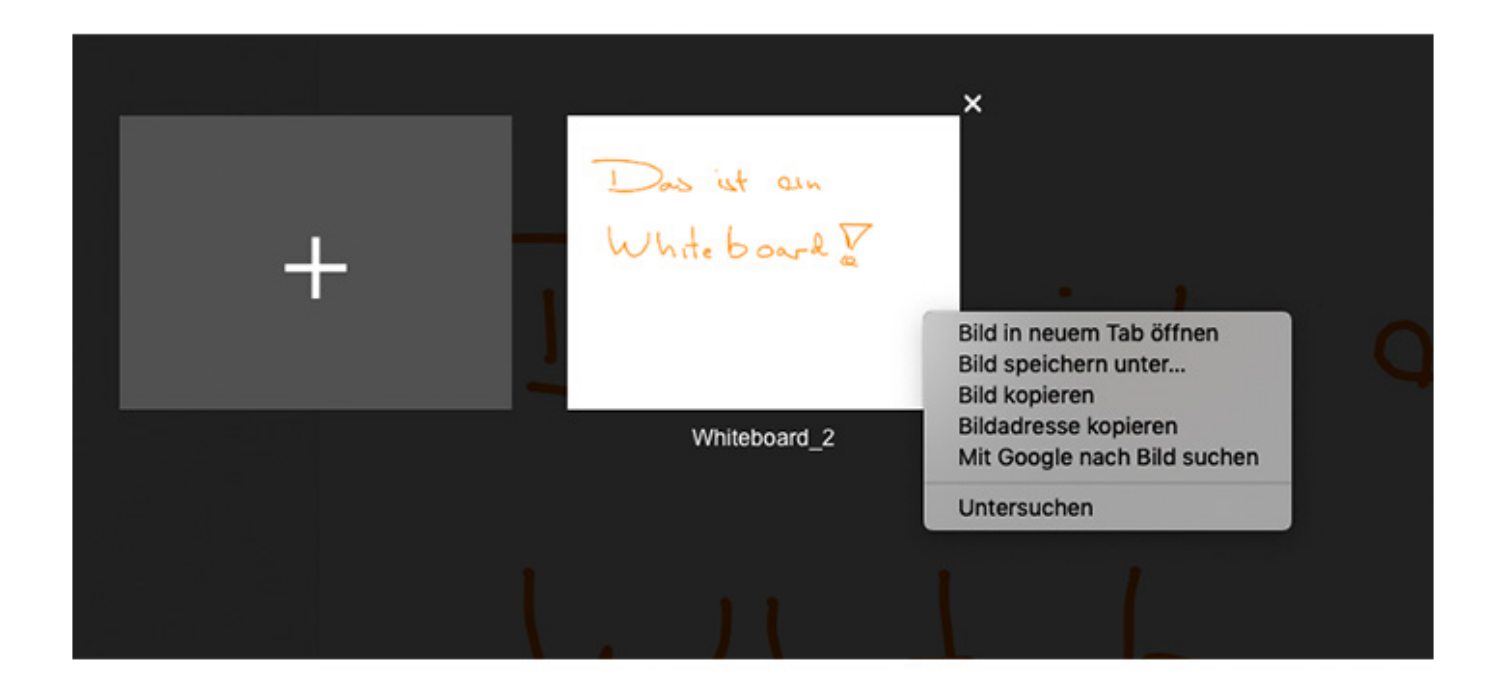

Hier können Sie über das Plus-Zeichen auch weitere Whiteboard starten.

# **5.20.2. Whiteboard vs 2 – Übersicht**

Sie starten das Whiteboard über das entsprechende Symbol:

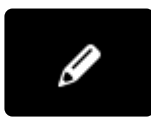

Das Yul inc-Whiteboard:

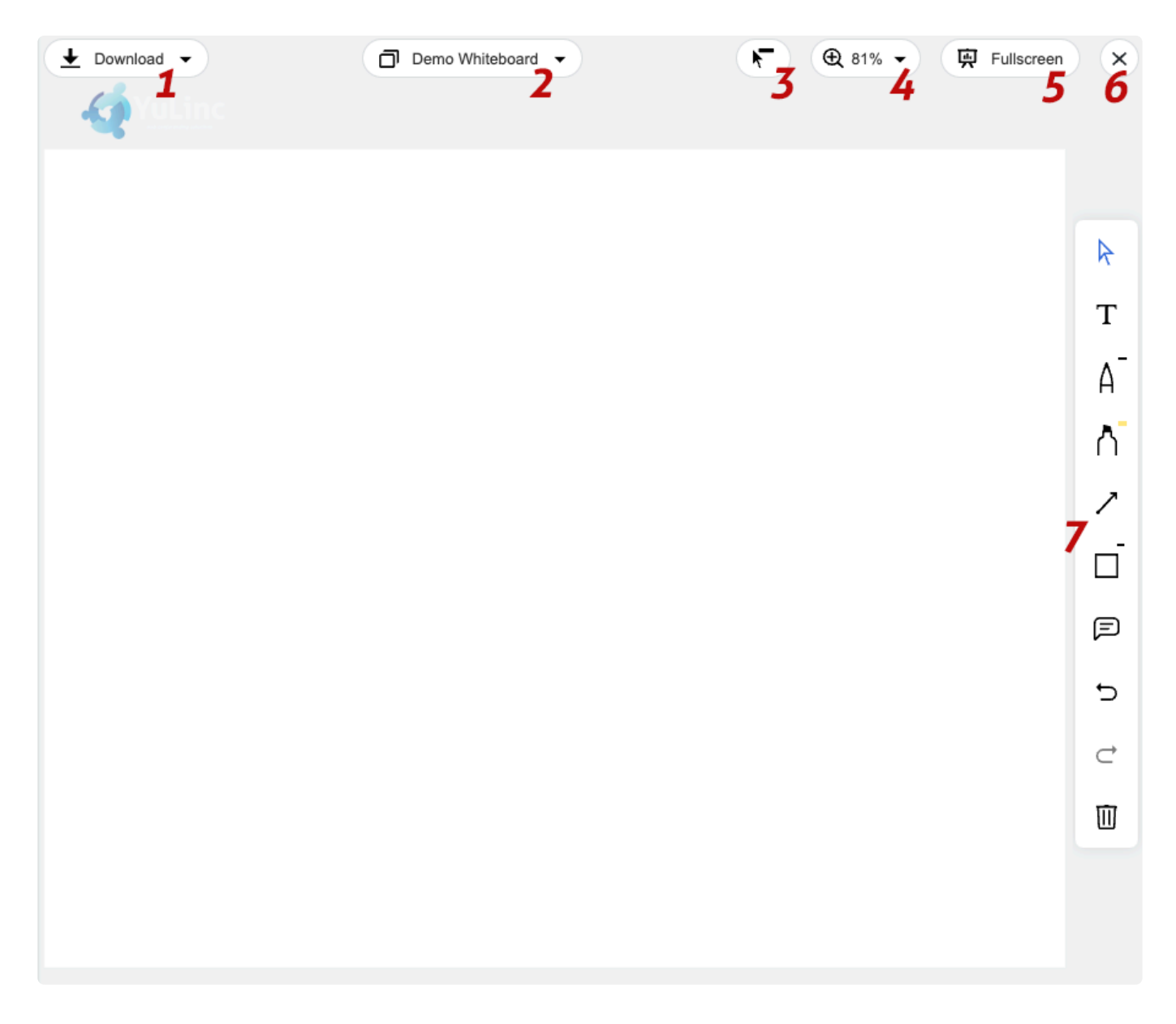

**1** – Downloadoption für den Moderator (Whiteboard). Downloads können für Teilnehmer zusätzlich freigeschaltet werden (über die Mediathek – Auswahl über die 3 Punkte neben dem Whiteboards.

**2** – Name des aktuellen Whiteboards (der Name kann überschrieben werden. Das Whiteboard wird automatisch in der eigenen Mediathek gepeichert (und auch dort wieder geteilt werden.) Durch Klick auf den Pfeil wird eine Ansicht mit allen aktuell geöffneten Medien angezeigt werden:

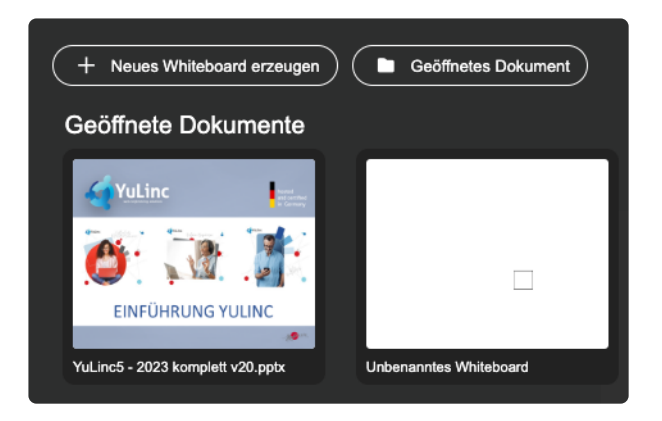

**3** – An-bzw. Ausschalten von Mauszeiger (inkl.Teilnehmernamen) bei Nutzung des Whiteboards. Standardmäßig ist der Mauszeiger des Moderators, der das Whiteboard gestartet hat, angeschaltet. Über einen Klick auf das Symbol können weitere Einstellungen vorgenommen werden:

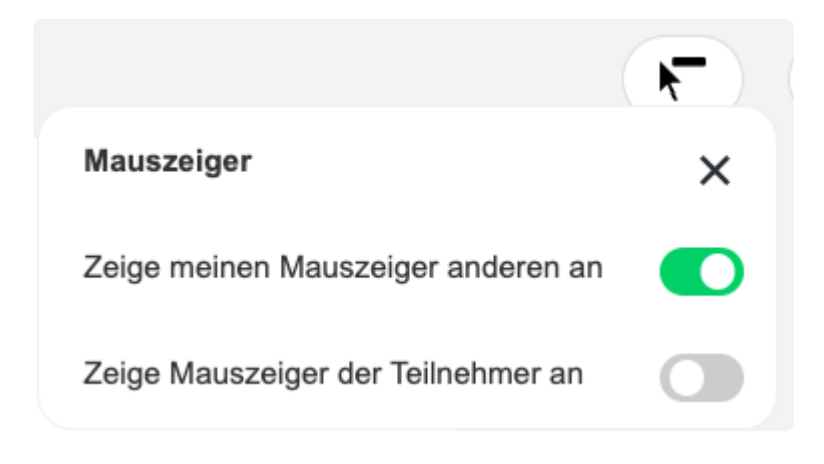

- **4** Skalierung der Whiteboards
- **5** Fullscreen des Whiteboards (nur Viewer-Funktion)
- **6** Schliessen des Whiteboards
- **7** Notationswerkzeuge des Whiteboard

\* Das Whiteboard wird mit der Erstellung direkt in der Mediathek des Erstellers<br>gespeichert. Der Name kann bzw. sollte überschrieben werden (siehe 2). Get<br>Whiteboard kännen denn indergeit in der Seesien oder in anderen See gespeichert. Der Name kann bzw. sollte überschrieben werden (siehe 2). Gespeicherte Whiteboard können dann jederzeit in der Session oder in anderen Sessions wieder geöffnet und weiterbearbeitet werden. Whiteboards können für die Teilnehmer zum Download freigeschaltet und auch bei Bedarf gelöscht werden.

TIPP: Wenn Sie häufiger mit Whiteboards in Ihren Sessions arbeiten, dann legen Sie in Ihrer Mediathek einen speziellen Ordner an und bewegen die Whiteboards in den entsprechenden Ordner.

### Neuen Ordner erstellen

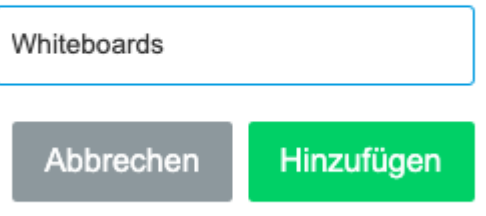

### **5.20.3. Whiteboard vs 2 – Notationswerkzeuge/Funktionen**

Über die Symbolleiste lassen sich die verschiedenen Funktionen und Notationswerkzeuge auswählen.

#### **Symbolleiste YuLinc-Whiteboard**

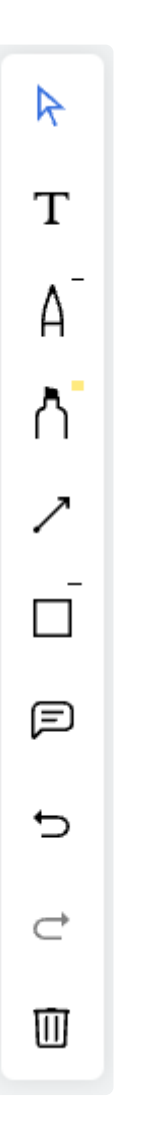

Die Symbole im Einzelnen:

#### **1 – Pfeil – Auswahl eines oder mehrere Objekte**

Anhängig ob ein oder mehrere Objekte markiert worden sind, erscheint ein entsprechendes Kontextmenü:

\_Ein Objekt: \_

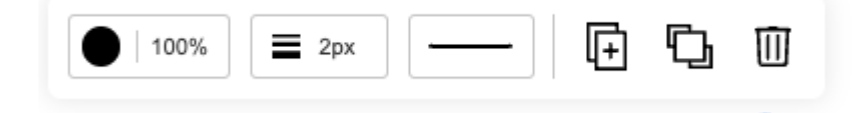

Über die Symbole auf der rechten Seite kann das Objekt dupliziert, die Darstellungsebene ausgewählt bzw. gelöscht werden.

*Mehrere Objekte:*

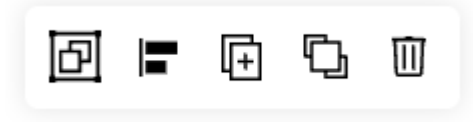

Über die Symbole können die Objekte, gruppiert, dupliziert, die Darstellungsebene ausgewählt bzw. gelöscht werden.

#### **2 – Textfunktion**

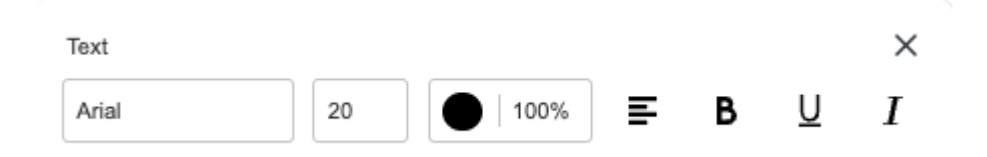

Einstellmöglichkeiten: Schriftart,- größe und Farbe & Transparenz. Ebenso die Ausrichtung des Textes und Einstellungen Fett, Unterstrichen und Kursiv.

#### **3- Stift/Pen-Funktion**

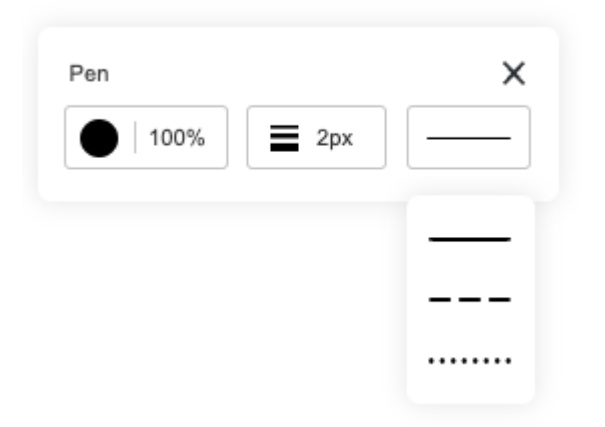

Einstellmöglichkeiten: Farbe, Transparenz, Strichstärke und Linienart

#### **4 – Marker/Highlighter**

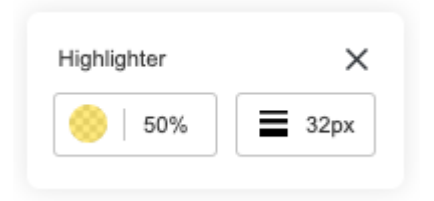

Einstellmöglichkeiten: Farbe, Transparenz, Strichstärke

#### **5 – Pfeilfunktion**

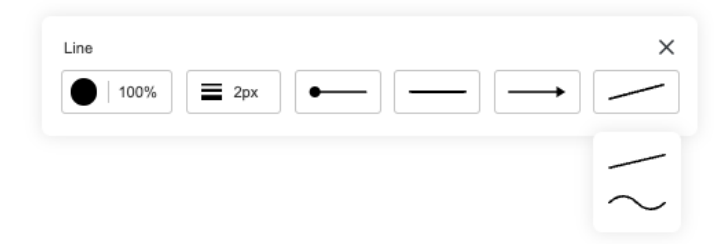

Einstellmöglichkeiten: Farbe, Transparenz, Pfeilarten bzw. Platzierung, Linienart.

#### **6 – Formen**

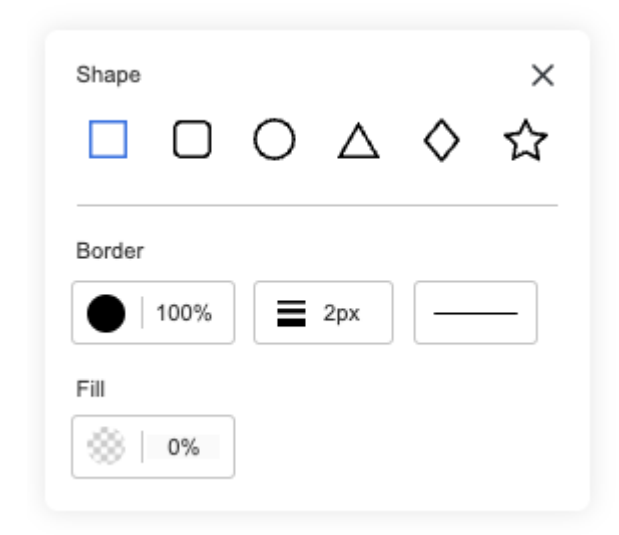

Einstellmöglichkeiten: Auswahl Form. Aussenlinie: Farbe, Transparenz, Strichstärke und Strichart, Innenfläche: Farbe und Transparenz.

Des weiteren kann nach der Erstellung einer Form ein Text eingegeben werden:

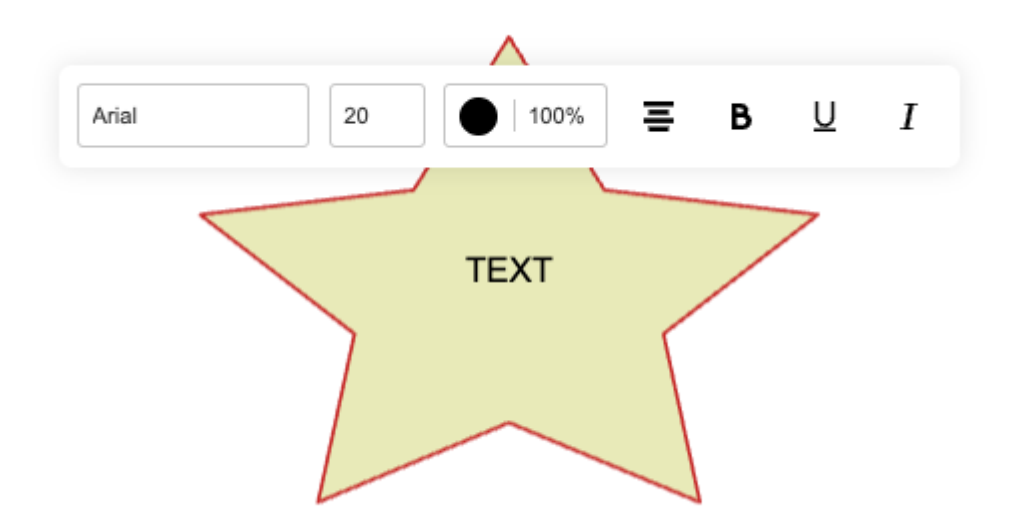

Einstellmöglichkeiten: Schriftart,- größe und Farbe & Transparenz. Ebenso die Ausrichtung des Textes und Einstellungen Fett, Unterstrichen und Kursiv.

#### **7 – Kommentarfunktion**

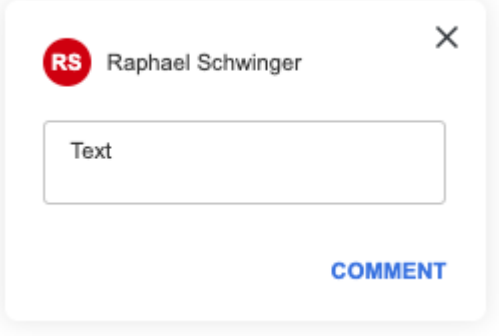

#### **8 – Rückgängig/Wiederherstellen-Funktion**

Mit Klick auf den entsprechenden Pfeil können Aktion zurück bzw. wiederhergestellt werden.

#### **9 – Löschfunktion**

Der gesamte Inhalt eines Whiteboards kann durch Betätigung des Papierkorb gelöscht werden. Vor der Löschung wird eine Warnhinweis eingeblendet.

J.

### **5.20.4. Whiteboard vs 2 – Arbeiten mit Bilder**

In dem YuLinc-Whiteboard V2 können einfach Bilder integriert werden.

Diese können mit der Copy/Paste-Funktion auf einem Whiteboard platziert werden, alternativ besteht auch die Möglichkeit Bilder mit der gedrückten Maustaste vom Desktop auf das Whiteboard zu ziehen.

Diese Bilder werden automatisch in der Mediathek des Erstellers angelegt (Ordner *"Platzierte Bilder"*) und können von dort auch für weitere Aktivisten genutzt werden:

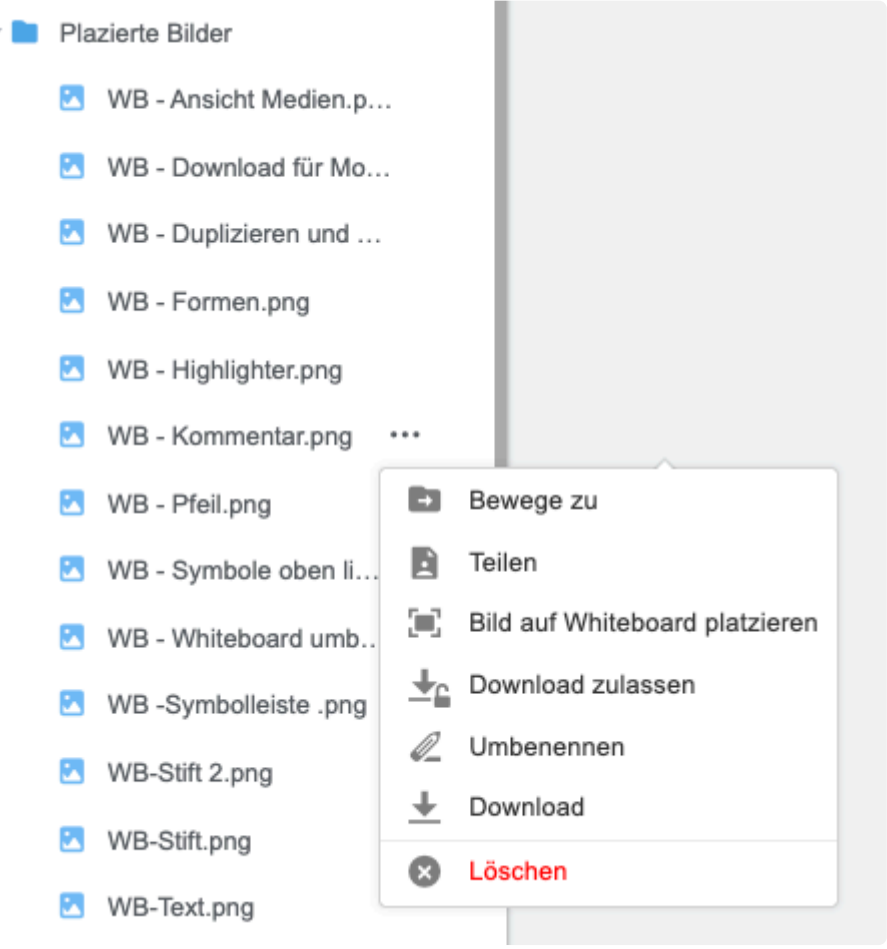

### **5.21. Mediathek**

Sie können in Ihrer virtuellen Session Dateien hinzufügen, indem Sie auf das Symbol **Mediathek** klicken:

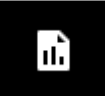

Sobald Sie auf die Schaltfläche **Mediathek** klicken, erscheint Ihre Mediathek auf der linken Seite des Bildschirms. Diese Mediathek enthält die Dateien, die Sie bereits hochgeladen haben ("Mediathek") – entweder direkt sichtbar im Homeverzeichnis oder einem vonIhnen erstellten Ordner:

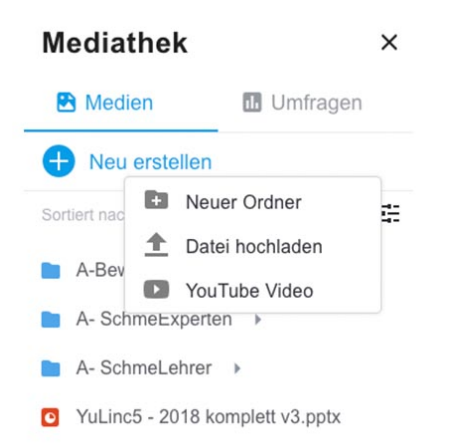

Über "Neu erstellen" können Sie Dateien hochladen, Ordner anlegen und YouTube-Videos in Ihre Mediathek einstellen.

Das Prozeß des Hochladens und der Konvertierung können Sie anhand eines Ladebalkens beobachten:

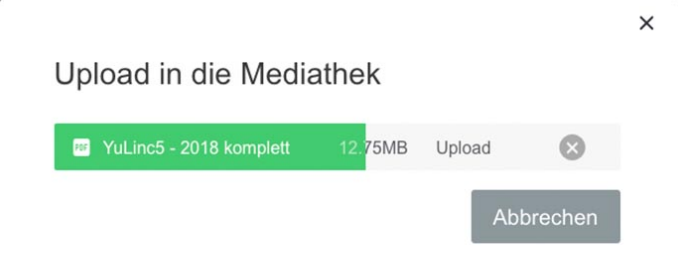

Nachdem die Dateien hochgeladen und konvertiert wurden, können Sie diese **in jeder virtuellen Sitzungen** nutzen – sie befinden sich dann in Ihrer persönlichen Aktentasche.

# **5.21.1. Datei-Konverter**

Der Datei-Konverter von YuLinc ermöglicht es den Benutzern, ihre Dateien hochzuladen und sie zu ihrer Mediathek hinzuzufügen, damit sie mit dem Rest der Teilnehmer geteilt werden können. Beim Hochladen einer Datei sehen Sie den Fortschritt der Konvertierung.

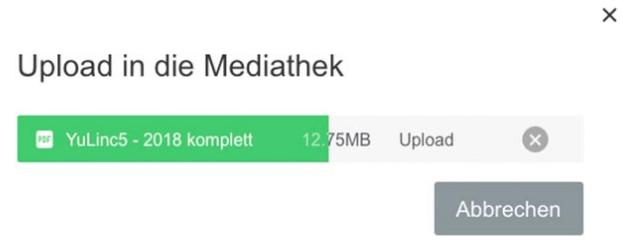

Sobald die Konvertierung beendet ist, können Sie Ihre Datei im virtuellen Raum nutzen. Sie können sie einfach in die Mitte des Bildschirms ziehen.

Tipp: Die Datei-Konvertierung ist in der Regel schnell. Wenn Sie viele Dateien konvertieren möchten oder diese groß sind, empfiehlt es sich, Ihre Mediathek vor der Session vorzubereiten. Sie betreten einfach den virtuellen Raum etwas früher und starten das Hochladen Ihrer Dateien. **!**

# **5.21.2. Teilen von Dateien**

Moderatoren können ihre Dateien in der Mediathek anderen Moderatoren zur Verfügung stellen (teilen). Dieses gilt jeweils nur für die **jeweilige Session und deren Gruppenräume**.

In der Mediathek klickt der Moderator, der seine Dateien teilen möchte, neben dem Dateinamen auf die drei Punkte (…). Jetzt klickt er auf "Teilen".

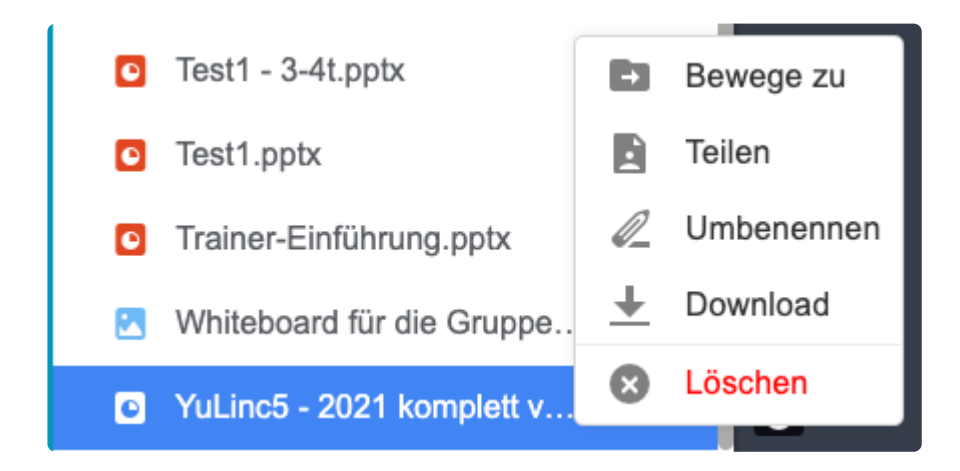

In der Mediathek erscheint anschließend bei allen Moderatoren ein neuer Bereich/Ordner:

**E** Freigegebene Dateien

In diesem Ordner sind alle geteilten Dateien aufgelistet, die jetzt von allen Moderatoren in der Session geöffnet bzw. downgeloadet werden können. Der Moderator, vom dem die Dateien stammen, muss nicht anwesend sein.

 $\blacktriangleright$  **2** Freigegebene Dateien

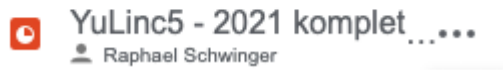

Der Moderator, der seine Datei freigegeben hat, kann außerdem entscheiden, ob andere Moderatoren die jeweilige Datei zum Download freigegeben können:

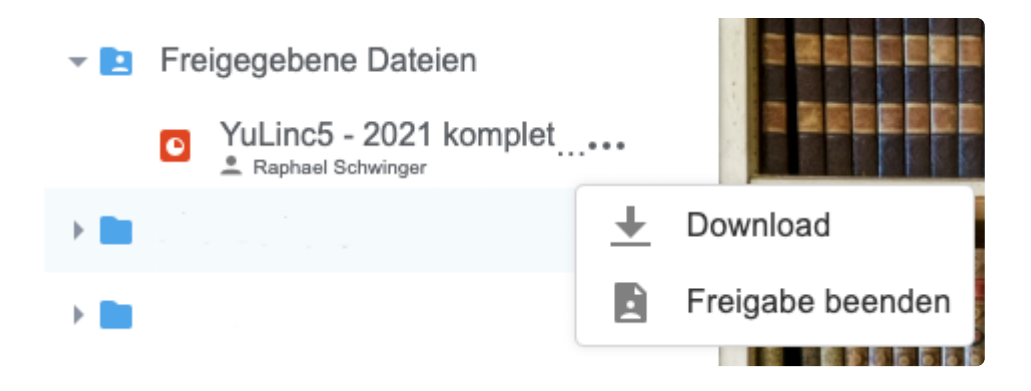

Die Freigabe einer Datei kann jederzeit widerrufen werden -> **Freigabe beenden**, auch durch Moderatoren, die die Datei nicht freigegeben haben.

### **5.21.3. Datei-Download (Version 1)**

Die Moderation kann Medien aus der Mediathek (Powerpoint,PDF, Word, Excel etc.) zum Download durch die Teilnehmer freigeben.

Die Freigabe erfolgt in der geöffneten Datei (rechts oben):

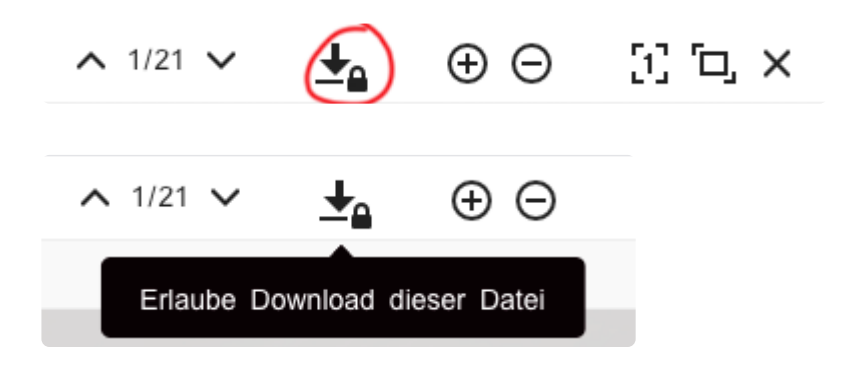

Jetzt können die Teilnehmer die Datei downloaden:

╈

NEU: Den Teilnehmer wird links unten eine Nachricht eingeblendet:

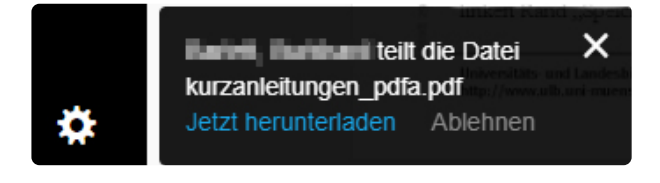

Damit die Nachricht eingeblendet werden kann, darf für die jeweilige Session diese Funktion **nicht** mit einem Häkchen versehen sein (Erweiterte Einstellungen/Teilnehmer): **!**

Alle Benachrichtigungen in der Live-Session ausblenden (nur HTML5) Mit dieser Option können Sie alle nicht-kritischen Benachrichtigungen aus der Live-Session entfernen.

Will man die Downloadfunktion wieder deaktivieren, dann klickt man das Symbol entsprechend wieder an:

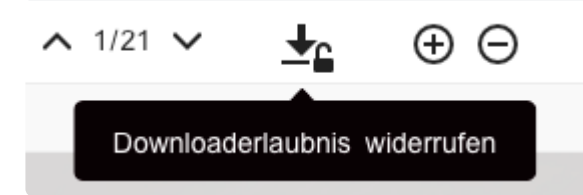

### **5.21.4. Navigation per Mausklick und Thumbnail-Ansicht**

Die Navigation in Präsentationen (in die Mediathek geladene Powerpoints bzw. PDFs) erfolgt durch die Pfeiltasten auf der Tastatur.

Alternativ kann per Mausklick auf die nächste Seite geschaltet werden (und auch zurück):

(Rechts oben in Präsentation)

Darüber hinaus steht der Moderation die Thumbnails-Ansicht links neben der Präsentation zur Verfügung (Teilnehmer sehen diese Ansicht nicht). Per Klick auf die entsprechende Seite kann direkt auf die gewünschte Seite gesprungen werden.

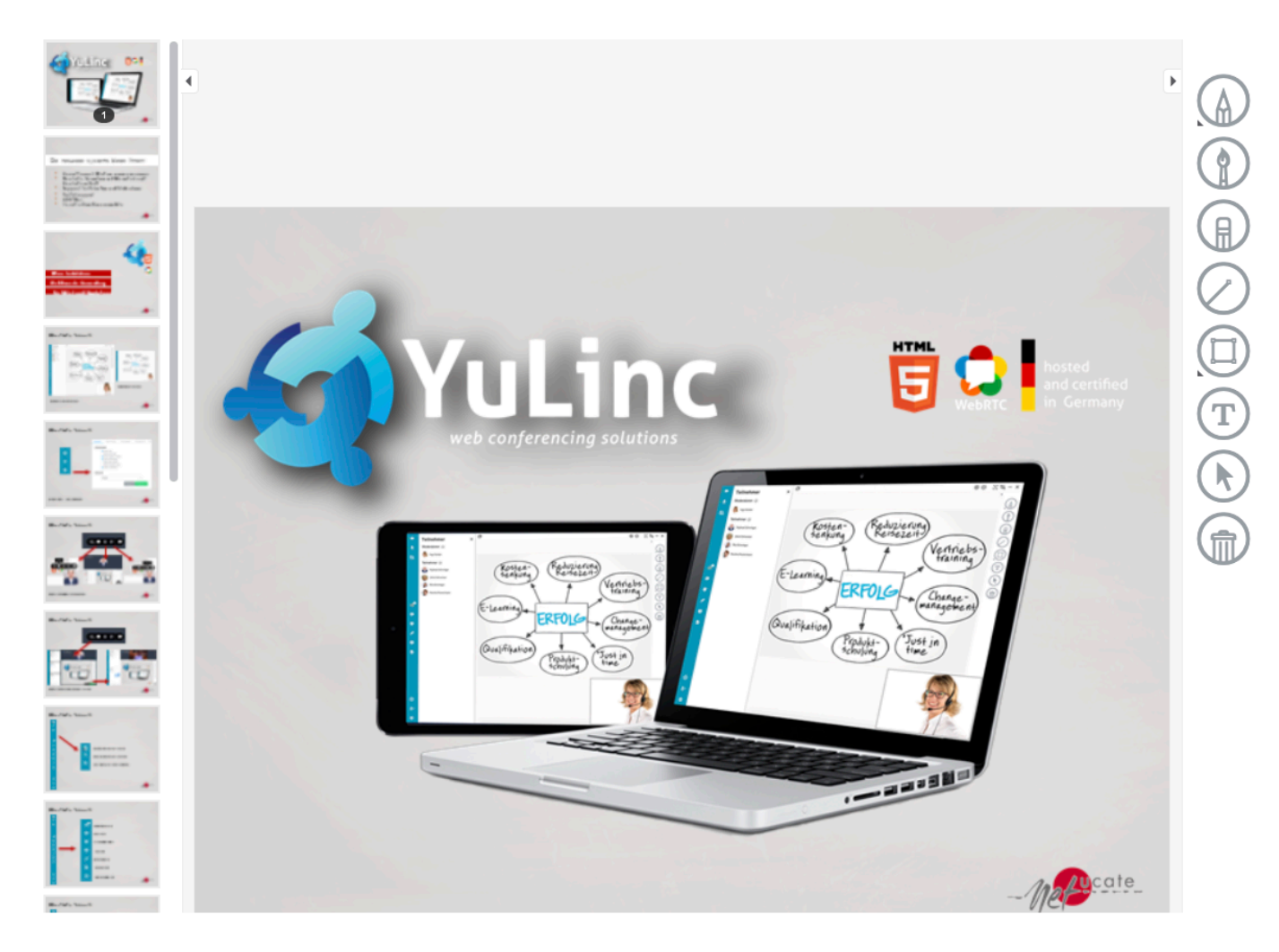

Durch Betätigung des Pfeils im oberen Bereich der Tumbnails-Ansicht kann die Ansicht abschaltet werden. Das gilt auch für Werkzeugleiste.

 $\land$  1/21  $\lor$ 

### **5.22. Pointer im Whiteboard und in den Medien (Whiteboard V1)**

Im Whiteboard und in den Medien (aus der Mediathek) kann ein Pointer verwendet werden. Diese befindet in der Werkzeugliste auf der rechten Seite:

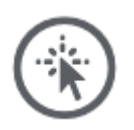

Durch Klicken auf das Symbol wird der Pointer aktiviert (Pointerpfeil mit roten Punkt).

Die anderen User sehen jetzt einen farbigen Punkt auf dem entsprechenden Medium – inkl. des Namen der Person, die aktuell den Pointer nutzt.

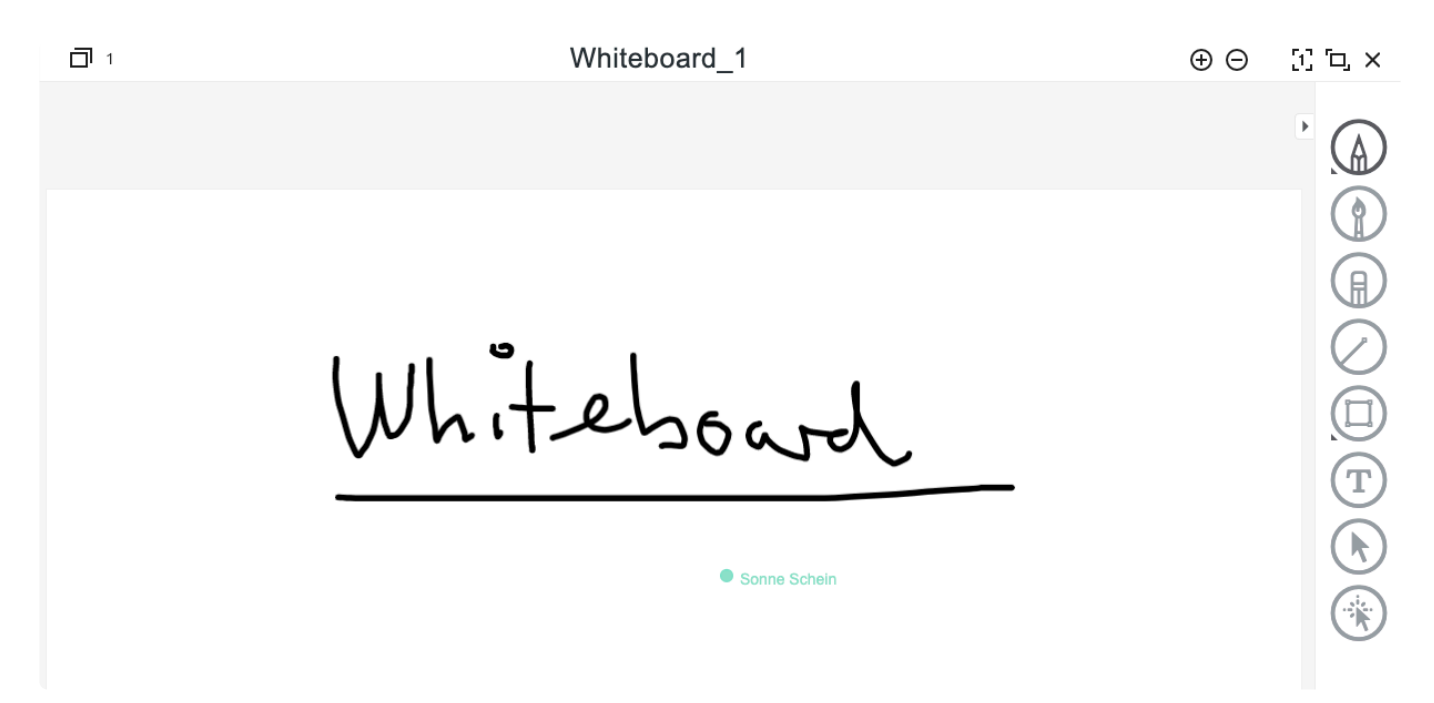

Wenn mehr als eine Person in den Medien agieren kann, bekommt die Person, die den Pointer übernehmen möchte, folgende Info:

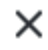

### Info

Der Pointer ist aktuell durch einen anderen Benutzer in Gebrauch. Sind Sie sich sicher, dass Sie den Pointer übernehmen möchten?

Diese Meldung nicht mehr anzeigen

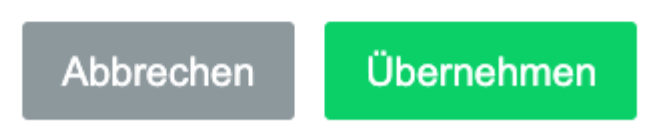

### **5.23. Freigeben Ihres Bildschirms (Sharing)**

Als Moderator können Sie Ihren Bildschirm freigeben (Screensharing), indem Sie auf die folgende Schaltfläche klicken.

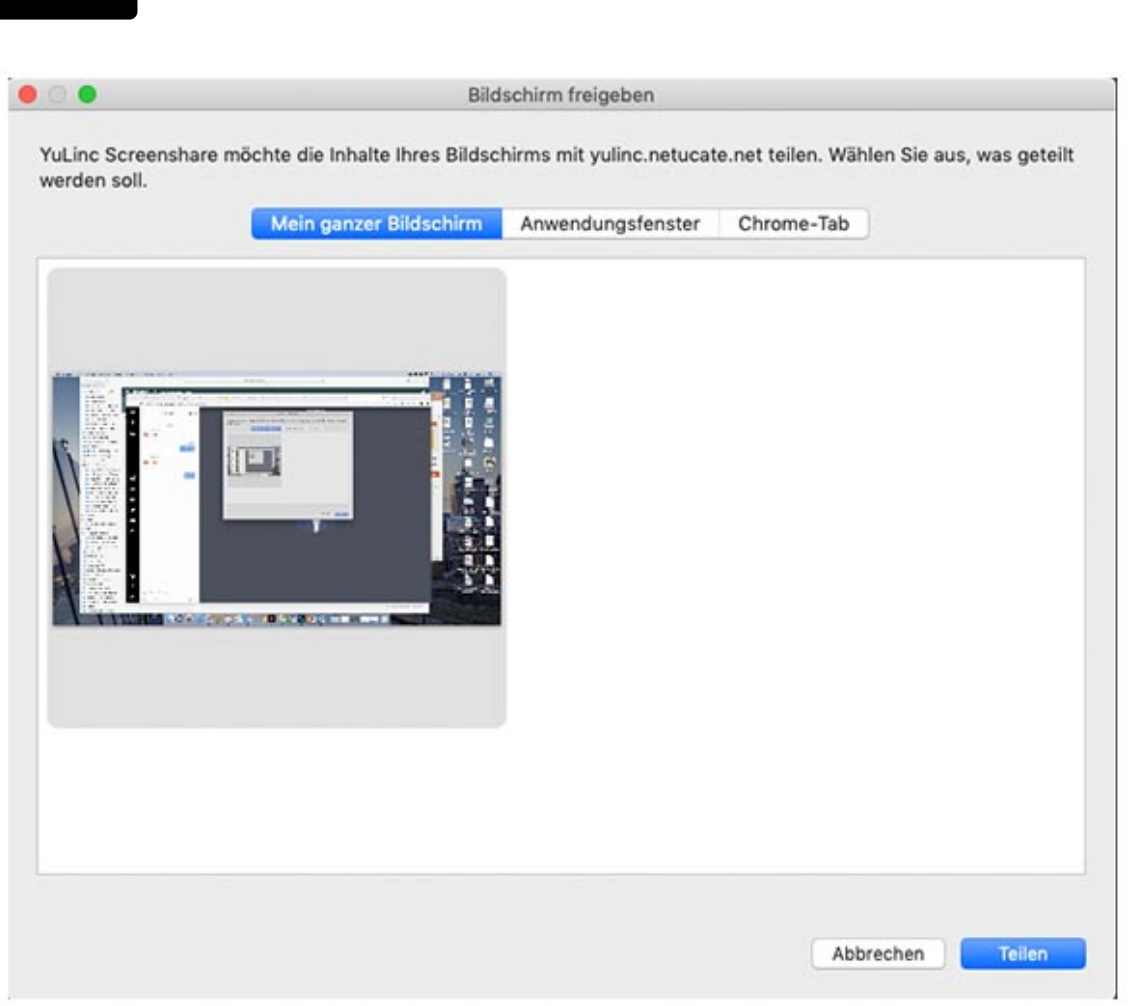

Die **Mein ganzer Bildschirm** -Option ermöglicht es Ihnen Ihren gesamten Desktop zu teilen. Mit der **Anwendungsfenster** -Option können Sie ein bestimmtes Programm auswählen und dann teilen (es muss jedoch auf Ihrem Rechner geöffnet und auf dem Desktop sichtbar sein.)

**★** Bei den Screenshots handelt es sich um Darstellungen des Chrome-Browsers. Nutzen<br>Sie einen anderen Browser, sieht die Darstellung und die Auswahl der Optionen ander Sie einen anderen Browser, sieht die Darstellung und die Auswahl der Optionen anders aus.

Mit der Option **Chrome-Tab** können Sie ein Fenster aus Ihrem Chrome-Bowesr auswählen, welches Sie bereits auf Ihrem Computer geöffnet haben.
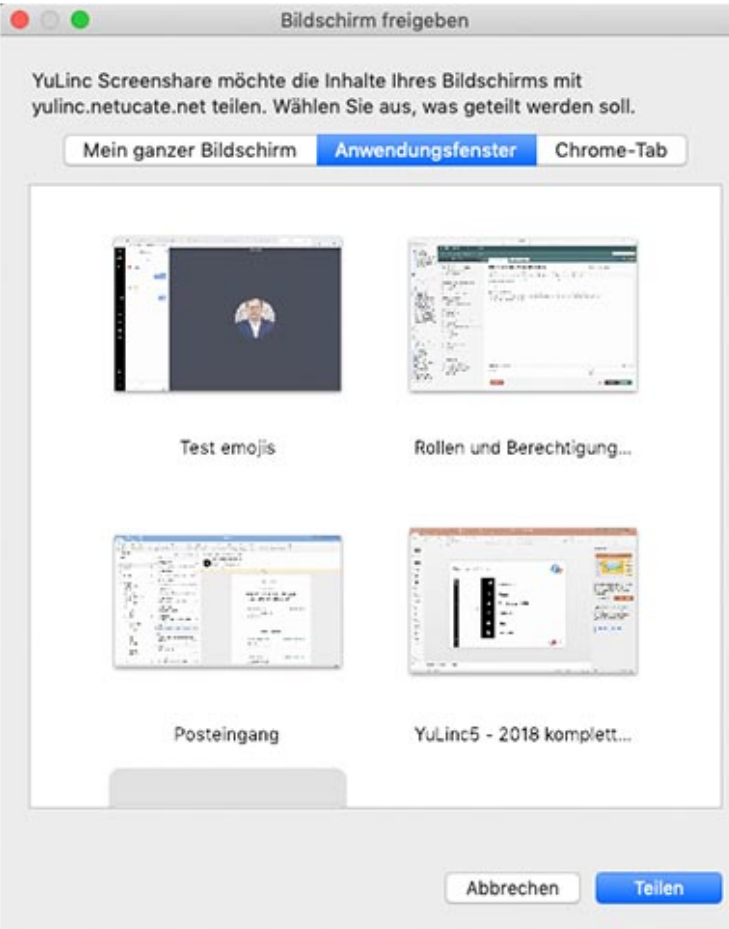

#### **Neu ab Version 5.6.**

Haben Sie Ihr Sharing gestartet, sehen Sie In Ihrer Darstellung des virtuellen Raum jetzt folgendes:

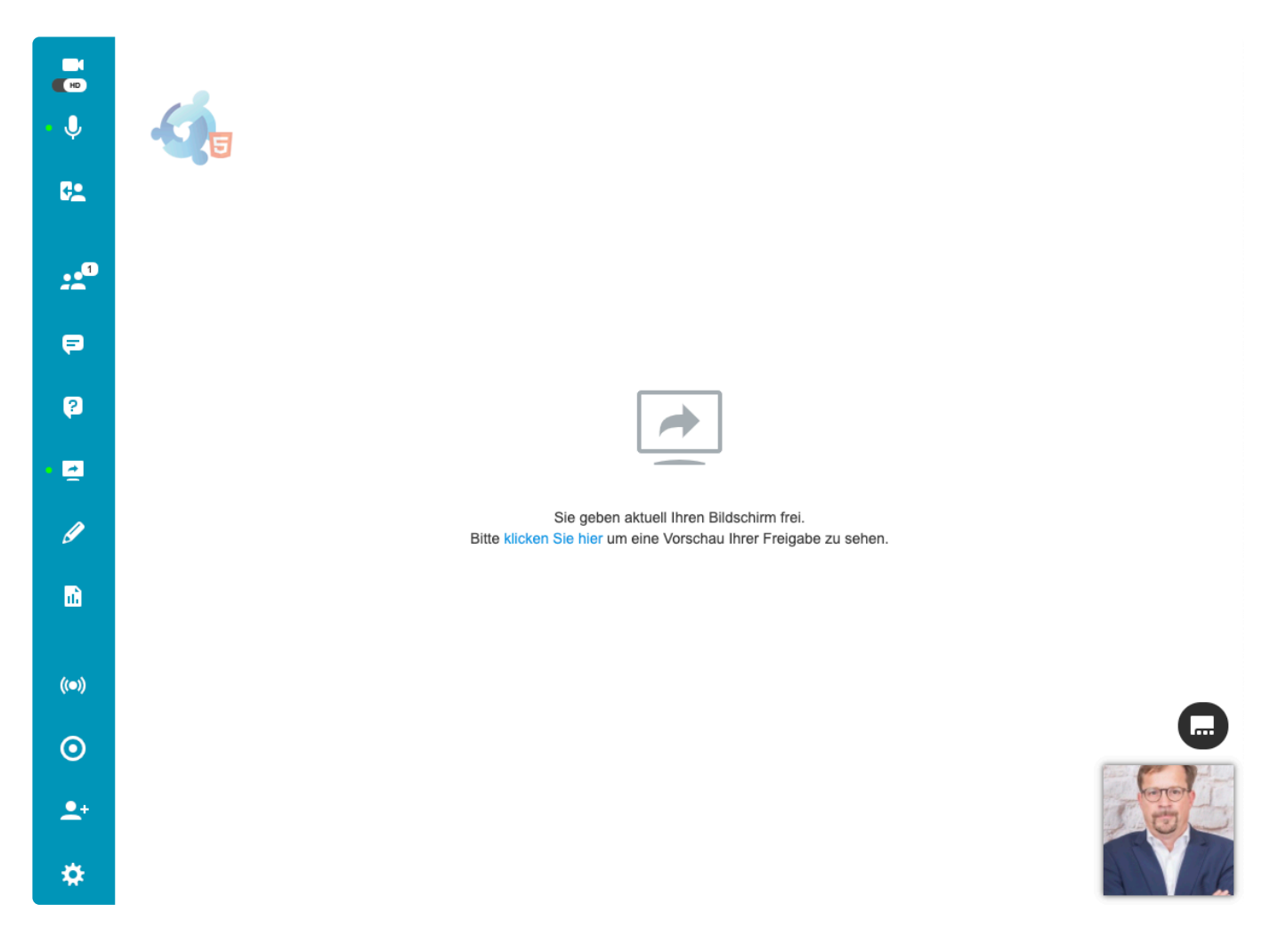

Die **Teilnehmer** sehen im virtuellen Raum die geteilte Anwendung oder den gesamten Bildschirm, in der Sie als Moderator live arbeiten. Klicken Sie auf den Link "Bitte klicken Sie um eine Vorschau Ihrer Freigabe zu sehen" dann aktivieren Sie in Darstellung des virtuellen Raums eine **Vorschau** Ihrer Anwendung, Ihres Bildschirm.

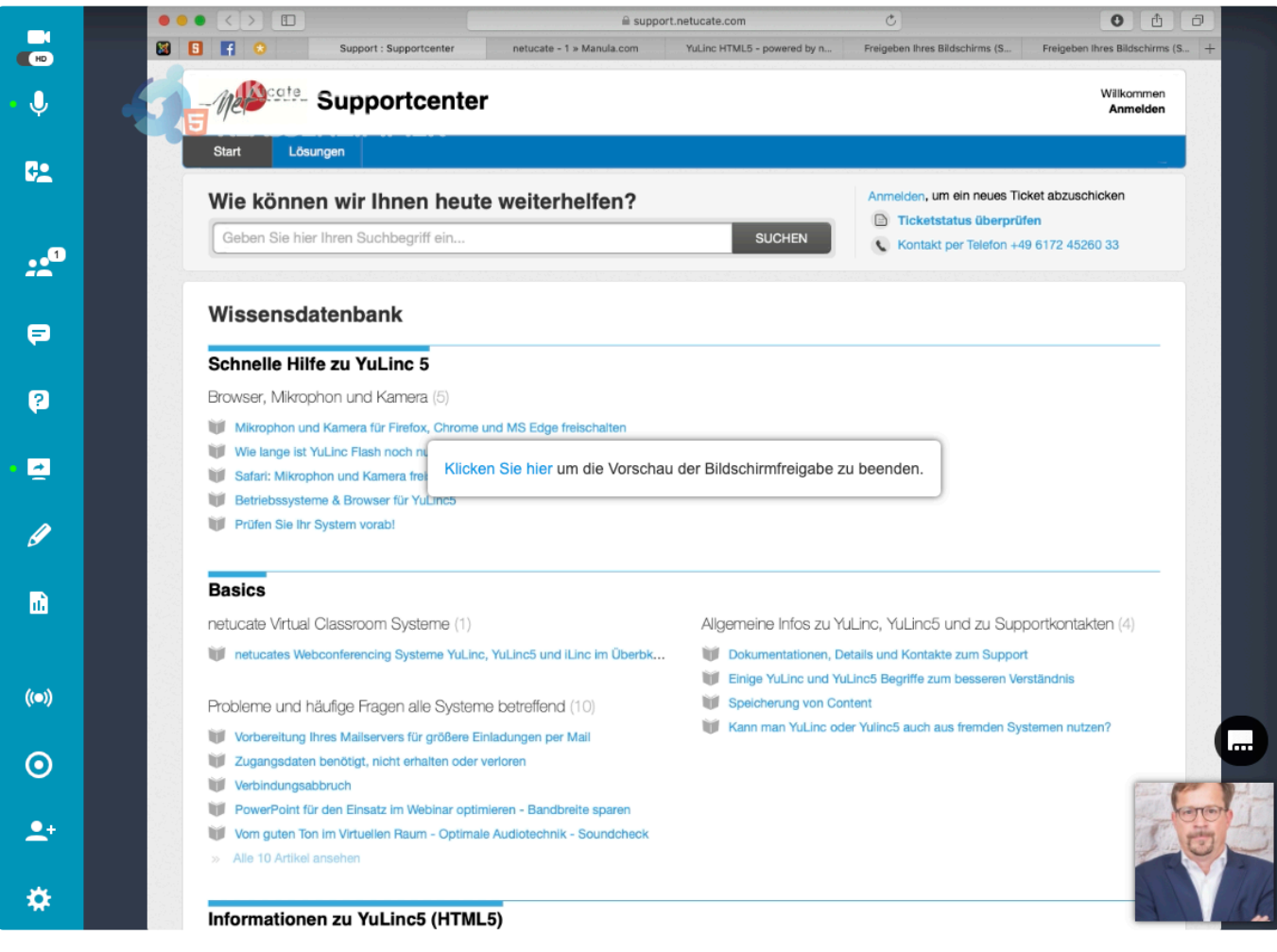

Mit der Betätigung des Links schalten Sie die Vorschau wieder aus.

Klicken Sie hier um die Vorschau der Bildschirmfreigabe zu beenden. Wenn Sie das Sharing beenden möchten, klicken Sie auf das Sharing-Symbol: bzw. hier: || yulinc.netucate.net hat ein Fenster freigegeben. Freigabe beenden Ausblenden

Sharing mit IOS: Über iPhone und iPad kann kein Sharing (Freigabe es Bildschirms) durchgeführt werden. **!**

## **5.24. Audio über Sharing**

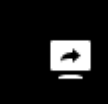

Über die Sharing-Option kann Audio abgespielt werden (z.B. ein Video in einer

Powerpointpräsentation).

Audio über Sharing funktioniert nur über die Google Chrome Browser. **!**

Um das Audio zu aktivieren,, setzen Sie das Häkchen: V Audio freigeben

#### **Bildschirm teilen**

yulinc.netucate.net möchte den Inhalt Ihres Bildschirms teilen. Wählen Sie aus, was geteilt werden soll.

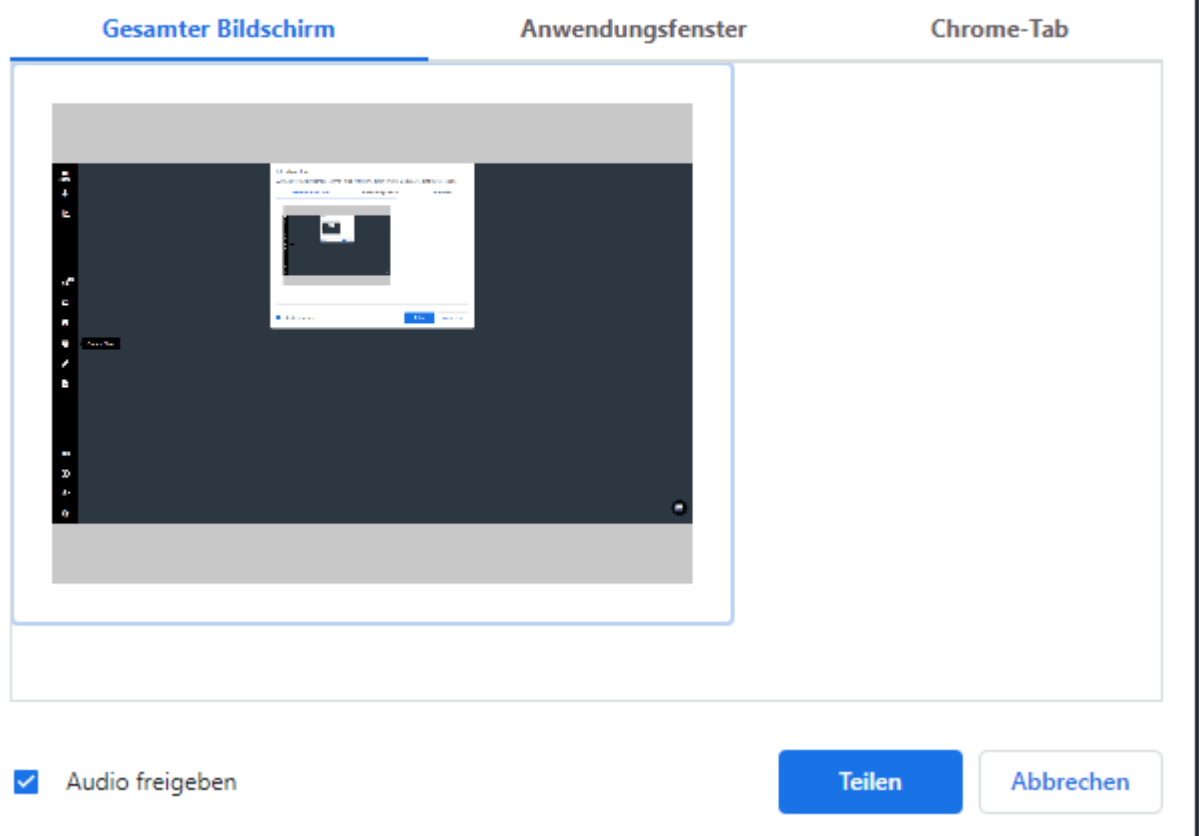

Windows unterstützt das Audio über Sharing beim Desktop-Sharing (gesamter **\*** Bildschirm und bei Chrome Tabs. Bei MAC-Rechner funktioniert es nur über die Chrome Tabs.

#### Bildschirm teilen

yulinc.netucate.net möchte den Inhalt Ihres Bildschirms teilen. Wählen Sie aus, was geteilt werden soll.

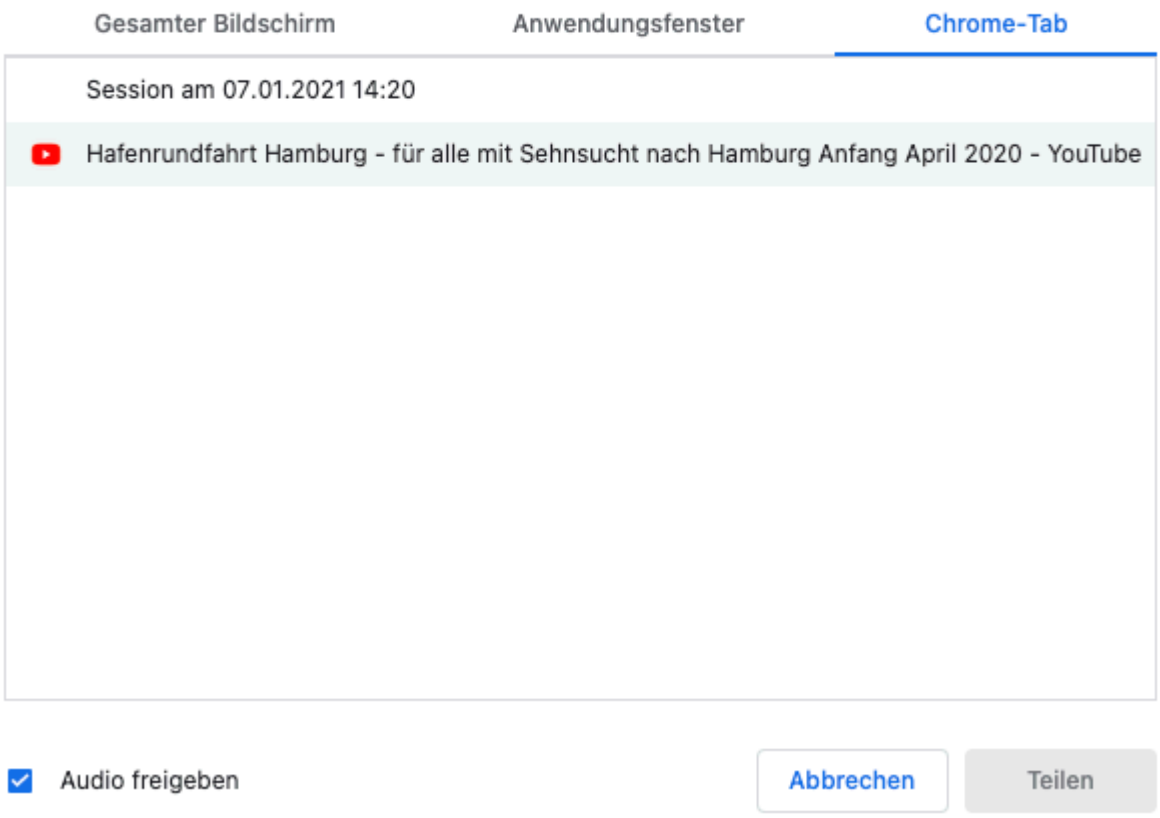

Bei der Verwendung von Lautsprechern können bei der gemeinsamen Nutzung von Audio Rückkopplungsprobleme auftreten. Um diese Probleme zu vermeiden:

1. Verwenden Sie ein Headset – Ihr Publikum hört immer noch den Ton der Bildschirmfreigabe.

2. Schalten Sie Ihr Mikrofon bei der Freigabe Ihres Bildschirms stumm.

## **5.25. Aufzeichnungen (Neu: Lesezeichen)**

Um die Aufnahme einer virtuellen Session zu starten, klicken Sie auf die rote Schaltfläche oben im Bildschirm:

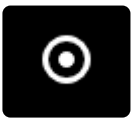

Die Aufzeichnung wird vorbereitet (gelber Punkt) und startet nach einem kurzen Moment (roter Punkt im Symbol).

Die Teilnehmer links oben in der Symbolleiste den entsprechenden Hinweis:

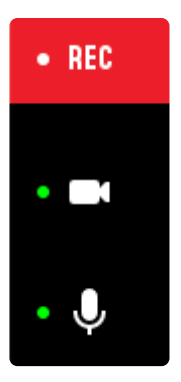

Die Aufzeichnung stoppt der Moderator durch den Klick auf das rote Aufzeichnungssymbol:

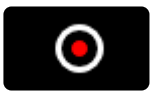

Weitere Informationen zu den Aufzeichnungen:

- Aufzeichungsformat: MP4
- Die Aufzeichnungen finden Sie auf im Sessioncenter (links oben in der Navigation "Aufzeichungen")

Hinweis: in einigen Nutzungsmodellen ist die Anzahl der Aufzeichnungen limitiert. Laden **\*** Sie einfach die Aufzeichnung herunter und löschen Sie diese anschließend.

### **Lesezeichen bei Aufzeichnungen**

\_\_\_\_\_\_\_\_\_\_\_\_\_\_\_\_\_\_\_\_\_\_\_\_\_\_\_\_\_\_\_\_\_\_\_\_\_

Aufzeichnungen können bei Bedarf mit Lesezeichen versehen werden.

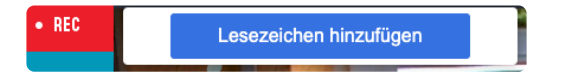

Die Funktion "Lesezeichen bei Aufzeichnungen" ist nicht standardmäßig aktiviert. Wenn **\*** benötigt, setzen Sie sich direkt mit uns in Verbindung.

Die Lesezeichen können direkt mit einem Titel versehen werden:

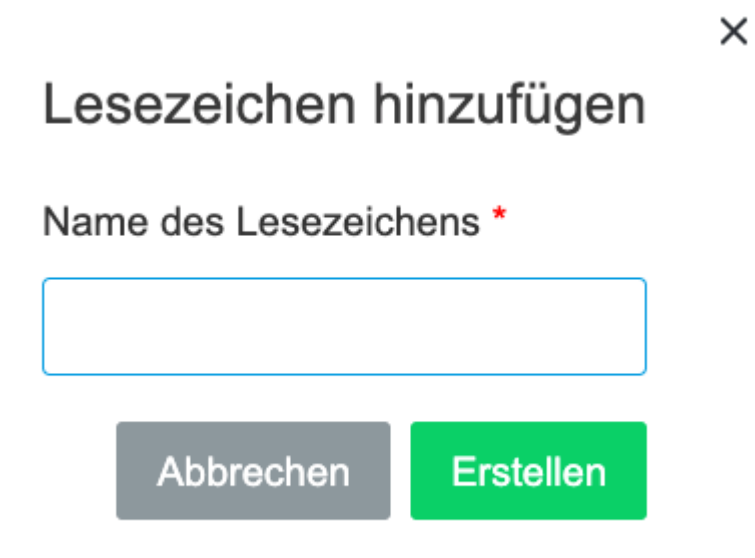

### **5.26. Aufzeichnungen im erzwungenen Layout (neu)**

Beim [erzwungenen Layout](#page-58-0) kann die Darstellung des YuLinc-Raums frei gestaltet und für alle User einer Session fest vorgegeben werden – inkl. Textchat, Q&A u.a. (linke Bereich). Die linke Seite wird beim erzwungenen Layout **normalerweise** aufgezeichnet.

Bei der Nutzung des [erzwungenen Layouts](#page-58-0) kann die Aufzeichnung modifiziert werden.

#### **Verstecken des linken Bereichs (z.B. Textchat, Q&A)**

Unter dem Reiter Audio, Video & Inhalt (Erweiterte Einstellungen) kann eine Modifikation für die Aufzeichnungen vorgenommen werden:

#### Recordings

I Linke Leiste in Aufnahmen ausblenden

Im ausgeblendeten Zustand zeigen die Aufnahmen den linken Bereich nicht an. Der "linke Bereich" bezieht sich auf den linken Bereich in einem "erzwungenem Layout" und kann eine beliebige Kombination der folgenden Bereiche enthalten, die ein Sprecher bei der Konfiguration des "erzwungenem Layouts" anzeigen möchte: Teilnehmer, Mediathek, Q&A, Chat und Notizen.

Mit dieser Einstellung wird bei den Aufnahmen/Recordings der komplette linke Bereich **nicht** aufgezeichnet.

## **5.27. Unterhaltung**

Mit der Unterhaltungs-Funktion ( können Sie Nachrichten an alle Teilnehmer gleichzeitig oder an einzelne in einem Moderatoren-Chat senden.

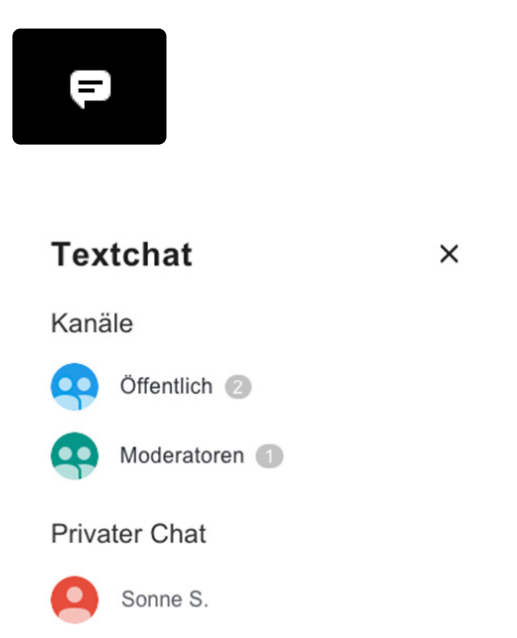

Es gibt den öffentlichen Chat für alle, den Chat an die Moderatoren (Teilnehmer kommunizieren direkt mit den Moderatoren) und den "Privatchat" (Hier können die Teilnehmer untereinander chatten. Der

Privatchat kann über die Einstellungen durch die Moderatoren aktiviert werden:

# ✿

#### **Bsp. Öffentlicher Chat**

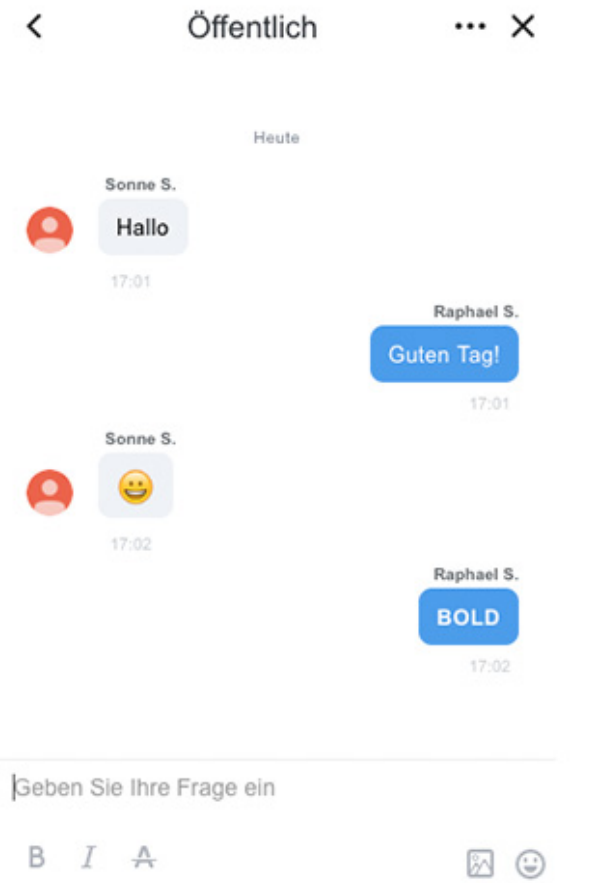

Den Textchat löschen Sie über die drei Punkte "…"

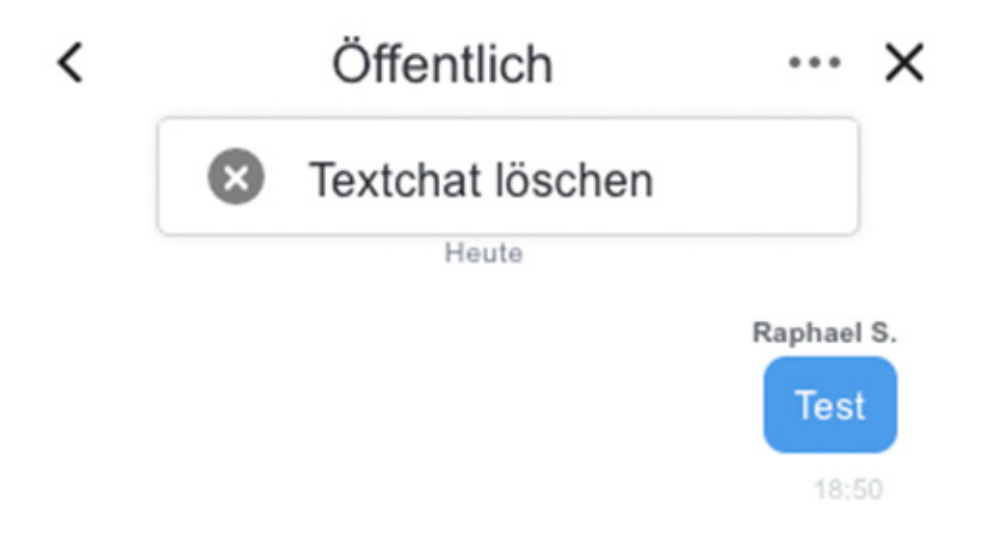

#### **NEU**:Bearbeiten/löschen von Chat-Nachrichten

In den Kontoeinstellungen (im Verwaltungsbereich rechts oben unten "Willkommen ...") kann eingestellt werden, ob User (i.d.R. die Moderation) andere Chatnachrichten bearbeiten können. In der Standardeinstellung können die Moderatoren dies tun.

Eigene Chatnachrichten können unabhängig von diesen Einstellungen angepasst werden.

## **5.28. Umfragen (Neu: Teilen von Umfragen)**

6

Die Umfragen finden Sie unter diesem Symbol:

### Genauso wie die Medien gehört eine Umfrage zu einer Person. Das bedeutet, Sie erstellen Ihre Umfrage(n) und können sie Anschluss jederzeit in jedem virtuellen Raum nutzen.

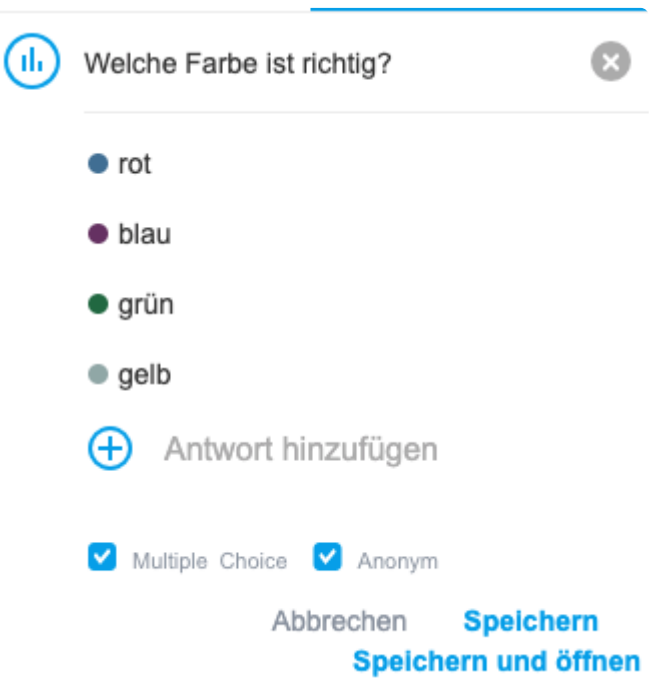

Geben Sie einfach die Frage, die Antworten ein und entscheiden, ob eine Einfach – und Mehrfachauswahl erlaubt ist.

NEU: Sie entscheiden, ob die Umfrage anoynm ist, d.h. in der anschließenden Auswertung über den Export und in den Berichten einer Session erscheinen keine Namen.

Wichtig: Sie können im Nachhinein diese Einstellung (anoynm: ja oder nein) nicht mehr **\*** ändern – im Gegensatz zur Einstellung Multiple oder Single Choice.

Abschließend speichern Sie die Frage oder starten direkt die Umfrage.

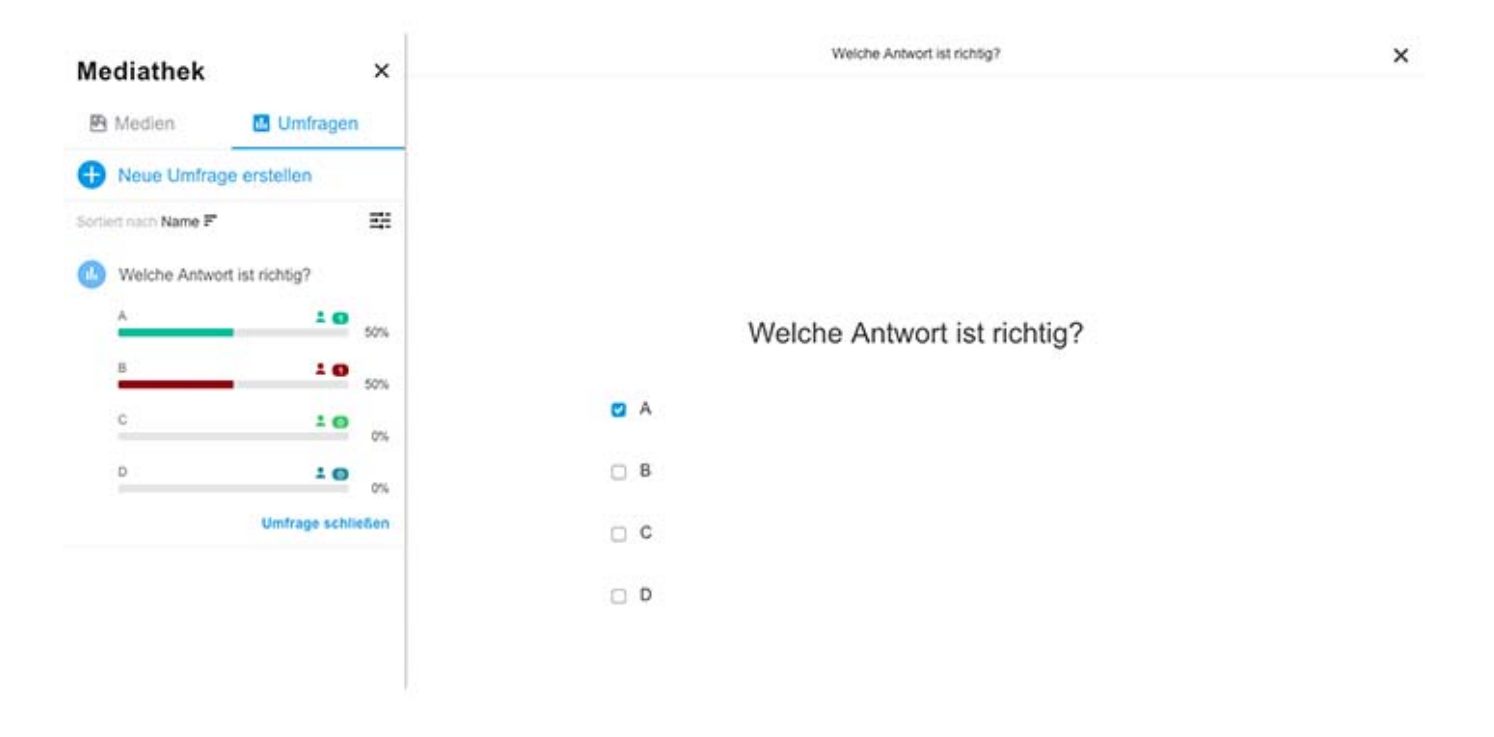

### **Gruppierung von Umfragen**

Es können mehrere Umfragen in einer Gruppe zusammengefasst werden. Gruppierte Umfragen sind dann Fragebögen.

Teilnehmer einer gruppierten Umfrage klicken sich durch den Fragebogen ("nächste"), bei der letzten Frage erscheint dann der Button "Senden".

Eine bestehende Umfrage wird über das Auswahlmenü einer Gruppe zugeordnet (…)

- R Ergebnisse veröffentlichen
- **In** Zur Gruppe hinzufügen
- r. Aus Gruppe entfernen
- D Bearbeiten
- C, Ergebnisse löschen
- + Exportieren
- $\bullet$ Löschen

Im nächsten Dialogfenster wählt man eine bestehende Gruppe aus oder erstellt eine neue Gruppe:

### $\times$

### Zur Gruppe hinzufügen

### Umfrage hinzufügen ...

(Hinweis: Sie können der Gruppe keine Umfrage hinzufügen, wenn diese Gruppe bereits gestartet wurde)

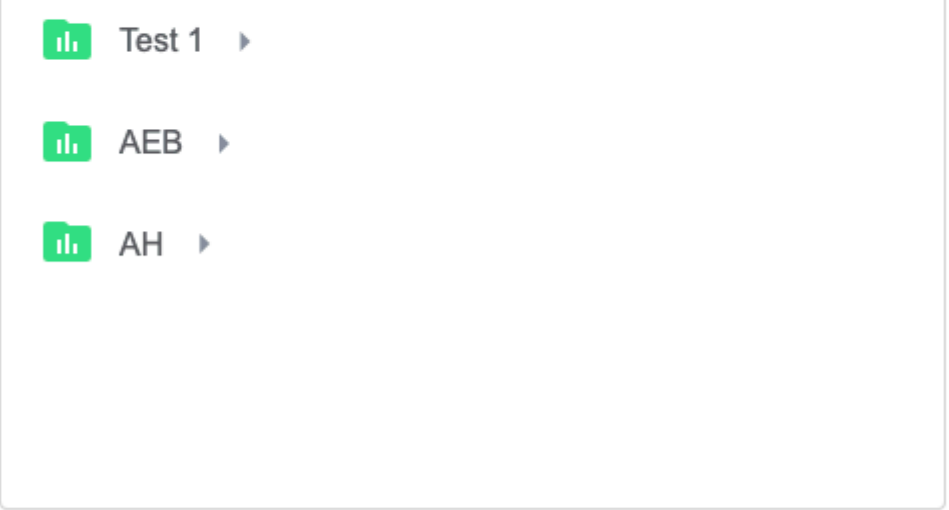

Gestartet wird ein Fragebogen (Gruppierte Umfragen) über den kleinen Pfeil und "Umfrage (erneut) öffnen".

### **NEU: Teilen von Umfragen**

 $\mathcal{L}_\text{max}$  and  $\mathcal{L}_\text{max}$  and  $\mathcal{L}_\text{max}$  and  $\mathcal{L}_\text{max}$ 

Moderatoren können ihre Umfragen anderen Moderatoren zur Verfügung stellen (teilen). Dieses gilt jeweils nur für die **jeweilige Session**.

In der Mediathek (Bereich Umfragen) klickt der Moderator, der seine Umfrage(n) teilen möchte, neben der Umfrage auf die drei Punkte (…). Jetzt klickt er auf "Teilen".

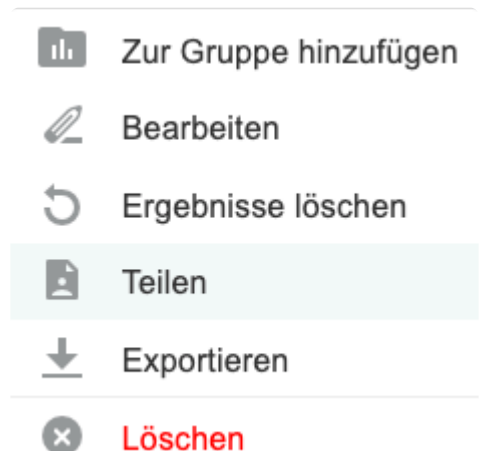

Bitte beachten Sie, dass durch das Teilen von Umfragen vorhandene **\*** Umfrageergebnisse gelöscht werden.

In der Mediathek erscheint anschließend bei allen Moderatoren in diesem Ordner die geteilte Umfrage:

Geteilte Umfragen Wie ist das Wetter bei п.

Ihnen? Raphael Schwinger

Auch Fragebögen (gruppierte Umfragen) können geteilt werden,

Die Freigabe einer Umfrage kann jederzeit widerrufen werden.

### **CSV-Upload von Umfragen**

 $\mathcal{L}_\text{max}$  and  $\mathcal{L}_\text{max}$  and  $\mathcal{L}_\text{max}$  and  $\mathcal{L}_\text{max}$ 

Umfragen können im Vorfeld vorbereitet werden, z.B. in einer Exceltabelle.

Ein Umfragevorlage können Sie direkt herunterladen (Bereich Umfragen):

 $\blacksquare$ Neue Umfrage  $\hat{\tau}$ Umfragen von CSV importieren

┺ CSV-Umfragevorlage herunterladen

Hier sind entsprechende Muster hinterlegt, für Fragebögen (Gruppen), Single- und Multiple-Choice.

Halten Sie sich an die korrekte Eingabe Ihrer Fragen und Antworten. Achten Sie auf **\*** jeden Fall auf die Komma-Setzung.

In der ersten Zeile sind die Spalten enthalten, die beim Upload der Umfragen berücksichtigt werden, diese müssen auf jeden Fall vorhanden sein – in Englisch:

question, option1, option2, option3, option4, option5, type, group

"option" sind die Antworten. Ist die Spalte Option5 vorhanden, dann können z.B. maximal 5 Antworten pro Frage genutzt werden.

"type": Wenn Sie die Umfrage als Single- bzw. Mutlipe-Choice einsetzen möchte, dann setzen Sie hinter die Antworten "single" bzw. multiple".

"group": Wenn die Umfrage in einer Gruppe hinterlegt werden soll, dann setzen den Gruppennamen jeweils an den Schluss Ihrer Frage.

Anschließend die Datei als CSV-Datei abspeichern und dann im virtuellen Raum hochladen.

## **5.29. Fragen &Antworten (Q&A)**

Mit Hilfe von Q&A können Teilnehmer (keine Moderatoren) Fragen an die Moderatoren stellen.

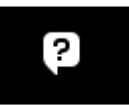

Sobald eine Frage von einem Teilnehmer gestellt worden ist (anoynm oder mit Namen des Teilnehmers), sehen die Moderatoren diese Frage.

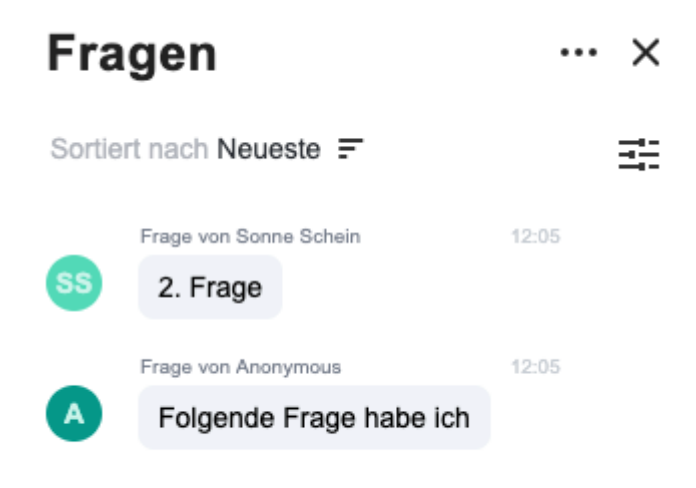

#### Die Moderation kann die Fragen

#### **1) durch die Eingabe der Antwort beantworten:**

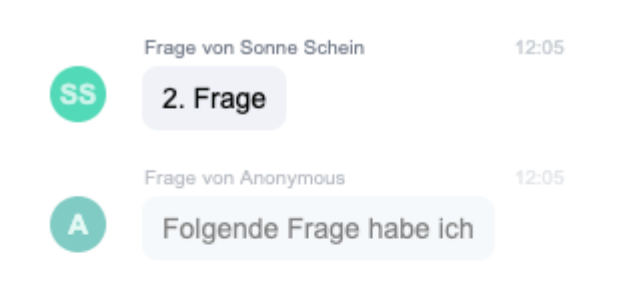

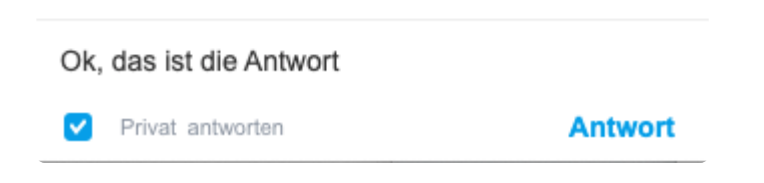

Klickt die Moderation "Privat antworten" an, dann sieht nur derjenige Teilnehmer die Antwort, der die

Frage gestellt hat. Ansonsten wird die Antwort allen eingeblendet.

**2) durch die Aktivierung "wird live beantwortet" sichtbar einblenden und direkt per Audio beantworten:**

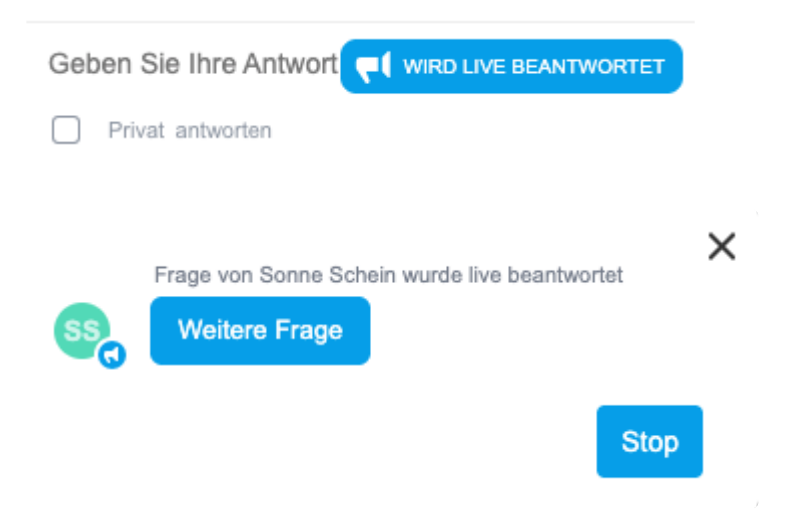

Standardmäßig sind die Fragen der Teilnehmer für die anderen Teilnehmer nicht sichtbar. Das kann jedoch geändert werden:

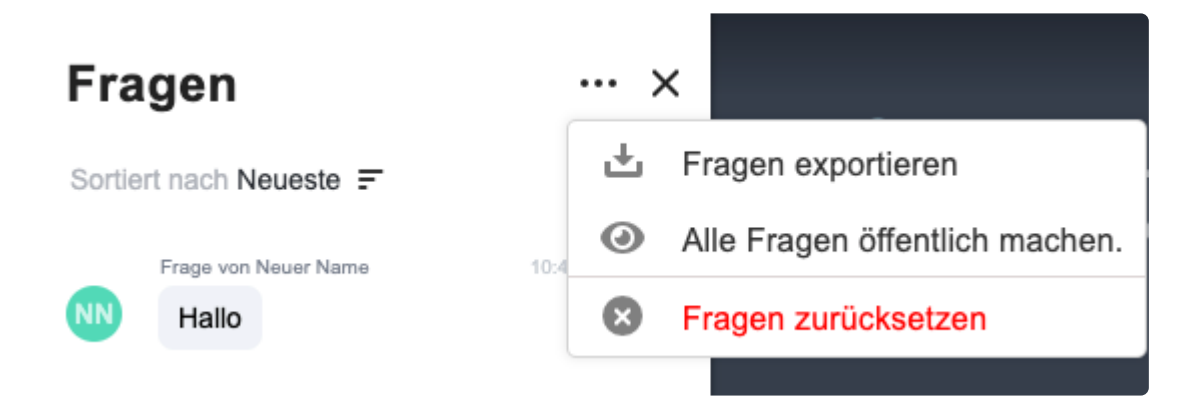

#### **Abstimmungsfunktion**

Alles sichtbar gemachten Fragen können mit einer Abstimmungsfunktion versehen werden (und auch wieder deaktviert werden):

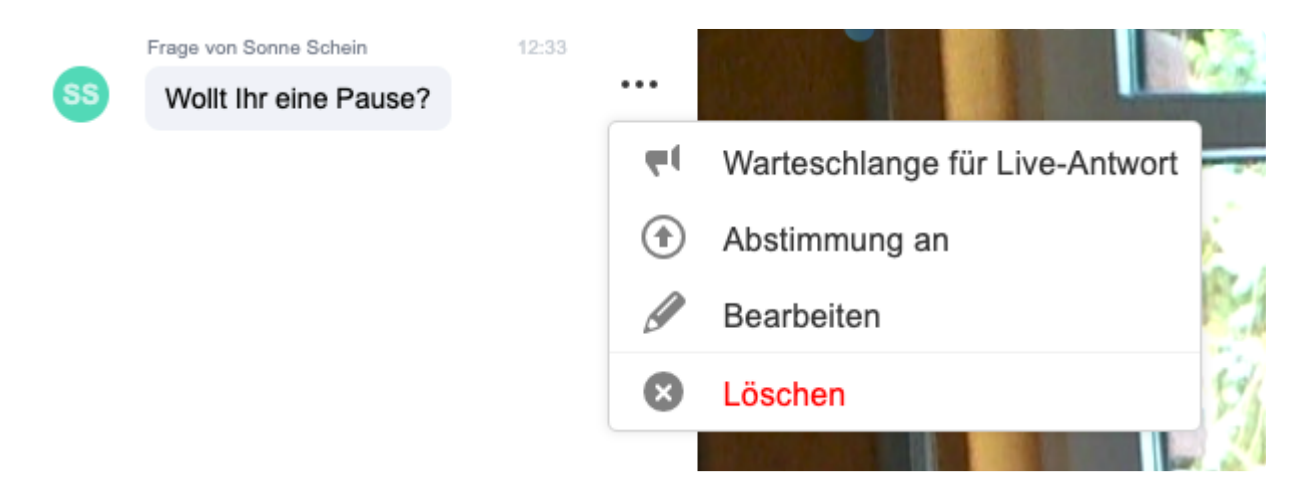

#### Die Teilnehmer können durch Klick auf das Daumensymbol ein Feedback geben:

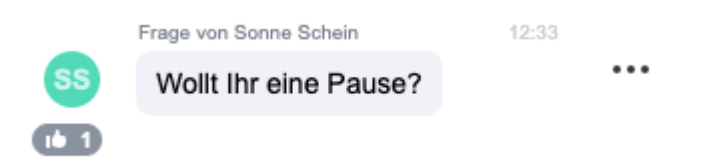

## **5.30. Einladen während einer Session**

In der Symbolleiste finden Sie einen Button, mit dem Sie weitere Teilnehmer zu Ihrer virtuellen Session einladen können.

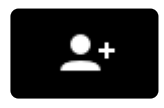

Sie können den Link der Sitzung einfach kopieren (z.B. in Ihr Emailsystem) oder eine Einladungs-E-Mail senden. Hierzu geben Sie Vor-, Nachname und die Mailadresse in das entsprechende Feld und bestätigen dieses.

×

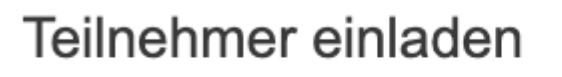

### Teilnehmer per Email einladen

Vorname

Nachname

Emailadresse

### Teilen Sie den Link um Teilnehmer einzuladen

https://yulinc.netucate.net/live/raphaels/yh8rzALink kopieren

Im Anschluss erhalten Sie Möglichkeit dem User eine Rolle zuzuweisen (Standard: Teilnehmer).

### Teilnehmer einladen

### Teilnehmer per Email einladen

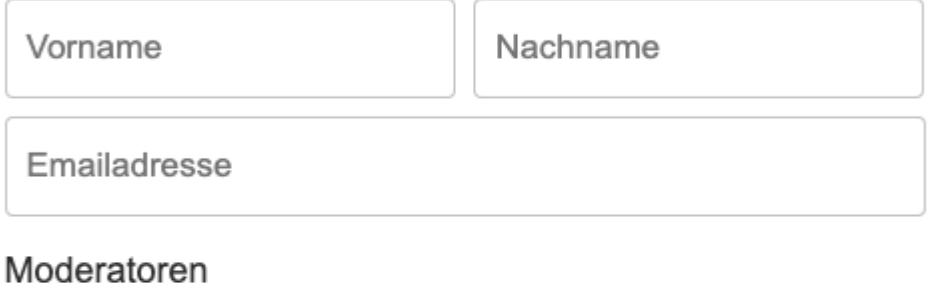

### Teilnehmer Einladen Test User(testmail@mail.com) ×

### Teilen Sie den Link um Teilnehmer einzuladen

https://yulinc.netucate.net/live/raphaels/yh8rzALink kopieren

## **5.31. Gruppenarbeit / Breakout Raum**

#### **Breakout – Funktion (Gruppenarbeit)**

Mit Hilfe von Breakout Räumen können während einer Session die Teilnehmer in Gruppenräume aufgeteilt werden. In den Gruppenräumen / Breakout Räumen können die Teilnehmer selbstständig tätig werden.

In den Breakout Räumen erhalten die Teilnehmer automatisch erweiterte **\*** Berechtigungen, damit sie untereinander kommunizieren bzw. in Medien gemeinsam arbeiten können.

- [\\* Einrichten von Breakout-Räumen](#page-130-0)
- [\\* Anlegen von Gruppenräumen in der Session](#page-133-0)
- [\\* Anlegen von Gruppenräumen vor der Session](#page-133-0)
- [\\* Kommunikation Breakout Räumen](#page-144-0)
- [\\* Whiteboards aus den Gruppenräumen mitnehmen](#page-148-0)

## <span id="page-130-0"></span>**5.31.1. Einrichten von Breakout Räumen / Gruppenräumen**

#### **Aktivierung der Breakout – Funktion (Gruppenarbeit)**

Die Funktion Gruppenarbeit / Break-Out Räume muss beim Anlegen der virtuellen Session aktiviert werden. **!**

1. Klicken Sie auf die Schaltfläche Erweiterte Einstellungen, wenn Sie Ihre Session erstellen.

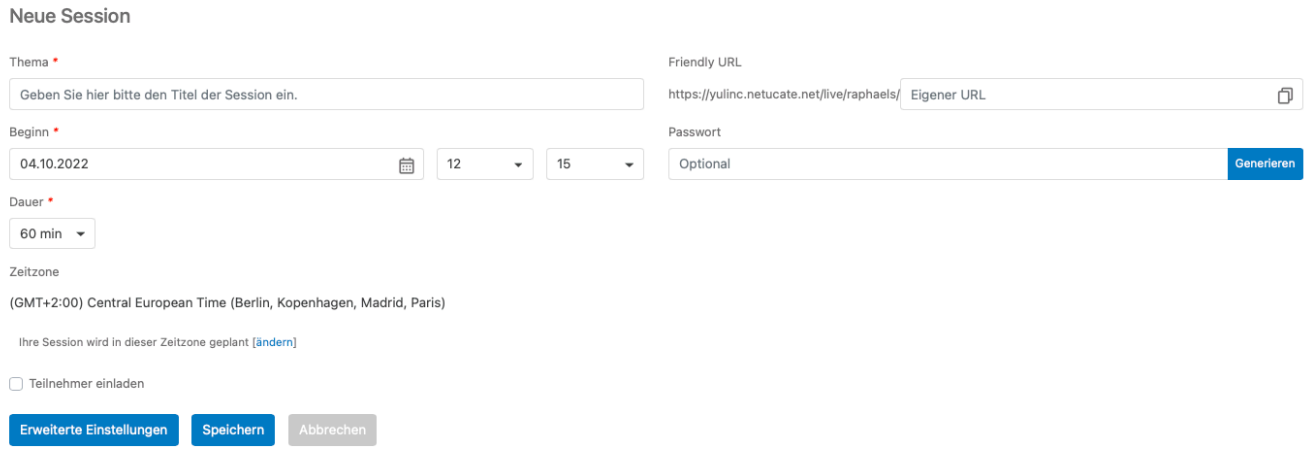

2. In der Registerkarte Zugriff aktivieren Sie dann das Kontrollkästchen Break-Out Räume zulassen.

### Neue Session

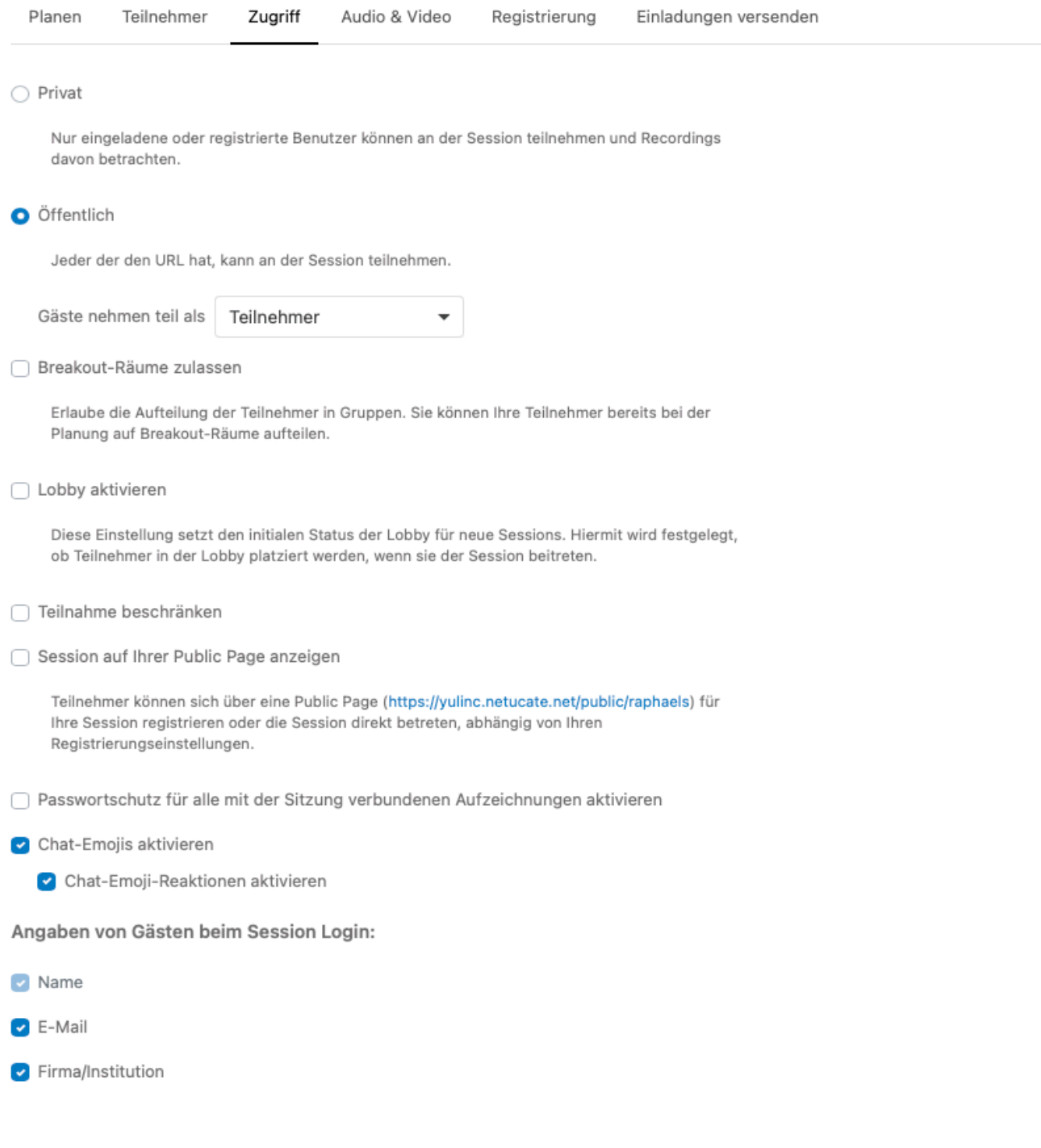

Die Aktivierung der Möglichkeit, dass Teilnehmer selbständig zwischen den Gruppenräumen wechseln können, erfolgt hier:

Breakout-Räume zulassen

Erlaube die Aufteilung der Teilnehmer in Gruppen. Sie können Ihre Teilnehmer bereits bei der Planung auf Breakout-Räume aufteilen.

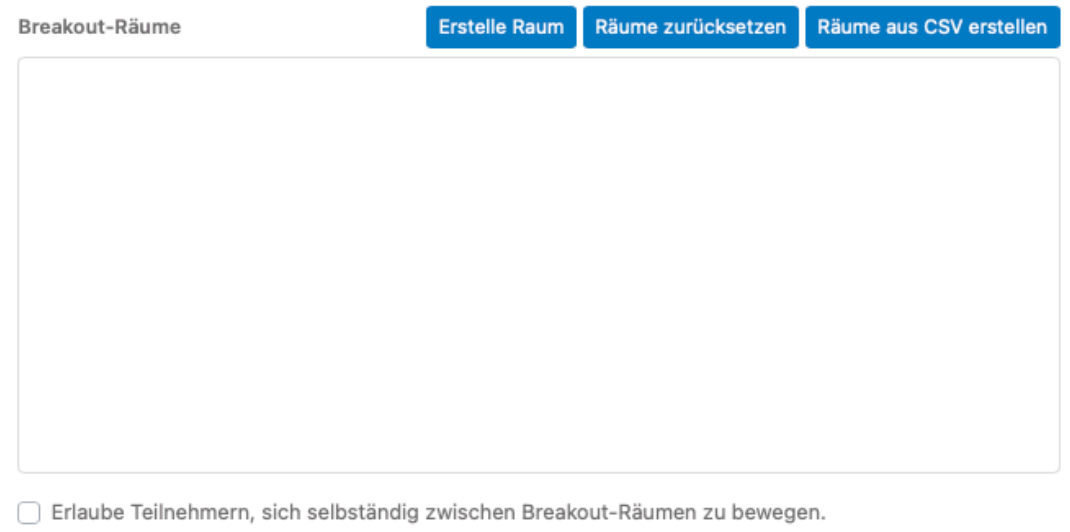

Allen Benutzern automatisch Übertragungsrechte freischalten

Alle Benutzer erhalten beim Start von Breakout Übertragungsrechte; andernfalls werden die in der Hauptsession festgelegten Berechtigungen übernommen.

Die Aktivierung kann dann in der Session durch die [Moderation deaktiviert bzw. aktiviert](#page-141-0) werden (Klick auf das Schloss-Symbol).

NEU: Standardmäßig erhalten alle Teilnehmer, die Gruppenräumen nutzen, beim Betreten des jeweiligen Raumes automatisch Übertragungsrechte (Audio und Video). Beim Anlegen von Gruppenräumen kann diese Berechtigung deaktiviert werden.

I Erlaube Teilnehmern, sich selbständig zwischen Breakout-Räumen zu bewegen.

Allen Benutzern automatisch Übertragungsrechte freischalten

Alle Benutzer erhalten beim Start von Breakout Übertragungsrechte; andernfalls werden die in der Hauptsession festgelegten Berechtigungen übernommen.

### <span id="page-133-0"></span>**5.31.2. Anlegen von Gruppenräumen vor der Session**

Nach [Aktivierung der Gruppenraumfunktion](#page-130-0) für eine Session können vor dem Start der virtuellen Veranstaltung

- Gruppenräume angelegt werden
- und Teilnehmer Gruppenräumen zugeordnet werden
- alle Gruppenräume wieder gelöscht werden (Räume zurücksetzen).

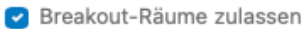

Erlaube die Aufteilung der Teilnehmer in Gruppen. Sie können Ihre Teilnehmer bereits bei der Planung auf Breakout-Räume aufteilen.

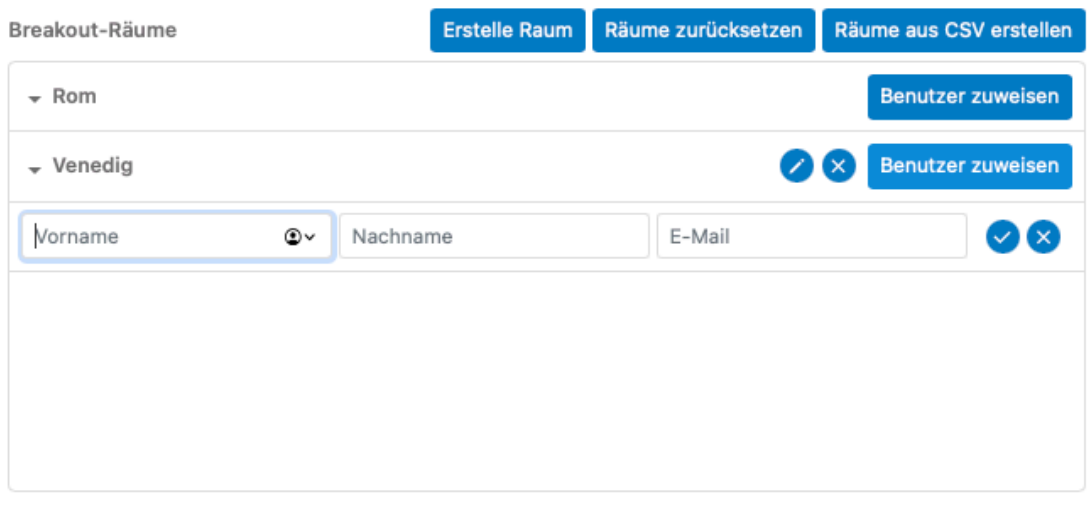

I erlaube Teilnehmern, sich selbständig zwischen Breakout-Räumen zu bewegen.

Allen Benutzern automatisch Übertragungsrechte freischalten

Alle Benutzer erhalten beim Start von Breakout Übertragungsrechte; andernfalls werden die in der Hauptsession festgelegten Berechtigungen übernommen.

Die Zuordnung der Teilnehmer zu den einzelnen Gruppenräume erfolgt unabhängig der Zuordnung zu der Hauptsession. Das bedeutet, es können auch Teilnehmer nur in Gruppenräume eingeladen werden und umgekehrt. Teilnehmer, die nur in die Hauptsession eingeladen werden, können während der Session dann noch den bestehenden Gruppenräumen zugeordnet werden.

Einem Gruppenraum zuordnete Teilnehmer werden sofort angezeigt. Sofern diese jedoch noch nicht in der Hauptsession anwesend sind, wird dies entsprechend angezeigt (na -> nicht anwesend):

**\*** Teilnehmer, die einem Gruppenraum im Vorfeld zugeordnet worden sind, bekommen für<br>den Gruppenraum eine eigene Einladung. Sofern die Gruppenarbeit noch nicht<br>contextatiot ist betreten diese Teilnehmer mit der Gruppenars den Gruppenraum eine **eigene Einladung**. Sofern die Gruppenarbeit noch nicht gestartet ist ist, betreten diese Teilnehmer mit der Gruppenraum-Einladung die Hauptsession, bei aktiver Gruppenarbeit den entsprechenden Gruppenraum.

NEU: Moderatoren bekommen mit Ihrer Einladungsmail eine Linkliste für die **\*** Gruppenräume (bei der Standardeinladung). Bei einer individuellen Einladung muss die Variable {breakout\_room\_links} genutzt werden.

Guten Tag!

Sie wurden von Raphael Schwinger zu einer Online-Konferenz eingeladen.

Beginn: 02.05.2021 10:30 ((GMT+2:00) Central European Time (Berlin, Kopenhagen, Madrid, Paris))

Test: Testen Sie Ihren PC vorab auf https://yulinc.netucate.net/systemcheck und prüfen Sie, ob Webcam und Mikrofon richtig konfiguriert sind.

**BEITRETEN** 

Mein Konferenz Link:

https://yulinc.netucate.net/invite/OTIzMTA3ZTE4MTk0MmM3MywxMzYzOTEsMjl%3D

#### **Vorbereitete Breakout Sessions:**

- $\bullet$  Rom
- Venedig
- Mailand
- · Palermo

## **5.31.3. Anlegen von Gruppenäumen in der Session**

#### **Breakout einrichten und starten (in der virtuellen Session)**

1. Das Symbol für das Starten der Gruppenarbeit finden Sie jetzt in der Symbolleiste.

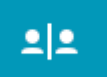

2. Zunächst legen die Sie die entsprechenden Räume an:

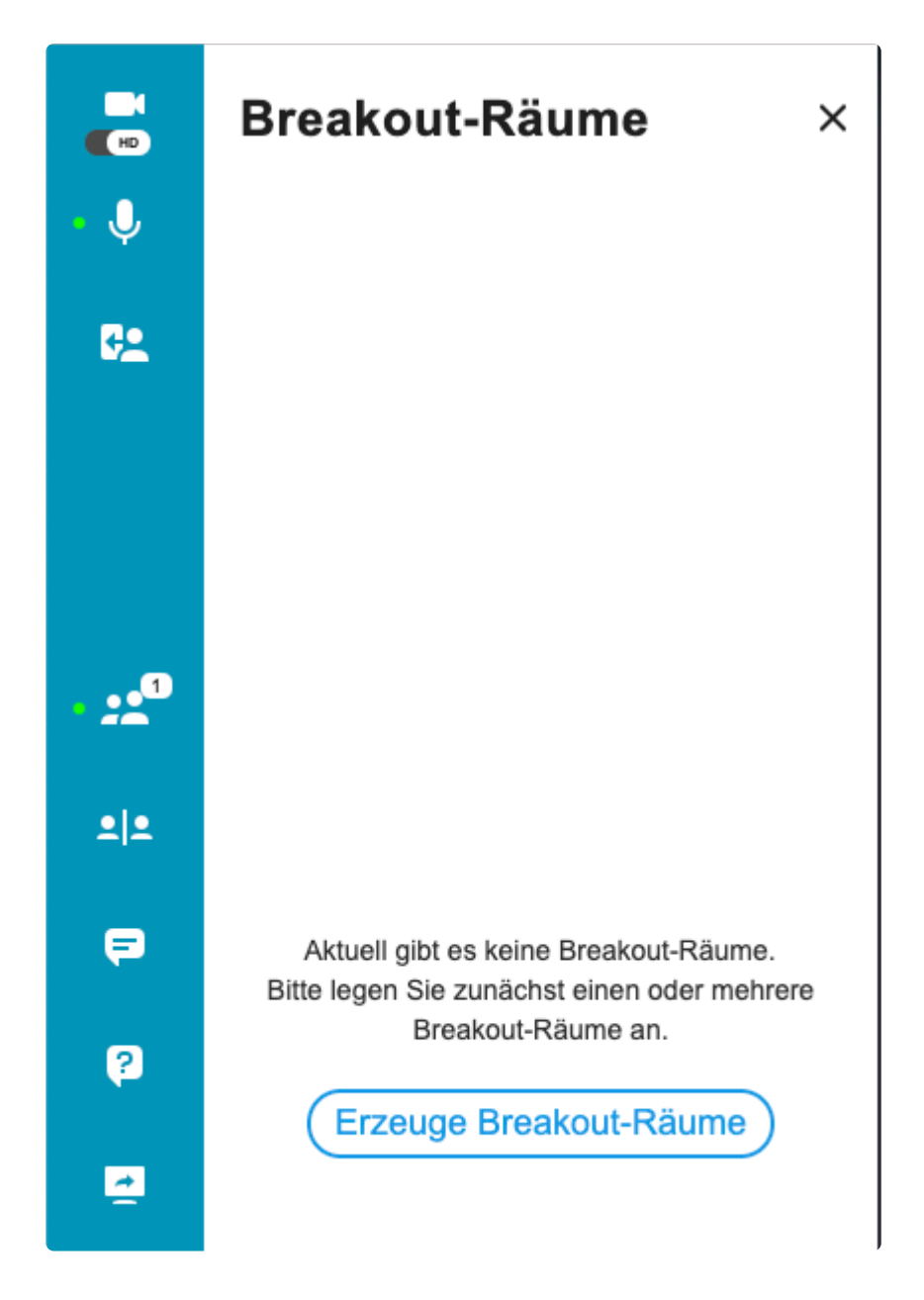

Während Sie Zahl der Räume festlegen, können Sie auch festlegen, ob die Teilnehmer automatisch den Räumen zugeordnet werden oder ob Sie die Teilnehmer manuell auf die einzelnen Räume verteilen.

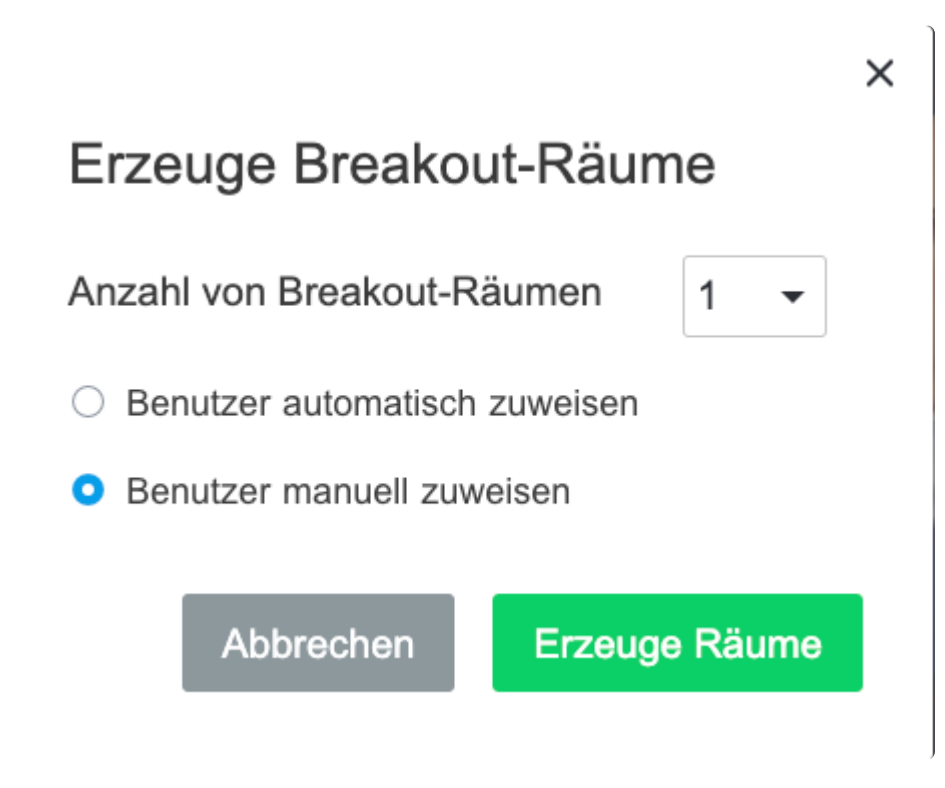

3. Bei der manuellen Zuordnung ordnen Sie jetzt die Teilnehmer den Breakout Räumen zu:

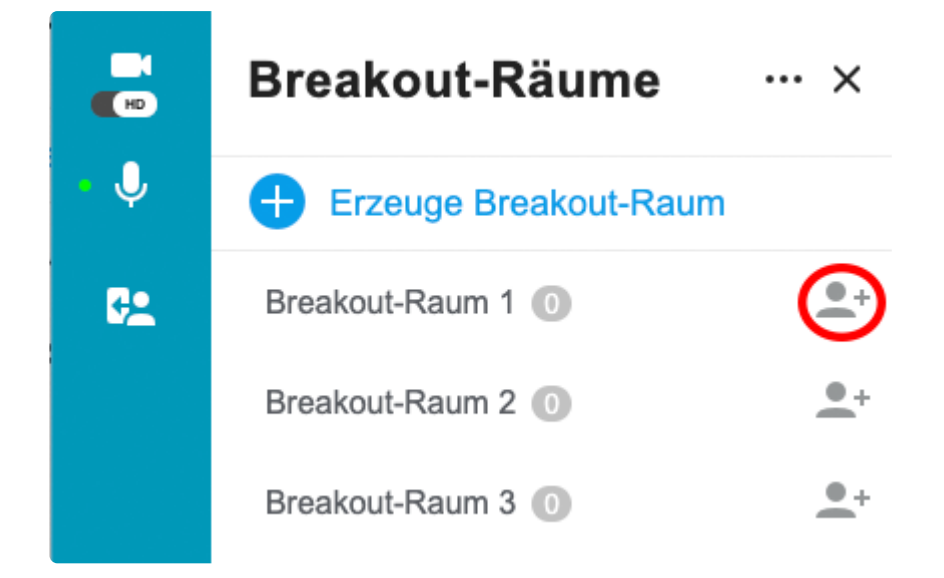

4. Starten Sie jetzt die Breakouts/Gruppenarbeit

**Breakout starten** 

## **5.31.4. NEU: Zeitlimits in Gruppenräumen**

#### **Zeitlimits in Gruppenräumen**

Alternativ zu der Option, dass die Moderation die Gruppenarbeit manuell beendet, kann vor dem Start der Gruppenarbeit eine Dauer der Gruppenarbeit festlegt werden.

#### **Zeitlimit beim Anlegen der Gruppenarbeit festlegen**

Sofern im Verwaltungsbereich die Gruppenarbeit aktiviert worden ist, gibt es das folgenden Einstellfeld:

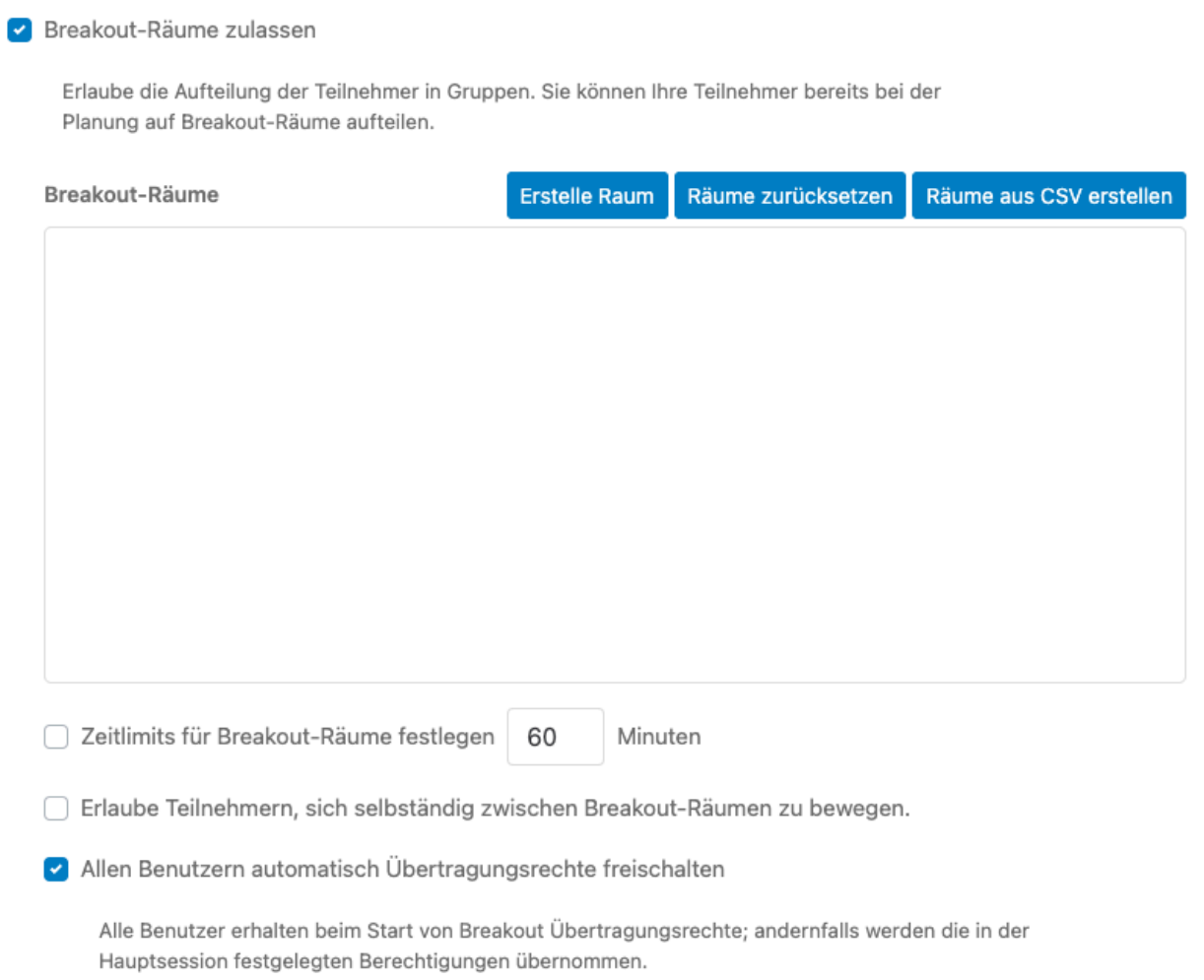

Der Standardwert liegt bei 60 Minuten und kann geändert werden. Durch Setzen des Häkchen ist die Dauer dann für Gruppenarbeit aktiv.

Die Werte (Dauer der Gruppenarbeit) können auch in der Session geändert werden:

#### **Arbeitsplatz:**

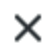

### Arbeitsplatz

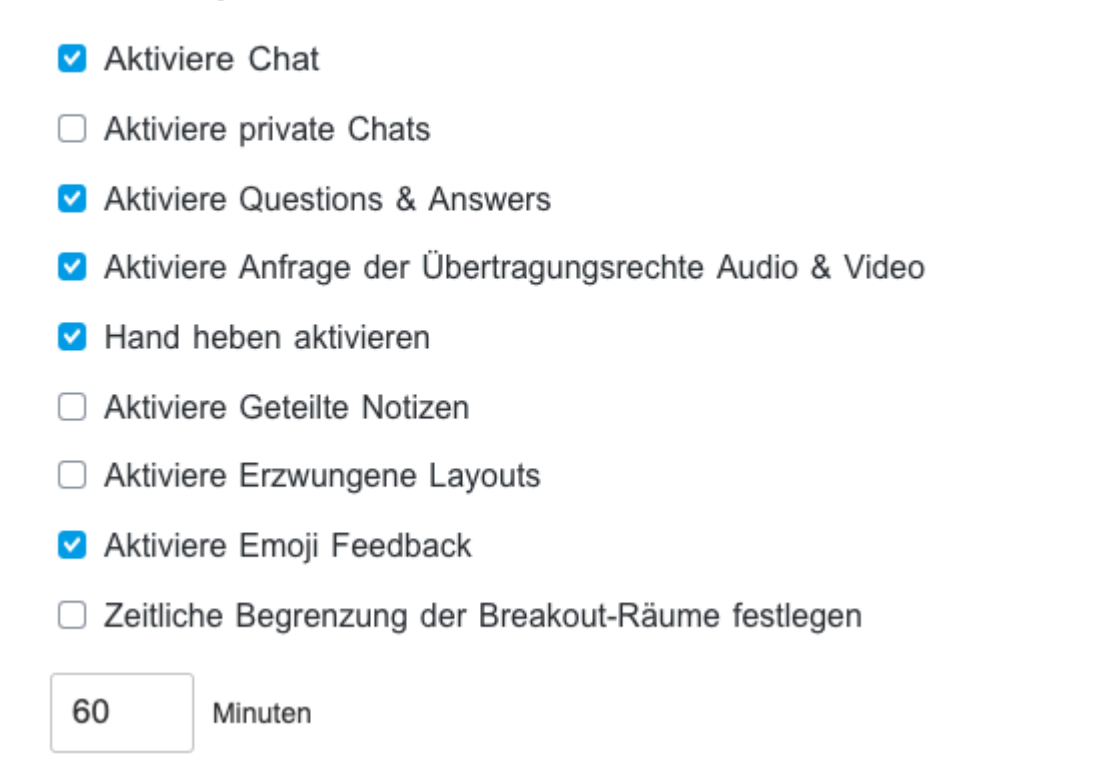

**Vor Start der Gruppenarbeit:**

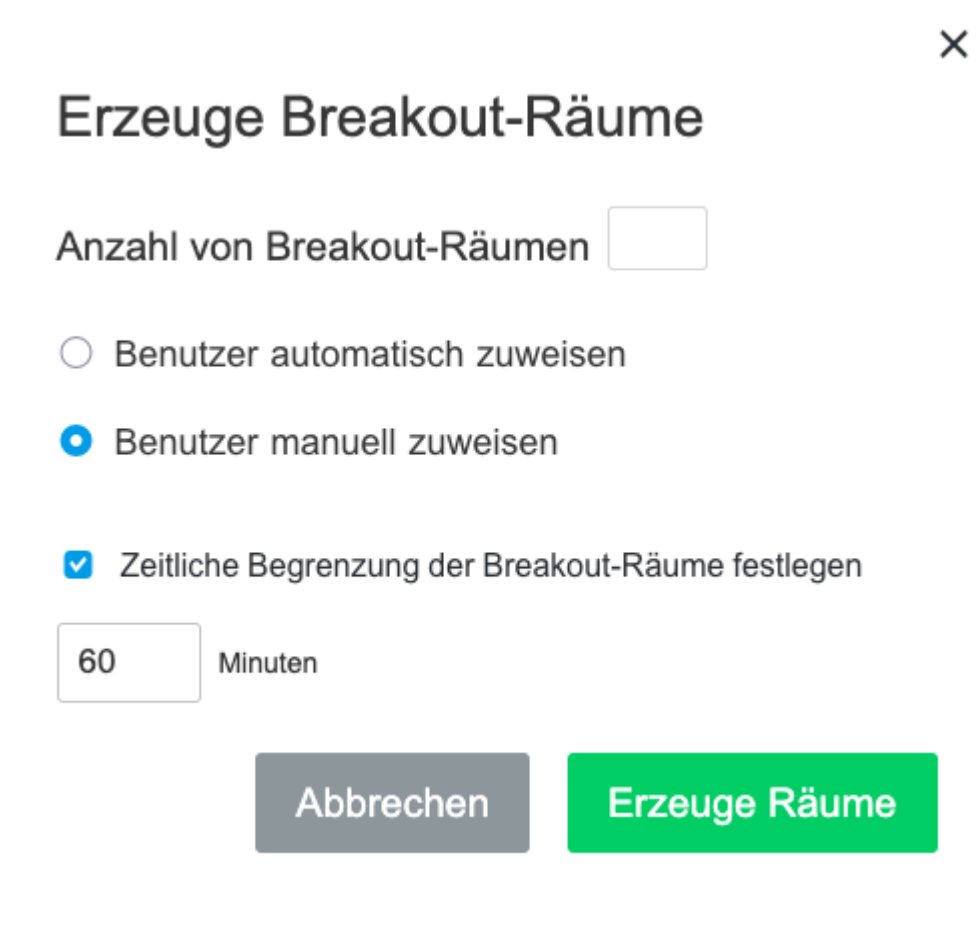

Wird die Gruppenarbeit gestartet und die Dauer der Gruppenarbeit ist aktiv, dann erscheint im Gruppenraum die noch verbleibende Zeit:

Breakout endet in 00:01:40

1 Minute vor Ende der Gruppenarbeit erscheint für alle Teilnehmer dieser Hinweis:

Die Zeit ist fast abgelaufen

 $\times$ 

Die Breakout-Räume werden in 1er Minute geschlossen.

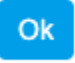

Nach Ablauf der Zeit werden alle Teilnehmer automatisch zurück in den Hauptraum geführt.

## **5.31.5. Teilnehmer in Gruppenräumen verschieben**

Teilnehmer können durch die Moderation aus einer Gruppenraum-Zuordnung entfernt und/oder einer neuen Gruppe zugeordnet werden (Klick auf die drei Punkte):

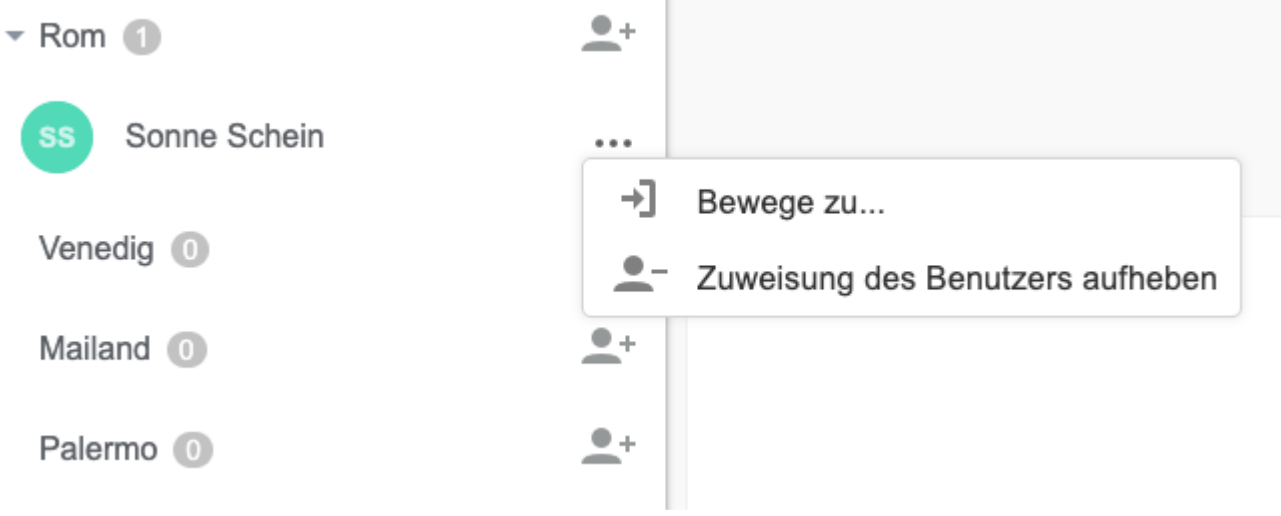

Ein Gruppenraumtausch durch die Moderation kann nur durchgeführt werden sofern die **\*** Gruppenarbeit (Breakout) **nicht** gestartet ist. Alternative: [selbständiger Wechsel durch](#page-141-0) [die Teilnehmer](#page-141-0).

## <span id="page-141-0"></span>**5.31.6. Selbständige Wahl von Gruppenräumen durch die Teilnehmer**

Bei einer aktivierten Gruppenarbeit können die Teilnehmer selbständig ihren Gruppenraum auswählen bzw. zwischen den Gruppenräumen wechseln.

Die Funktion wird beim [Anlegen einer Session](#page-130-0) aktiviert. In der Session durch die Moderation kann diese Funktion jederzeit de- und dann wieder aktiviert werden.

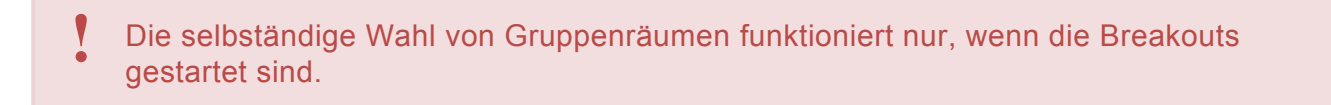

Aktivierung der selbständigen Wahl in einer laufenden Session:

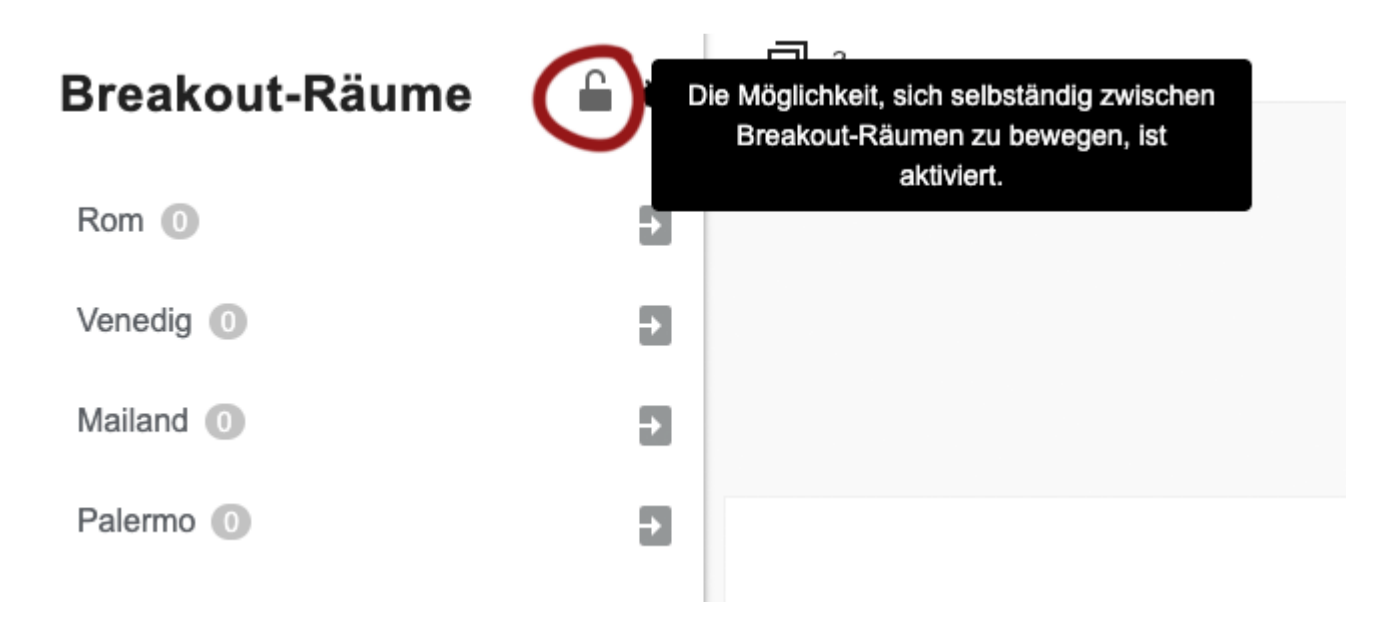

Damit die Teilnehmer ihre Gruppenräume selbst wählen können, wird die **Gruppenarbeit gestartet**.

Die Teilnehmer sehen jetzt das Symbol für die Gruppenarbeit. Durch Klick auf das Pfeilsymbol neben dem jeweiligen Gruppenraum wählt man seinen "Wunschraum" aus:

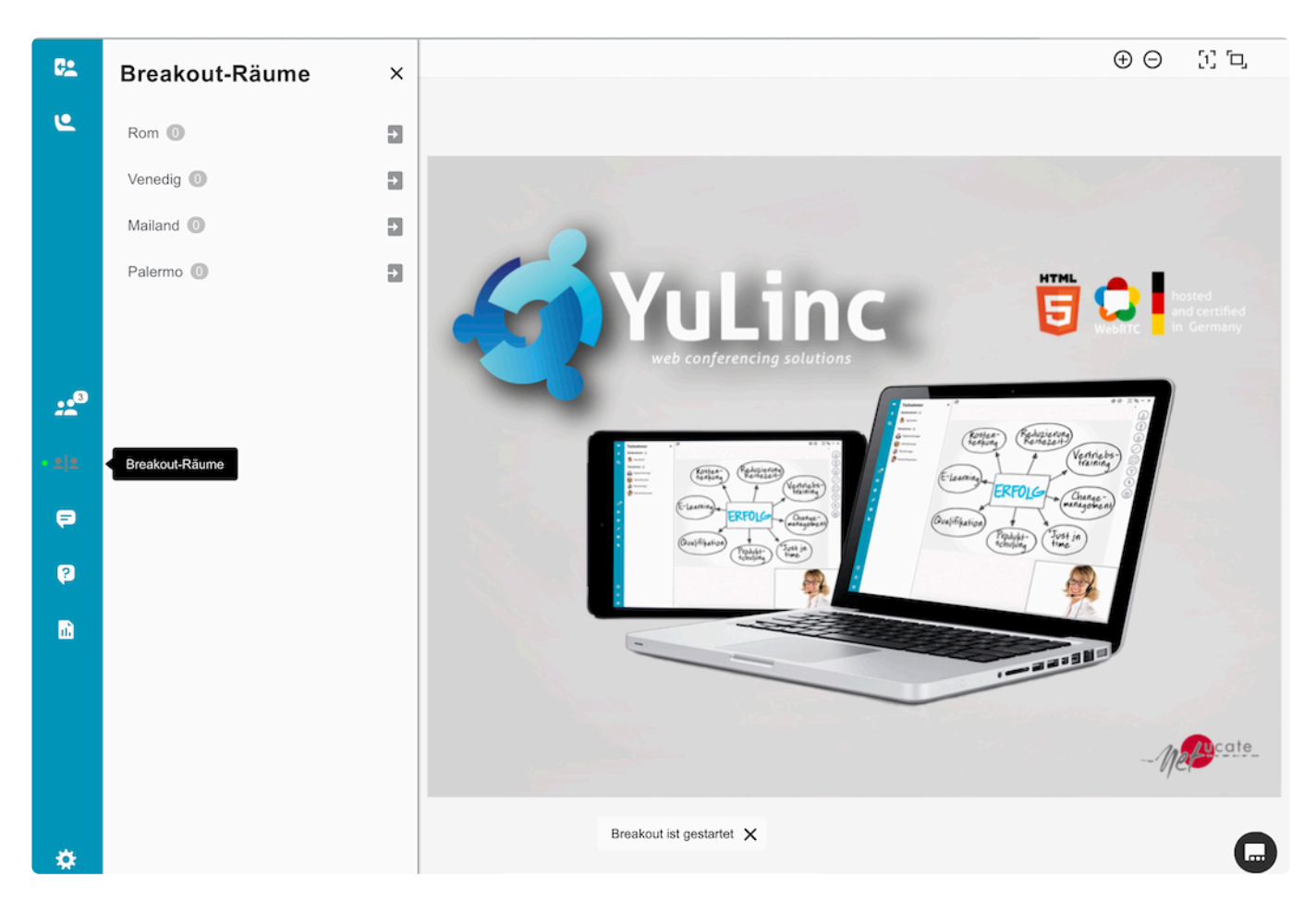

Im Breakout selbst können die Teilnehmer die Räume wechseln. Der rote Pfeil bedeutet Rückkehr in den Hauptraum:

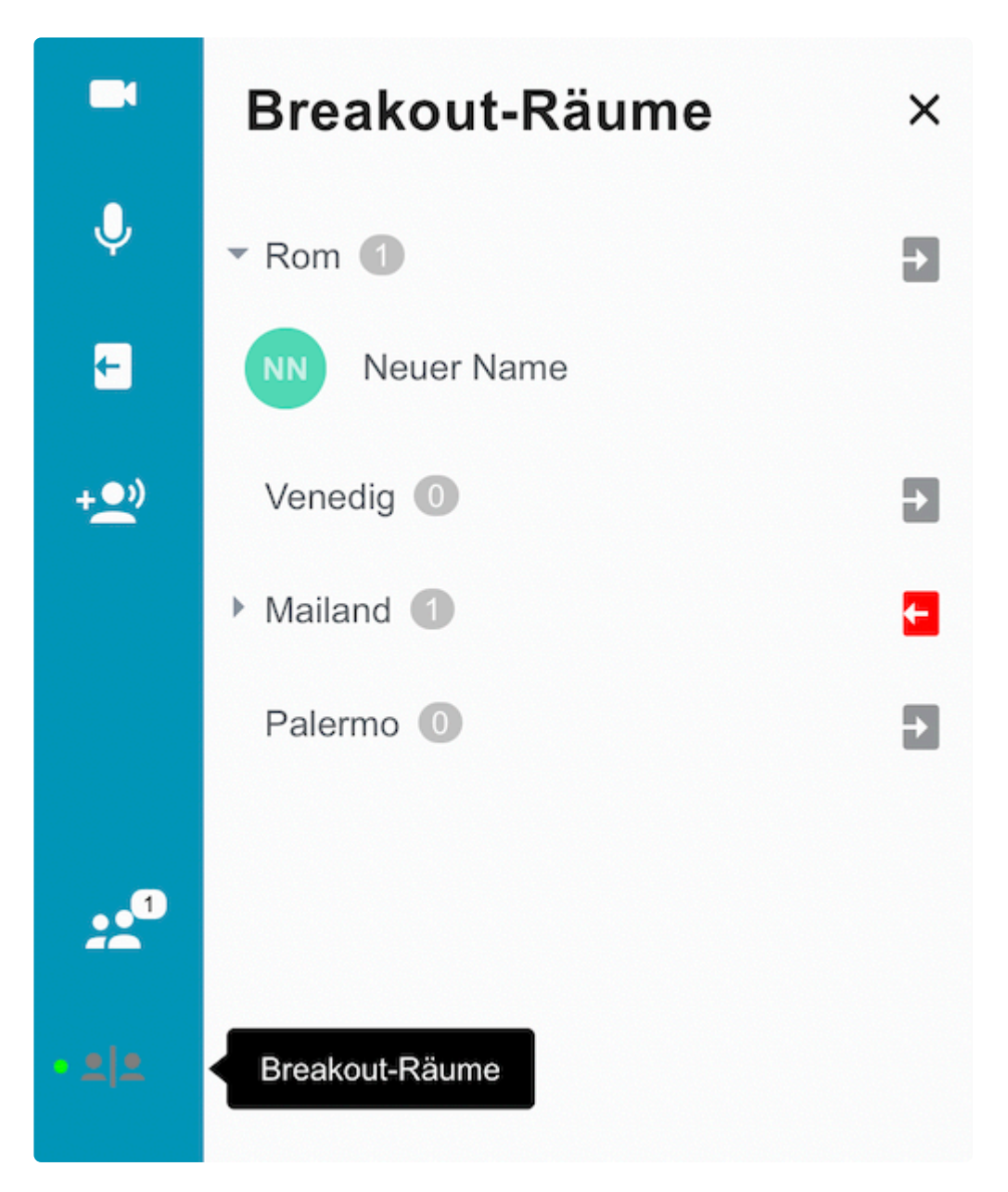
### **5.31.7. Kommunikation in Breakout Räumen / Gruppenarbeit**

Nachdem die Moderation die Breakouts gestartet hat, verlassen die Teilnehmer die virtuellen Raum und betreten den jeweiligen Gruppenraum.

Im Breakout Raum haben alle Teilnehmer erweiterte Berechtigungen. D.H. sie können direkt das Audio und die Webcam nutzen bzw. in den Materialen arbeiten.

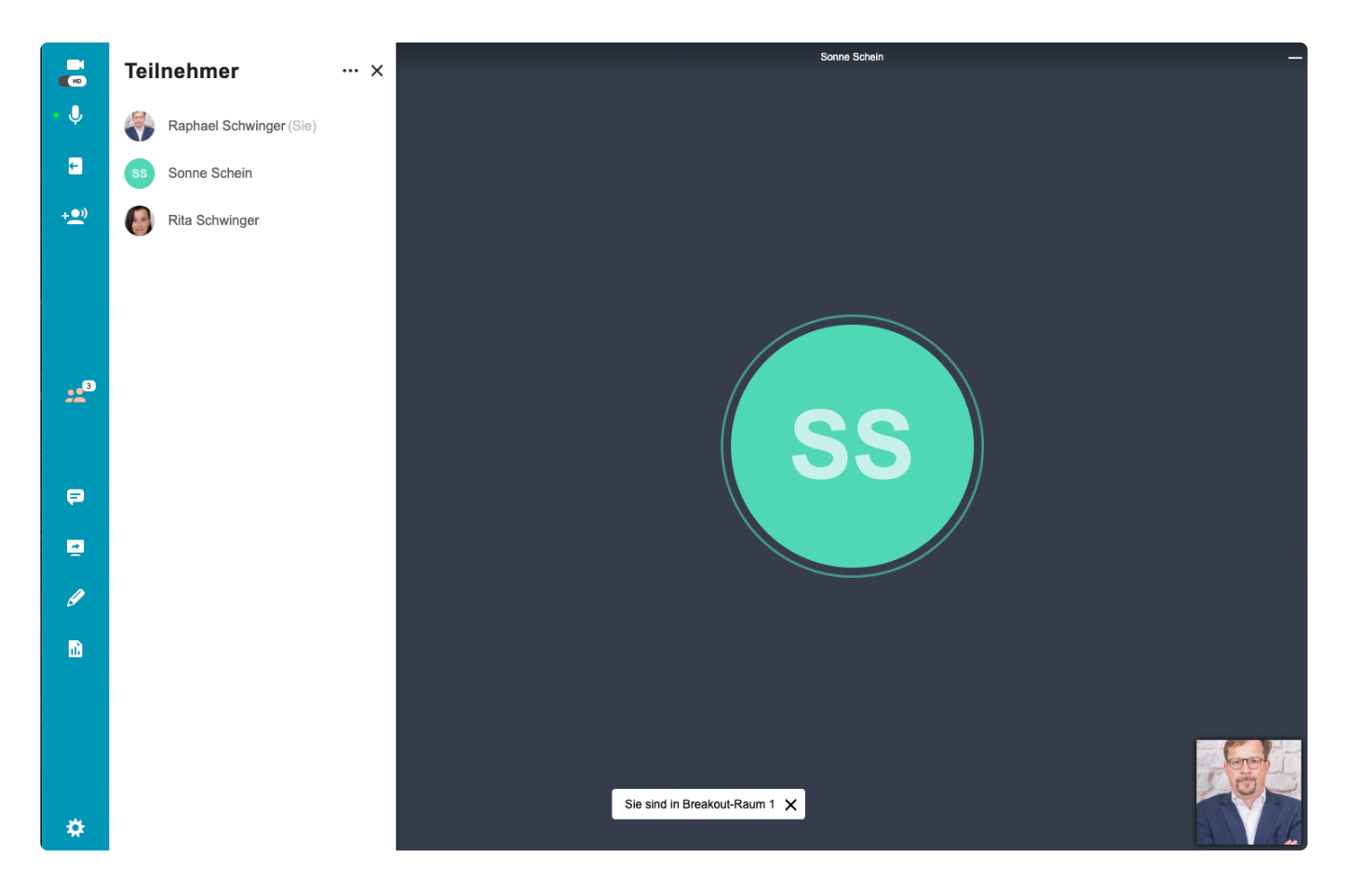

Teilnehmer können den Gruppenraum jederzeit selbstständig verlassen:

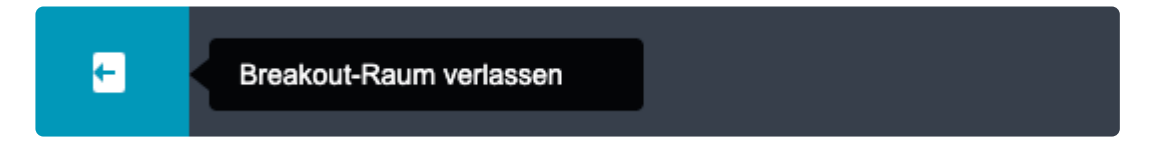

Teilnehmer können die Moderation in den Breakout Raum "rufen":

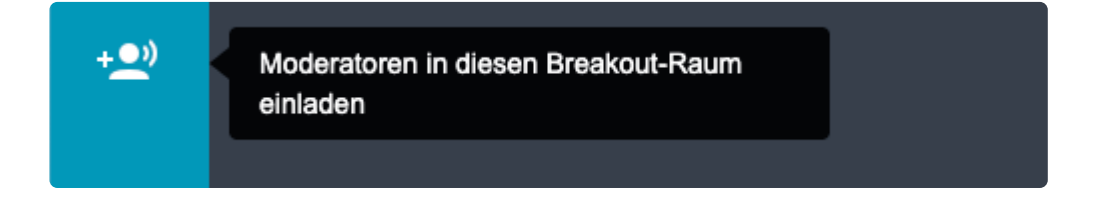

Die Moderation im "Hauptraum" hat den Überblick über die Gruppen:

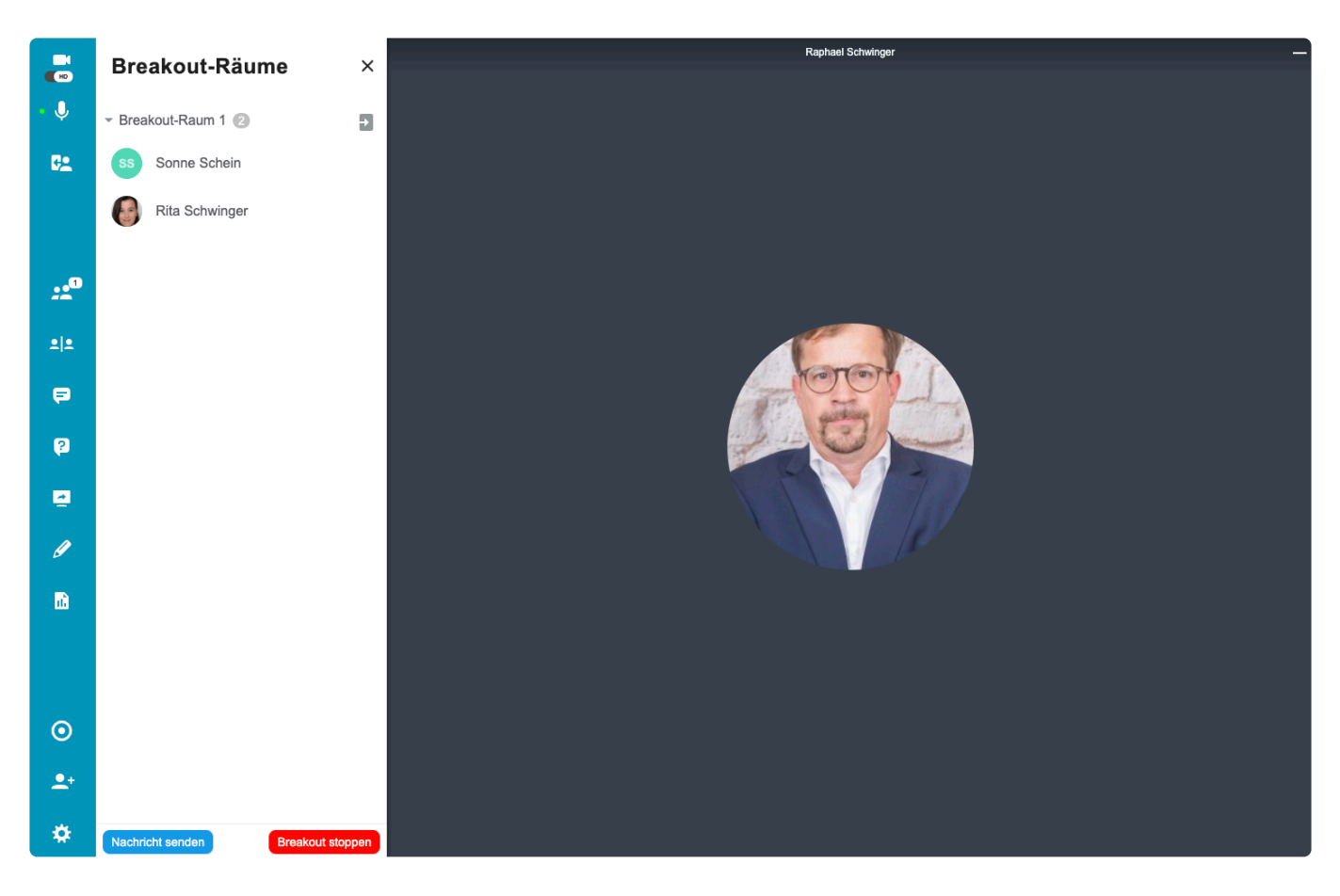

Sie kann allen Teilnehmer in den Gruppen Nachrichten schreiben:

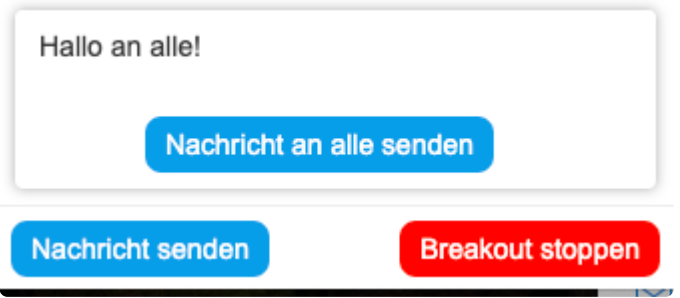

Wenn die Teilnehmer eines Breakout Raums die Moderation "rufen", dann wird dies entsprechend angezeigt:

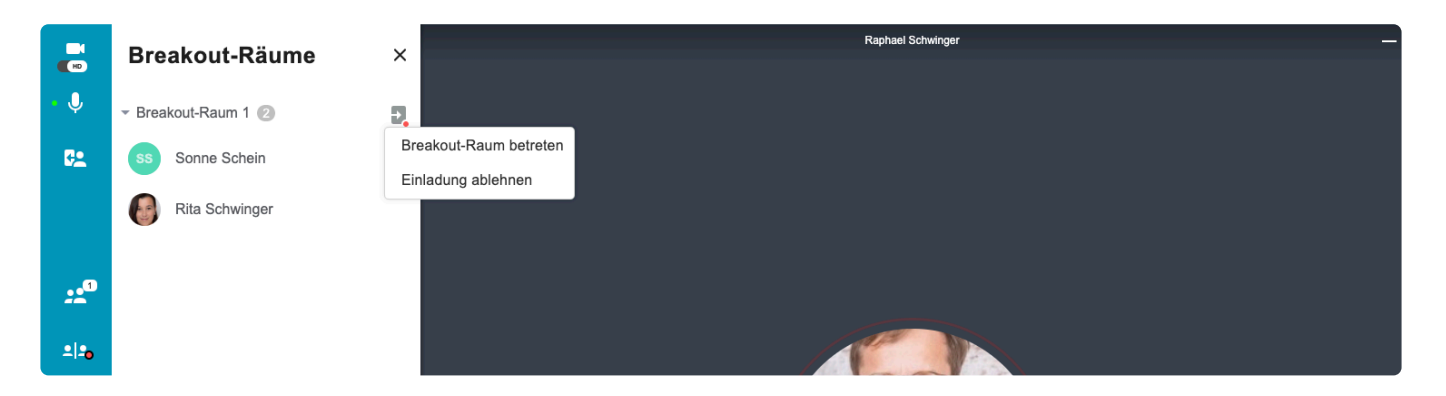

Selbstverständlich können die einzelnen Breakout Räume durch die Moderation (Pfeil nach rechts neben dem jeweiligen Gruppenraum) betreten werden.

#### Beenden der Gruppenarbeit:

**Breakout stoppen** 

### **5.31.8. Neu: Dateien für Gruppenräume teilen**

Moderatoren können Dateien (z.B. Aufgaben) in der Mediathek den Teilnehmern in denGruppenräumen zur Verfügung stellen (teilen).

**Dazu muss mindestens ein Teilnehmer zum Moderator gemacht werden.**

In der Mediathek klickt der Moderator, der seine Dateien teilen möchte, neben dem Dateinamen auf die drei Punkte (…). Jetzt klickt er auf "Teilen".

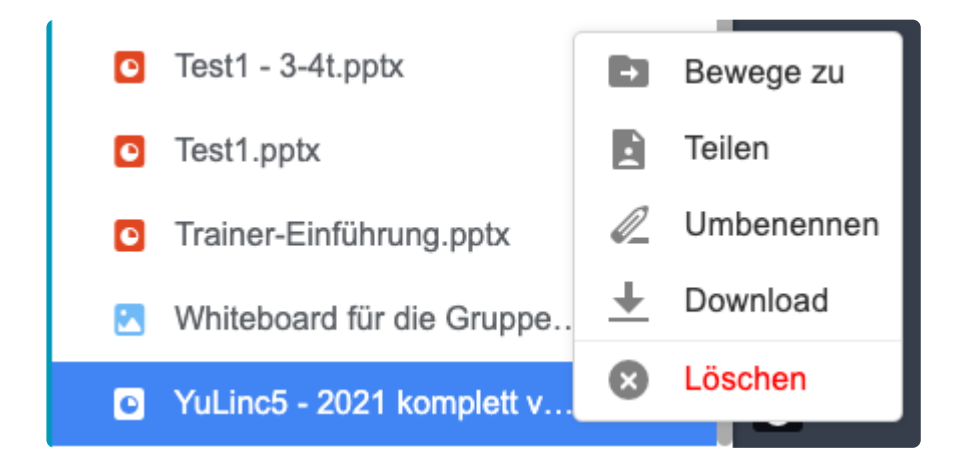

In den Gruppenräumen erscheint jetzt in den Mediathek des Moderators der Bereich/Ordner:

Freigegebene Dateien

In diesem Ordner sind alle geteilten Dateien aufgelistet, die jetzt in den Gruppenräumen geöffnet können. Der Moderator, vom dem die Dateien stammen, muss nicht anwesend sein.

 $\blacktriangleright$  **E** Freigegebene Dateien

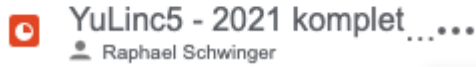

Die Freigabe einer Datei kann jederzeit widerrufen werden -> **Freigabe beenden**, auch durch Moderatoren, die die Datei nicht freigegeben haben.

## **5.31.9. Whiteboards aus dem Breakout Räumen /Gruppenräumen mitnehmen**

In den Breakout Räumen bekommen die Teilnehmer eine Aufgabe gestellt. Hier nutzen sie i.d.R. das Whiteboard. Am Ende der Gruppenarbeit wird das Whiteboard "mitgenommen".

Dazu gehen die Teilnehmer wie folgt vor:

1) Miniaturansicht der geöffneten Inhalte herstellen: Klicken Sie hierzu links oben auf den entsprechenden Schalter.

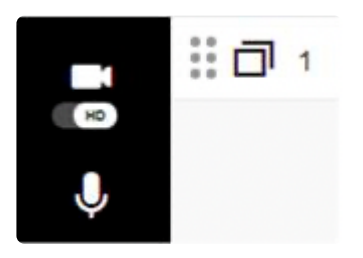

2) Den gewünschten Inhalt (hier Whiteboard) lokal als Bild speichern: Klicken Sie hierzu mit der rechten Maustaste auf die Miniatur des gewünschten Inhaltes und wählen Sie "Bild speichern unter…" bzw. "Grafik speichern unter …".

3) Die Teilnehmer speichern im Breakout Raum oder später im Hauptraum das lokal gespeichertes Bild in die jeweilige Mediathek.

4) Im Hauptraum erhält dann der präsentierende Teilnehmer von einem Moderatoren die "Freigabe für Präsentation & Whiteboard" und präsentiert dann die Grafik per Doppelkick auf den Eintrag in die Mediathek.

Alternativ kann das im Breakout Raum erarbeitete Medium per Screenshot gespeichert und anschließende in die Mediathek geladen werden.

Hinweis: Falls Sie Firefox verwenden, nutzen Sie alternativ die Funktion "Firefox Screenshots [\(https://screenshots.firefox.com/\)](https://screenshots.firefox.com/). Klicken Sie dazu in der Normalansicht mit der rechten Maustaste auf das Whiteboard und wählen Sie "Bildschirmfoto aufnehmen", laden Sie das Foto herunter und fahren Sie mit Schritt 3. fort.

### **5.32. Lobby**

Mit der Lobbyfunktion steuert die Moderation, wann die Teilnehmer eine Session betreten können.

#### **Aktivieren der Lobbyfunktion**

Die Lobbyfunktion muss beim Anlegen der virtuellen Session aktiviert werden. **!**

1. Klicken Sie auf die Schaltfläche Erweiterte Einstellungen, wenn Sie Ihre Session erstellen.

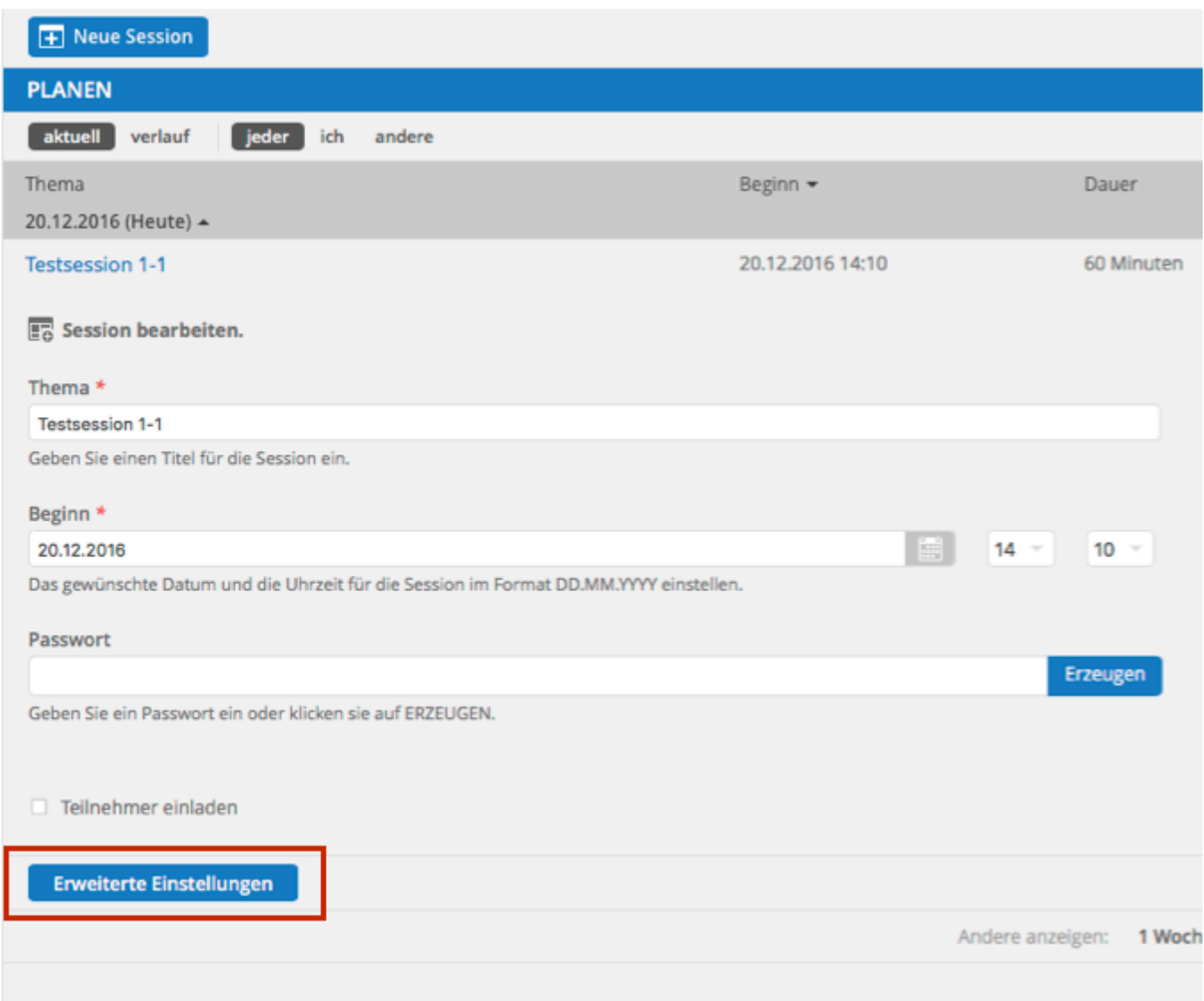

2. In der Registerkarte Zugriff aktivieren Sie dann das Kontrollkästchen Lobby zulassen.

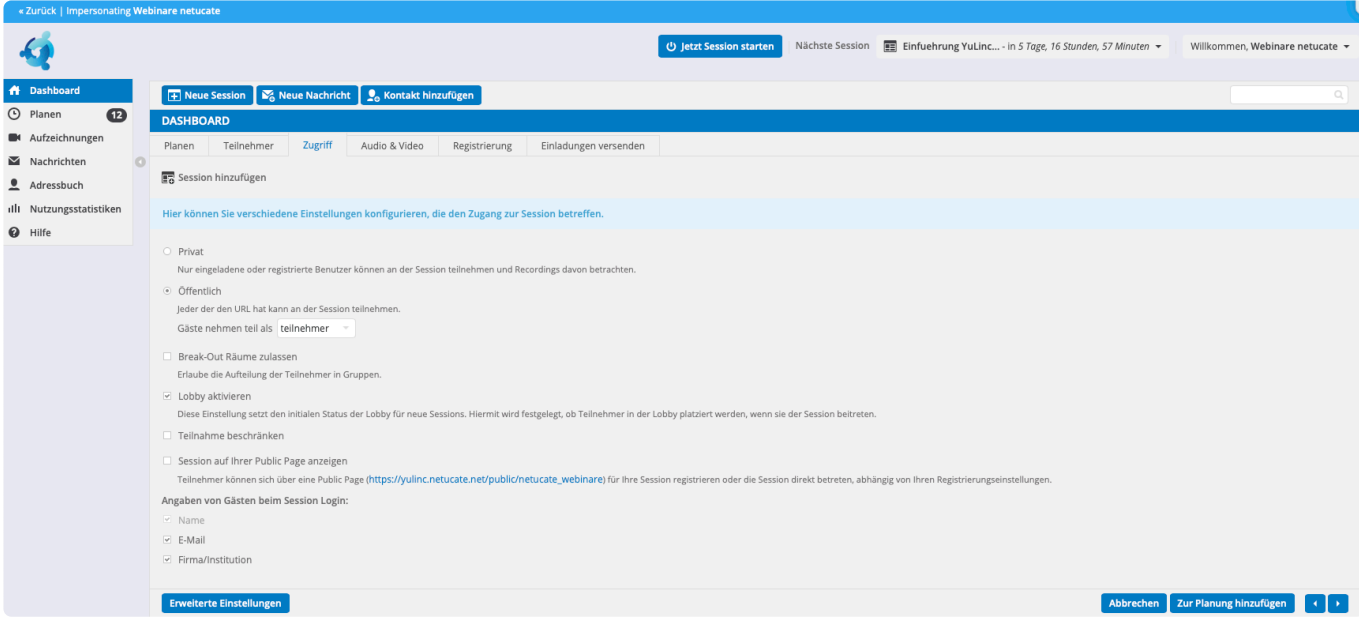

#### **In der virtuellen Session**

Teilnehmer warten jetzt in der Lobby. Die Moderation holen diese in die virtuelle Session

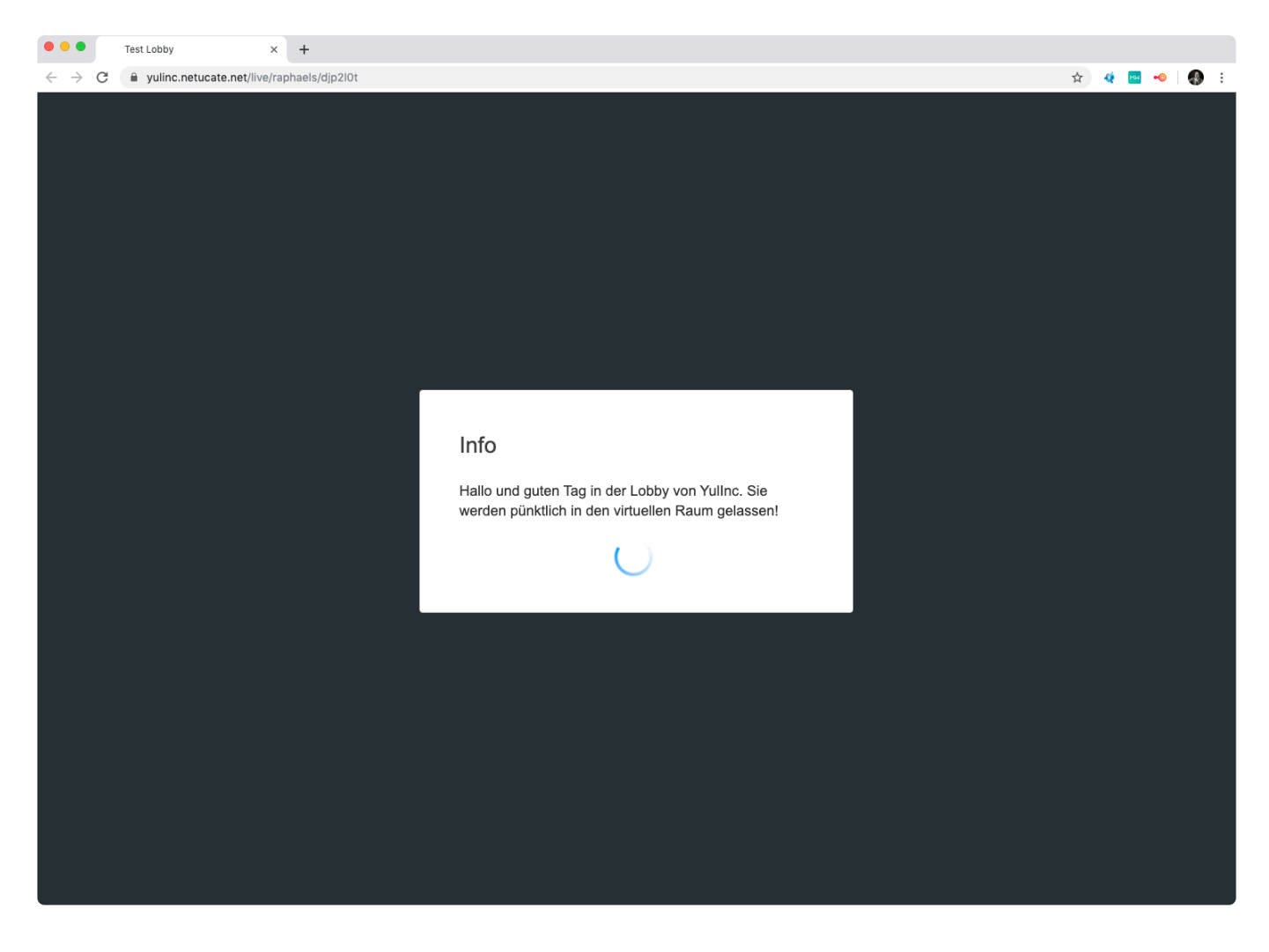

Die Moderation steuert die Lobby über die Teilnehmerliste:

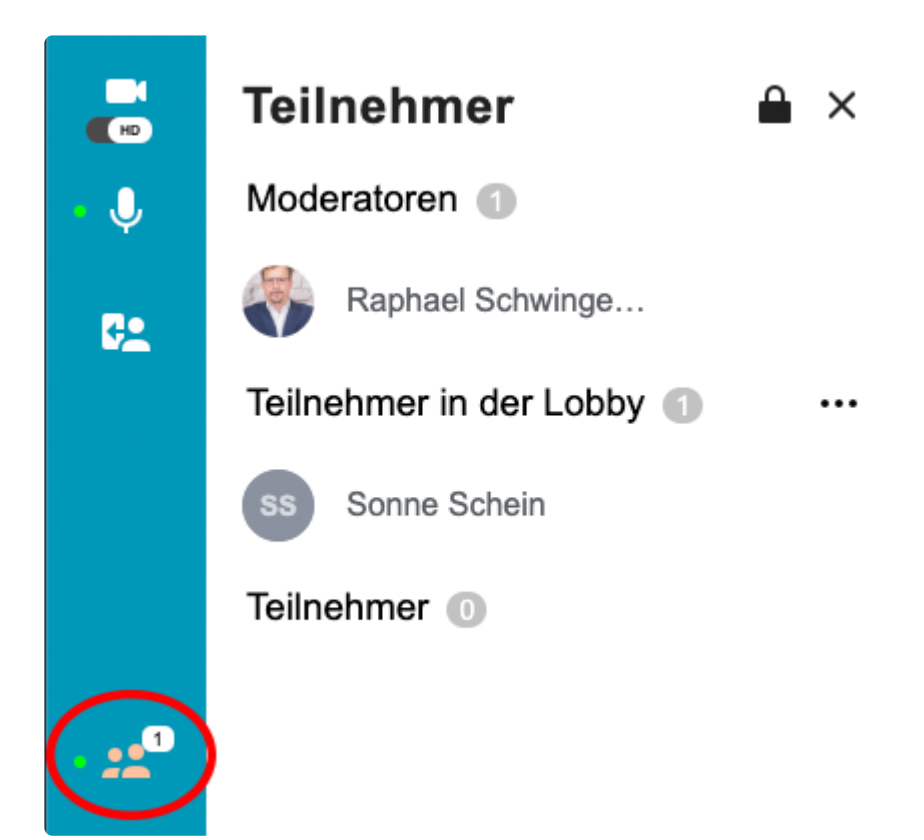

Hier kann er entweder alle Teilnehmer auf einmal in die Session holen

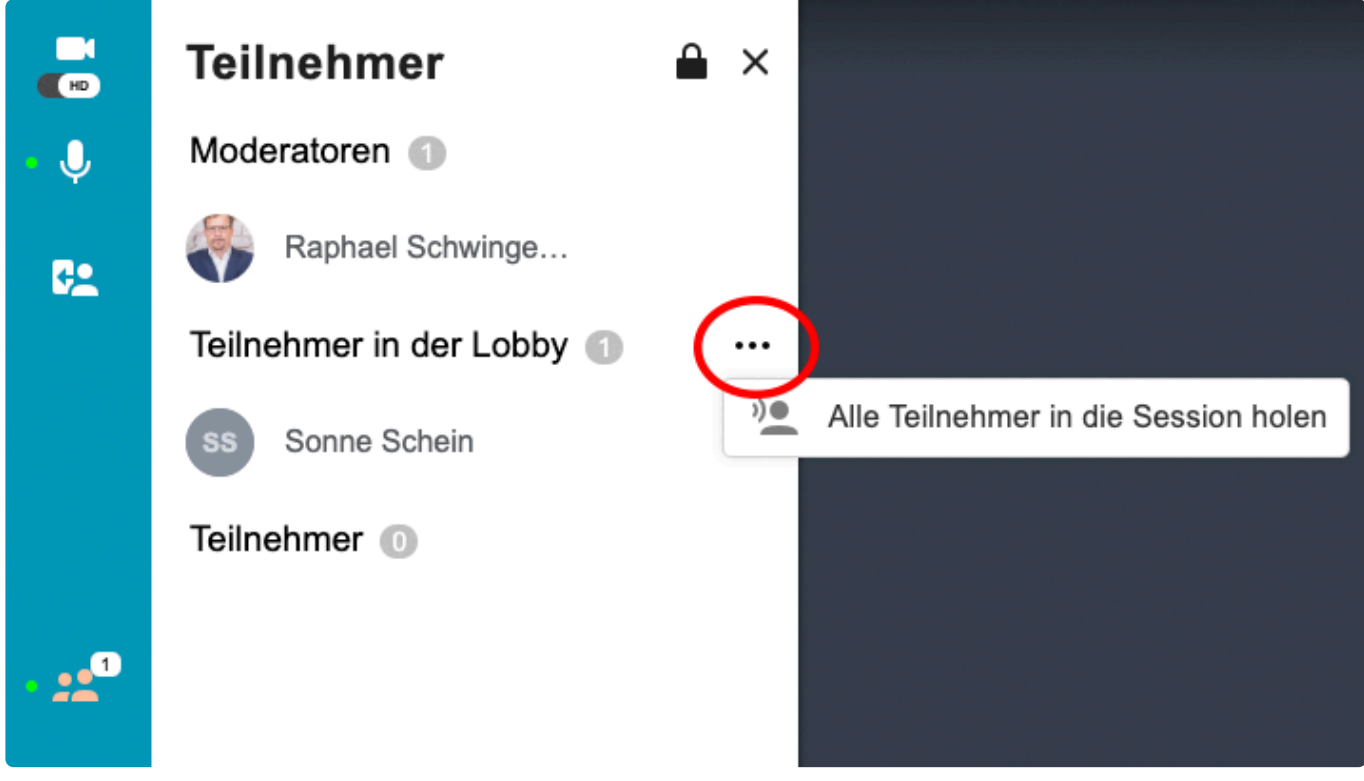

oder einzelne Teilnehmer auswählen:

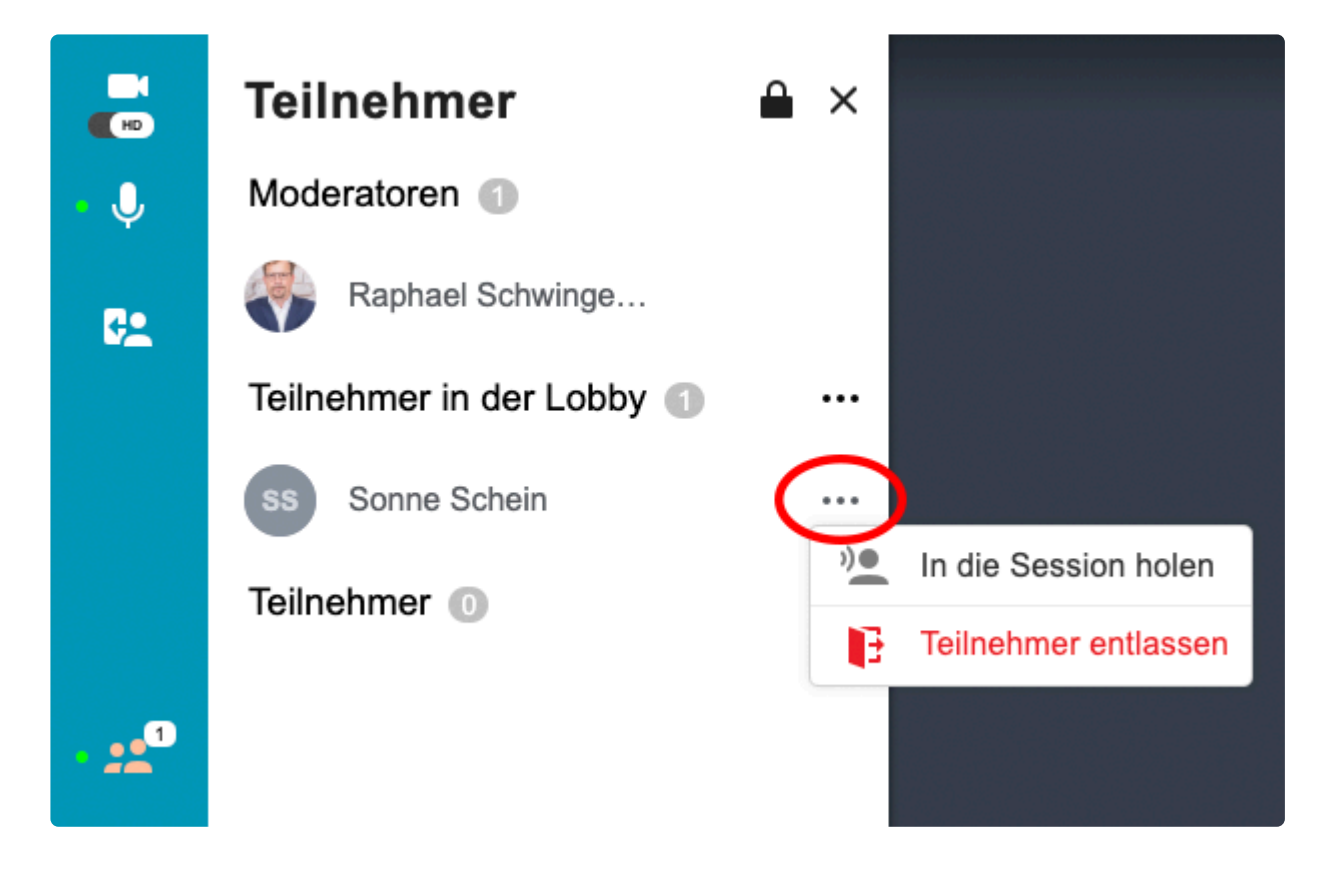

Die Lobby-Funktion kann jederzeit deaktiviert (bzw. aktiviert) werden:

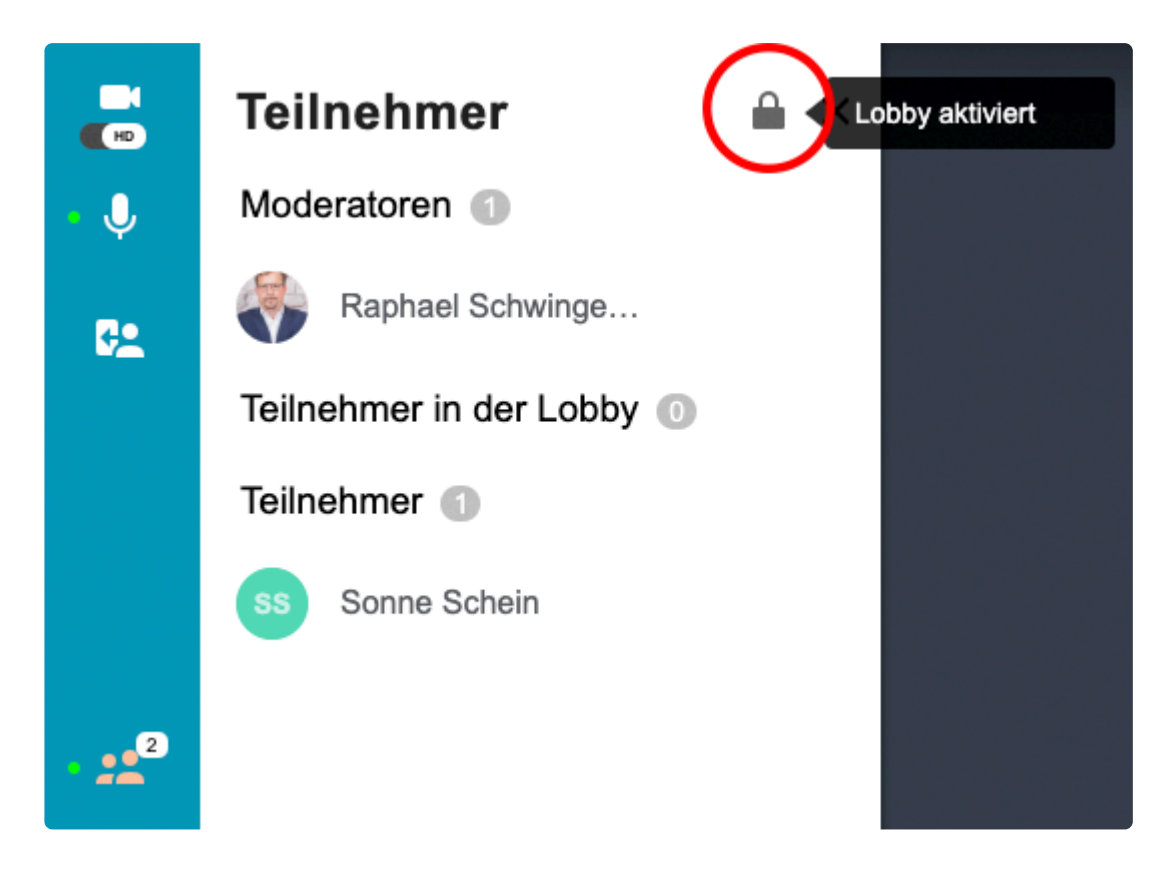

### Lobby deaktivieren

Alle Teilnehmer, die sich aktuell in der Lobby befinden, gelangen in die Session.

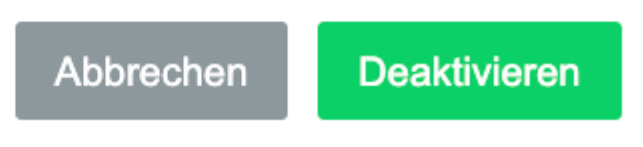

### **5.33. Geteilte Notizen**

Die geteilte Notizen sind ein Anwendungsfenster, in dem die Moderation Notizen, Texte, Fragen u.a. hinterlegen kann:

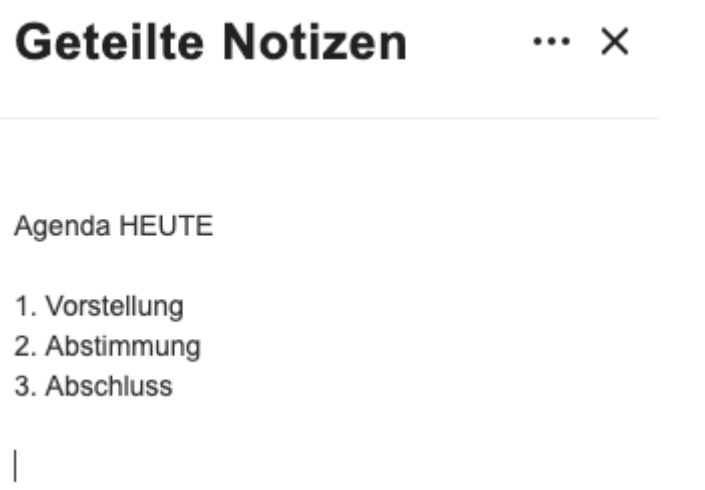

Die geteilte Notizen können hier [aktiviert](#page-48-0) werden.

Entsprechend taucht das Symbol in der linken Symbolleiste auf:

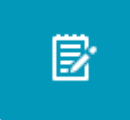

Sowohl Teilnehmer können die Notizen selbstständig öffnen (Betätigung des Symbols) oder die Moderation bindet diese Anwendung in das [erzwungene Layout](#page-58-0) ein.

## **6. NEU: YuLinc App**

Seit dem Releasewechsel auf die YuLinc Version 5.31 können Nutzer von mobilen Endgeräten (Smartphone und Tablets) zwischen der Standardversion (über den jeweiligen Browser) und einer App entscheiden. Die App hat den Vorteil, dass sie sich an den Bildschirm des mobilen Gerätes anpasst.

Wichtiger Hinweis: die App ist zum jetzigen Zeitpunkt eine App für Teilnehmer. Moderatorenfunktionen werden noch nicht in der App unterstützt (z.B. das Öffnen von Materialien, das Arbeiten in Whiteboards u.a.). **!**

Sie finden die App in den jeweiligen App-Stores: Apple Store und Google Play – Suchbegriff "YuLinc" oder direkt hier:

Apple Store (IOS): <https://apps.apple.com/us/app/yulinc/id1578709337>

Google Play Store (Android): <https://play.google.com/store/apps/details?id=com.netucate.yulinc>

Die App befindet sich noch im Aufbau und wird ständig weiterentwickelt (Neuerungen **\*** werden hier zeitnah eingefügt), Somit wird es immer wieder Updates geben.

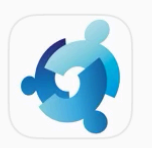

YuLinc Wirtschaft \*\*\*\*1  $\star$ 

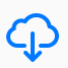

### Virtuelle Meetings, Webinare<br>& virtuelle Klassenzimmer

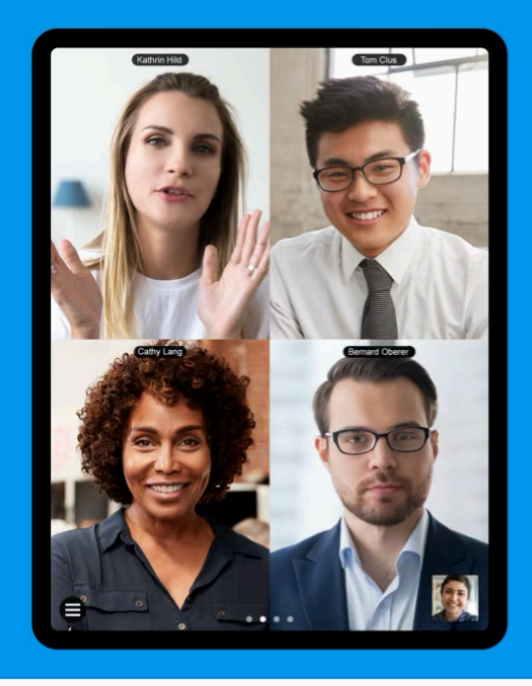

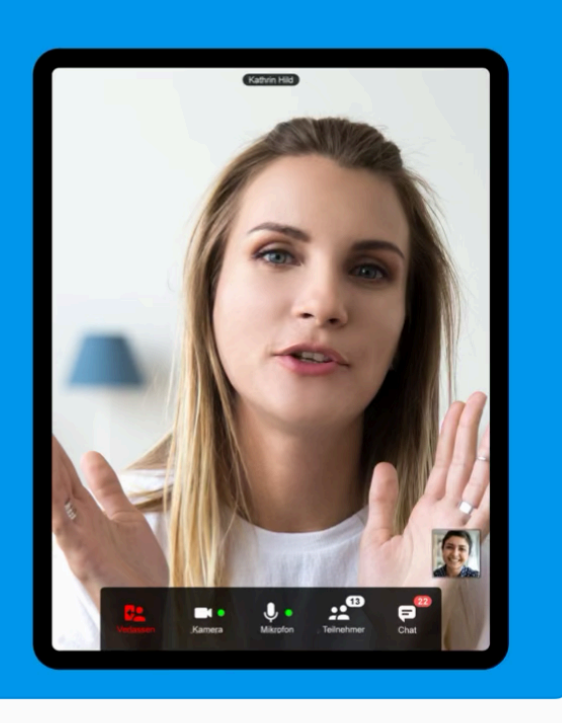

Video & Audio

## **6.1. Betreten der YuLinc-Session über die App**

Betritt man mit einem mobilen Geräten erstmalig eine YuLinc-Session (i.d.R. über einen persönlichen Link oder die Friendly URL), erscheint dieser Startbildschirm:

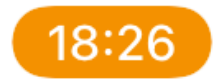

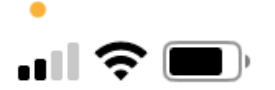

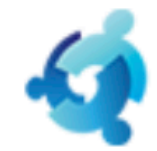

### Sie wurden eingeladen, an einer YuLinc-Session teilzunehmen. Bitte wählen Sie, wie Sie teilnehmen möchten.

### ÖFFNE DIE APP

### **DOWNLOAD APP**

**Desktop Version** 

### **Mobile Anwendung**

Eine nur für den Empfang bestimmte mobile Anwendung, die es Ihnen ermöglicht, als Zuhörer teilzunehmen. Diese wird als Anwendung geöffnet. Bitte klicken Sie hier, um Copyright by netucate systems GmbH<br> **Copyright by netucate systems GmbH**<br> **Copyright by netucate systems GmbH**<br> **Copyright by netucate systems GmbH** 

YuLinc kann über die App bzw. den Standardbrowser (z,B. Chrome, Safari) betreten werden. Wenn die App noch nicht installiert ist, kann sie direkt downgeloadet und installiert werden.

Weitere technische Informationen zu der App-Nutzung finden Sie zeitnah in der [YuLinc-](https://support.netucate.com/ShowKnowledgeBase.do?supportCenter=CIbzlUCjiZGiM8blo3L2)[Wissensdatenbank](https://support.netucate.com/ShowKnowledgeBase.do?supportCenter=CIbzlUCjiZGiM8blo3L2) (netucate-Supportportal).

## **6.2. Funktionen der YuLinc-App**

#### **Betreten der YuLinc-Session**

Abhängig von den Rechten (Teilnehmer bzw. Moderation) können bei Betreten der YuLinc-Session Mikrofon und Cam beim Start aktiviert werden bzw. nur der "Betreten"-Button angeklickt werden.

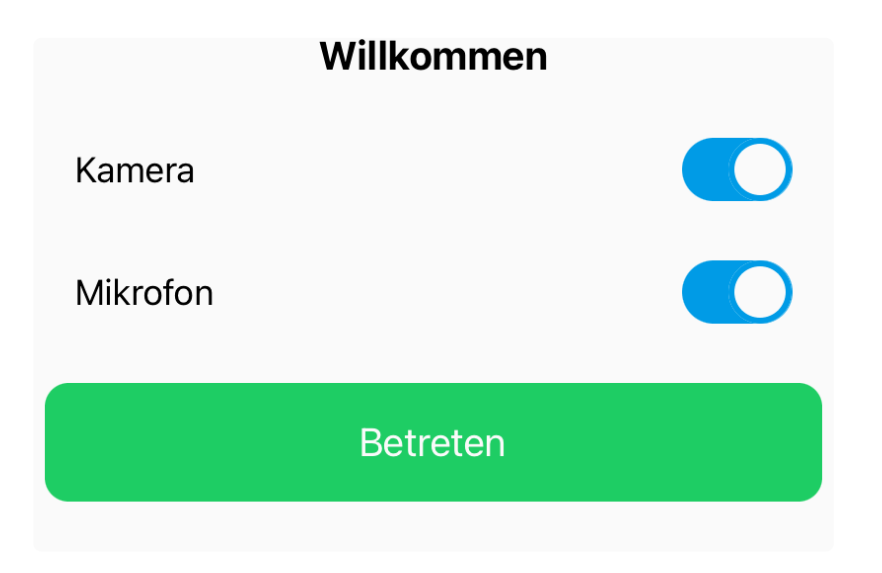

Die Darstellung einer YuLinc-Session über die App sieht so aus:

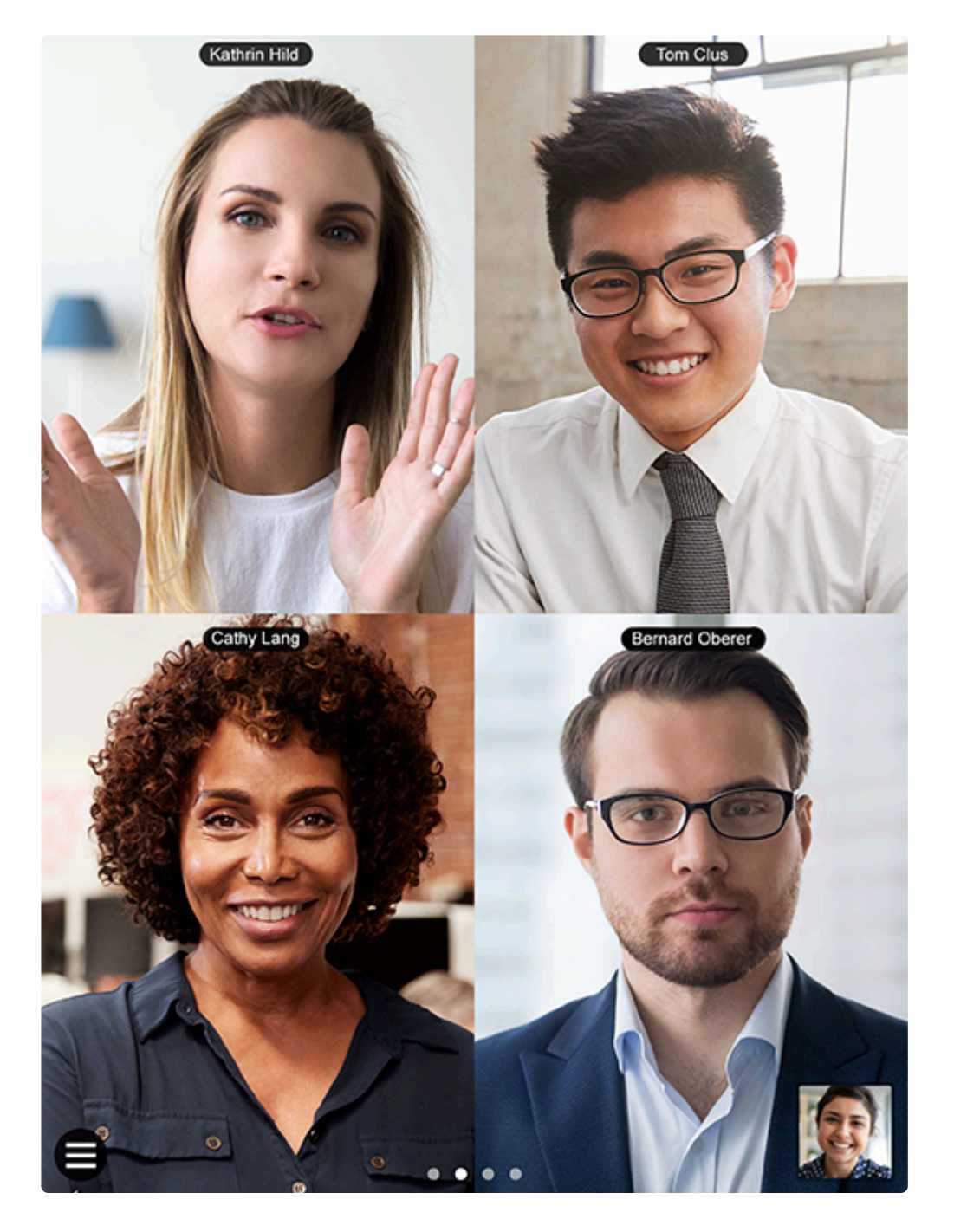

Sofern die eigene Cam angeschaltet ist, wird die eigene Übertragung rechts unten angezeigt.

#### **Im virtuellen Raum**

Im Hauptbildschirm werden verschiedene Bereiche einer YuLinc wahlweise angezeigt:

- Teilnehmer der Session in (Video-)Kacheln
- einzelne aktive Medien.

Geöffnete Medien werden als kleine Kacheln rechts unten gezeigt. Das sind z.B. Präsentation, Whiteboard, Videos und Umfragen:

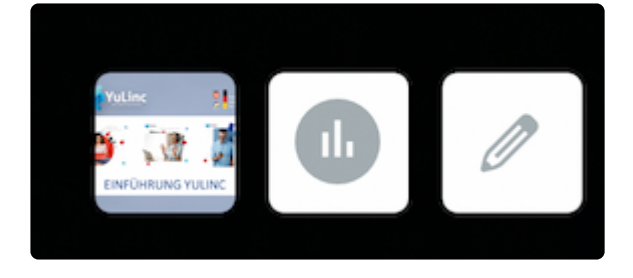

Durch Klick auf das jeweilige Medium wird dieses vergrößert:

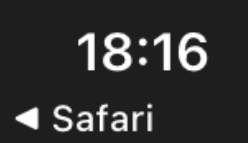

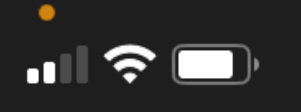

#### Präsentation geteilt von Raphael  $\bullet$

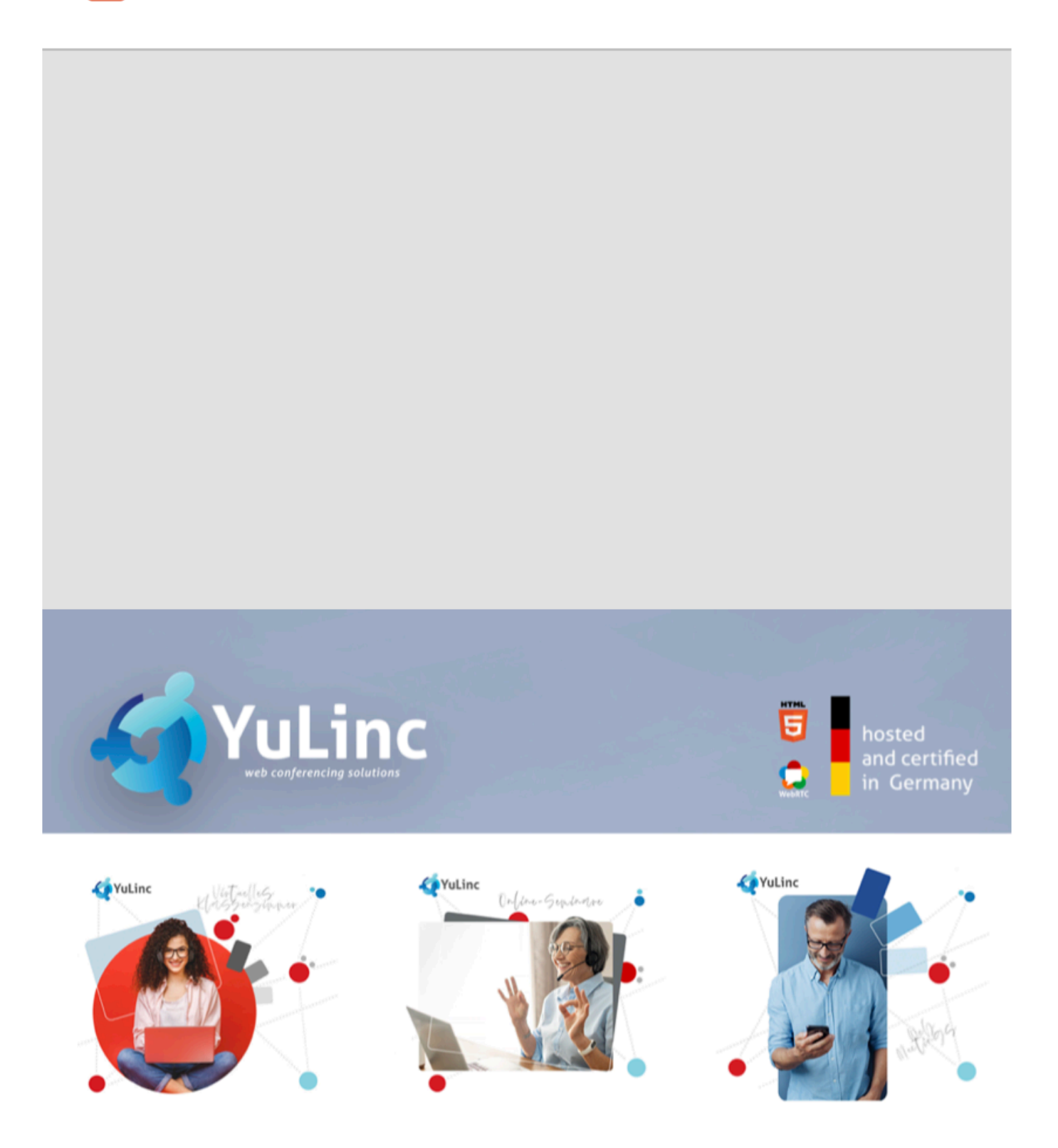

# **EINFÜHRUNG YULINC**

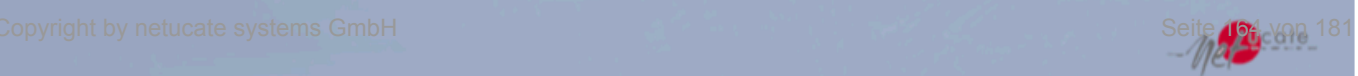

Bei Drehung des Bildschirm passt sich die Darstellung entsprechend an (z.B. Präsentation auf dem Smartphone).

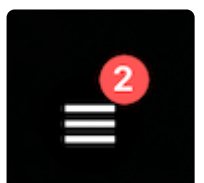

Durch Klick auf Symbol öffnet sich im unteren Bereich die Funktionsplatte.

Sollte das Symbol nicht sichtbar ist, einfach auch den linken, unteren Bildschirmbereich klicken. **!**

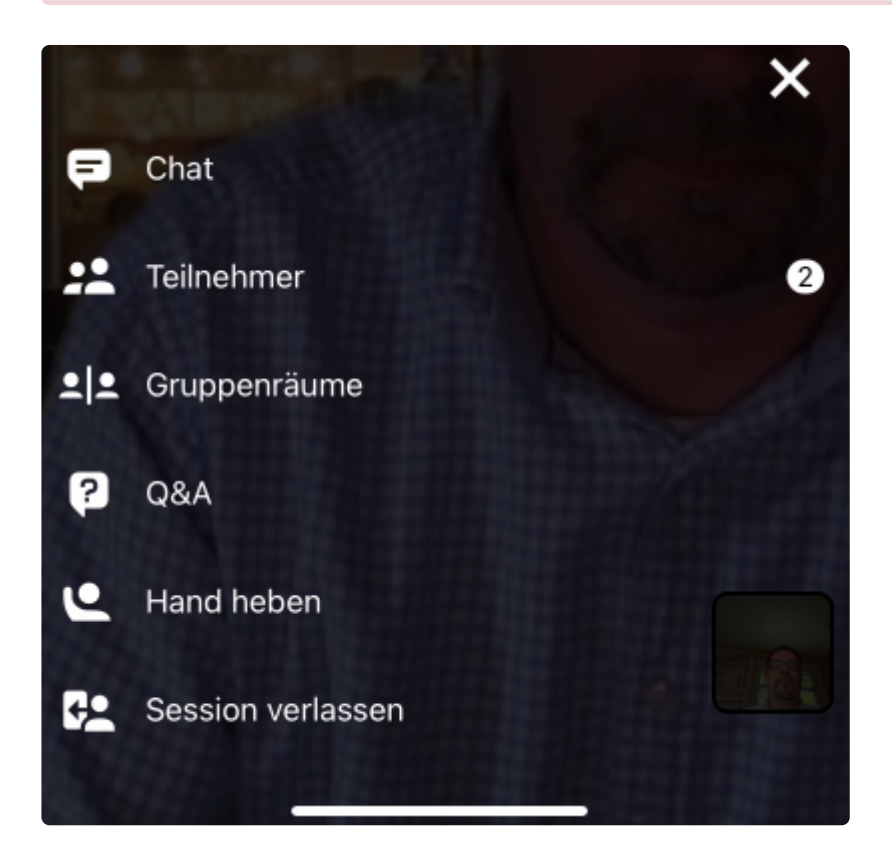

Hier kann

- der Textchat
- die Teilnehmerliste
- die Gruppenarbeiten (sofern aktiviert)
- das Frage & Antwort-Tool
- die Wortmeldung
- die Notizen (sofern aktiviert)

geöffnet werden.

Eine rote Zahl bei dem jeweiligen Symbol zeigt an, dass es neue Nachrichten gibt.

Des Weiteren kann eine Session verlassen werden.

Sofern der jeweilige Teilnehmer die Übertragungsrechte hat, kann Audio und Video an bzw. ausgeschaltet werden:

Die Icons zeigen an, welche Aktion beim nächsten Tippen ausgelöst wird, der mittlere **\*** Kamera wechseln Button wird nur angezeigt wenn die Kamera an ist.

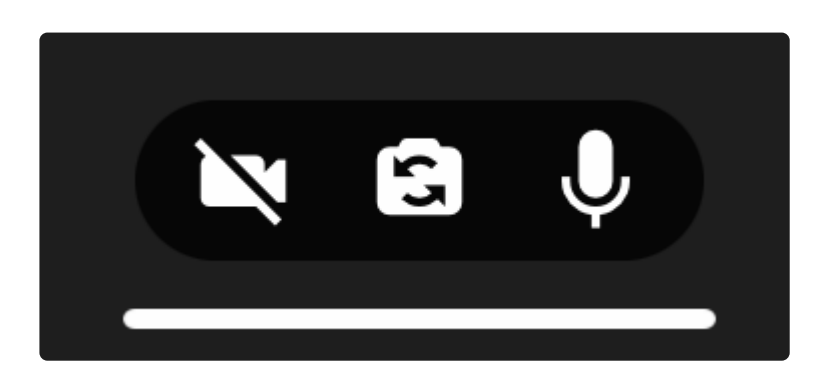

Mit dem mittleren Button kann bei den mobilen Geräten zwischen den Kameras gewechselt werden (z.B. Front- bzw. Backkamera).

### **Darstellung Chat**

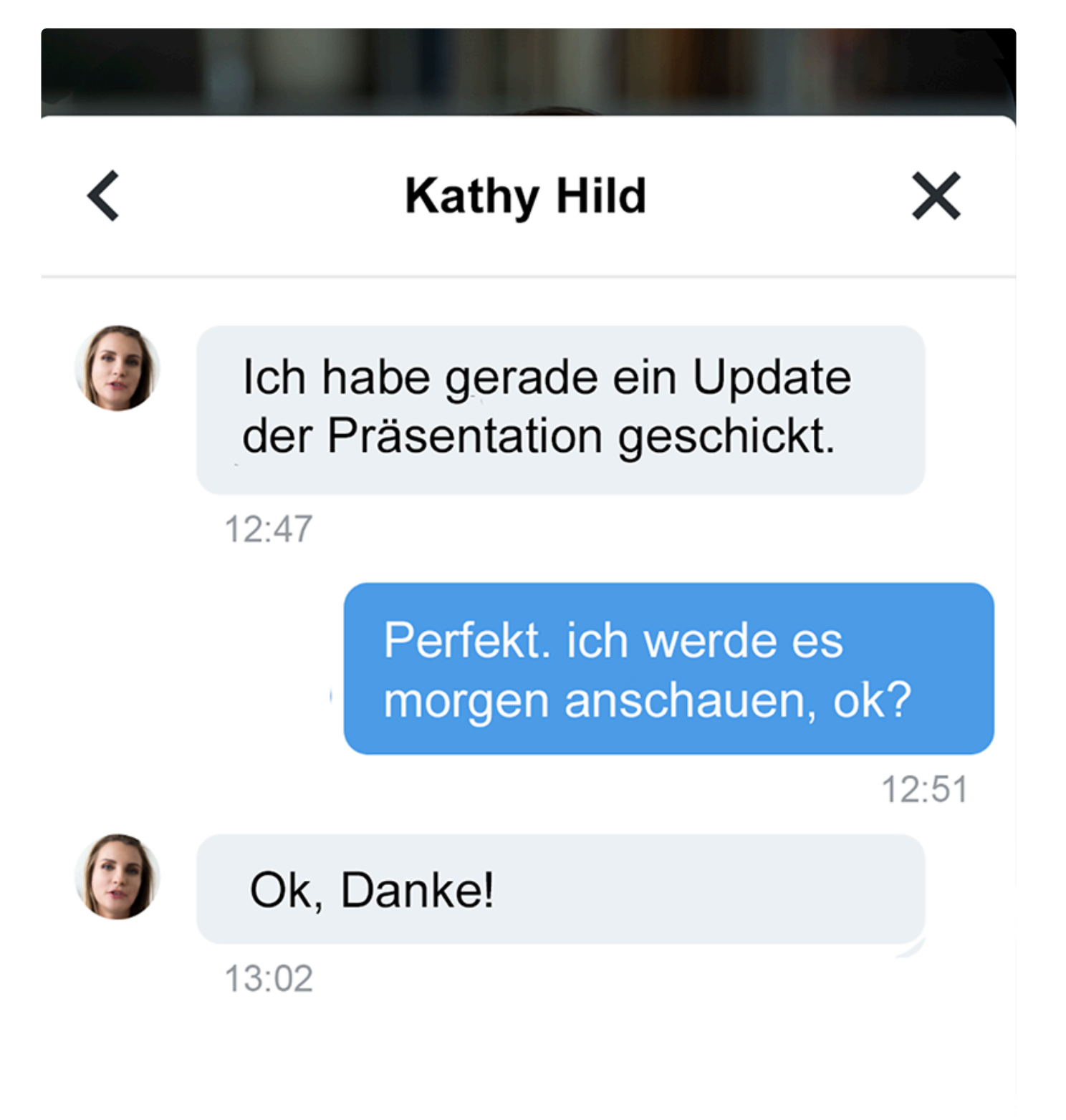

### **Darstellung Teilnehmerliste**

### **Teilnehmer**

### Moderatoren 5

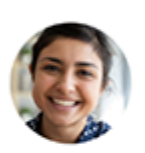

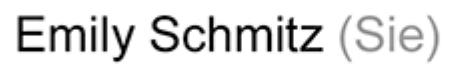

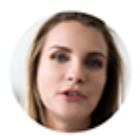

Kathrin Hild

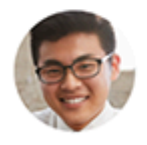

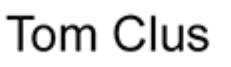

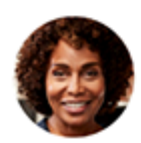

Cathy Lang

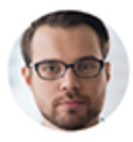

**Bernard Oberer** 

**Teilnehmer**  $\left( 4 \right)$ 

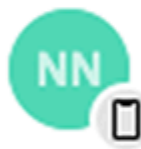

Simone Walter

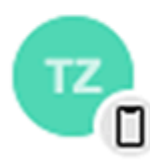

Jannette Porto

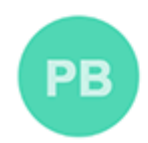

Paul Bürger

Teilnehmer, die mit einen mobilen Geräten (über die App) teilnehmen, werden entsprechend dargestellt (Smartphone-Symbol links).

### **Darstellung Q&A**

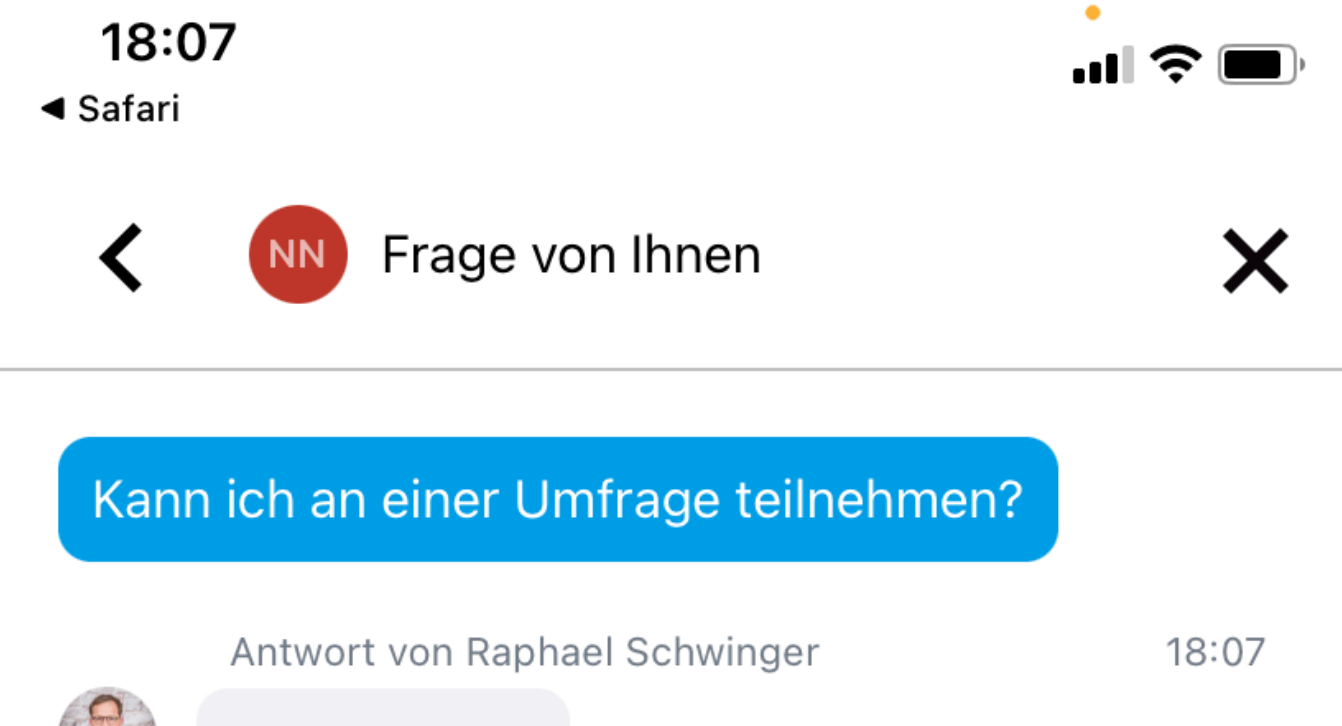

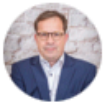

Ja, das geht!

Hier stellen Teilnehmer Fragen, Anmerkung an die Moderation. Die Fragen können alternativ zum eigenen Namen auch anonym gestellt werden. Die Moderation kann die Fragen "privat" oder öffentlich beantworten.

#### **Umfragen**

Werden Umfragen in einer YuLinc-Session gestellt, kann jeder diese durch Klick auf die Umfrage-Kachel

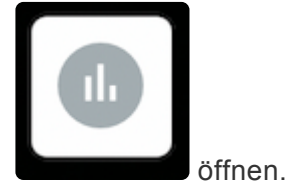

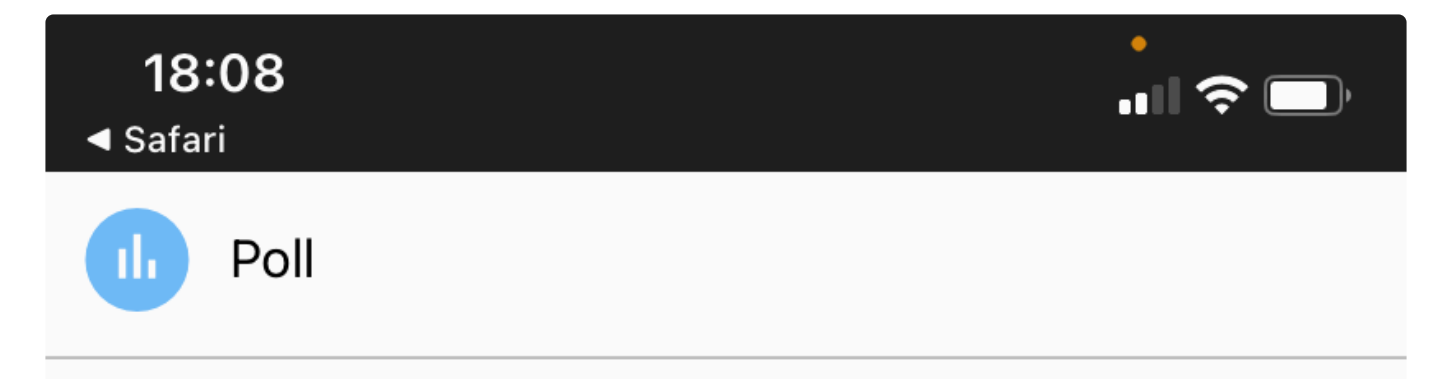

## Wie ist das Wetter bei Ihnen?

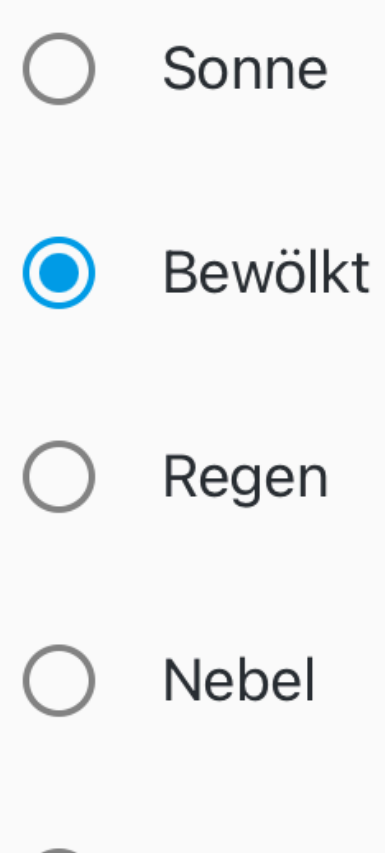

Bei Bedarf kann die Moderation die Umfrage beenden und die Ergebnisse anzeigen.

#### **Gruppenarbeit (nur für Moderatoren)**

Sofern für die jeweilige Session die Gruppenarbeit aktiviert ist und man selber Moderator ist, kann man die Gruppenarbeit starten. Jedoch müssen im Vorfeld Gruppenräume angelegt worden sein bzw. die User den Räumen zugeordnet sein.

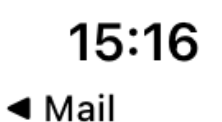

 $\mathbf{u}$   $\mathbf{v}$ 

### Gruppenräume

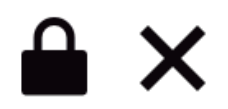

**Breakout-Raum 1**  $\overline{\mathbf{O}}$ 

Breakout-Raum 2  $\overline{\mathbf{0}}$  Selbstverständlich kann man auch in der Rolle der Moderation über die App Gruppenräume direkt betreten.

## **7. Nach der virtuellen Session**

[Recordings: Bearbeiten, teilen und Download](#page-179-0) [Support-Ticket](#page-180-0)

## <span id="page-179-0"></span>**7.1. Neu: Bearbeitung von Aufzeichnungen**

Im Abschnitt **Aufzeichnungen** in Ihrem Mandanten können Sie alle gespeicherten Aufnahmen sehen und bearbeiten. Klicken Sie dazu einfach auf die jeweilige Schaltfläche, die neben dem Titel der Aufzeichnung erscheint.

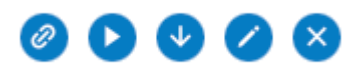

- Symbol 1: Es wird der Link der Aufzeichnung in die Zwischenablage kopiert
- Symbol 2: Sie können sich die Aufzeichnung direkt anschauen
- Symbol 3: Sie die Aufzeichnung auf Ihren Rechner herunterladen
- Symbol 4: Sie können Sie Aufzeichnung bearbeiten
- Symbol 5: Sie können die Aufzeichnung löschen.

#### **Bearbeitung von Aufzeichnungen**

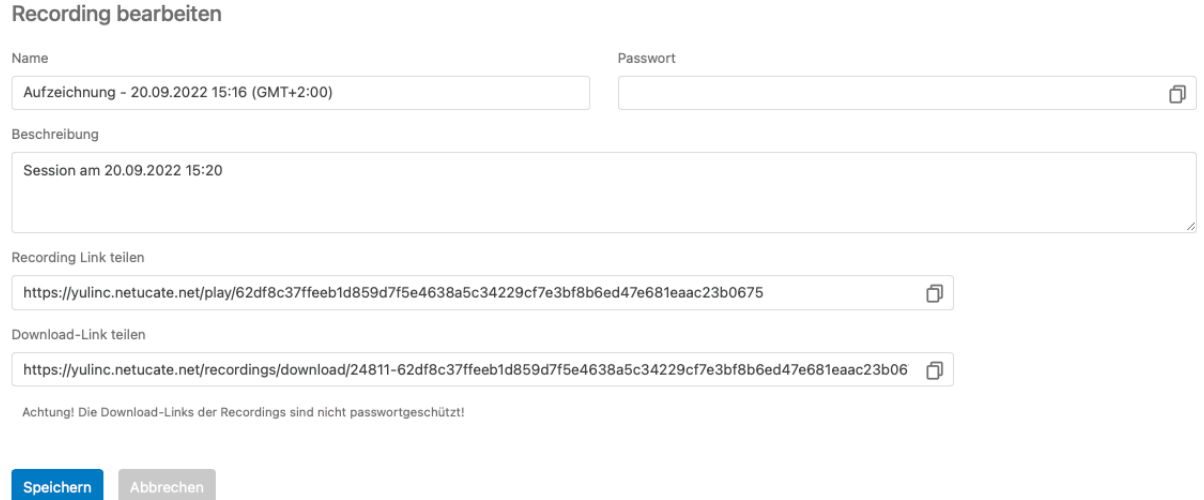

Unter dem Menüpunkt "Bearbeiten" kann eine Aufzeichung modifiziert werden:

- Name der Aufzeichung ändern bzw. anpassen
- ein Passwort für den Recording-Link vergeben
- eine Beschreibung für die Aufzeichnung hinterlegen
- Anzeige der entsprechenden Links zur Weitergabe

Im unteren Bereich der Recording kann eine Statistik heruntergeladen werden. Folgende Daten beinhaltet die Statistik:

- Name Recording
- Dauer der Aufzeichnung
- Anzahl der Öffnung der Aufzeichnung
- Durchschnittliche Abspielzeit in %
## **7.2. Support-Ticket**

Die netucate bietet für Ihre Supportanfragen ein [Helpdesk](http://support.netucate.com/) an. Dieses finden Sie unter dem Reiter **Hilfe**. Hier können Sie die Wissensdatenbank nutzen oder uns direkt eine Frage per Support-Ticket senden.

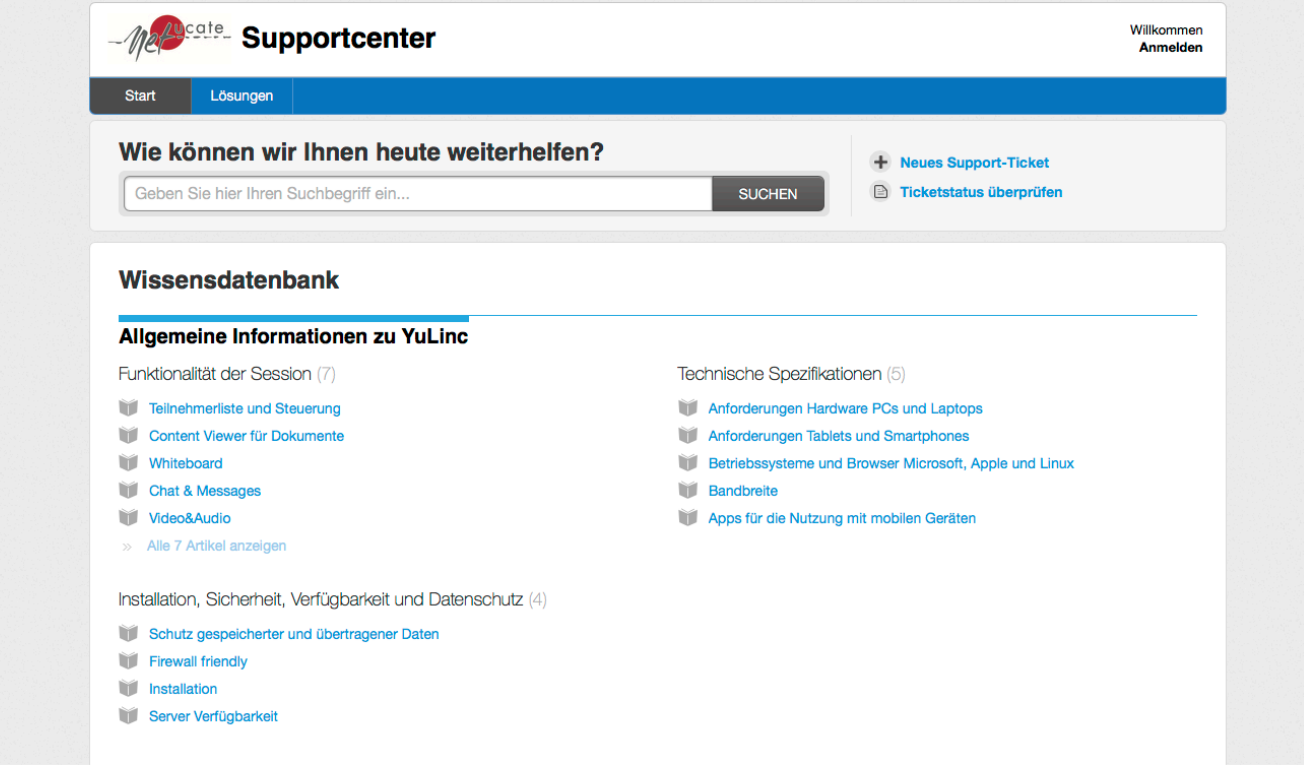